September 2020

# QIAcube HT User Manual

For use with the QIAcube HT Prep Manager Software

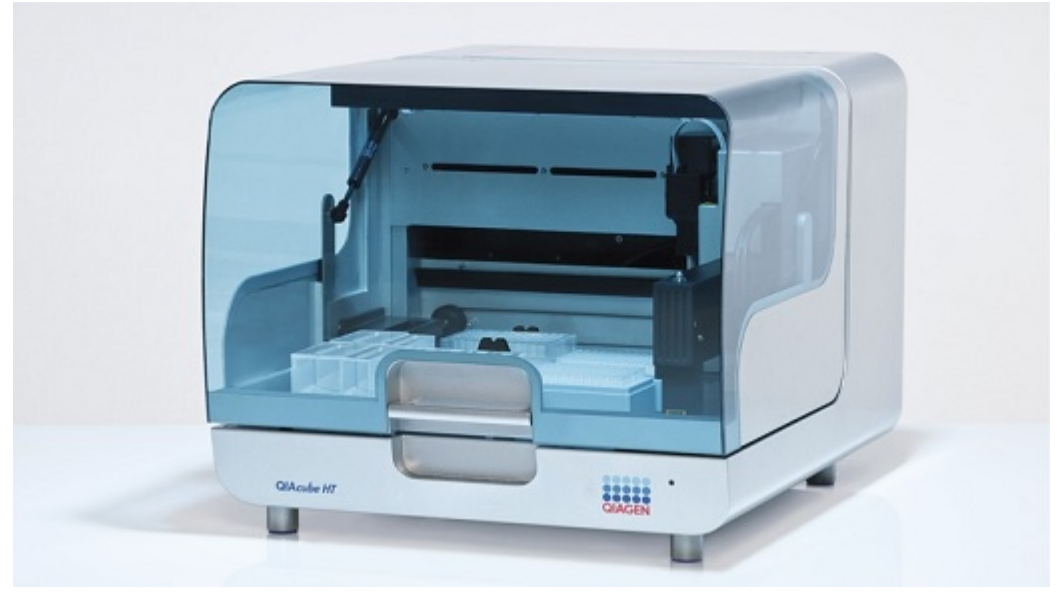

 $C \in$ 

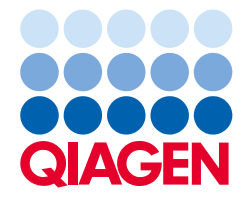

# Contents

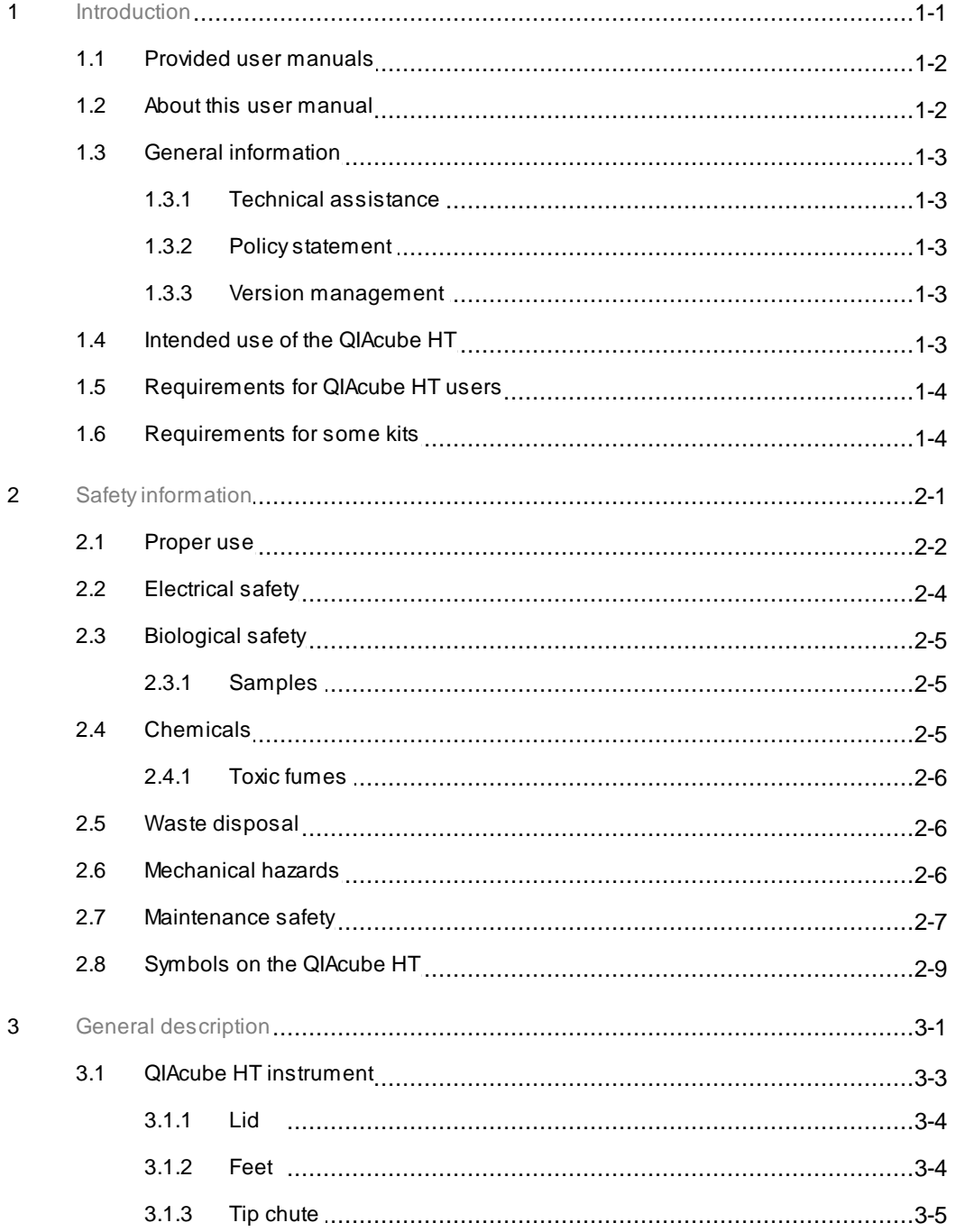

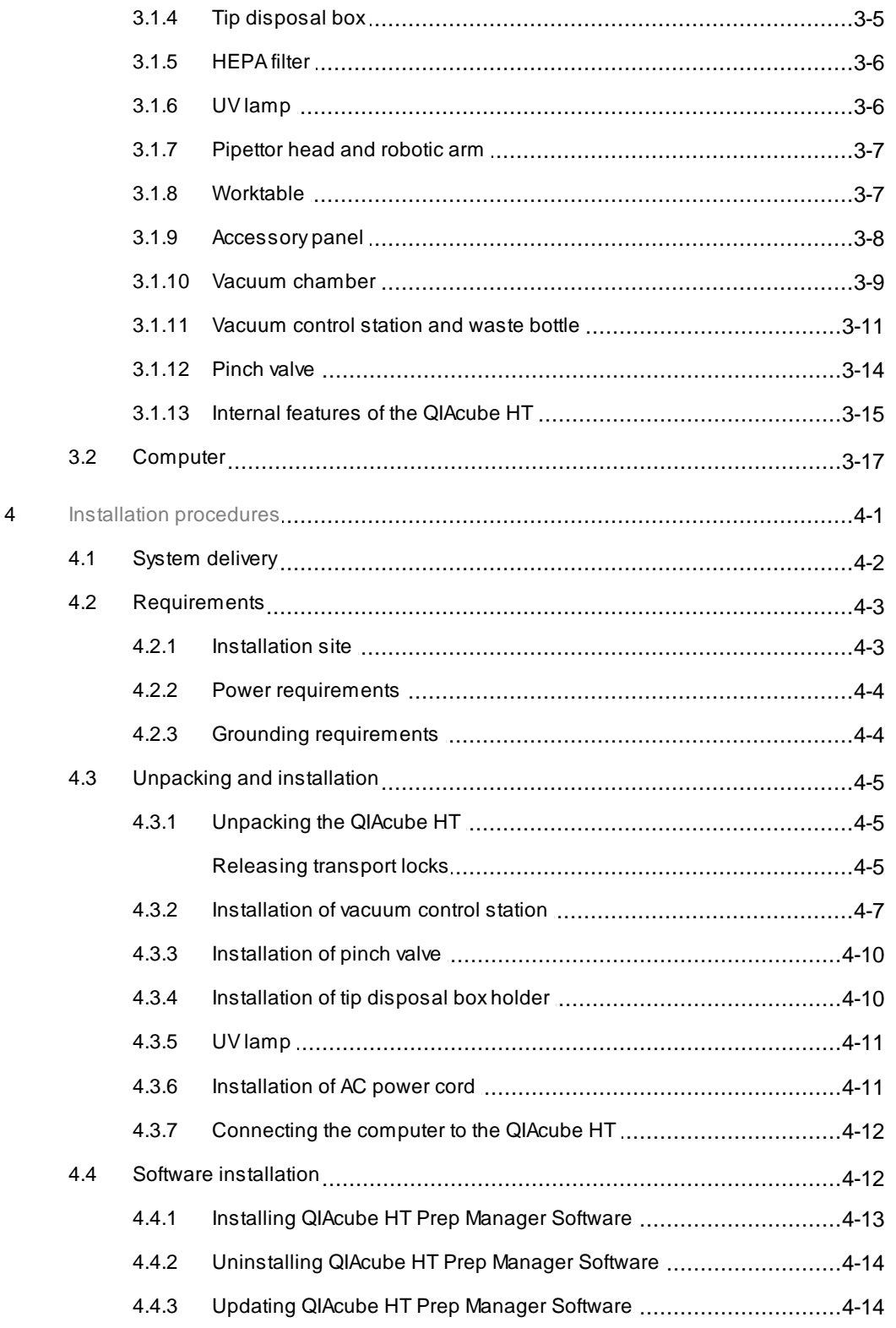

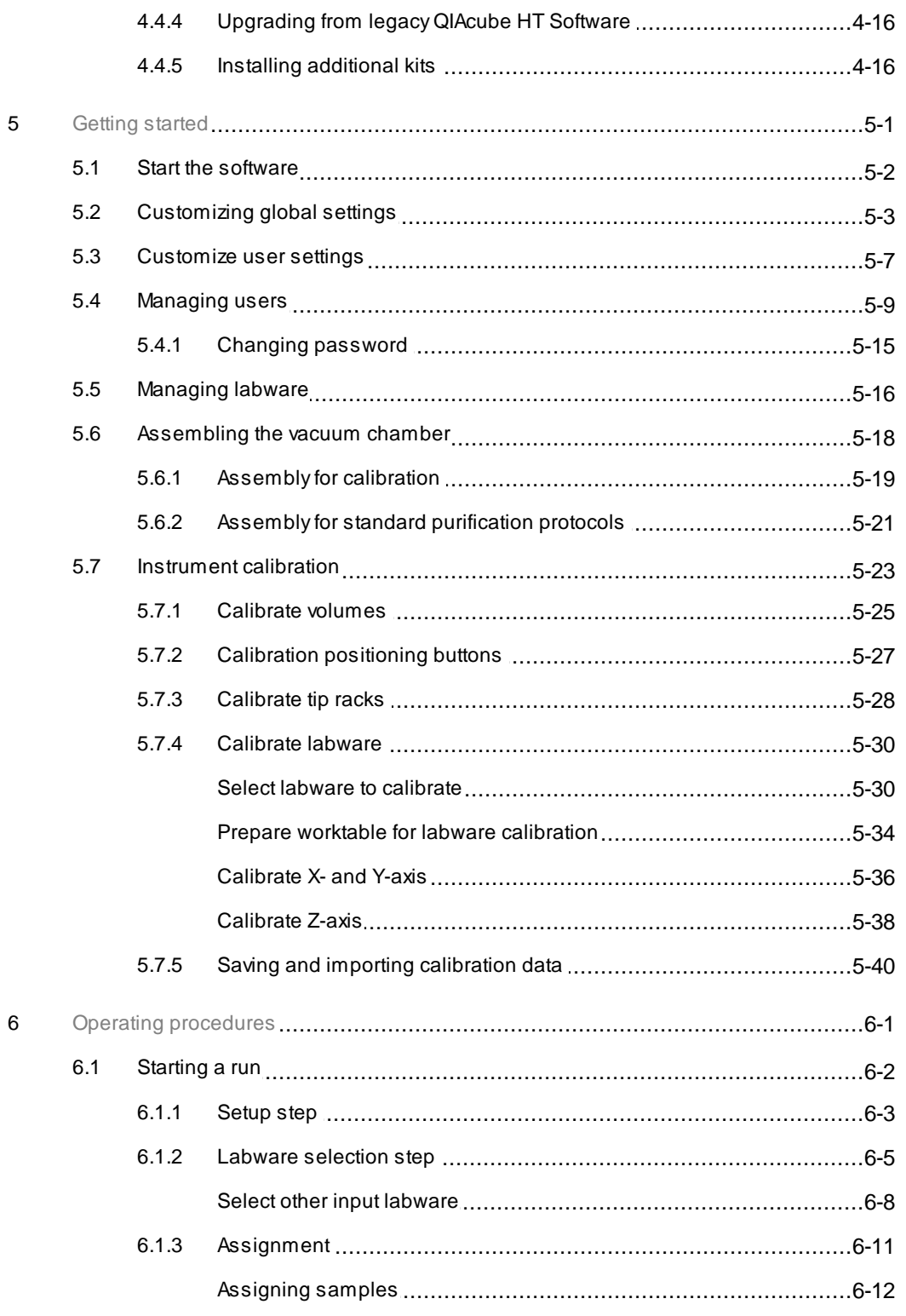

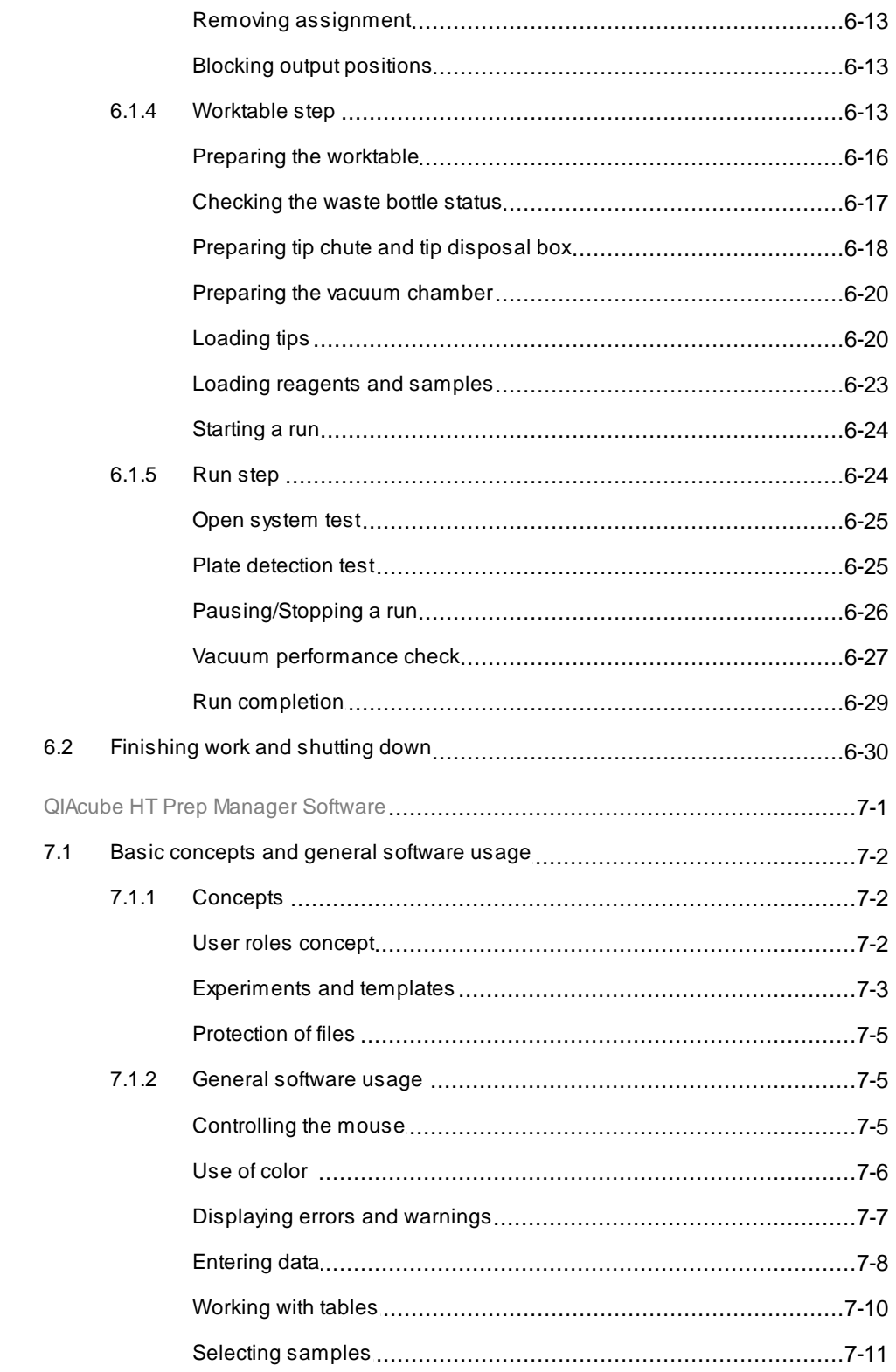

 $\overline{7}$ 

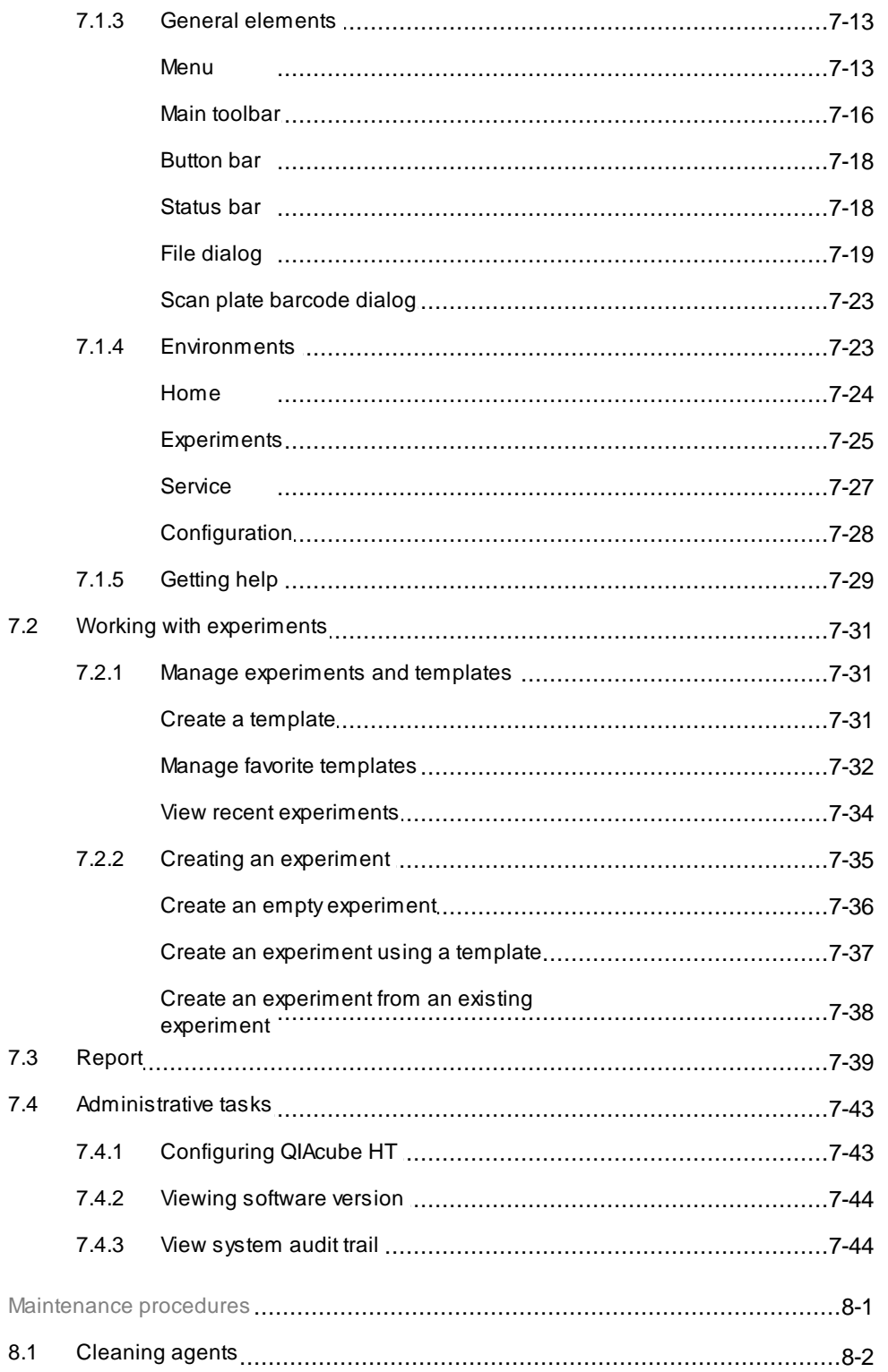

 $\bf{8}$ 

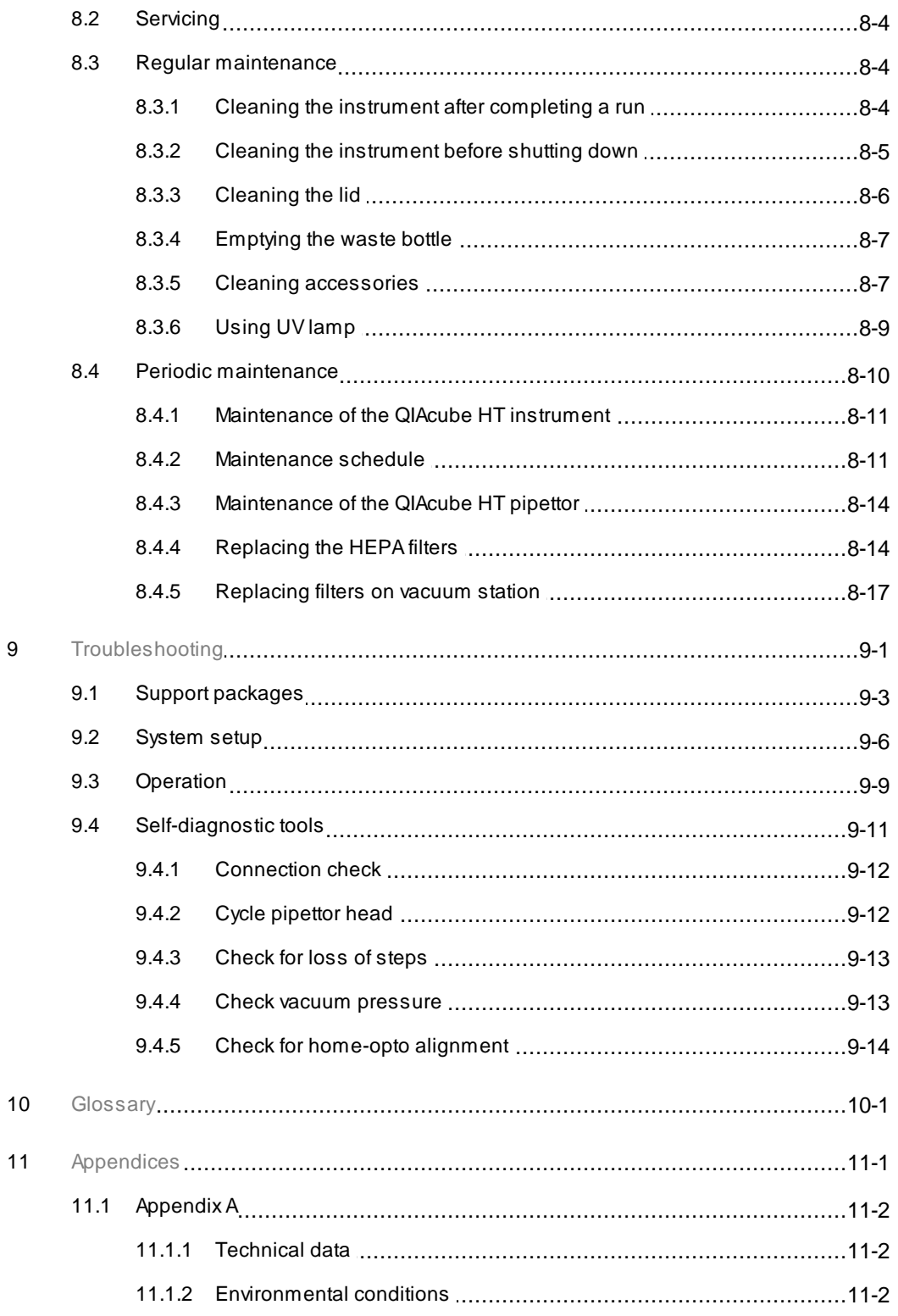

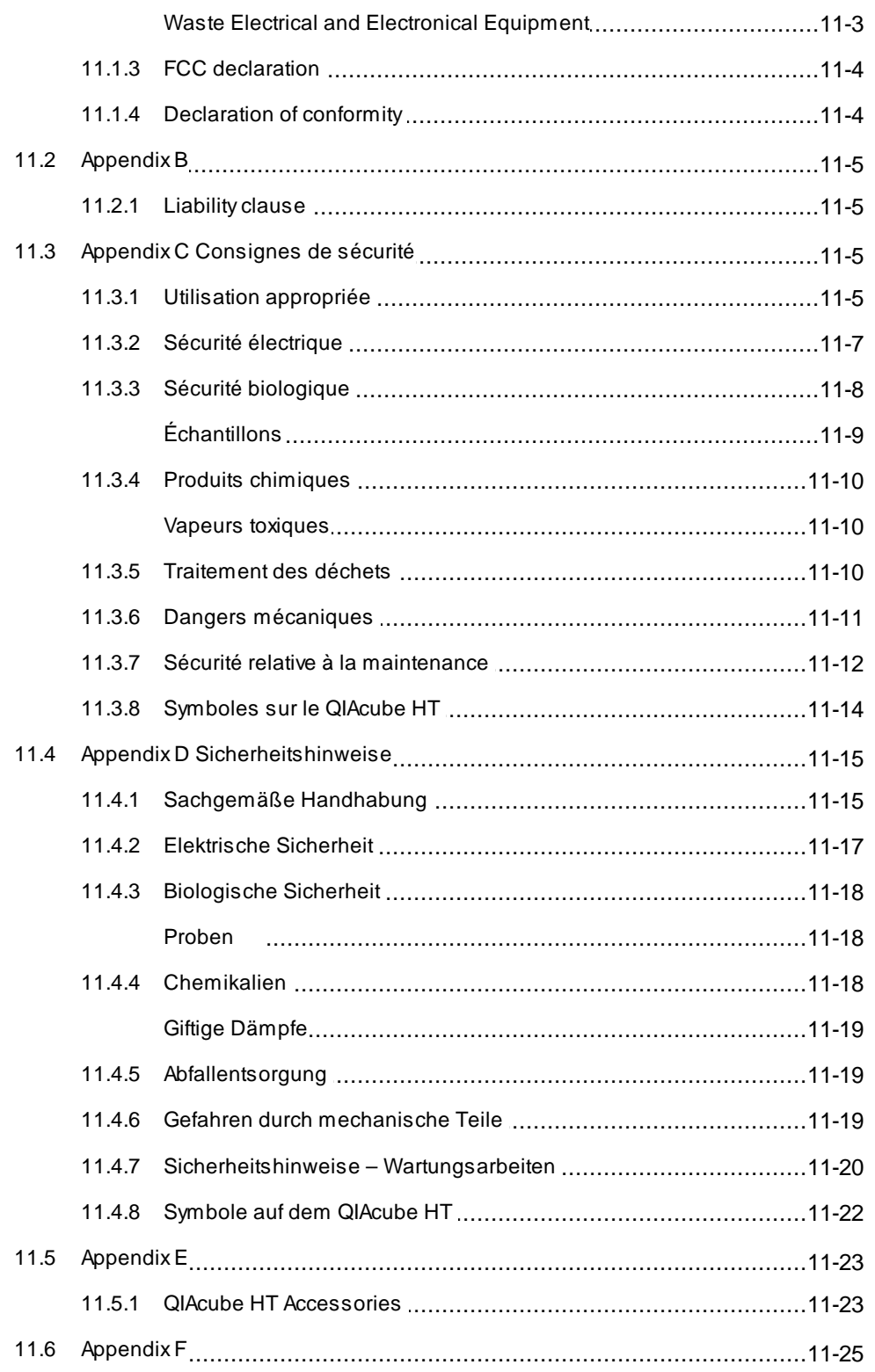

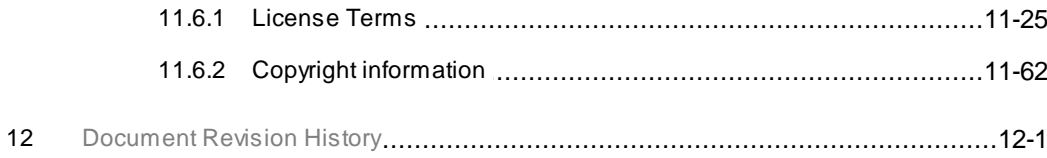

<span id="page-9-0"></span>Introduction

# <span id="page-10-2"></span>1 Introduction

Thank you for choosing the QIAcube $^\circledR$  HT. We are confident it will become an integral part of your laboratory.

Before using the QIAcube HT, it is essential that you read this user manual carefully and pay particular attention to the safety information. The instructions and safety information in this user manual must be followed to ensure safe operation of the instrument and to maintain the instrument in a safe condition.

# <span id="page-10-0"></span>1.1 Provided user manuals

This user manual is applicable to the QIAcube HT instruments using the QIAcube HT Prep Manager Software.

This user manual is also applicable to the QIAxtractor $^\circledR$  instruments that have been upgraded to QIAcube HT using the QIAcube HT Prep Manager Software.

## <span id="page-10-1"></span>1.2 About this user manual

This manual provides information about the QIAcube HT in the following sections:

- 1. [Introduction](#page-10-2)
- 2. Safety [information](#page-14-1)
- 3. General [description](#page-23-0)
- 4. Installation [procedures](#page-41-1)
- 5. [Getting](#page-58-1) started
- 6. Operating [procedures](#page-99-1)
- 7. QIAcube HT Prep [Manager](#page-130-3) Software
- 8. [Maintenance](#page-176-1) procedures
- 9. [Troubleshooting](#page-195-0)
- 10. [Glossary](#page-209-0)
- 11. [Appendix](#page-214-3)

The Appendices contain the following:

AppendixA:

- · [Technical](#page-214-1) data
- · [Environmental](#page-214-2) conditions
- · Waste [disposal](#page-18-1)
- · FCC [declaration](#page-216-0)
- · [Declaration](#page-216-1) of conformity

AppendixB: [Liability](#page-217-1) clause

Appendix C: French (FR) translation of Safety [Information](#page-217-2)

Appendix D: German (DE) translation of Safety [Information](#page-227-1)

AppendixE: QIAcube HT [Accessories](#page-235-1)

#### Appendix F:

- · Copyright [information](#page-274-0)
- · [Licenses](#page-237-1)

# <span id="page-11-0"></span>1.3 General information

#### <span id="page-11-1"></span>1.3.1 Technical assistance

At QIAGEN we pride ourselves on the quality and availability of our technical support. Our Technical Services Departments are staffed by experienced scientists with extensive practical and theoretical expertise in sample and assay technologies and the use of QIAGEN products. If you have any questions or experience any difficulties regarding the QIAcube HT or QIAGEN products in general, do not hesitate to contact us.

QIAGEN customers are a major source of information regarding advanced or specialized uses of our products. This information is helpful to other scientists as well as to the researchers at QIAGEN. We therefore encourage you to contact us if you have any suggestions about product performance or new applications and techniques.

For technical assistance and more information, please see our Technical Support Center at [www.support.qiagen.com.](http://www.support.qiagen.com)

#### <span id="page-11-2"></span>1.3.2 Policy statement

It is the policy of QIAGEN to improve products as new techniques and components become available. QIAGEN reserves the right to change specifications at any time.

In an effort to produce useful and appropriate documentation, we appreciate your comments on this user manual. Please contact QIAGEN Technical Services.

#### <span id="page-11-3"></span>1.3.3 Version management

This document is the *Acube HT User Manual* , version 4.0.

This user manual is for the operation of the QIAcube HT instrument with the QIAcube HT Prep Manager Software.

Check **[www.qiagen.com/QIAcubeHT](http://www.qiagen.com/QIAcubeHT)** for a newer version of the user manual.

# <span id="page-11-4"></span>1.4 Intended use of the QIAcube HT

The QIAcube HT is intended to perform automated, medium- to high-throughput purification of nucleic acids.

The QIAcube HT is intended for molecular biology applications. This product is not intended for the diagnosis, prevention or treatment of a disease.

The QIAcube HT instrument is intended to be used only in combination with QIAcube HT Kits for applications described in the respective kit handbooks.

The QIAcube HT instrument is intended for use by professional users trained in molecular biological techniques and the operation of the QIAcube HT instrument.

# <span id="page-12-0"></span>1.5 Requirements for QIAcube HT users

This table covers the general level of competence and training necessary for transportation, installation, use, maintenance and servicing of the QIAcube HT.

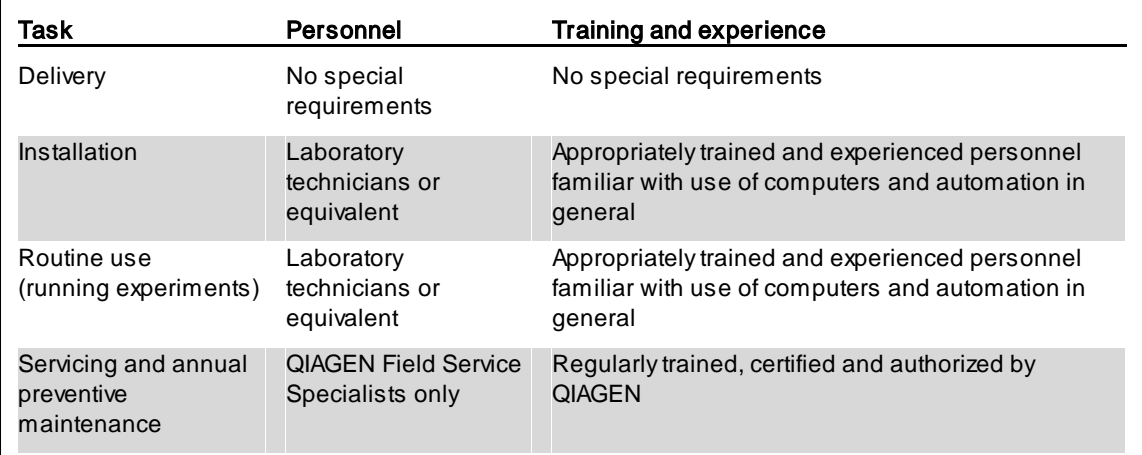

# <span id="page-12-1"></span>1.6 Requirements for some kits

For more information about available kits and protocols for the QIAcube HT, please visit www.giagen.com/QIAcubeHT or contact QIAGEN Technical Services.

<span id="page-13-0"></span>Safety information

# <span id="page-14-1"></span>2 Safety information

Before using the QIAcube HT, it is essential that you read this user manual carefully and pay particular attention to the safety information. The instructions and safety information in the user manual must be followed to ensure safe operation of the instrument and to maintain the instrument in a safe condition.

Note: Translations of the Safety Information are available in French and German in [Appendix](#page-227-0) C and Appendix D, respectively.

The following types of safety information appear throughout this manual:

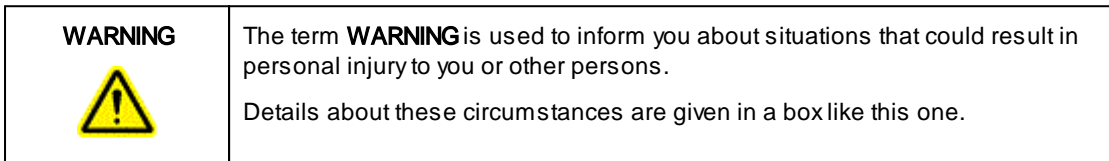

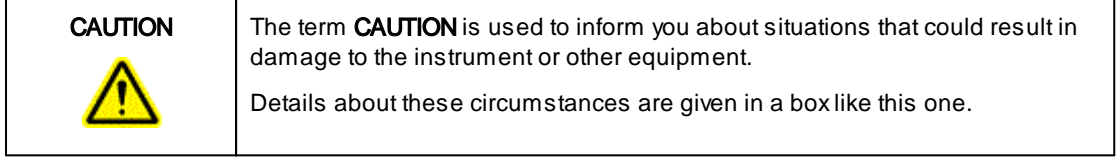

The advice given in this manual is intended to supplement, not supersede, the normal safety requirements prevailing in the user's country.

# <span id="page-14-0"></span>2.1 Proper use

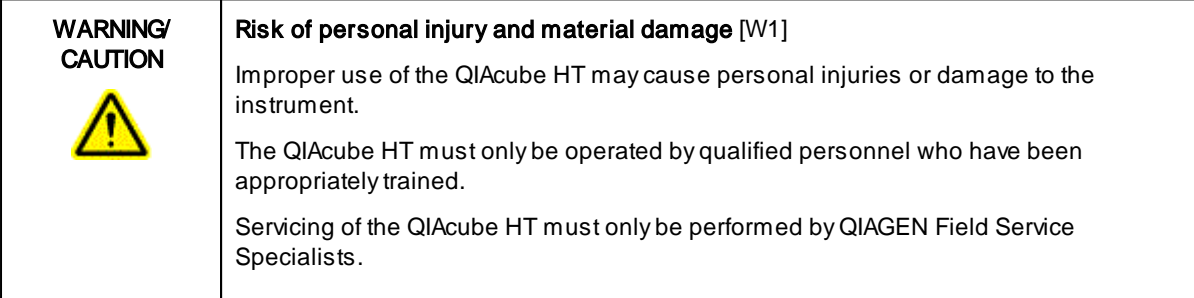

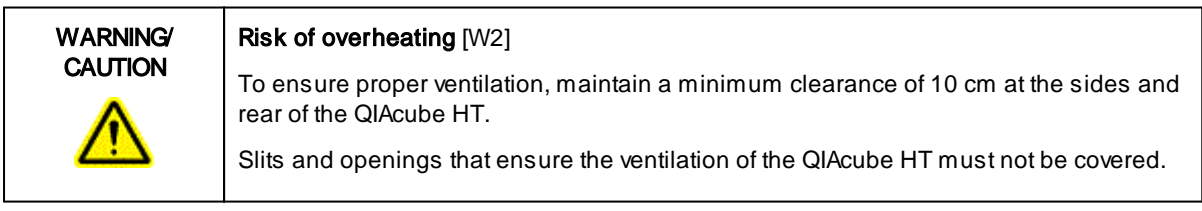

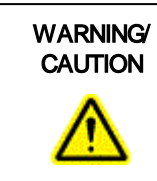

### Risk of personal injury and material damage [W3]

The QIAcube HT is too heavy to be lifted by one person. To avoid personal injury or damage to the instrument, do not lift the instrument alone.

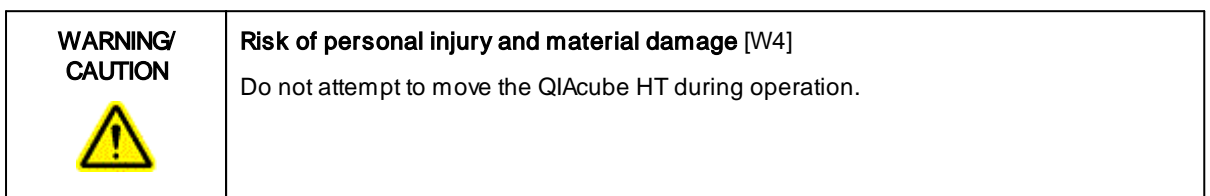

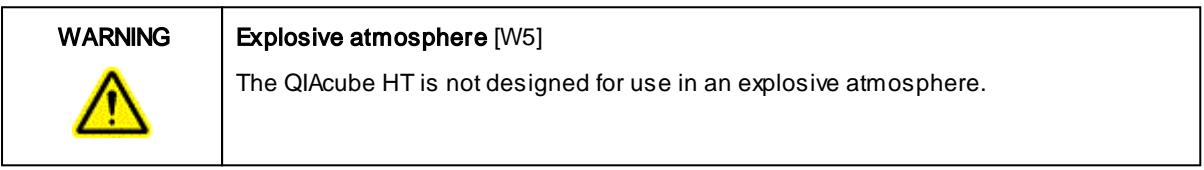

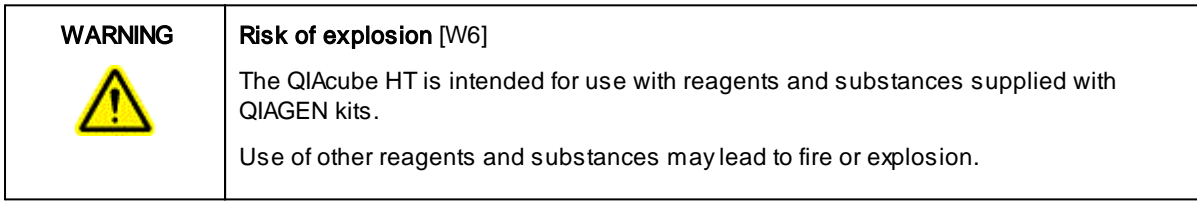

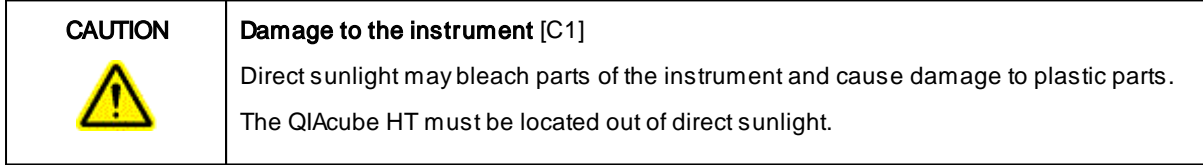

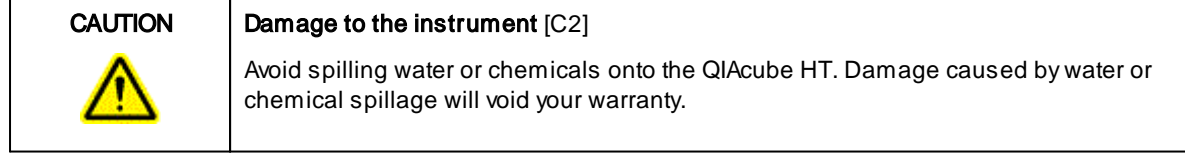

# **WARNING CAUTION**

## Risk of personal injury [W7]

The robotic arm moves during position calibration while the instrument lid is raised. Never click any buttons while parts of your body are within the instrument workspace

In case of emergency, switch off the QIAcube HT at the power switch at the rear of the instrument and unplug the power cord from the power outlet.

# <span id="page-16-0"></span>2.2 Electrical safety

Disconnect the line power cord from the power outlet before servicing.

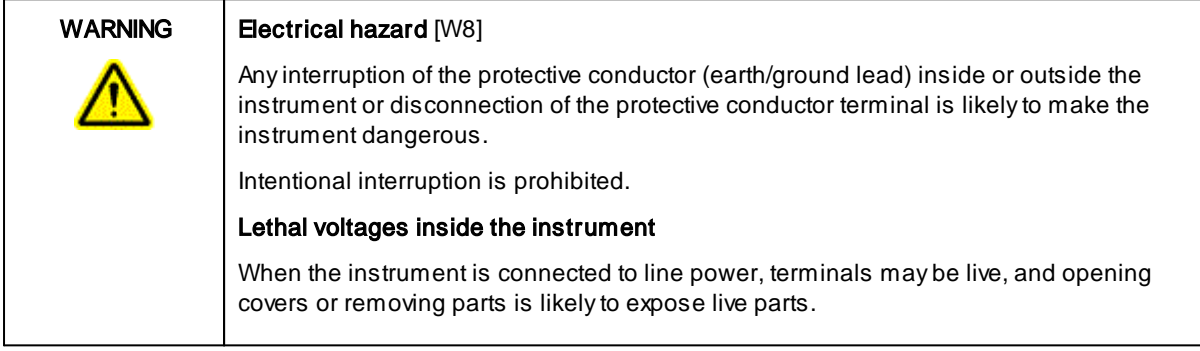

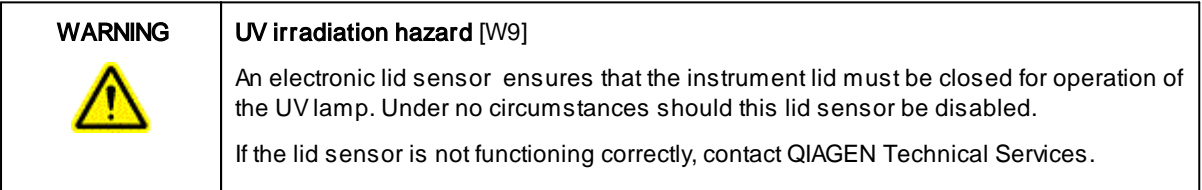

To ensure satisfactory and safe operation of the QIAcube HT:

- · Connect the line power cord to a line power outlet that has a protective conductor (earth/ground).
- · Do not adjust or replace internal parts of the instrument.
- ·Do not operate the instrument with any covers or parts removed.
- · If liquid has spilled inside the instrument, switch off the instrument, disconnect it from the power outlet and contact QIAGEN Technical Services.

If the instrument becomes electrically unsafe, prevent other personnel from operating it, and contact QIAGEN Technical Services. The instrument may be electrically unsafe when:

· The line power cord appears to be damaged.

- · It has been stored for a prolonged period of time in conditions which are outside of the "Storage Conditions" outlined in [AppendixA](#page-214-0).
- <span id="page-17-0"></span>· It has been subjected to severe transport stresses.

# 2.3 Biological safety

Specimens and reagents containing materials from humans should be treated as potentially infectious. Use safe laboratory procedures as outlined in publications such as Biosafety in Microbiological and Biomedical Laboratories, HHS ([www.cdc.gov/od/ohs/biosfty/biosfty.htm\)](http://www.cdc.gov/od/ohs/biosfty/biosfty.htm).

### <span id="page-17-1"></span>2.3.1 Samples

Samples may contain infectious agents. You should be aware of the health hazard presented by such agents and should use, store, and dispose of such samples according to the required safety regulations.

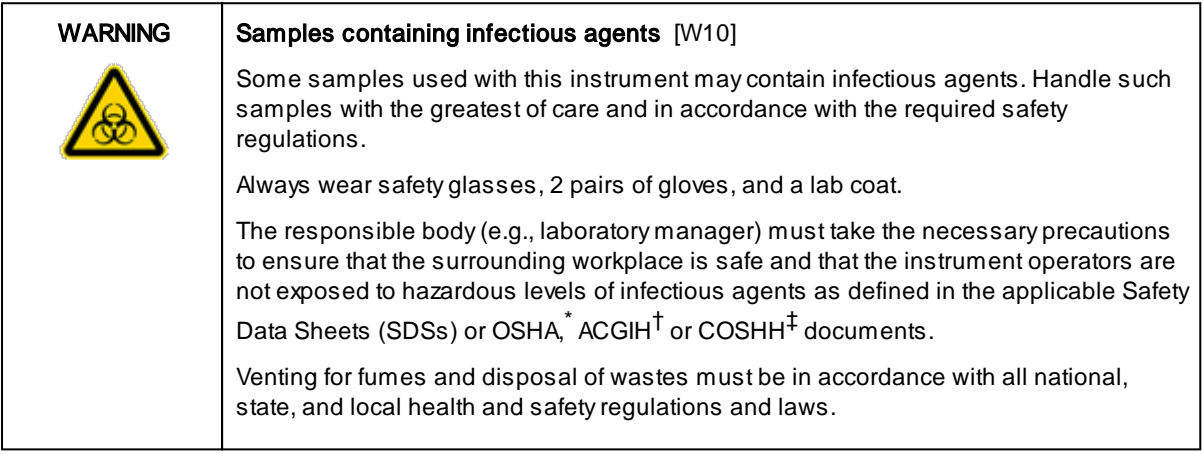

\* OSHA: Occupational Safety and Health Administration (United States of America).

† ACGIH: American Conference of Government Industrial Hygienists (United States of America).

<span id="page-17-2"></span>‡ COSHH: Control of Substances Hazardous to Health (United Kingdom).

# 2.4 Chemicals

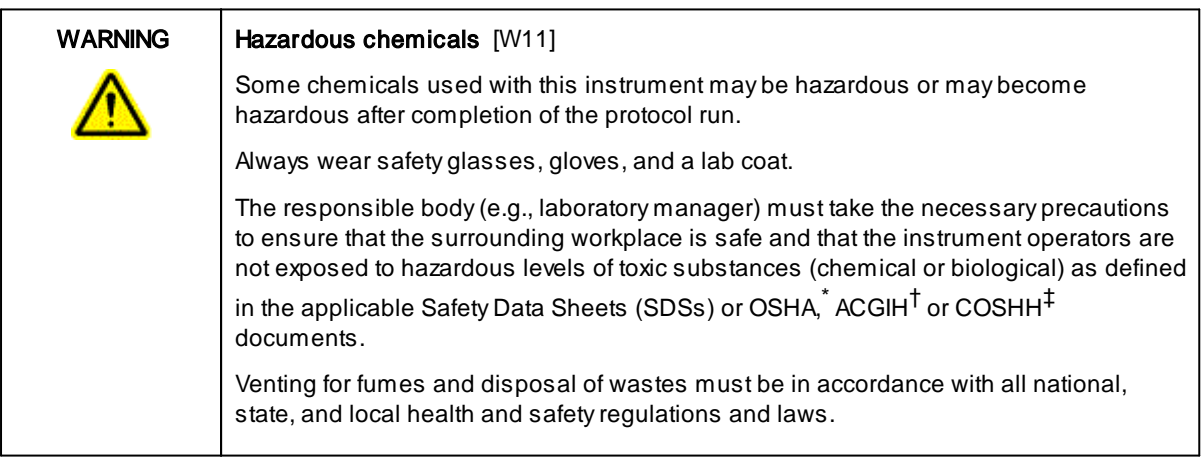

\* OSHA: Occupational Safety and Health Administration (United States of America).

† ACGIH: American Conference of Government Industrial Hygienists (United States of America).

<span id="page-18-0"></span>‡ COSHH: Control of Substances Hazardous to Health (United Kingdom).

### 2.4.1 Toxic fumes

If working with volatile solvents or toxic substances, you must provide an efficient laboratory ventilation system to remove vapors that may be produced.

# <span id="page-18-1"></span>2.5 Waste disposal

Used plasticware and containers may contain hazardous chemicals or contagious/biohazardous materials. Such wastes must be collected and disposed of properly according to local safety regulations.

For information on use of the tip [disposal](#page-26-1) box, please see Tip disposal box.

<span id="page-18-2"></span>For information about how to dispose of the QIAcube HT, see Appendix A.

# 2.6 Mechanical hazards

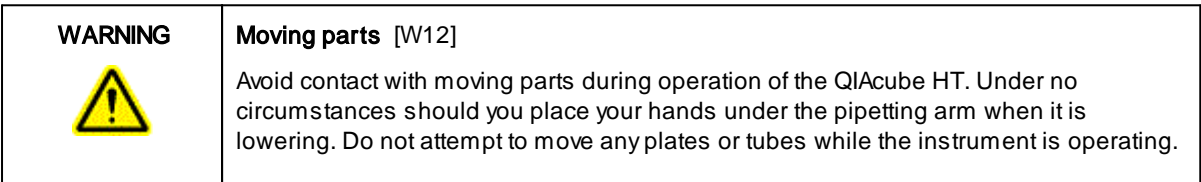

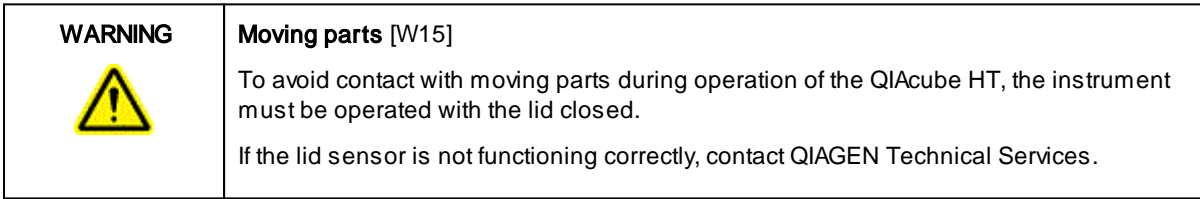

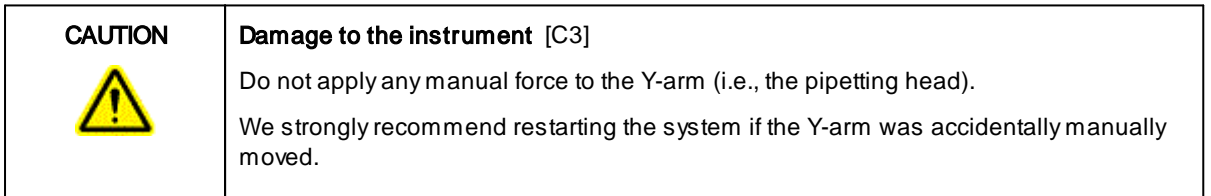

To ensure satisfactory and safe operation of the QIAcube HT, follow the guidelines below:

- · Only use recommended tips and tip racks.
- · Keep the instrument lid closed whenever possible.
- · When calibrating with the lid open, always stand clear of the instrument when making adjustments. The lid sensor is disabled during calibration. Therefore, do not click with the mouse or press any of the keys on the keyboard

when looking closely at calibrations. Wait until the robotic arm has completed its movements before moving any plates or tubes.

· Do not place any items onto the robotic arm.

During a run, click on the Pause button to pause the instrument before removing plates or tubes from the worktable. Wait until the robotic arm has completed the current movement. This may take up to 10 seconds.

# <span id="page-19-0"></span>2.7 Maintenance safety

Perform the maintenance as described in Section [Maintenance](#page-176-1) procedures. QIAGEN charges for repairs that are required due to incorrect maintenance.

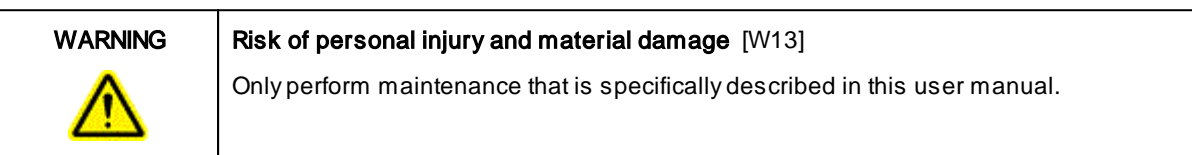

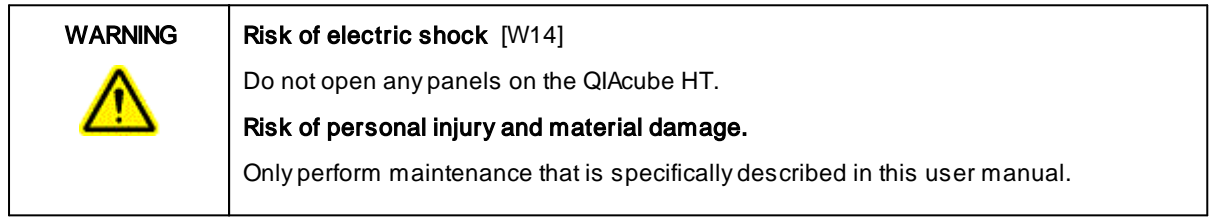

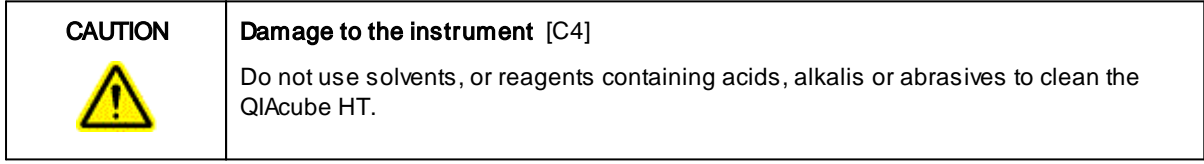

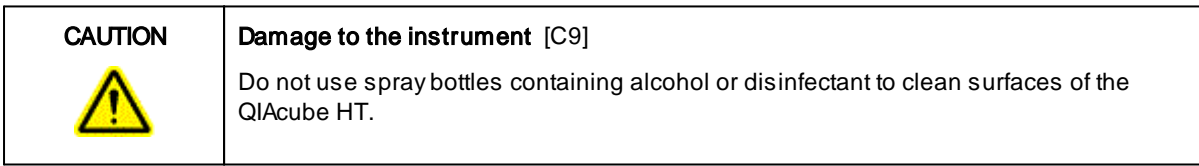

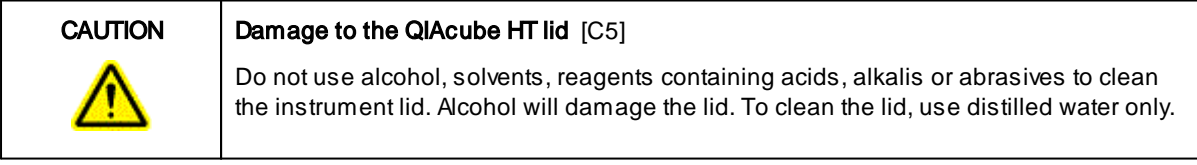

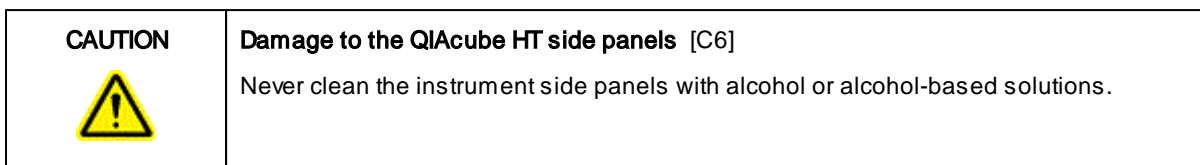

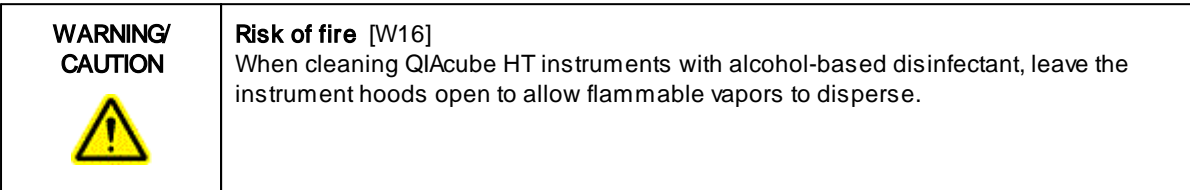

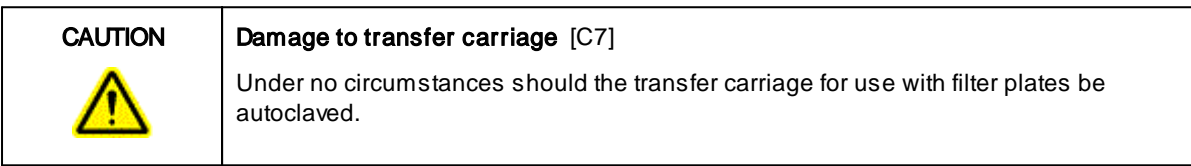

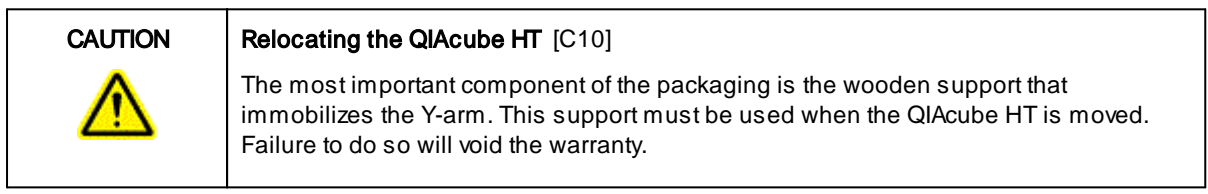

# <span id="page-21-0"></span>2.8 Symbols on the QIAcube HT

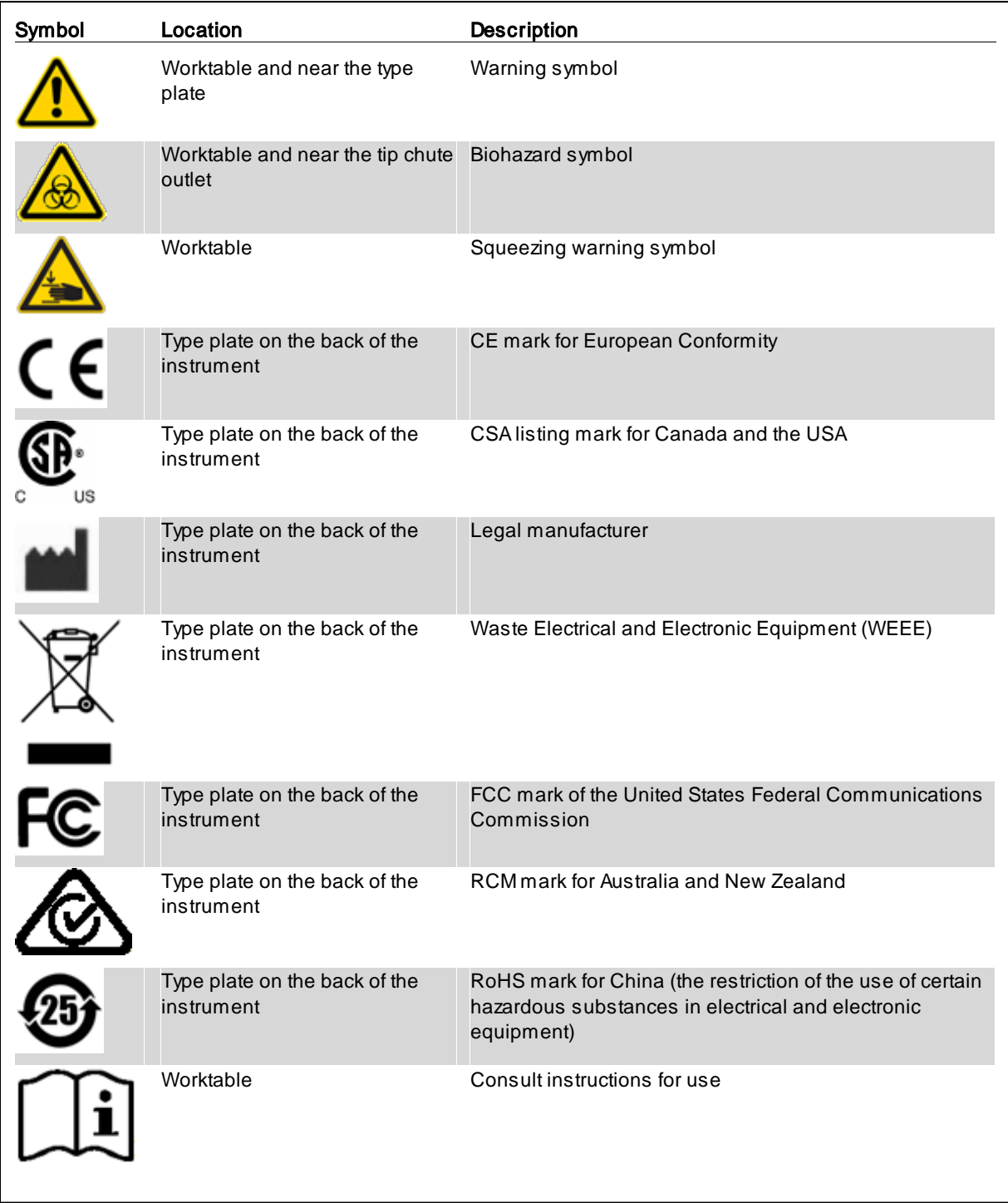

<span id="page-22-0"></span>General description

# <span id="page-23-0"></span>3 General description

QIAcube HT enables automated mid- to high-throughput nucleic acid purification in 96-well format using silica membrane technology. Users can quickly and easily purify DNA, RNA and miRNA from almost any type of sample – including cells, tissues and food material, as well as from bacteria and viruses in animal and human samples. Automated protocols and dedicated QIAcube HT purification kits and plasticware increase reliability and convenience and save valuable time. The system provides the same high-quality results as other trusted QIAGEN purification technologies.

For more information about available kits and protocols for the QIAcube HT, please visit [www.qiagen.com/QIAcubeHT](http://www.qiagen.com/QIAcubeHT) or contact QIAGEN Technical Services.

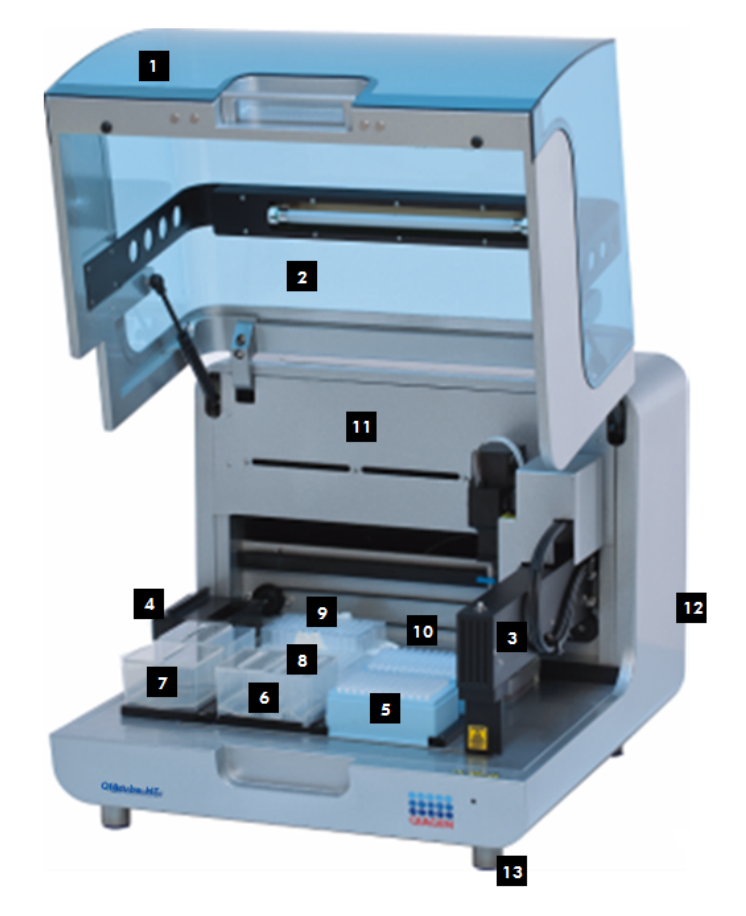

# <span id="page-24-0"></span>3.1 QIAcube HT instrument

The QIAcube HT:

- 
- 2 UVlamp
- 3 Pipettor head (robotic arm)
- 4 Tip chute
- 5 Tip racks
- 6 Reagent plate SBS and troughs

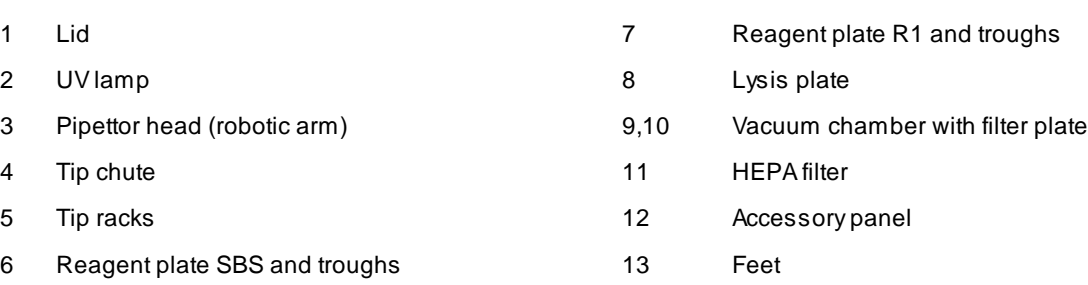

#### <span id="page-25-0"></span>3.1.1 Lid

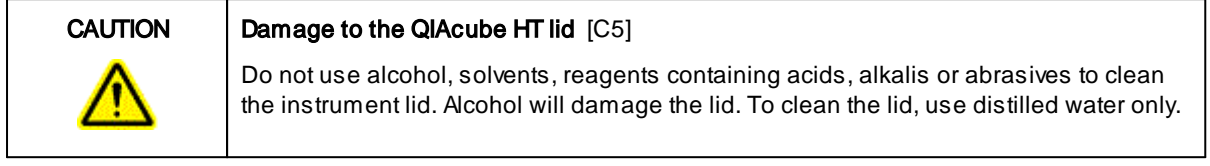

The lid of the instrument provides both an isolated enclosure for performing purification and a safety mechanism.

The instrument lid incorporates a magnetic sensor to determine whether the lid is closed or not. Under no circumstances should this sensor be bypassed.

The instrument lid must be closed for a run to proceed. Opening the instrument lid while the instrument is performing a run will cause the run to pause.

The instrument lid may remain open during calibration. Do not interfere with robotic arm movement during these calibrations and keep all body parts out of reach of the robotic arm while it is moving.

Important: Care should be taken when opening the lid during a run because it takes up to 10 seconds for the instrument to complete the current movement and for the pause to take effect. Under no circumstances should the sensor be bypassed.

#### <span id="page-25-1"></span>3.1.2 Feet

The feet of the instrument have a non-slip base to ensure that the QIAcube HT remains securely positioned on a laboratory bench. Do not attempt to slide the instrument on a bench. Always lift the instrument to avoid damage to the base of the feet.

<span id="page-26-0"></span>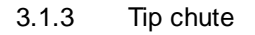

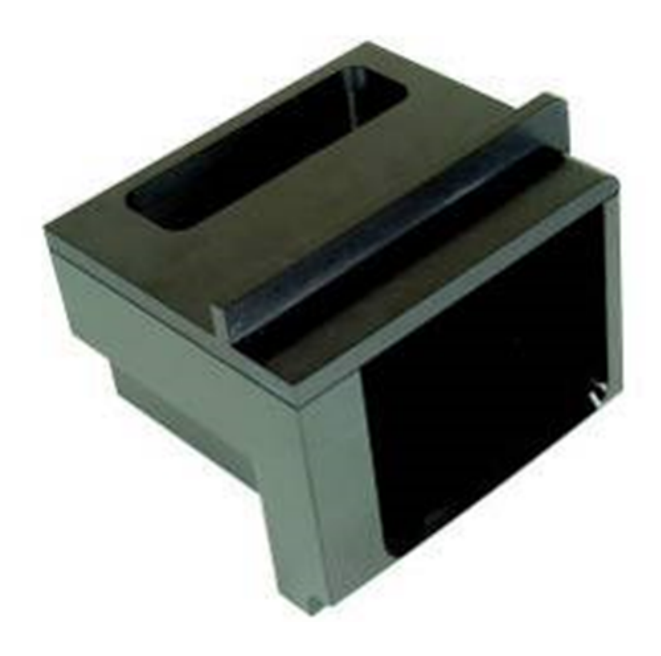

Used tips are discarded through the tip chute. Located at the left hand side of the QIAcube HT, the tip chute is held in place by a locating block, allowing easy placement and removal for cleaning.

#### <span id="page-26-1"></span>3.1.4 Tip disposal box

Discarded tips are collected in a tip disposal box, located at the side of the QIAcube HT.

To ensure correct positioning under the tip chute, the tip disposal box is held in place by the tip disposal box holder. The tip disposal box has a capacity of approximately 350 tips. Discard the tip disposal box after each run together with the used tips according to local safety regulations.

Lock the tip disposal box holder with the instrument's feet on the left side of the instrument, and then place the tip disposal box into the tip disposal box holder.

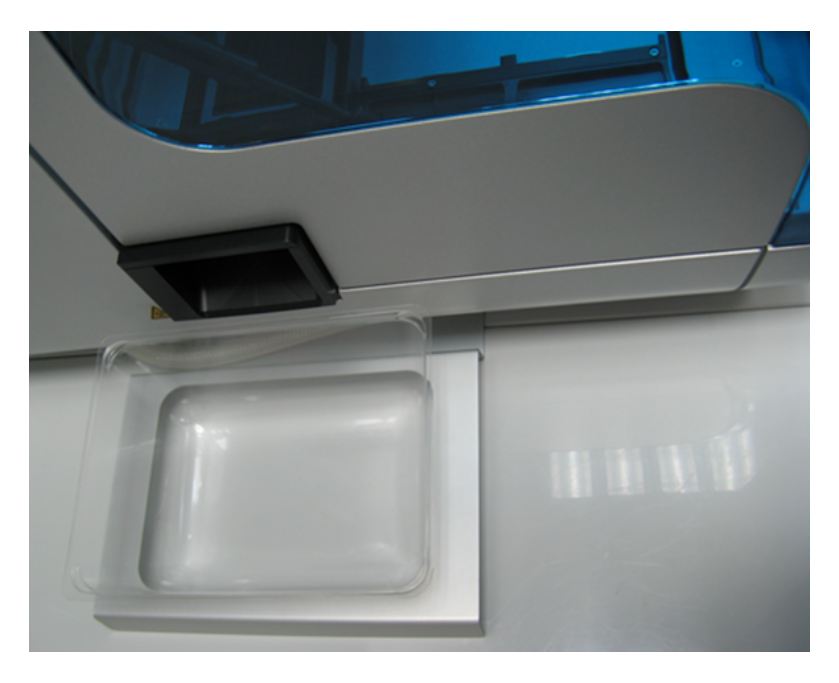

<span id="page-27-0"></span>Alignment of tip disposal box holder to the instrument and the tip disposal box.

#### 3.1.5 HEPA filter

The HEPAfilter system provides positive clean air pressure on the worktable beneath the lid. The HEPAfilter system consists of two HEPAfilter cartridges.

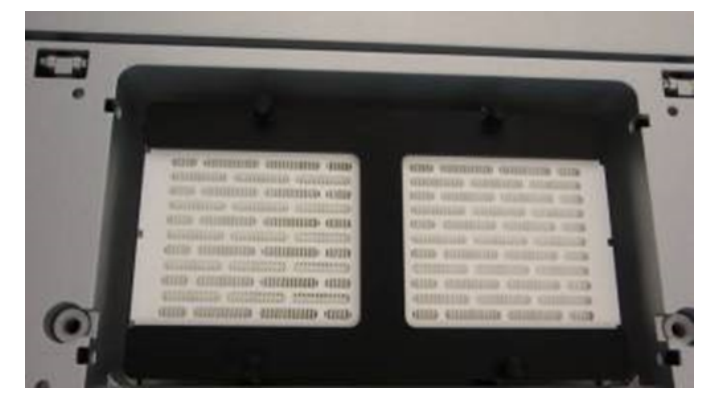

## <span id="page-27-1"></span>3.1.6 UV lamp

A UVlamp in the instrument lid provides efficient worktable decontamination and helps to prevent contamination.

Note: Before using the UV lamp, the tip chute must be covered with the Tip Chute Protective Cap and placed into the instrument.

For increased safety, an electronic lid sensor ensures that the UVlamp operates only when the instrument lid is closed. Under no circumstances should the sensor be bypassed.

During UVirradiation, the robotic arm moves. All items must be removed from the instrument to ensure the worktable is fully exposed.

The UVlamp does not irradiate certain areas, including the pipettor head, due to construction constraints.

To operate the UVlamp, the UVlamp bulb needs to be connected to the UVplug. For more details, see section [Using](#page-183-0) [UVlamp](#page-183-0).

#### <span id="page-28-0"></span>3.1.7 Pipettor head and robotic arm

Liquid-handling tasks are performed by the multichannel pipettor head, which provides a motor-driven, backlashcompensated pipetting mechanism. Tips attach to the pipettor pistons of the pipettor head.

The robotic arm controls the movement of the pipettor head in the X-, Y- and Z-directions.

The Y-axis arm of the robotic arm provides support for the pipettor head. Under no circumstances should any force be applied to the Y-arm. This may misalign the arm and cause pipetting errors.

Note: To prevent accidental damage, the wooden Y-arm support should always be fixed or locked before the QIAcube HT is moved.

#### <span id="page-28-1"></span>3.1.8 Worktable

The worktable is the instrument surface upon which items, such as adapters, labware and tips are placed.

The different worktable positions are named as follows:

- TC: where the tip [chute](#page-26-0) is placed
- A1, A2: the positions of the vacuum [chamber](#page-30-0)
- · R1: where reagents can be placed using the reagent through adapter
- · B1, B2, C1, C2: where tips, plates and reagents can be placed

The QIAcube HT Prep Manager automatically calculates the worktable layout before each run.

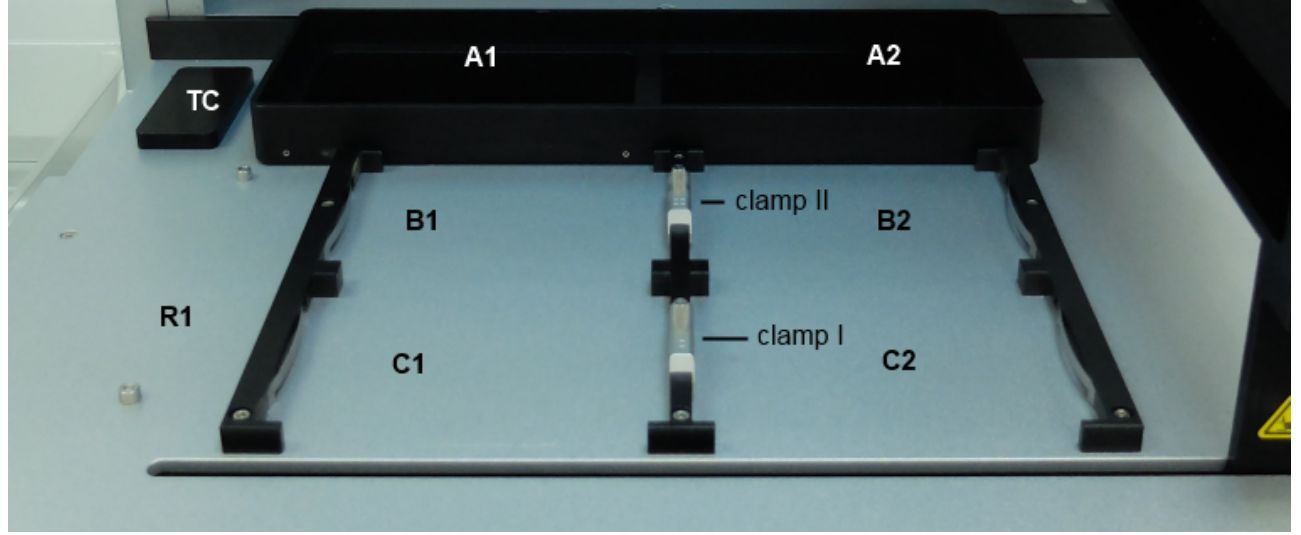

#### Empty QIAcube HT worktable

The QIAcube HT employs several locating mechanisms to ensure that items placed on the worktable are positioned correctly. For example, the reagent trough adapter is located by pins which serve to orientate the adapter correctly and ensure that the supported troughs are positioned correctly. Similarly, plates and tip racks are secured by a positioning mechanism and clamps on the table rails. Care must be taken with some plates to ensure that correct orientation is maintained.

The preceding picture of the QIAcube HT worktable shows the usual positions of the clamps: clamp II between B1 and B2, and clamp I between C1 and C2 with the open side towards C1.

Note: The Reagent Plate SBS adapter needs more space than e.g. a QIAGEN S-block 96 Well or a tip rack. Therefore, it can be placed only on worktable position C1 next to the open side of a clamp I. If for a protocol the adapter needs to be placed on another position, the clamps must be adjusted. Follow the instructions in the kit handbook for the specific protocol for further information.

Note: Tip racks need always to be secured by a clamp, either a clamp II, or the closed side of a clamp I. In the picture above tip racks could be placed at B1, B2 or C2.

#### <span id="page-29-0"></span>3.1.9 Accessory panel

All connectors are located on the accessory panel on the rear of the QIAcube HT.

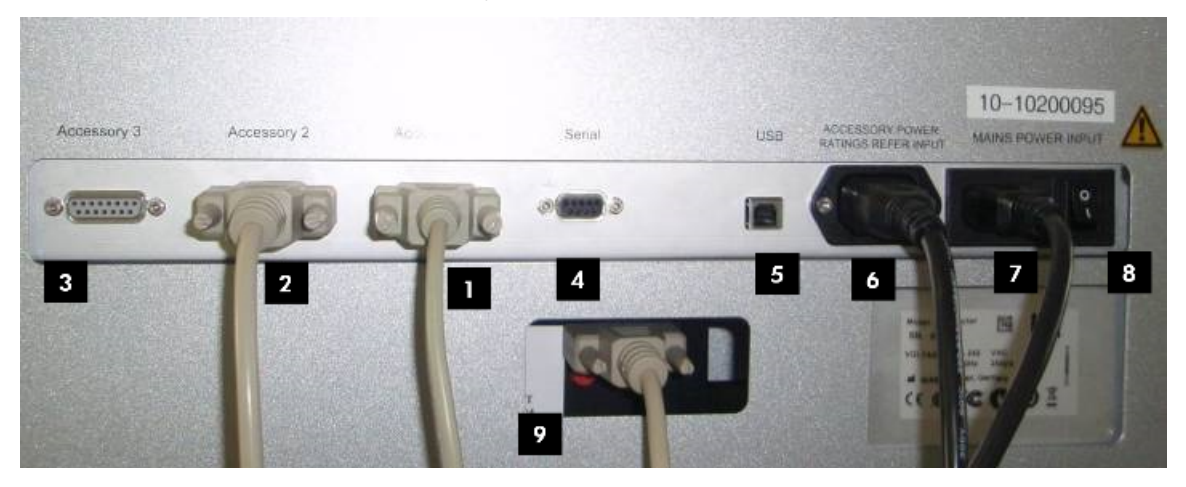

QIAcube HT accessory panel

- 
- 
- 
- 
- 
- 1 Accessory 1 6 Accessory power outlet
- 2 Accessory 2 7 Main power input socket
- 3 Accessory 3 8 Power switch
- 4 Serial RS-232 socket 9 Access to the pinch valve

5 USB socket (via an opening below the serial RS 232 socket)

#### <span id="page-30-0"></span>3.1.10 Vacuum chamber

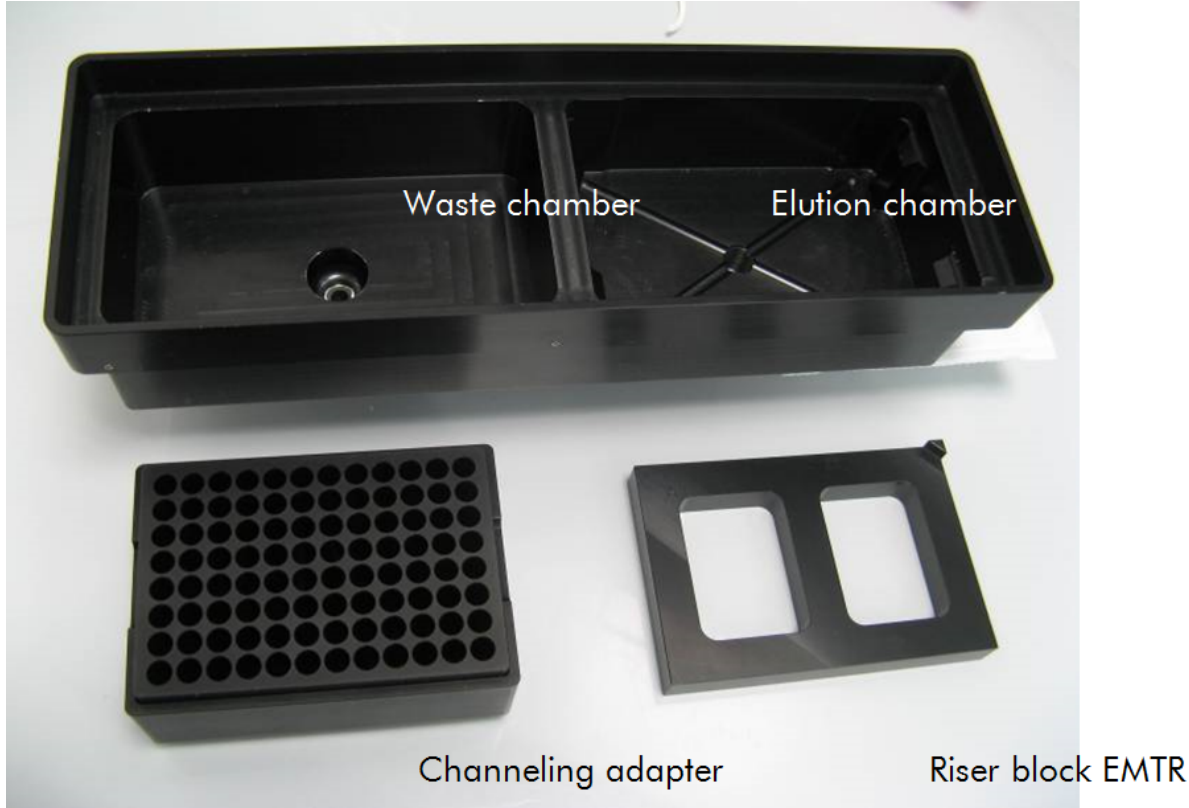

Empty vacuum chamber, channeling adapter, and riser block EMTR.

The QIAcube HT vacuum chamber is composed of two separate chambers for waste (left) and elution (right). This configuration is one of many measures to minimize sample cross-contamination during purification.

For details about the assembling of the vacuum chamber, see Section [Assembling](#page-74-0) the vacuum chamber.

The waste and elution chambers of the vacuum chamber are connected to the waste bottle via silicone hoses that pass from the blue connectors underneath the vacuum chamber through the pinch valve. The vacuum chamber hoses and the Y-hose connector are fitted to the instrument before delivery. For information about installation, see Section [Installation](#page-46-0) of vacuum control station.

Vacuum hoses must not be modified (e.g., shortened or lengthened).

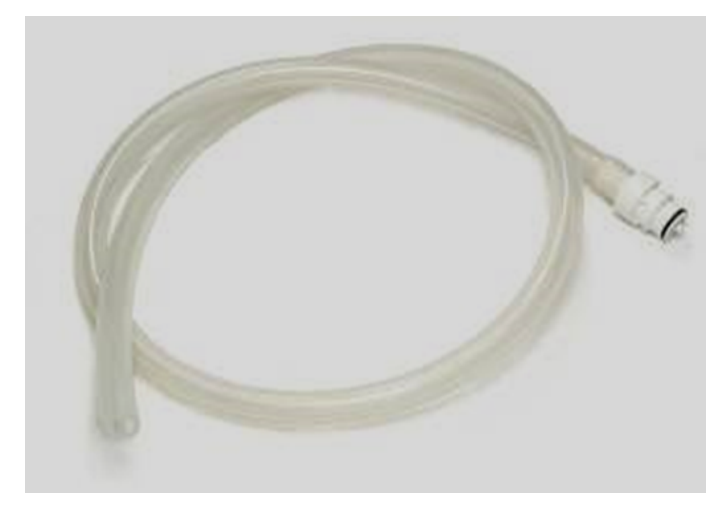

The transfer carriage provides a platform for transporting the filter plate between the waste and elution chambers of the vacuum chamber.

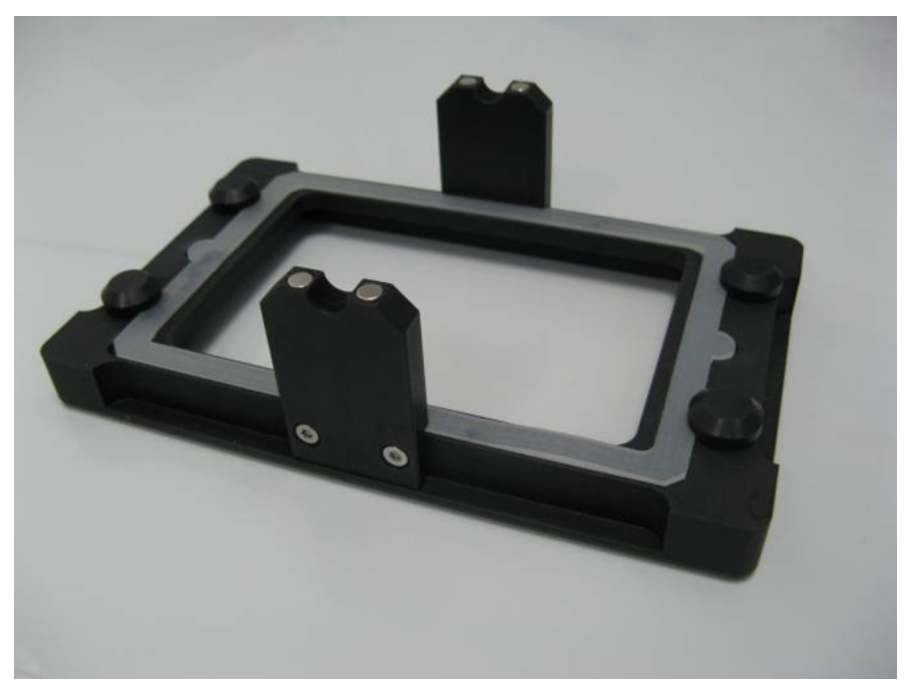

Transfer carriage for use with filter plates (e.g., QIAamp 96 plate)

<span id="page-32-0"></span>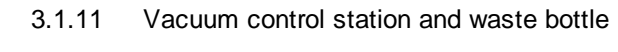

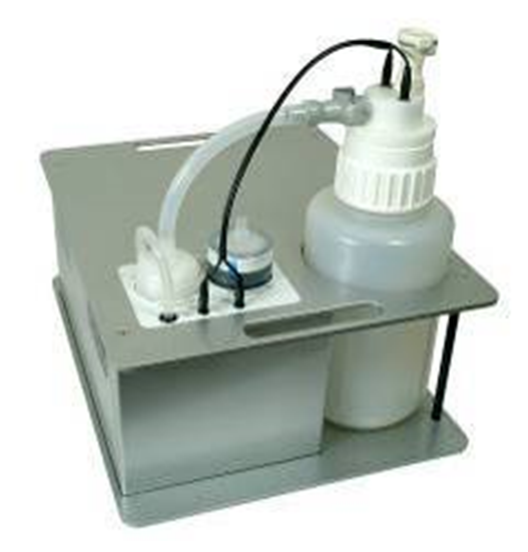

Vacuum control station.

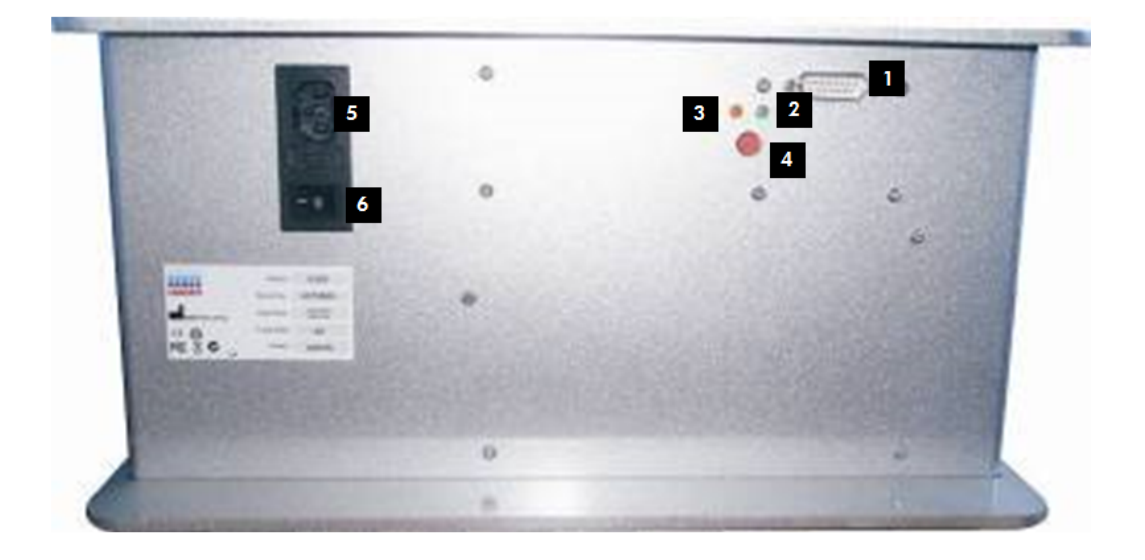

Side view of vacuum control station.

- 1 15-pin cable connector 4 Restart
- 2 Green LED (running) 5 Accessory power port
- 3 Red LED (standby) 6 Power switch

The vacuum control station, an integral component of the QIAcube HT, provides vacuum to the vacuum chamber for processing. Vacuum pressure is precisely controlled by the QIAcube HT Prep Manager Software.

A4-liter waste bottle is housed in the vacuum control station. The waste bottle is connected to the vacuum chamber by a silicone hose that branches just before passing through the pinch valve.

When the bottle fills with 3 liters of waste, the liquid comes into contact simultaneously with 2 Teflon $^\circledR$  coated sensor electrodes within the waste bottle. When this occurs, the software pauses the run until the waste bottle is emptied.

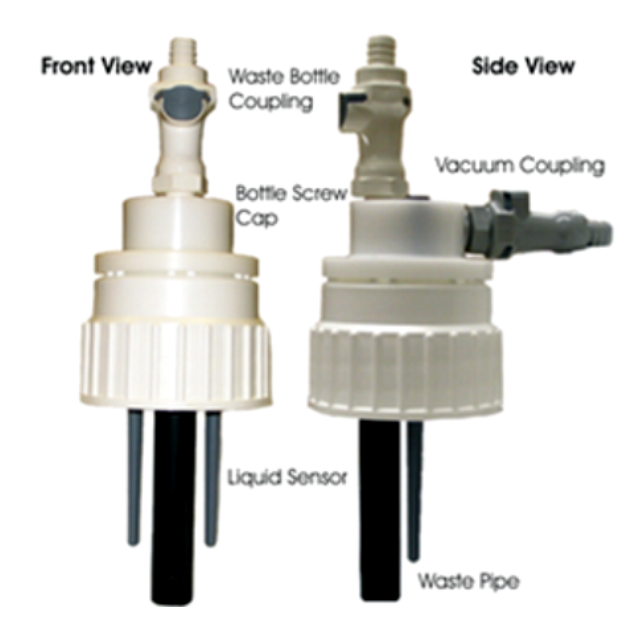

The waste bottle volume is estimated by the software based on volumes of liquids dispensed to the filter plate while in the waste position during processing. Prior to each run the waste bottle volume level is indicated as one of three states in the software worktable screen. When the state is "green" or "yellow," a run can be started. When the state is "red," the user will be prompted to empty the waste bottle before being able to start the run.

To empty the bottle, follow the procedure described in section **[Emptying](#page-181-0) the waste bottle**.

### <span id="page-35-0"></span>3.1.12 Pinch valve

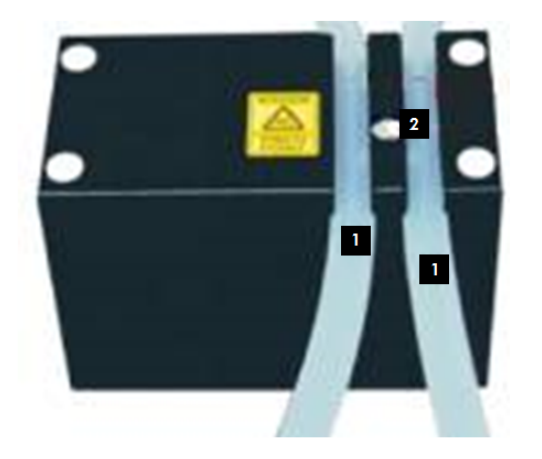

Pinch valve (base) and silicone hoses.

1 Silicone hoses 2 Pinch bar

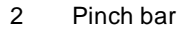

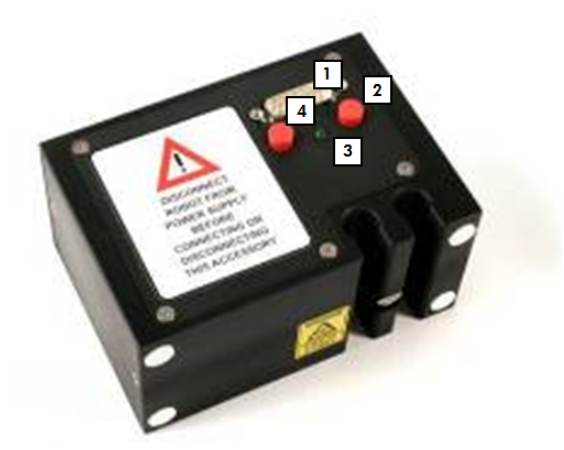

Pinch valve (front).

- 1 15-pin cable connector 1 3 Green LED
- 
- 
- 2 Manual override button 4 Recessed pressure switch

The pinch valve controls application of vacuum to the different vacuum chambers for waste and elution during processing.
The pinch valve can be set to the following positions:

- · Waste chamber open; elution chamber closed
- ·Elution chamber open; waste chamber closed
- ·Both chambers open

By default, both chambers of the vacuum chamber are open (automatically selected when the pinch valve is switched on). This position protects the silicone hoses controlled by the pinch valve from potential damage caused by constant pressure when the instrument is inactive or turned off.

The pinch valve is equipped with manual override buttons located below the 15-pin connector port on the front of the pinch valve. Pressing either button moves the pinch valve in the direction that the button is pushed, opening the vacuum to the opposite station. Pressing both buttons simultaneously moves the pinch valve to the center position, opening the vacuum to both stations.

IMPORTANT: In case of protocol failure, do not push override during processing.

# $\mathbf{1}$  $12$ ĸ 5  $\overline{7}$ 9  $10$ ø

#### 3.1.13 Internal features of the QIAcube HT

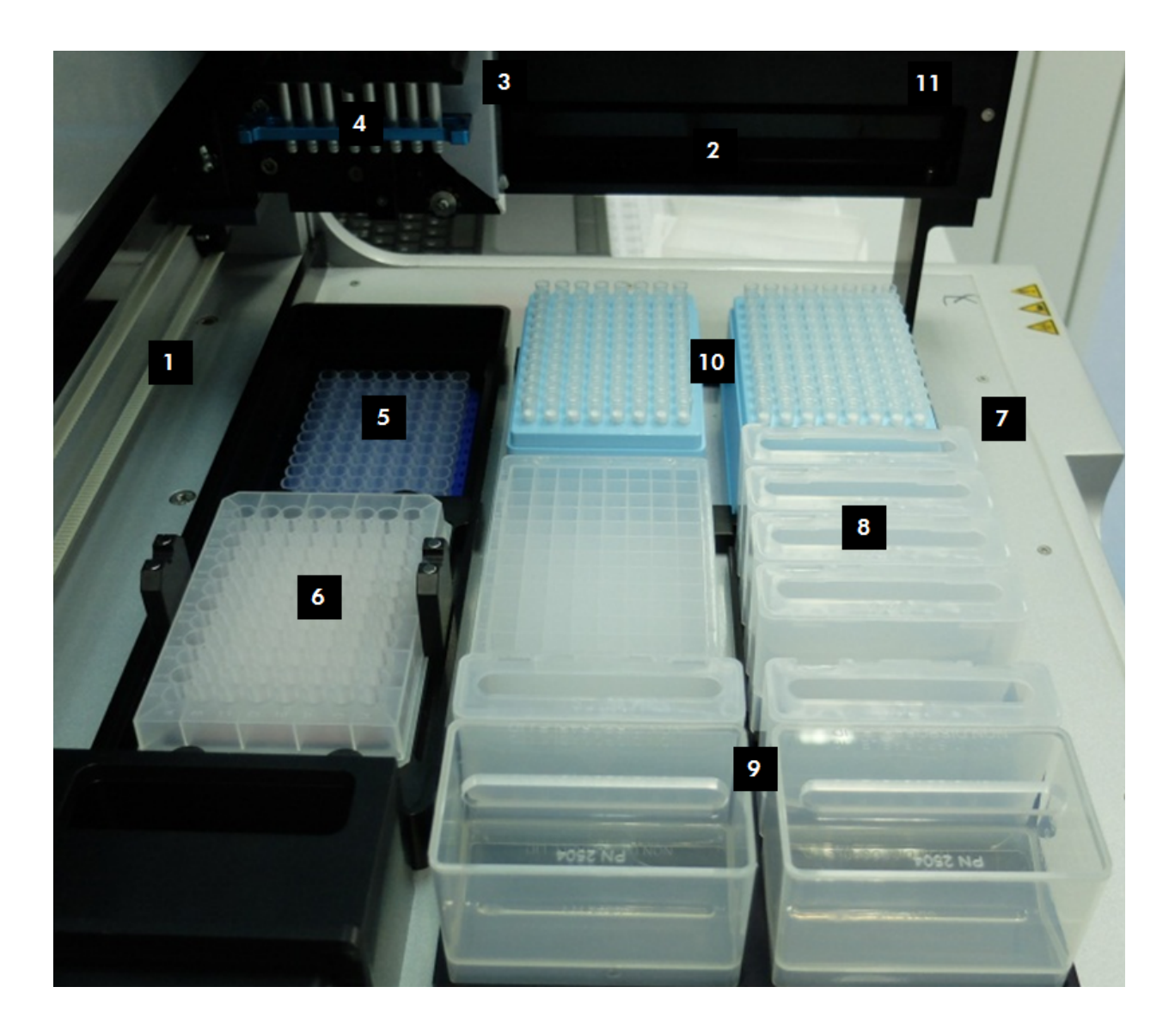

- 
- 1 X-axis 7 Worktable
- 
- 
- 
- 5 Vacuum elution chamber 11 Y-arm
- 6 Vacuum waste chamber 12 Tip chute
- 
- 2 Y-axis 8 Reagent plate SBS and troughs
- 3 Z-axis 9 Reagent plate R1 and troughs
- 4 Pipettor head 10 Tip racks and tips
	-
	-

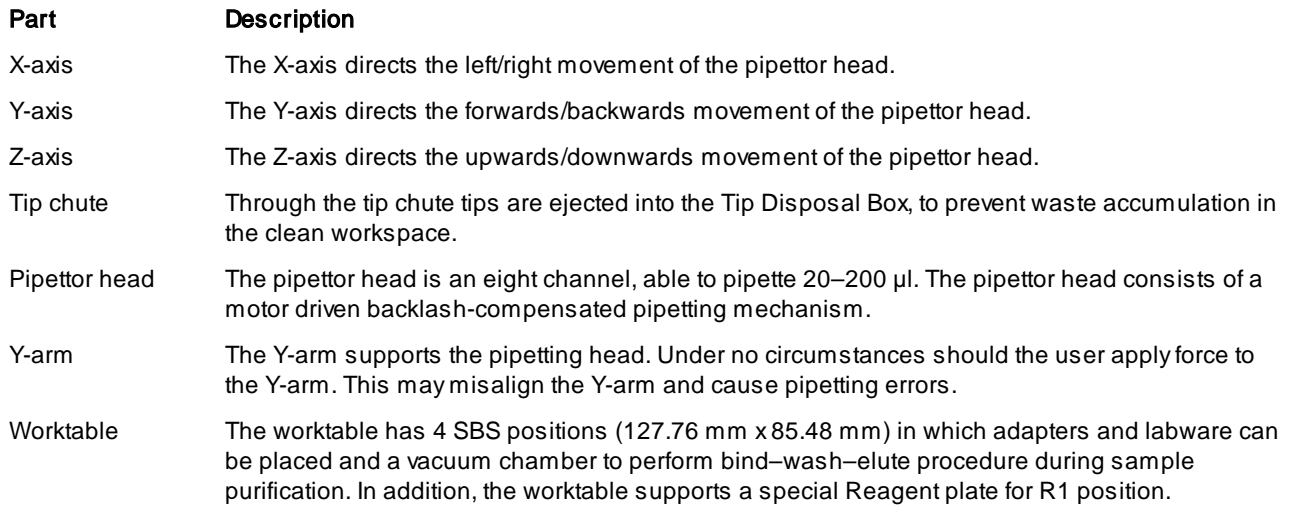

# <span id="page-38-0"></span>3.2 Computer

The QIAcube HT is operated via a computer. Alaptop with the correct specification for operation of the QIAcube HT and QIAcube HT Prep Manager is supplied as part of the QIAcube HT System. However, if a different computer is used to operate the QIAcube HT or to run the QIAcube HT Prep Manager, then a computer hosting system with the following specifications is recommended.

#### Computer specifications

- ·Windows $^\circledR$  7 Professional (32 or 64 bit) with service pack 1 or higher; Windows 10 (64 bit) with minimum required version 1607
- · At least 2.3 GHz CPU
- · At least 4 GB RAM
- · USB 2.0 port
- · DVD/CD-ROM
- · Minimum 80 GB free hard drive capacity
- ·At least 1360 x 768 screen resolution
- · Pointer device (mouse or similar)

The computer connects to the QIAcube HT by the following interfacing option:

· USB (computer) – USB (QIAcube HT), recommended by QIAGEN

Do not connect any other device to the computer's RS-232 port (serial port) while operating the QIAcube HT.

To view reports in PDF format, a PDF reader must be installed on the computer. Adobe $^\circledR$  Reader $^\circledR$  can be downloaded at [www.adobe.com](http://www.adobe.com).

Additional configuration steps:

- · Turn off all automatic processes or services such as indexing or similar, which could produce a high workload.
- · Ensure that energy saving options, hibernation and screen saver are deactivated during the operating times of the QIAcube HT.
- For Windows 10 only if UEFI Boot is used, the Secure Boot option must be disabled. Otherwise, the Windows Device Driver Installation of the QIAcube HT device driver will fail during installation of the QIAcube HT Prep Manager.

Note: In case of any concern regarding the Windows configuration, please contact your local IT support.

If connecting the computer to a network, be sure to consider the following:

- · Ensure that update processes are scheduled to download and install only outside the operating times of the QIAcube HT.
- · Turn off auto-restart after an installation of Windows security patches to prevent automatic computer restart during the operating times of the QIAcube HT.

Note: In order to complete a security update installation, perform a manual restart later.

If virus protection software is required, ensure that the following tasks are scheduled to run outside the operating times of the QIAcube HT:

- · Scans (also ensure that files that are created by the QIAcube HT Prep Manager are not scanned during creation or on access)
- · All kind of updates

Note: Some virus protection software might interfere with QIAcube HT Prep Manager and cause the software to run very slowly.

Note: The QIAcube HT Prep Manager is tested by QIAGEN using the original image supplied with your laptop without connecting the laptop to the internet. Updates on your operating system might lead to unexpected behavior of the QIAcube HT Prep Manager. In such cases, please contact your local IT support.

Note: The minimal screen resolution can be used in combination with small fonts. However, medium size fonts can be used in combination with an improved resolution (e.g., the medium font size (125%) setting in Windows 7 requires a minimum screen resolution of 1680 x 1050). Larger font sizes are not supported.

Installation procedures

# 4 Installation procedures

This section provides instructions on unpacking and installing the QIAcube HT.

<span id="page-41-0"></span>Note: For your own safety and to prevent damage to the instrument, observe the safety instructions.

# 4.1 System delivery

The following items are delivered:

- ·QIAcube HT instrument
- ·Vacuum control station and waste bottle
- ·Laptop
- ·QIAcube HT Prep Manager Software and user manual on CD
- · Unpacking instructions (printed version)
- · Accessories

Note: We recommend checking the packing list before installation.

#### Adapters

The QIAcube HT is supplied with the following adapters:

- · 1x Transfer Carriage
- · 1x Riser Block, EMTR
- · 1x Channeling Adapter
- ·1xAdapter, Reagent Trough R1 Position
- · 1xAdapter, Reagent Trough SBS Plate

The first three adapters are intended to be used in the vacuum chamber to hold a filter plate and to ensure optimal liquid flowthrough and elution during extraction procedure.

The last two adapters are intended to hold reagent troughs. The SBS reagent trough adapter can be used on other QIAGEN instruments, such as the QIAgility $^\circledR$ .

Troughs and Plates

Aset of labware can be used with the QIAcube HT that is already pre-installed in the software and can be found in the Labware [manager.](#page-72-0) The following labware are supplied with the instrument:

- ·S-Blocks
- ·Elution Microtubes RS (EMTR)
- ·Reagent Trough (with lid), 70 ml
- ·Reagent Trough (with lid), 170 ml

Reagent troughs are non-reusable and are made from high-quality material. Up to 8 troughs can be placed on the worktable using the reagent trough adapters: 2 x 170 ml and 6 x 70 ml.

The trough arrangement for the QIAcube HT specific reagent trough adapter is shown below.

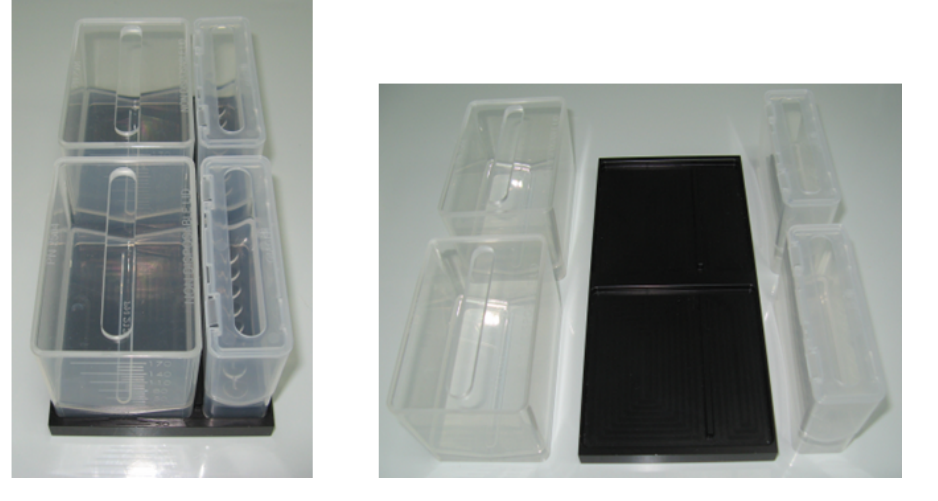

Reagent trough layout for the QIAcube HT specific reagent trough adapter.

**Tips** 

200 µl Filtered Tips can be used on QIAcube HT. Supplied tips are filtered and hold in single compartments in the tip rack.

Important: Do not use tips from other suppliers.

# 4.2 Requirements

QIAcube HT has specific requirements regarding the installation site. These requirements are explained in the following chapter.

#### <span id="page-42-0"></span>4.2.1 Installation site

#### Instrument

Choose the position for the QIAcube HT carefully. Achange in position necessitates a recalibration. Place the QIAcube HT in its final position.

The requirements for the QIAcube HT location and position are given below:

- ·The location must have sufficient space to accommodate the QIAcube HT. Refer to Appendix A for instrument dimensions and operating conditions (temperature and humidity).
- · The QIAcube HT must be placed near 3 properly grounded (earthed) AC power outlets. The power lines to the instrument should be voltage regulated and surge protected.
- · The QIAcube HT can be installed on any level and sturdy laboratory bench or table. There should be space below for the vacuum control station and space adjacent for the laptop.
- · Ensure that the switch and the main power input socket at the rear of the instrument are easily reachable. Maintain sufficient clearance at the rear to unplug the power line from the main power input socket.
- · Ensure that the instrument lid can fully open upwards without obstruction.
- ·The QIAcube HT must not be installed near generators of static electricity (e.g., ionizers, large-screen televisions).

· The QIAcube HT should be installed in a laboratory environment that is free of excessive airborne dust.

#### Vacuum control station

The vacuum control station is best placed directly under the laboratory table upon which the instrument is placed.

Note: It is mandatory that the vacuum control station is placed at a position lower than the vacuum chamber such that liquids easily flow from the vacuum chamber to the vacuum control station and not backward.

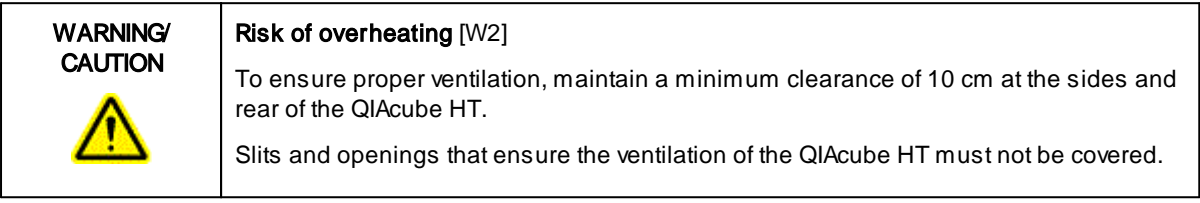

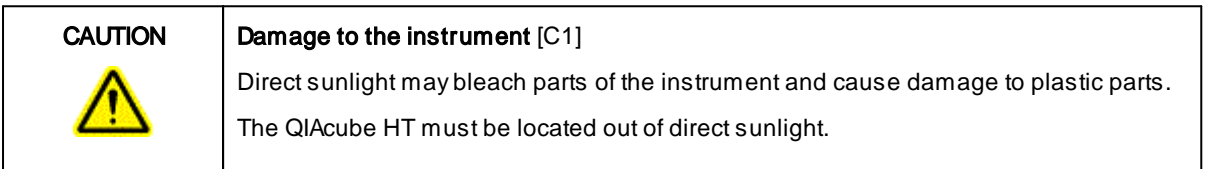

#### 4.2.2 Power requirements

The QIAcube HT operates at these power conditions: 100–240 V, 250 VA, 50–60 Hz, T5A 250Vfuse.

Make sure the voltage rating of the QIAcube HT and laptop are compatible with the AC voltage available at the installation site. Main supply voltage fluctuations should not exceed ±10% of nominal supply voltages.

#### 4.2.3 Grounding requirements

To protect operating personnel, ensure that the QIAcube HT is correctly grounded (earthed). The instrument is equipped with a 3-conductor AC power cord that, when connected to an appropriate AC power outlet, grounds (earths) the instrument. To preserve this protection feature, do not operate the instrument from an AC power outlet that has no ground (earth) connection.

# 4.3 Unpacking and installation

#### <span id="page-44-0"></span>4.3.1 Unpacking the QIAcube HT

Important: For unpacking of the QIAcube HT, refer the unpacking instructions delivered with the instrument. The unpacking instructions can also be downloaded at [www.qiagen.com/QIAcubeHT](http://www.qiagen.com/QIAcubeHT).

Before unpacking the QIAcube HT, move the package to the site of installation and check whether the package is damaged. In case of damage, contact the transporter of the package.

- · If you have any questions about the unpacking procedure, contact QIAGEN Technical Services or your local distributor (visit www.qiagen.com).
- · Apacking list is shipped with the instrument. After unpacking, use the packing list to ensure that all parts have been delivered.
- · Follow these instructions in reverse order to pack the instrument for transport. The instrument needs to be cleaned before it can be packed for transport.

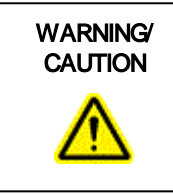

#### Risk of personal injury and material damage [W3]

The QIAcube HT is too heavy to be lifted by one person. To avoid personal injury or damage to the instrument, do not lift the instrument alone.

- 1. Remove the lid from the QIAcube HT shipping container.
- 2. Check that the QIAcube HT is not damaged and that there are no loose parts. If anything is damaged, contact QIAGEN Technical Services.
- 3. Read the packing list to check that you have received all items (see System [delivery](#page-41-0)). If anything is missing, contact QIAGEN Technical Services.
- 4. Keep the package in case you need to transport or ship the QIAcube HT in the future.
- 5. Carefully place the QIAcube HT onto the workbench where it will be used. For site requirements, refer to section [Installation](#page-42-0) site. When lifting the QIAcube HT, slide your fingers under both sides of the instrument and keep your back straight.
- 6. Follow the instructions in the following sections to complete the installation.

#### 4.3.1.1 Releasing transport locks

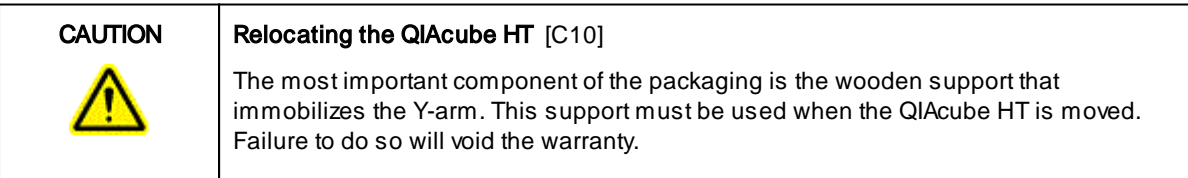

Important: The instrument packaging may be updated over time. In case the transport locks on your instrument are different from the images below, refer the unpacking instructions delivered with the instrument. The latest unpacking instructions can also be downloaded at [www.qiagen.com/QIAcubeHT](http://www.qiagen.com/QIAcubeHT).

If you have any questions about this procedure, contact QIAGEN Technical Services or your local distributor.

To release the transport locks:

- 1. Open the lid.
- 2. Unscrew the two screws marked A and B, and remove the horizontal bar.

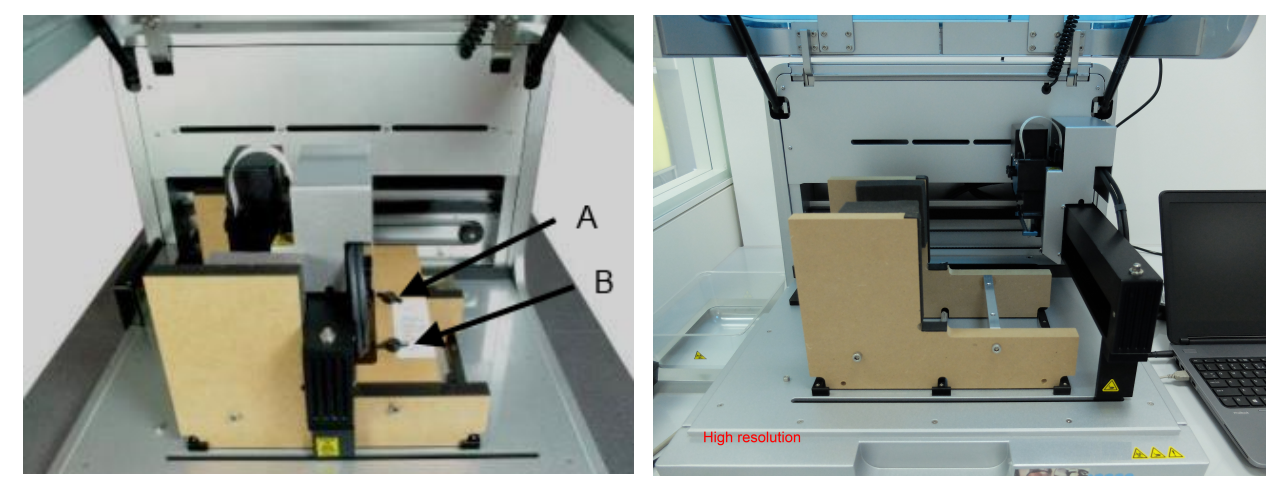

3. Move the pipettor head to the right, and remove the transport lock from the worktable.

Note: The pipettor head may slide down while moving. Make sure the pipettor head does not crash into the Y-arm support.

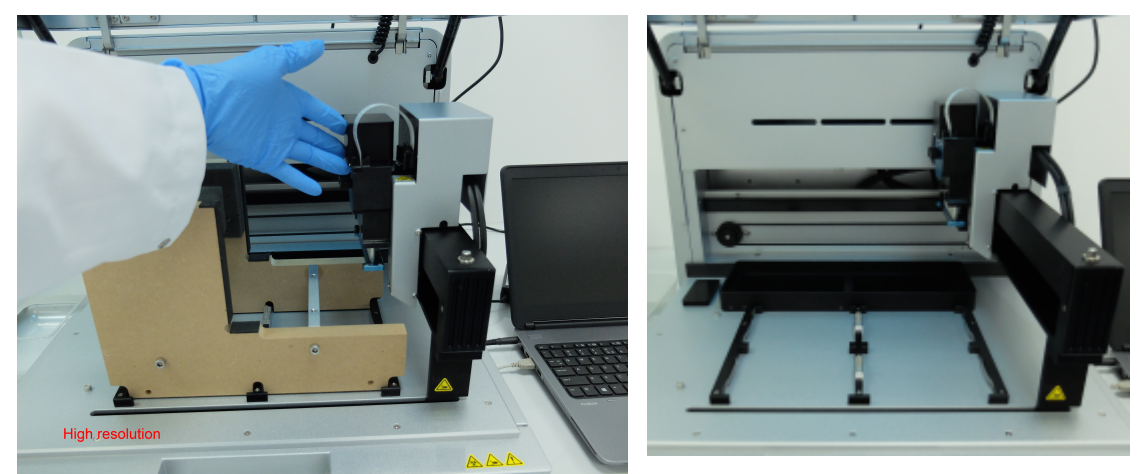

Important: The wooden support must be kept and used again whenever the QIAcube HT is moved.

#### 4.3.2 Installation of vacuum control station

The vacuum control station is best placed directly below the laboratory table upon which the instrument is placed.

Note: The vacuum control station must be placed at a position that is lower than the vacuum chamber so that liquids easily flow from the vacuum chamber to the vacuum control station.

1. Unpack the vacuum station.

Note: For transportation, the vacuum pump motor is locked into place within the vacuum station.

2. To unlock the vacuum pump motor, turn the vacuum station onto its side and remove the 4 indicated screws that secure the vacuum pump during transportation.

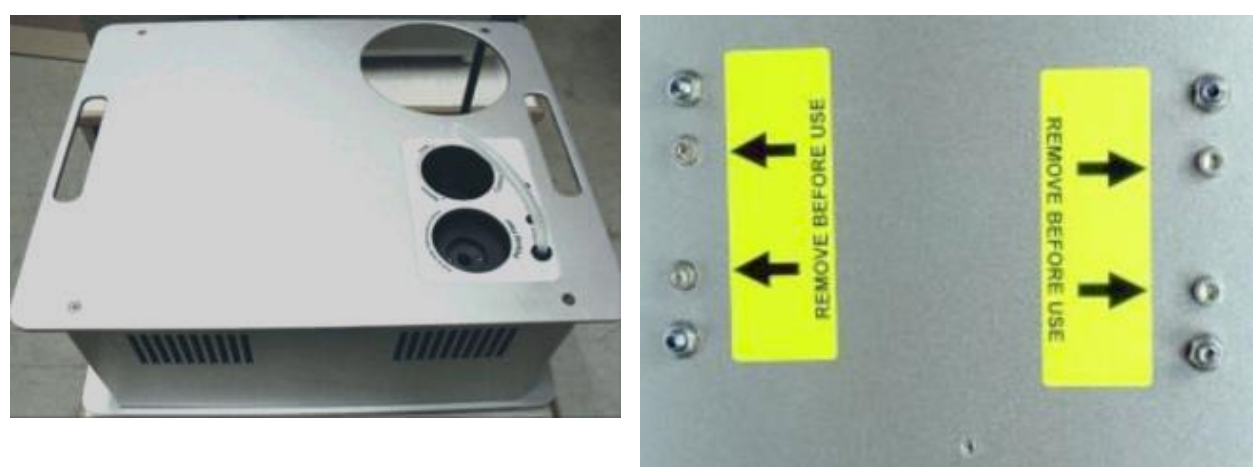

- 3. Unpack the waste bottle with lead assembly.
- 4. Place the waste bottle into the correct opening on the vacuum station.
- 5. Connect the vacuum waste hose between the silicone hose under the instrument cover and the lead assembly of the waste bottle.

To protect the vacuum chamber hoses and Y-hose connector from damage, they are coiled up inside the rear cover of the instrument.

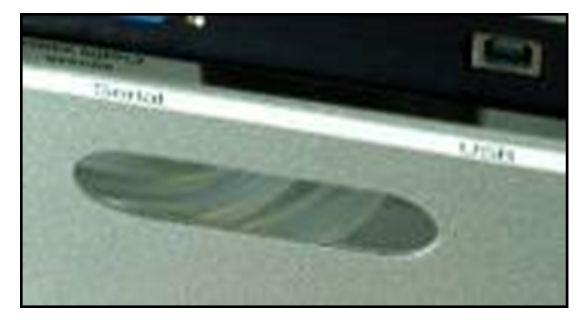

Stored hoses visible in the rear cover of the instrument.

Note: If the instrument needs to be repacked for any reason, the Y-hose connector and vacuum chamber hoses should be stowed behind the rear cover to prevent damage.

To retrieve the Y-hose connector of the vacuum waste hoses, use one hand to reach under the cover to the left (when facing the back of the instrument) of the pinch valve and locate one of the hoses. While pulling the hose down, use the other hand to reach through the pinch valve opening and push the hoses down through the gap between the rear cover and the pinch valve.

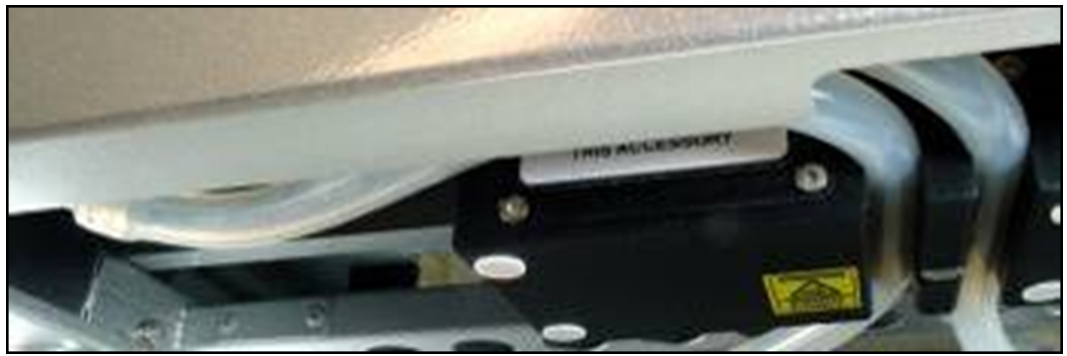

Hoses visible in the gap between the rear cover and the pinch valve.

Make sure that the hoses are not twisted and that they exit from under the rear cover without kinking.

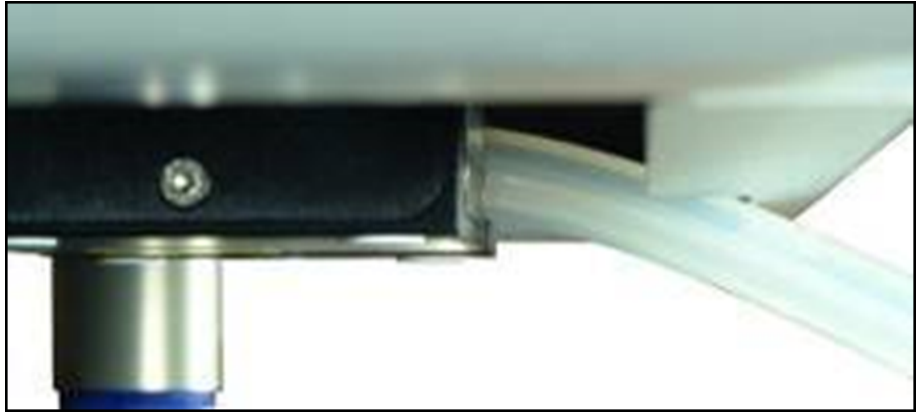

Hose exiting from the rear cover.

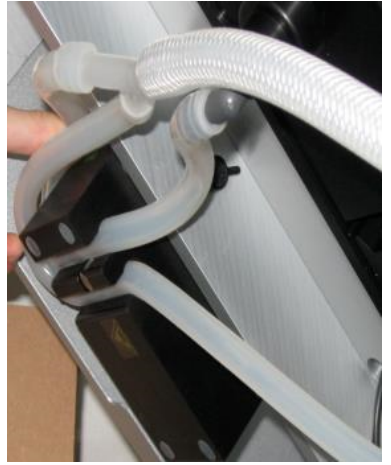

Hose exiting from the pinch valve.

Attach the vacuum waste hose by pushing the end that does not have an attachment onto the Y-hose connector.

- 6. Plug the Polycap filter into the correct opening on the vacuum station.
- 7. Connect the hoses between the Polycap filter, vacuum station and waste bottle cap.
- 8. Connect the cable between the vacuum station and waste bottle cap.

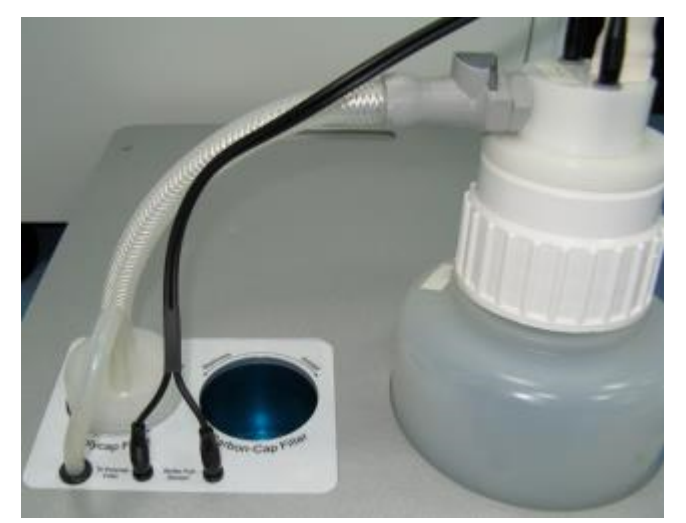

9. Plug the Carbon-Cap filter into the correct opening on the vacuum station. Be sure to position the filter with the labeling upside down.

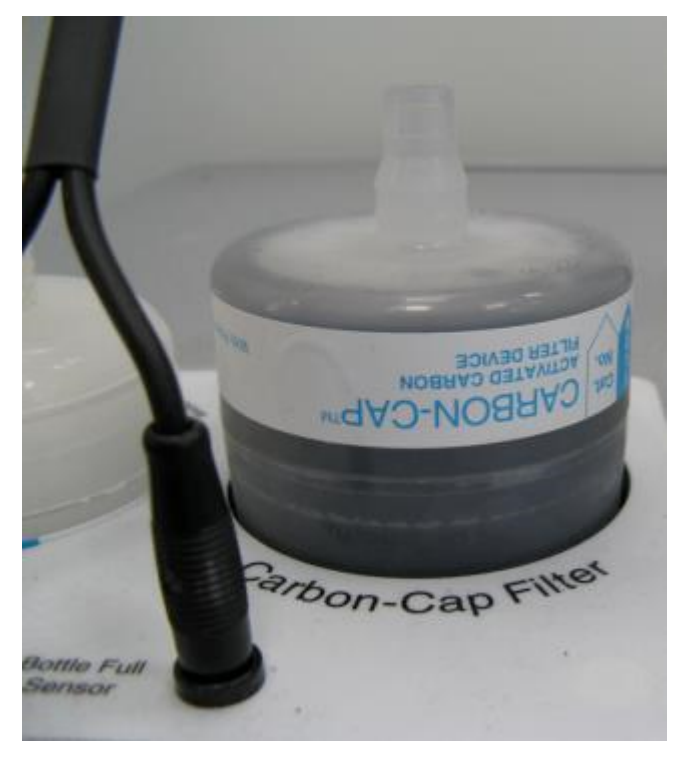

10. Place the vacuum control station beneath the instrument.

- 11. Connect the one end of the 15-pin accessory cable to the accessory power port on the accessory panel of the instrument (see section **[Accessory](#page-29-0) panel**) and the other end into the power port on the vacuum control station.
- 12. Connect one end of the AC power cord (standard 3-wire IEC mains cable) to the power connector of the vacuum control station, and the other end to the AC power outlet.
- 4.3.3 Installation of pinch valve

The pinch valve is mounted behind the instrument below the accessory panel.

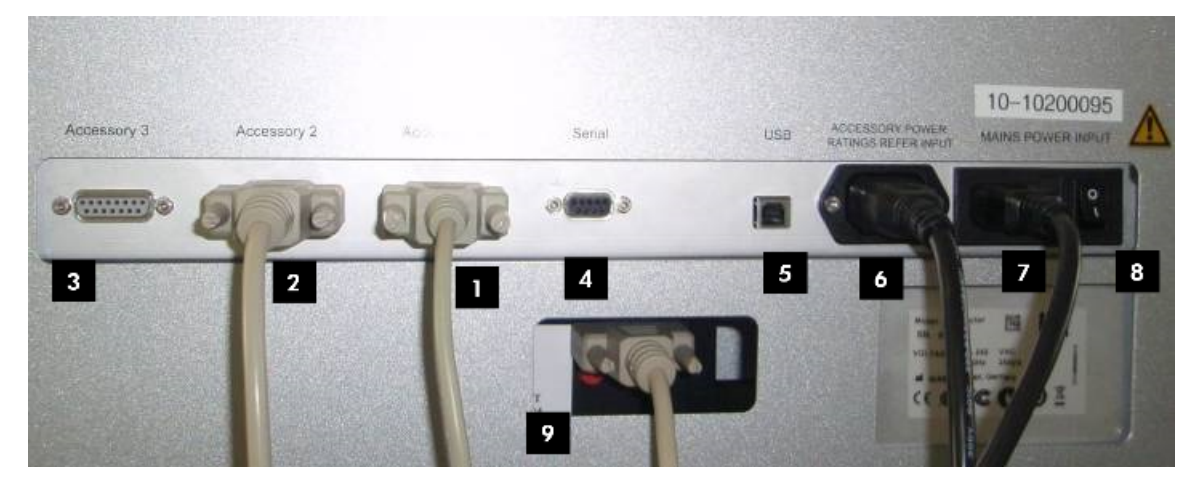

QIAcube HT accessory panel

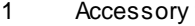

- 
- 
- 
- 
- 1 accessory power outlet
- 2 Accessory 2 7 Main power input socket
- 3 Accessory 3 8 Power switch
- 4 Serial RS-232 socket 9 Access to the pinch valve

5 USB socket (via an opening below the serial RS 232 socket)

- 1. Connect one end of the accessory cable to an unused accessory port on the rear panel of the instrument (1–3 in the preceding figure).
- 2. Insert the other end through the pinch valve opening in the rear panel and connect it to the accessory port on the pinch valve unit (9 in the preceding figure).
- 4.3.4 Installation of tip disposal box holder

The tip disposal box is held in place by the tip disposal box holder to ensure the correct positioning of the tip disposal box under the tip chute.

Lock the tip disposal box holder with the instrument's feet on the left side of the instrument.

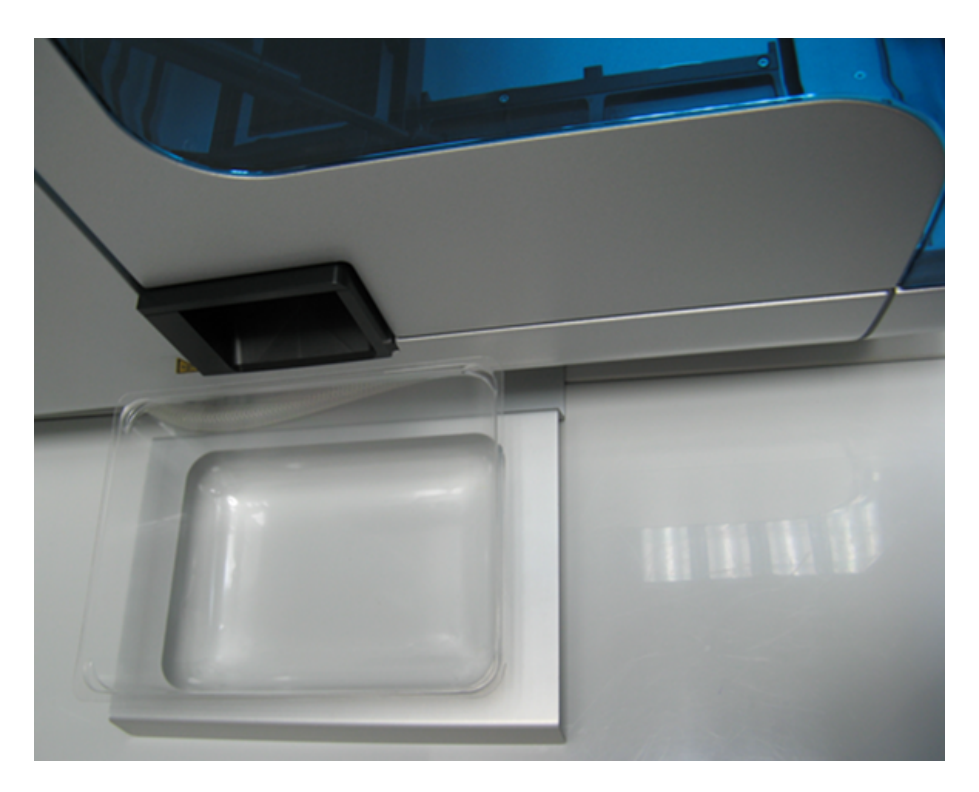

Alignment of tip disposal box holder to the instrument and the tip disposal box.

# 4.3.5 UV lamp

The UV plug is integrated within the lid. To connect the UV lamp proceed as follows:

- 1. Open the lid.
- 2. Connect the delivered UV lamp bulb into the UV plug and turn it by 90°.

Note: Hold the UV lamp bulb at both ends when fixing into the UV plug. Always wear safety gloves.

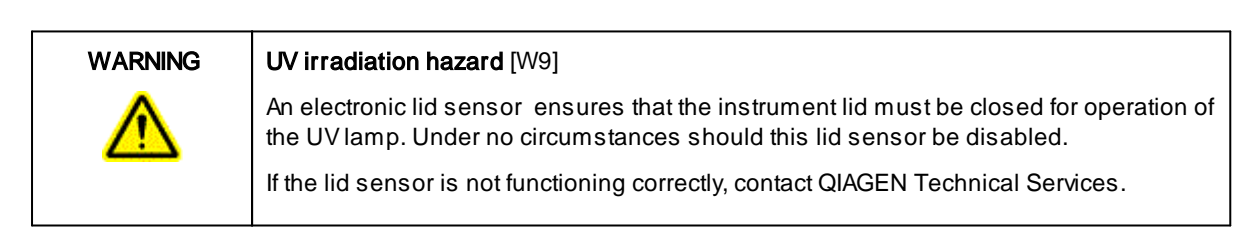

#### 4.3.6 Installation of AC power cord

Connect the QIAcube HT to the power outlet as follows:

- 1. Ensure that the power switch of the QIAcube HT is set to the "Off" position.
- 2. Plug the power cord into the main power input socket.

3. Plug the power cord into a grounded power outlet.

Important: The wall socket should be easily accessible.

Important: The QIAcube HT Prep Manager must be installed on the computer before the QIAcube HT is switched on (see section Software [installation\)](#page-51-0).

<span id="page-51-1"></span>4.3.7 Connecting the computer to the QIAcube HT

Before attempting to connect the QIAcube HT to the laptop, ensure the following conditions have been met:

- The QIAcube HT has been properly set up and is in its final location (see section [Unpacking](#page-44-0) the QIAcube HT).
- ·The laptop is in its final location near the instrument.

Note: Before connecting the QIAcube HT to the computer for the first time, ensure that the QIAcube HT Prep Manager has been installed (see section Software [installation](#page-51-0)).

Note: The laptop that is supplied with the QIAcube HT supports USB connections. We recommend connecting the QIAcube HT to the laptop via USB.

#### To connect via the USB interface:

Connect the USB cable between the USB port on the instrument and the USB port on the computer.

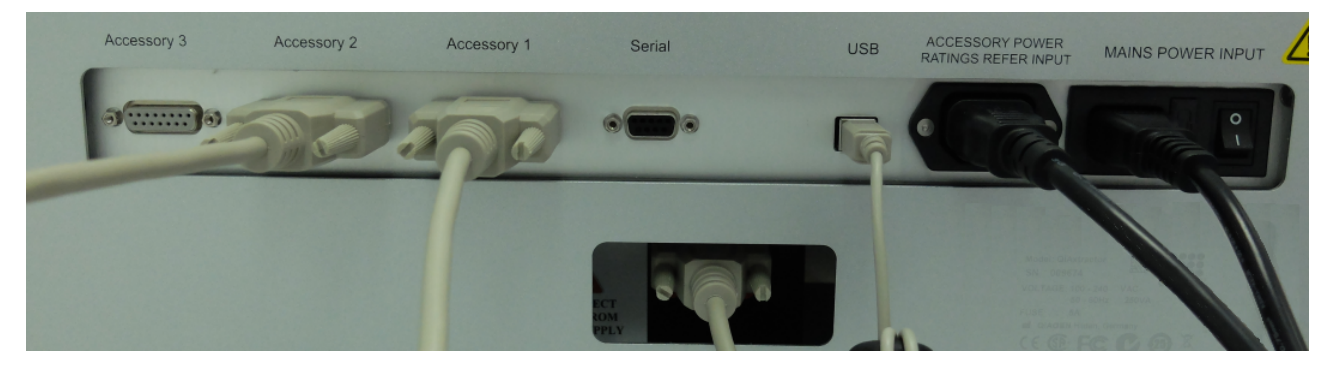

USB cable attached to the accessory panel.

Note: The QIAcube HT Prep Manager Software recognizes connection to the QIAcube HT as a USB device even when the instrument is switched off.

# <span id="page-51-0"></span>4.4 Software installation

The QIAcube HT Prep Manager version 1.1 is the first version supporting Windows 10 (64 bit). The QIAcube HT Prep Manager must be installed before the QIAcube HT is connected to the laptop for the first time. The software will generally be installed on the laptop by a QIAGEN Field Service Specialist on the day of instrument installation, if the QIAcube HT was purchased with installation and startup training. Auser with Windows administrator privileges is required to install the QIAcube HT Prep Manager, but such privileges are required for software installation only. If the QIAcube HT was purchased without installation and startup training, follow the steps below to install the software:

For computer system requirements, see section [Computer.](#page-38-0)

1. Set up the computer as described in the computer installation instructions provided with the computer.

- 2. Before installing the QIAcube HT Prep Manager, shut down all other software and make sure that the QIAcube HT is not connected to the computer.
- 3. If a previous version of the QIAcube HT Prep Manager Software is already installed on the computer, refer to [Updating](#page-53-0) QIAcube HT Prep Manager Software. Otherwise, follow the instructions in [Installing](#page-52-0) QIAcube HT Prep [Manager](#page-52-0) Software. If the QIAcube HT Software 4.17 or earlier is installed on the computer, refer to [Upgrading](#page-55-0) from legacy QIAcube HT [Software.](#page-55-0)

Note: We recommend having no other software installed on the laptop that controls the QIAcube HT other than the QIAcube HT Prep Manager. In particular, the QIAcube HT Software 4.17 or earlier must not be installed.

<span id="page-52-0"></span>Note: Default settings are recommended where appropriate for all installation steps.

4.4.1 Installing QIAcube HT Prep Manager Software

#### Things to do before starting:

- 1. Ensure that the computer meets the minimum requirements (see [Computer](#page-38-0)).
- 2. Use a Windows account with administrator privileges.

Note: Windows administrator privileges are required for software installation only.

3. Close any programs running on the computer and make sure that the QIAcube HT is not connected to the computer (i.e., unplug the USB cable from the computer).

#### To install the QIAcube HT Prep Manager from CD:

4. Insert the QIAcube HT Prep Manager CD into the CD-ROM of the computer. The setup wizard automatically opens the QIAcube HT Prep Manager setup window. Proceed to step 7.

Note: If the setup does not start automatically, double-click the setup.exe file in the CD drive folder. Proceed to step 7.

Note: Depending on the Windows configuration, there may be a pop-up message asking if you want to allow the program to install. Allow the program to install.

#### To install the software from web download:

QIAcube HT Prep Manager is available for download at **www.qiagen.com/QIAcubeHT**. Before installing, read the information provided on the web page.

- 4. Download the installation package .zip file.
- Note: If the computer running the QIAcube HT Prep Manager is not connected to network, download the installation package from another computer to a USB stick. Copy the installation package to the QIAcube HT Prep Manager computer.
- 5. Extract the installation package .zip file.
- 6. Double-click on the setup.exe file. Proceed to step 7.

Note: Depending on the Windows configuration, there may be a pop-up message asking you if you want to allow the program to install. Allow the program to install.

- 7. The appropriate version of the Microsoft .NET Framework will be installed during setup if it is not already present. In this case, another dialog opens. Click Yes to install the Microsoft .NET Framework. This may take some time. If you click No, the QIAcube HT Prep Manager will not be able to operate.
- 8. The appropriate version of the Microsoft SQL Server will be installed during setup if it is not already present. In this case, another dialog opens. Click Yes to install the Microsoft SQL Server. This may take some time. If you click No, the QIAcube HT Prep Manager will not be able to operate.
- 9. Click **Next** to start the installation.
- 10. Follow the instructions that appear in the setup wizard.

Note: Default settings are recommended where appropriate for all installation steps.

11. Before the installation is completed, the Device Driver Installation Wizard will open. Click Next to proceed. A Windows security confirmation message is displayed to indicate that QIAGEN GmbH is attempting to install drivers. Click Install to install the QIAcube HT driver. After driver installation, click Finish in the Device Driver Installation Wizard.

Note: If you do not install the driver software, the QIAcube HT Prep Manager will not be able to operate the QIAcube HT.

- 12. After installation, click Exit Setup in the CD menu, or Finish in the wizard.
- 13. [Connect](#page-51-1) the QIAcube HT to the computer.
- 14. The QIAcube HT Prep Manager can now be [started](#page-58-0).

Note: If the computer is connected to a network, network policy settings may prevent you from completing this procedure. For more information, contact your system administrator.

Note: In case other messages are displayed, refer to the troubleshooting section [System](#page-199-0) setup.

#### 4.4.2 Uninstalling QIAcube HT Prep Manager Software

Important: During uninstallation of the QIAcube HT Prep Manager, all experiments, templates, reports, saved output files, etc. that have been saved in any subfolders of C:\Users\Public\QIAGEN\QIAcubeHT will be removed too.

We recommend moving all user files to another location outside C:\Users\Public\QIAGEN\QIAcubeHT before uninstalling the software.

To automatically uninstall the QIAcube HT Prep Manager, follow these steps.

- 1. In the Windows Start menu, select: All Programs / QIAGEN / QIAcubeHT / Uninstall QIAcube HT Prep Manager.
- 2. Follow the instructions of the installer to uninstall the software.

To manually uninstall the QIAcube HT Prep Manager, follow these steps:

- 1. Open the Control Panel by clicking on the Windows Start menu and selecting Control Panel.
- 2. Depending on your layout settings either click Programs and Features or Programs / Uninstall Programs.
- 3. Select QIAcube HT Prep Manager to be uninstalled and click Uninstall/Change.

Note: Depending on the Windows configuration, there may be a pop-up message asking if you want to allow the program to install. Allow the program to install.

<span id="page-53-0"></span>4. Follow the instructions of the installer to uninstall.

#### 4.4.3 Updating QIAcube HT Prep Manager Software

If a previous version of the QIAcube HT Prep Manager is already installed, it can be updated using the software package that is available at www.giagen.com/QIAcubeHT. Before updating, read the information provided on the web page. Experiments and user settings will be preserved.

#### Things to do before starting:

- 1. Ensure that the computer meets the minimum requirements (see [Computer](#page-38-0)).
- 2. Use a Windows account with administrator privileges.

Note: Windows administrator privileges are required for software installation only.

3. Close any programs running on the computer and make sure that the QIAcube HT is not connected to the computer (i.e., unplug the USB cable from the computer).

#### To install the software from web download:

QIAcube HT Prep Manager is available for download at www.giagen.com/QIAcubeHT. Before installing, read the information provided on the web page.

- 4. Download the installation package .zip file.
- Note: If the computer running the QIAcube HT Prep Manager is not connected to network, download the installation package from another computer to a USB stick. Copy the installation package to the QIAcube HT Prep Manager computer.
- 5. Extract the installation package .zip file.
- 6. Double-click on the setup.exe file. Proceed to step 7.

Note: Depending on the Windows configuration, there may be a pop-up message asking you if you want to allow the program to install. Allow the program to install.

- 7. The appropriate version of the Microsoft .NET Framework will be installed during setup if it is not already present. In this case, another dialog opens. Click Yes to install the Microsoft .NET Framework. This may take some time. If you click No, the QIAcube HT Prep Manager will not be able to operate.
- 8. Click **Next** to start the installation.
- 9. If you are updating from QIAcube HT Prep Manager version 1.0, a message will appear to inform you that a wrong SiLabs USB driver version has been detected and will be replaced during installation by the new driver version. This new driver version is required to operate the QIAcube HT Prep Manager. Click OK to proceed with the installation.
- 10. Follow the instructions that appear in the setup wizard.

All new software components will be installed. User profiles, labware settings and calibrations created before the update will be available after the update. Experiments, reports and sample files will also be available.

Note: Default settings are recommended where appropriate for all installation steps.

Note: A message will appear to inform you that some files that need to be updated by the setup are still in use by the QIAcube HT Core Engine Service. The QIAcube HT Core Engine Service is a service of the QIAcube HT Prep Manager that always runs on the computer. Select the option Close the applications and attempt to restart them. The setup will stop and restart the QIAcube HT Core Engine Service during installation. If you select the option Do not close applications. Areboot will be required, the installation will continue, but it will only be completed after the computer is rebooted.

Note: If you are updating from version 1.0, a message may appear to inform you that during uninstallation of the QIAcube HT Prep Manager, all experiments, templates, reports, saved output files, etc. that have been saved in any subfolders of C:\Users\Public\QIAGEN\QIAcubeHT will be removed. Click OK to acknowledge the message. Despite the message, these items will still be available after the setup.

11. If the message appeared at the beginning of installation to inform you that the SiLabs USB driver will be replaced by a new driver version, the Device Driver Installation Wizard will open. Click Next to proceed. Asecurity

confirmation message is shown that QIAGEN GmbH drivers attempt to be installed. Click Install to install the driver. After driver installation click Finish in the Device Driver Installation Wizard.

Note: If you do not install the new driver version, the QIAcube HT Prep Manager might not be able to operate the QIAcube HT properly.

12. After installation, click Finish in the wizard.

Note: If you selected the option Do not close applications during installation, a reboot will be required. You must restart the computer before the QIAcube HT Prep Manager is ready to operate.

13. Connect the QIAcube HT to the computer.

- 14. The QIAcube HT Prep Manager can now be started.
- 15. Use one of the previously created user IDs for login.

Note: If the computer is connected to a network, network policy settings may prevent you from completing this procedure. For more information, contact your system administrator.

Note: In case of other messages displayed, refer to the troubleshooting section [System](#page-199-0) setup.

#### <span id="page-55-0"></span>4.4.4 Upgrading from legacy QIAcube HT Software

Before upgrading from old versions of the QIAcube HT Software (version 4.17 or earlier) to the QIAcube HT Prep Manager, you must first uninstall version 4.17 or earlier. It is not possible to have both the legacy version of the QIAcube HT Software and the QIAcube HT Prep Manager installed on the same computer. Data migration of protocols from old to new software is not possible and not provided.

After the successful uninstallation, install the QIAcube HT Prep Manager as described in section Installing [QIAcubeHT](#page-52-0) Prep Manager [Software](#page-52-0).

Note: When installing the QIAcube HT Prep Manager Software after uninstalling the legacy QIAcube HT Software, a message will show up that a wrong SiLabs USB driver version has been detected on the computer. Allow the installer to update the driver to the version needed by the QIAcube HT Prep Manager.

#### 4.4.5 Installing additional kits

More kits will be made available over time. Please check the QIAcube HT website at [www.qiagen.com/QIAcubeHT](http://www.qiagen.com/QIAcubeHT) for additional information.

Note: Follow the compatibility instructions.

1. Download the kit installation package .zip file.

Note: If the computer running the QIAcube HT Prep Manager is not connected to the internet, download the installation package from another computer to a USB stick. Copy the installation package to the QIAcube HT Prep Manager computer.

- 2. Use a Windows account with administrator privileges.
- 3. Close any programs running on the computer and make sure that the QIAcube HT is not connected to the computer.
- 4. Extract the kit installation package .zip file.

5. Double-click on the **ConfigurationInstaller.exe** file, and follow the instructions in the setup wizard.

Note: Depending on the Windows configuration, there may be a pop-up message asking if you want to allow the program to install. Allow the program to install.

6. After the installation has finished, reconnect the QIAcube HT to the computer.

After the kit has been installed, the kit's wizard will be available in the **Home** environment.

Note: One kit installation package may provide more than one kit.

Getting started

# 5 Getting started

This chapter provides information about basic configuration that needs to be completed before the QIAcube HT can be used for runs.

Some of the tasks need to be repeated occasionally, such as instrument calibration after servicing of the QIAcube HT or labware management and labware calibration when changing labware or supplier.

# <span id="page-58-0"></span>5.1 Start the software

The QIAcube HT Prep Manager can always be started without having the instrument connected or switched on, for example, to prepare experiments for the next day. However, in this case, certain areas of the software that require the instrument to be switched on will not be available, such as worktable and run step for experiments, calibration or system checks.

The order in which you should switch on the QIAcube HT and the QIAcube HT Prep Manager depends on how the instrument is connected to the computer:

· If the QIAcube HT is connected to the computer via USB, you can switch on the QIAcube HT later after the software has already started. The QIAcube HT automatically connects to the QIAcube HT Prep Manager. This may take around 5 to 10 seconds.

To start the QIAcube HT Prep Manager, proceed as follows:

1. Double-click on the PrepM desktop icon, or open the Windows Start menu and select: All Programs / QIAGEN / QIAcube HT / QIAcube HT Prep Manager.

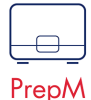

2. The software starts and displays the login dialog.

Note: Authentication is always required.

3. If you are starting the software for the first time after installation, log in by entering the user name admin into the User ID field and entering the password admin into the Password field. Click OK.

Otherwise, log in with your user ID and password.

- 4. The software opens in the Home environment.
- 5. If you are starting the software for the first time, continue with [Customizing](#page-59-0) settings.

Note: The QIAcube HT will not initialize when the software is started; however, it will initialize when someone attempts to use the instrument.

Th@Acube HT User Manual (this publication) can be accessed at any time from within the software by pressing the F1 key or by clicking the Help button located above the main toolbar.

# <span id="page-59-0"></span>5.2 Customizing global settings

The Global Settings tab of the Configuration screen enables users to define general settings such as default directories, e-mail server details (for e-mail notifications), printing and password options and more.

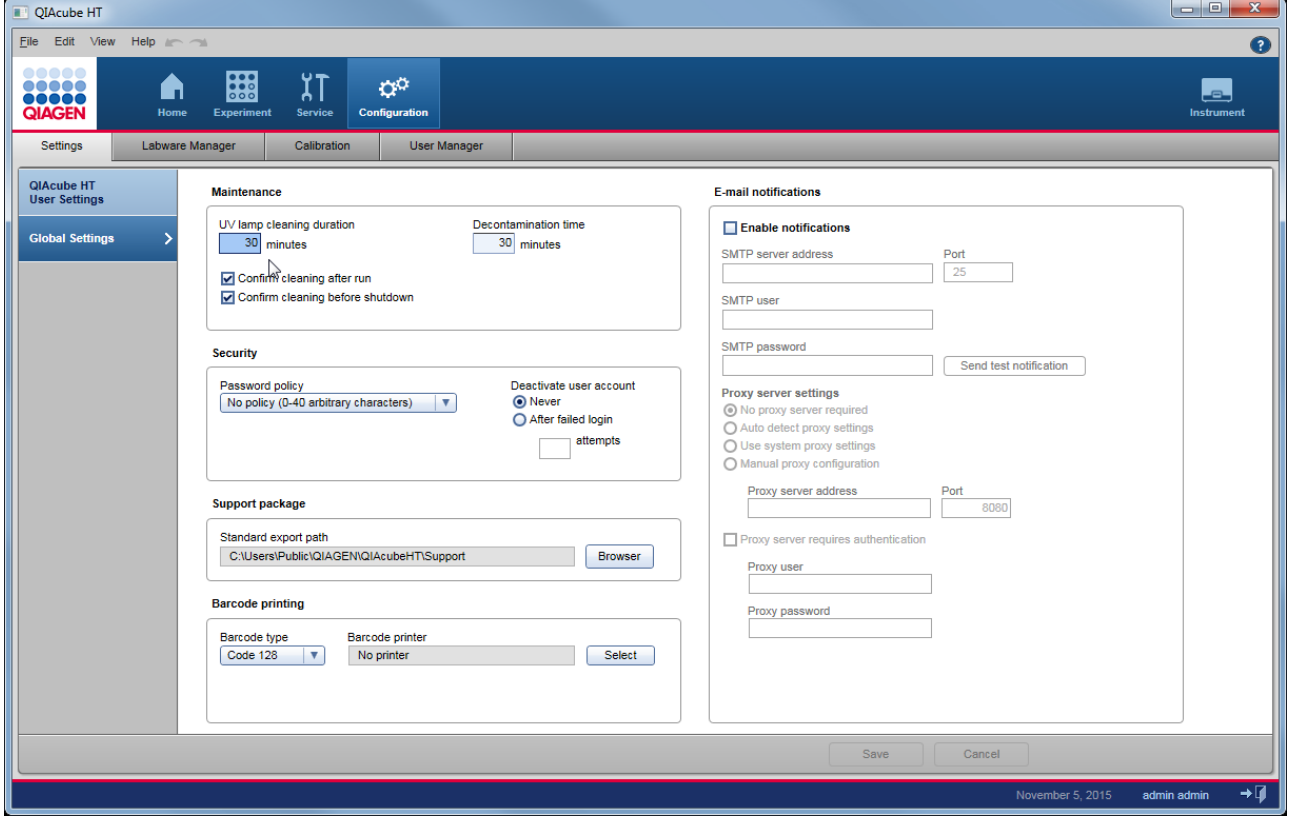

# Maintenance options

Specify the settings for the cleaning procedures.

#### **Maintenance**

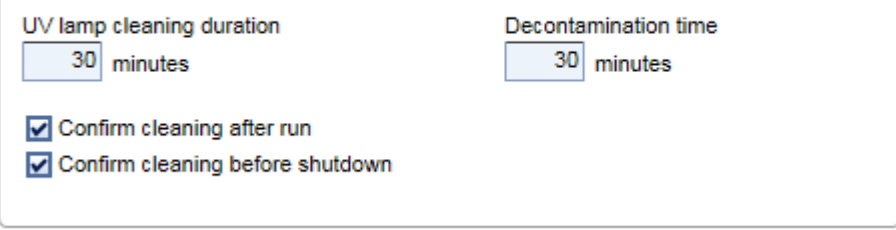

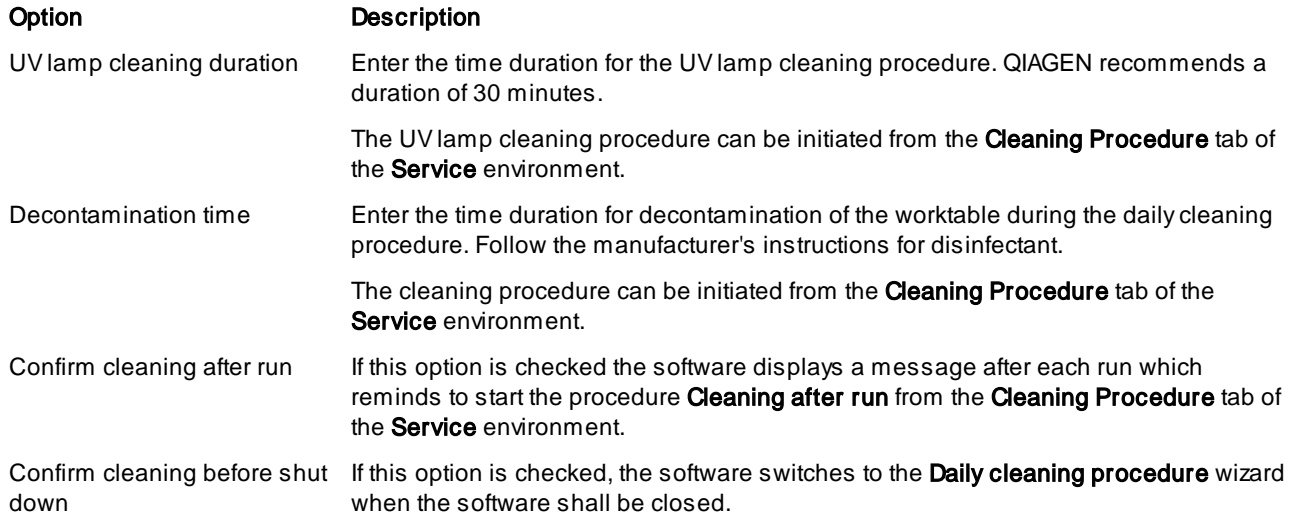

## Security options

Specify the security and authentication settings in the Security section of the window. **Security** 

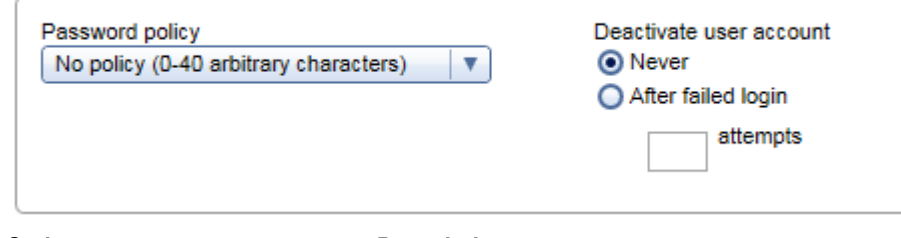

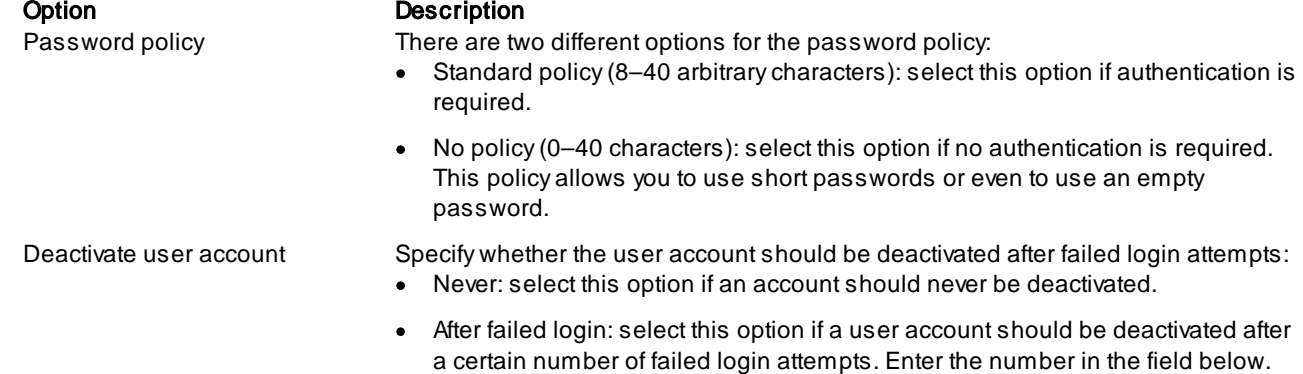

#### Support package

Set the standard export path for the support package by clicking the **Browse** button. This path will be used as the initial path when a support package is created from the Support package tab of the Service environment.

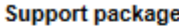

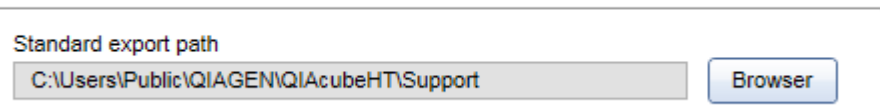

#### Bar code printing

Use this option if you intend to print a bar code for output labware. Select the bar code type that fits your needs. Select the bar code printer by clicking Select.... Adialog offers a list of printers that are available from the computer, i.e., all printers which have been configured in Windows. Select No printer if you do not want to use this option. Bar code printing is then not available.

#### **Barcode printing**

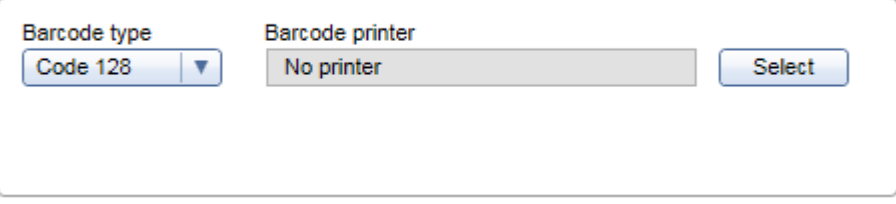

#### E-mail notifications

If you would like to be informed via e-mail about certain instrument events, such as errors or finish of a run, activate the Enable notifications option. The actual notification options can be found in the User Settings of the individual plug-ins.

The general network settings for the mail server and an optional proxy server must to be entered in order for the email notification to function. In case you do not know these details, contact your network administrator.

#### **E-mail notifications**

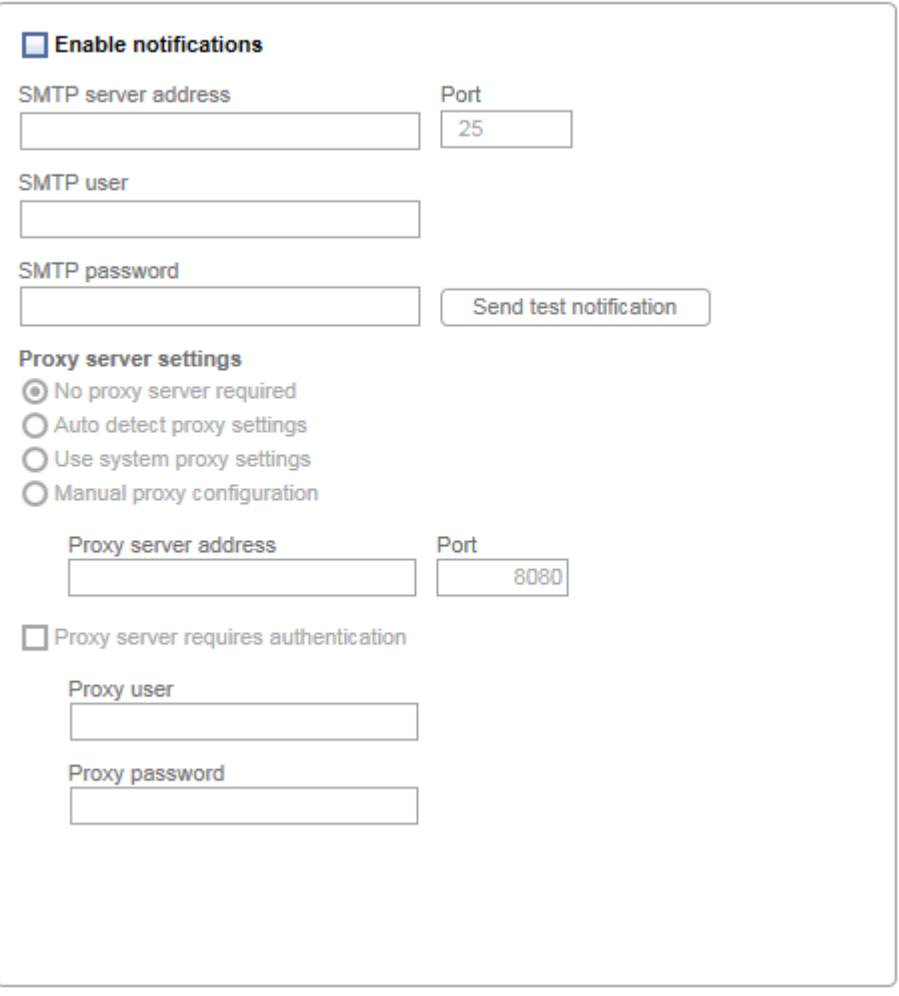

# 5.3 Customize user settings

The **Configuration** environment provides settings that are specific for a user.

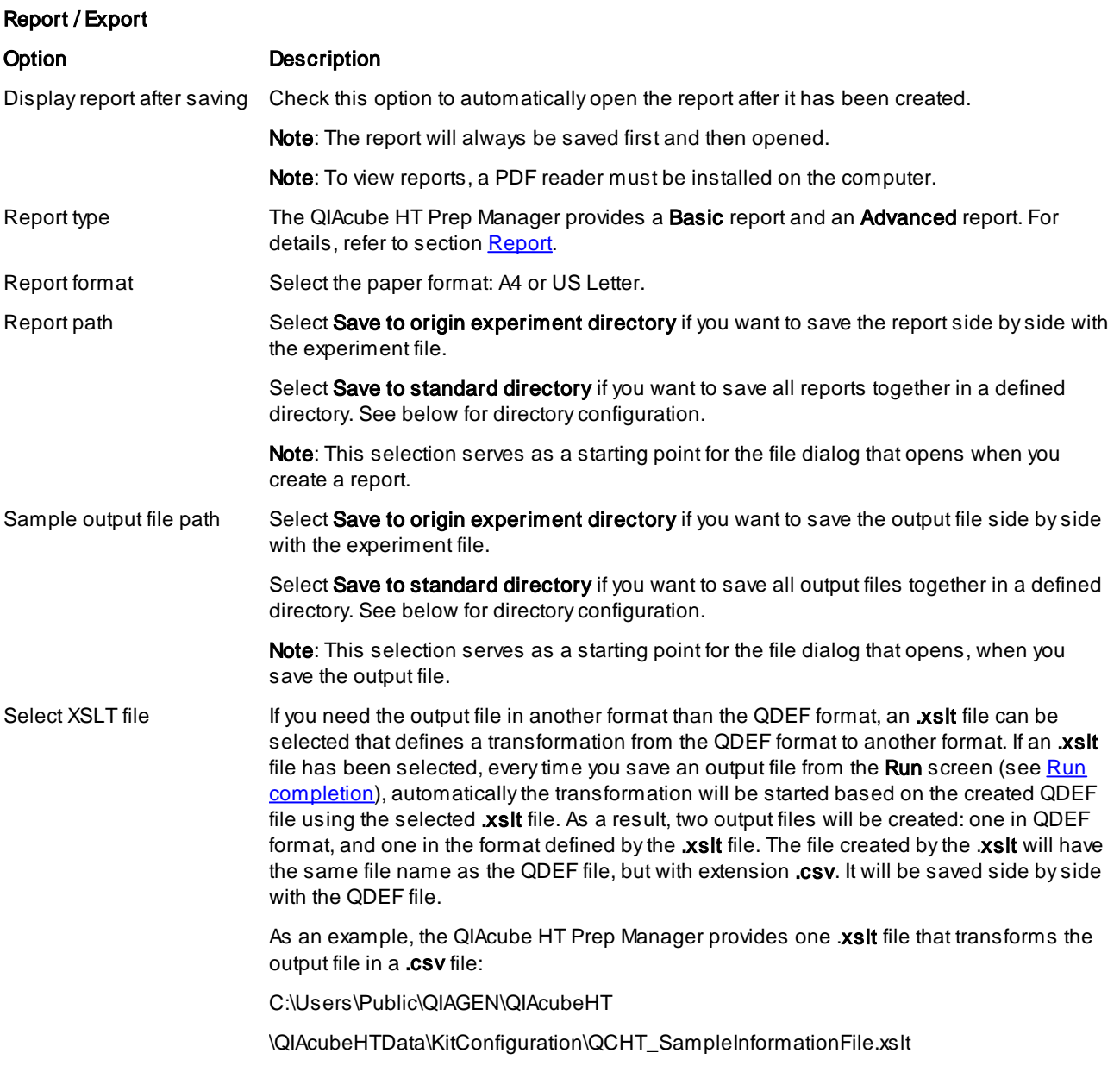

# Standard directories

To change a standard directory, press the Browse button in the appropriate row.

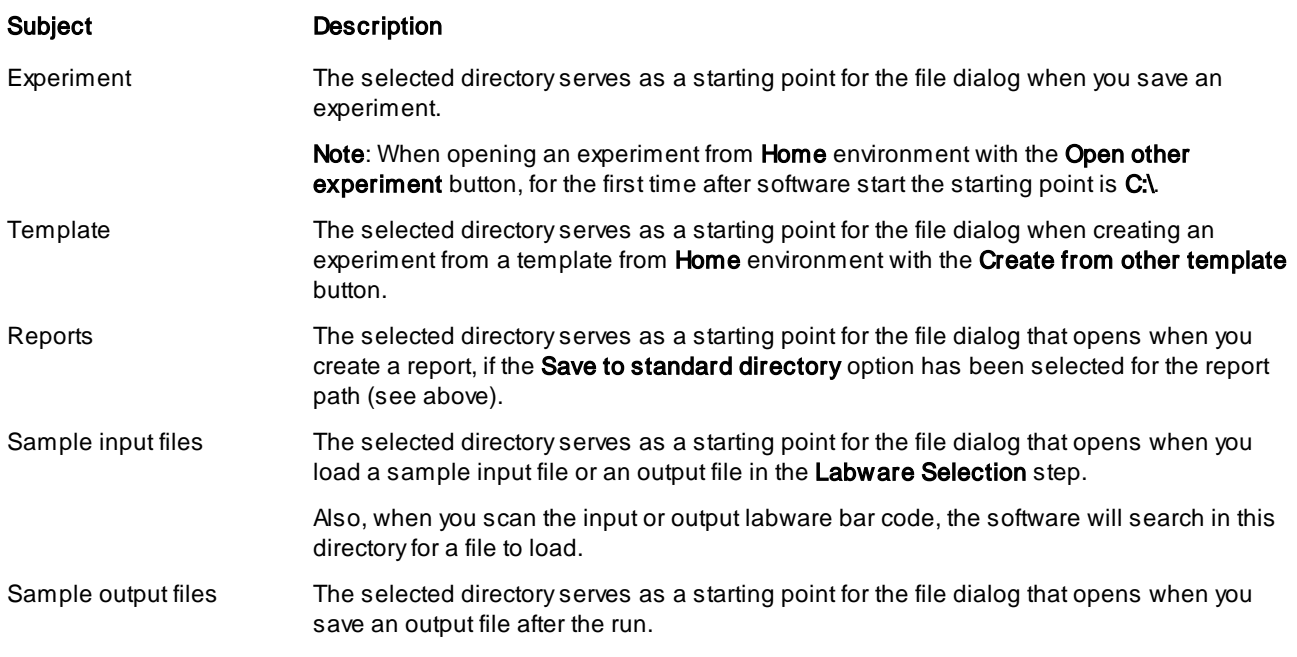

Initially, the standard directories are defined to be subfolders of C:\Users\Public\QIAGEN\QIAcubeHT.

#### Notification

Two kinds of notifications can be configured: a sound notification or a notification via e-mail, for various kinds of events.

#### **Notification**

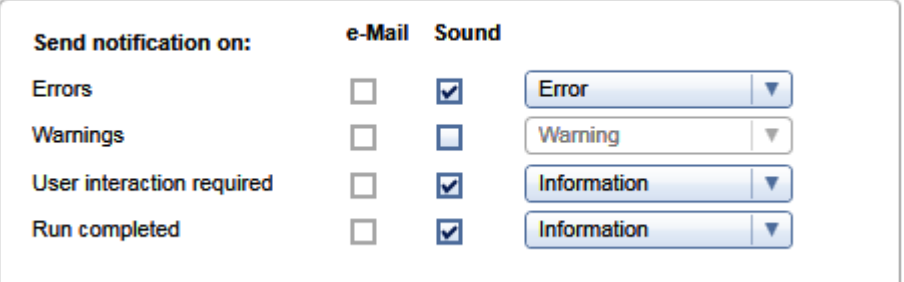

Asound will be played when the run is complete, or during the run to indicate errors and situations that require user interaction (e.g., refill tips).

Note: E-mail notification options are only enabled if the following have been performed by the software administrator in the Global Settings (see chapter [Customizing](#page-59-0) global settings):

- · The e-mail notifications have been enabled and configured, and
- · An e-mail address for the user account has been configured.

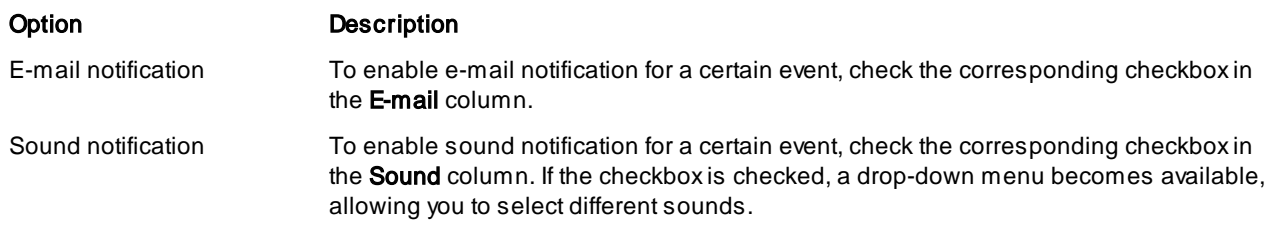

#### HEPA filter

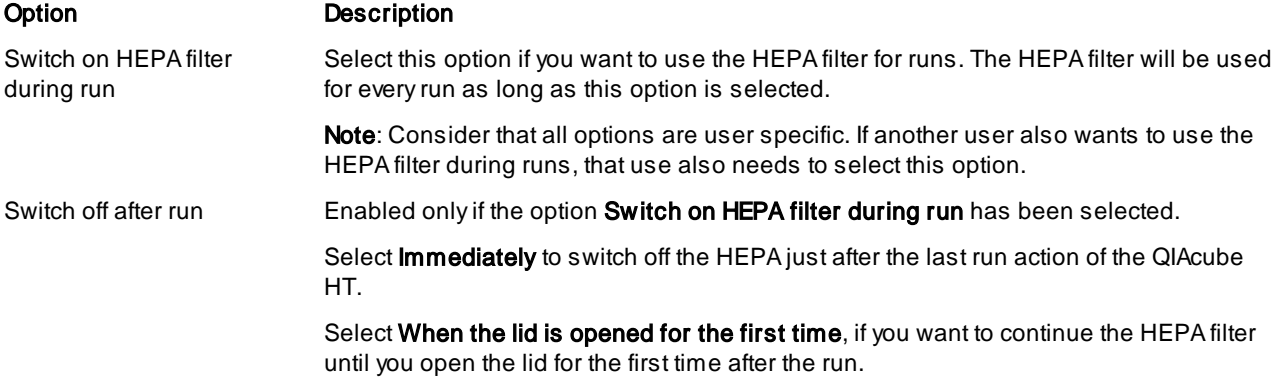

# 5.4 Managing users

When starting the QIAcube HT Prep Manager for the first time, we recommend that you change the password from the default **admin**, and create user profiles to suit your needs.

Users assigned the administrator role are able to add new user profiles or activate, deactivate and modify existing user profiles. User profiles can be deleted, if necessary.

Manage users in the User Manager tab of the Configuration environment.

- 1. Click Configuration in the main toolbar.
- 2. Click the User Manager tab.

3. The User Manager screen is displayed.

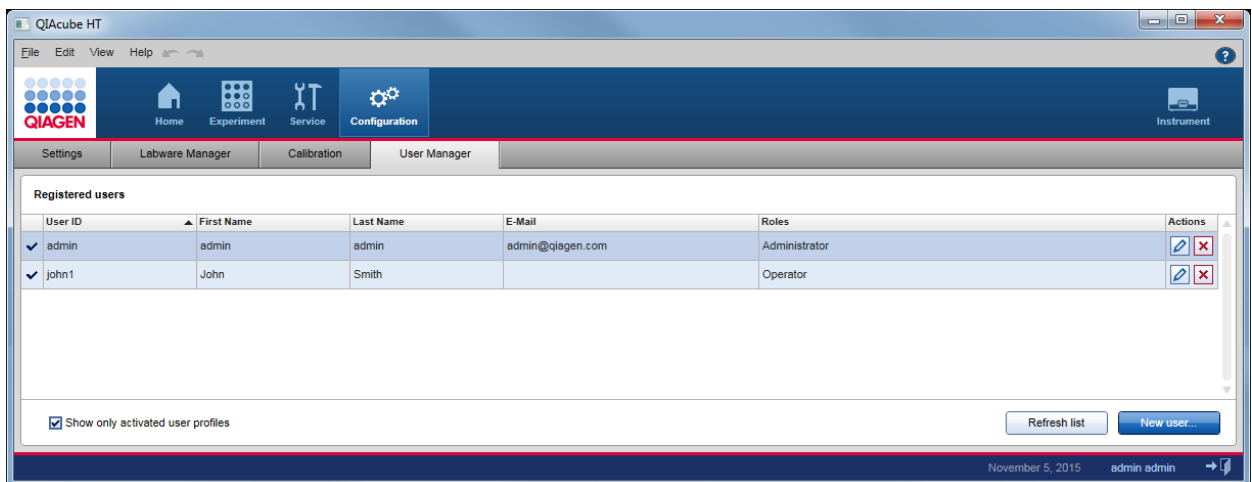

Users table in the User Manager

#### Creating a user

Note: To configure the QIAcube HT Prep Manager, a user profile with administrator role is required. To operate the QIAcube HT Prep Manager, the user role operator is sufficient. The initially provided user admin has the user role administrator and is sufficient to configure and operate the QIAcube HT Prep Manager. For details refer to the [user](#page-130-0) roles [concept.](#page-130-0)

Note: If an audit trail is required, create individual user profiles with user role operator for each person working with the QIAcube HT Prep Manager. Additionally, ensure that the standard password policy has been configured in the Global Settings. We recommend to create two user profiles with role administrator.

- 1. Click the **New user** button on the bottom right.
- 2. The **Add user** dialog is shown:

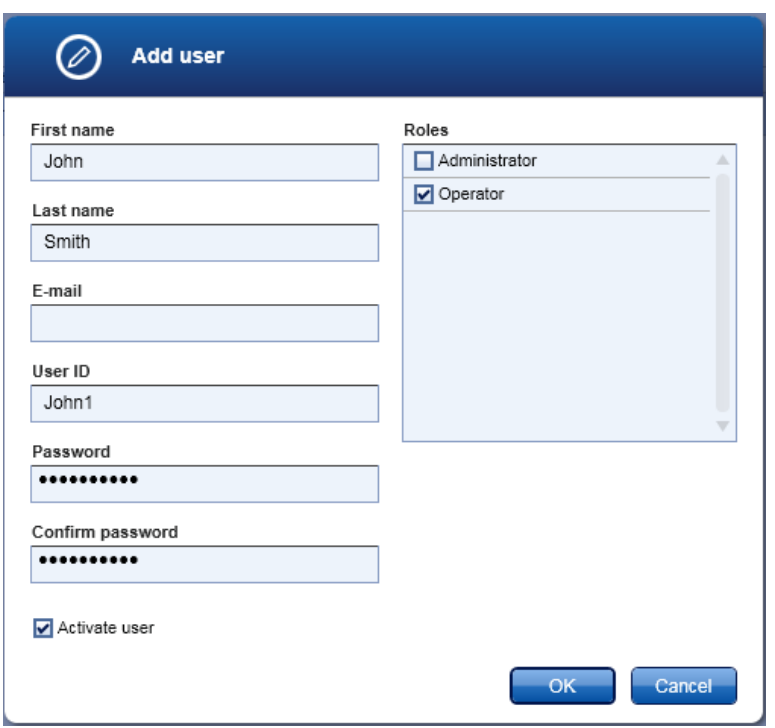

3. Enter the first name, last name, e-mail and a user ID in the corresponding fields.

Note: E-mail is mandatory for administrators, but optional for operators.

Note: The following restrictions apply to the User ID and the First name and Last name fields:

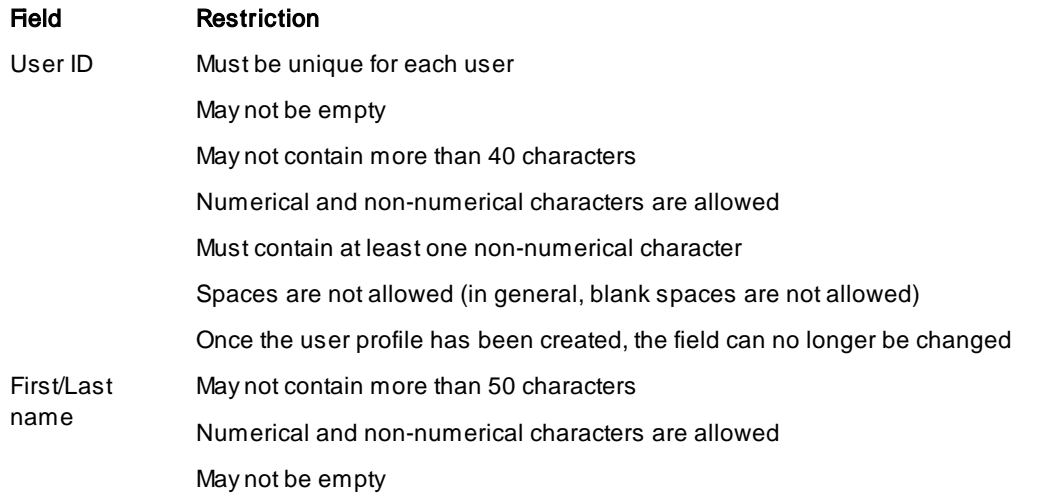

4. Enter a password in the Password field, and enter it again in the Confirm password field.

Note: As long as the entered [password](#page-59-0) does not meet the configured password policy, the field will remain yellow and a hint will be shown in a tooltip. The Confirm password field will remain yellow if it differs from the Password field.

5. The **Activate user** check box ( $\vee$  Activate user) is checked by default. This means that the created user profile may be used for the next login.

Note: To prepare a user profile for later use, create a deactivated user profile by removing the check from this check box. To activate it later, follow the steps below for activating/deactivating a user.

6. Activate the check box in the Roles table that should be assigned to the user.

Note: At least one role must be assigned.

- 7. Click OK.
- 8. The Add user dialog closes and the new user is added to the Registered users table.

#### Modifying a user

The data, password and roles of a user can be modified using the Edit user icon in the Actions row of the Registered users table.

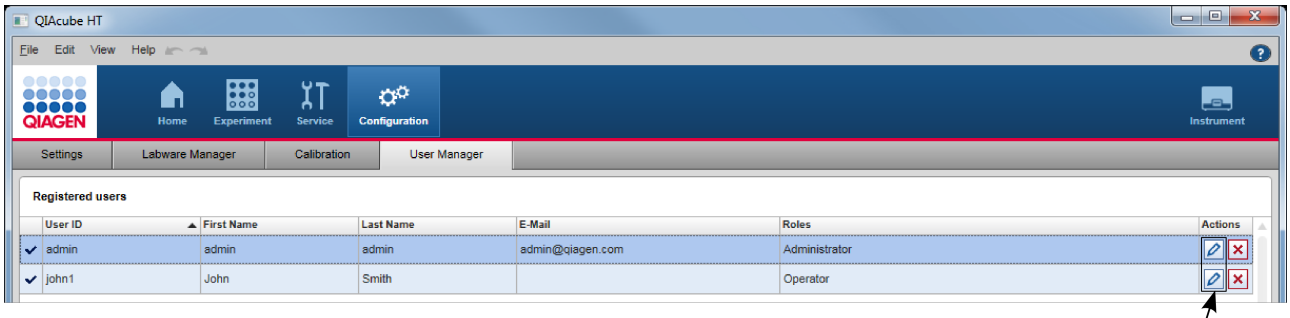

- 1. Open the User Management screen by clicking Configuration in the main toolbar and then clicking the User Manager tab.
- 2. Click the **Edit user** icon  $(\sqrt{2})$  in the **Actions** row for the user you want to change.

3. The Edit User dialog is opened:

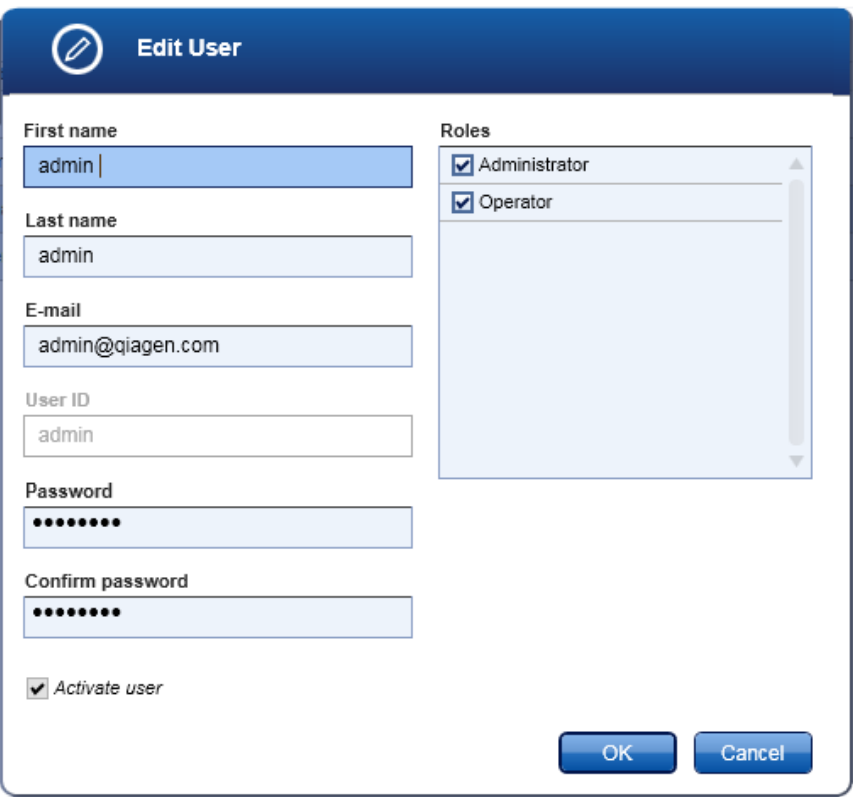

4. Modify the user data as needed.

Note: The User ID can no longer be modified.

Note: The password fields show 8 bullets and not the actual password. If you click in the password field, both fields will become empty and you will need to enter and confirm a new password that meets the configured password policy.

In case you clicked in the password field and do not want to change the password, click Cancel.

- 5. Click OK.
- 6. The changes to the user's data are saved.

#### Deleting a user

This will permanently delete a user. As an alternative to the permanent deletion, you can temporarily deactivate a user.

- 1. Open the User Management screen by clicking Configuration in the main toolbar and then clicking the User Manager tab.
- 2. Click the Delete user icon in the Actions row for the user you want to delete.

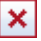

3. The following confirmation dialog is opened:

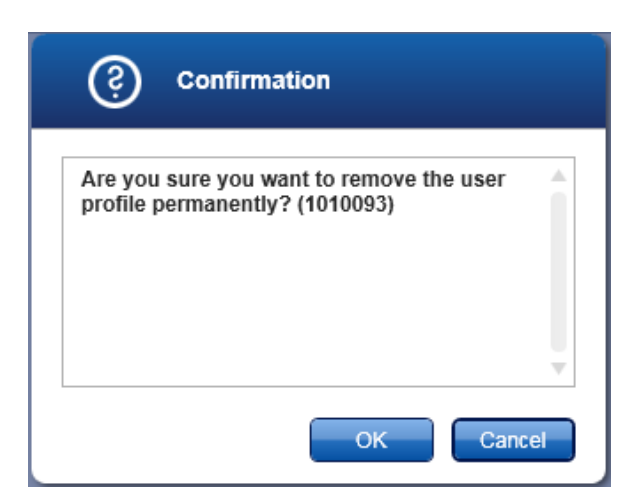

4. Click OK to permanently delete the user.

#### Activating/deactivating a user

Auser profile can temporarily be deactivated and be activated later.

- 1. Open the User Management screen by clicking Configuration in the main toolbar and then clicking the User Manager tab.
- 2. Click the **Edit user** icon  $\boxed{\angle}$  in the **Actions** row for the user you want to change.
- 3. The **Edit User** dialog is opened.
- 4. Use the **Activate user** check box ( $\blacktriangledown$  Activate user) to activate or deactivate a user:

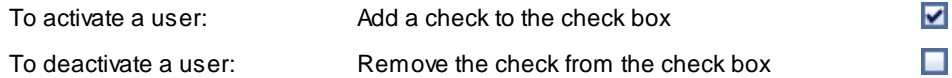

- 5. Click OK.
- 6. The user will be activated or deactivated according to your changes.

There is an option on the User Manager screen to show only activated user profiles. Add or remove the check from the check box to activate or deactivate the option, respectively:

#### Show only activated user profiles

Note: If you deactivate a user profile while this option is activated, the user profile will not be listed in the Registered users table. To show the deactivated user, you must first remove the check from this box to deactivate this option.

#### 5.4.1 Changing password

User passwords may be changed by following the steps below. Each user may change his or her own password.

- 1. From the File menu select Change password.
- 2. The Change password dialogs opens.

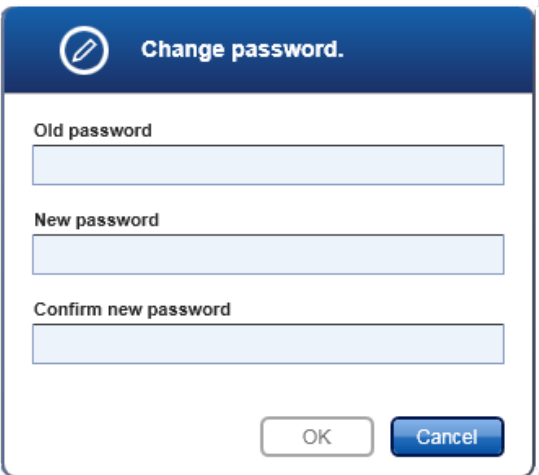

Change password dialog

- 3. Enter the current password into the Old password field.
- 4. Enter a new password into the New password field, and enter it again in the Confirm new password field.

Note: As long as the entered [password](#page-59-0) does not meet the configured password policy, the New password field will remain yellow and a hint will be shown in a tooltip. The Confirm new password field will remain yellow if the contents differ from the New password field.

Note: The No policy option allows users to set and save an empty password. To set an empty password, leave the New password and Confirm new password fields empty. However, if the New password field remains yellow, this indicates that the Standard policy is configured and an empty password is not allowed.

5. Click OK to save the new password.

Use the new password for the next login.

If an empty password has been set, leave the **Password** field empty during login.
# <span id="page-72-0"></span>5.5 Managing labware

The QIAcube HT Prep Manager contains a labware library that includes all labware supported by the QIAcube HT.

During run setup, the software automatically plans the worktable for the run. As the basis for this plan, you must first indicate which labware (e.g., plates, troughs) is available in your laboratory. This information is managed in the Labware Manager.

Access the Labware Manager by clicking the Labware Manager tab in the Configuration environment.

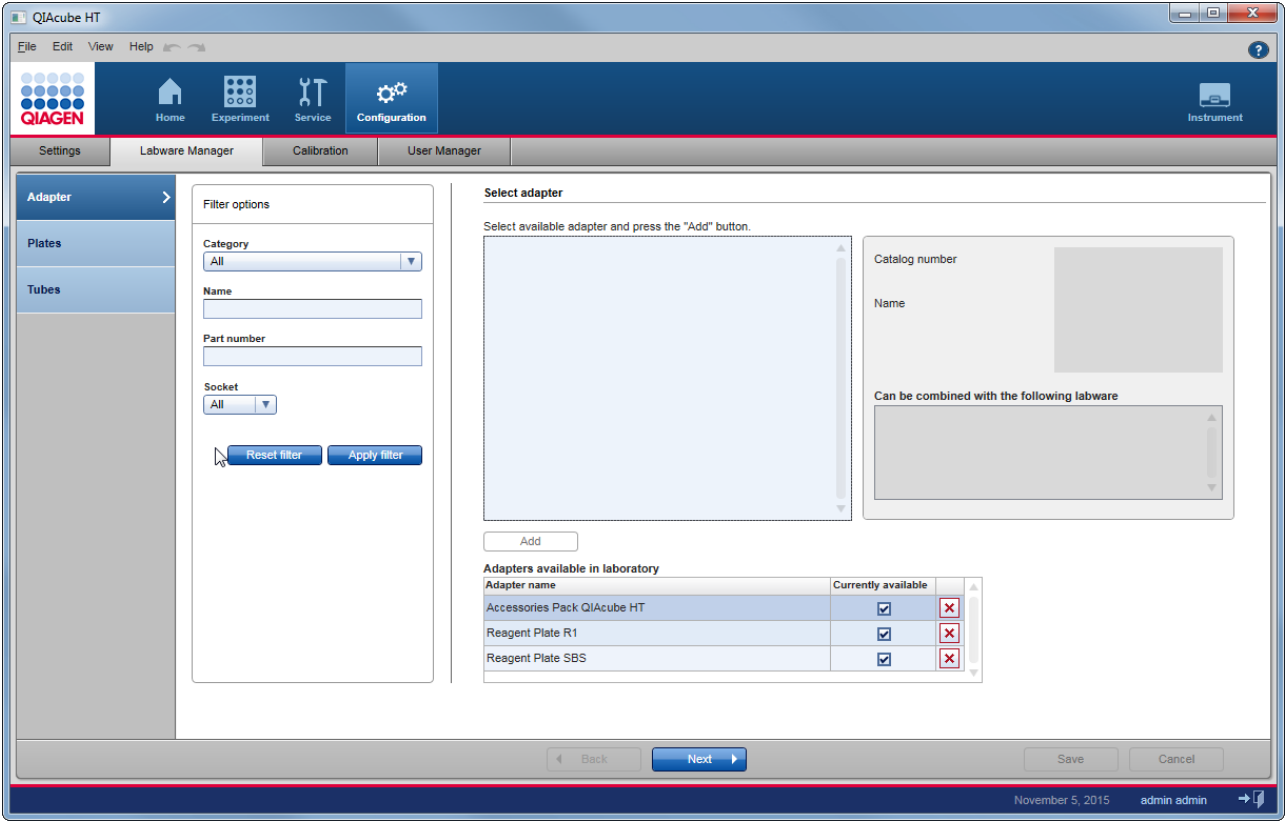

The Labware Manager screen contains a step marker with three steps (Adapter, Plates, Tubes) on the left. The software distinguishes between the different labware types, because they must be treated differently during worktable planning:

- · Adapter: An adapter is placed on the worktable in order to hold other labware.
- ·Plates: For example, 96-well plates, 96-well filter plates. Plates occupy an entire worktable position.
- ·Tubes: 170 ml and 70 ml reagent troughs. Troughs always need an adapter to be placed on the worktable.

The **Filter options** area in the middle is used to search for a specific labware.

The Select adapter. Select plates or Select tubes area on the right shows the search results together with a picture and further details.

Use the Add button to confirm and add the selected labware to the Available in laboratory list. The Next and Back buttons in the button bar allow you to advance or move backwards one screen.

#### Defining a specific labware as available

- 1. Click Configuration to change to the Configuration screen.
- 2. Click the Labware Manager tab.
- 3. The Labware Manager screen will be displayed and the Adapter step will be active. However, since all adapters that can be used with the QIAcube HT are by default present in the **Available in laboratory** list, this step can be skipped.
- 4. To proceed to the **Plates step** click **Next** in the button bar or click directly on the **Plates** step.
- 5. Click Apply filter to list all supported plates or use the options in the Filter options area to filter for a specific plate.

The available filter options are:

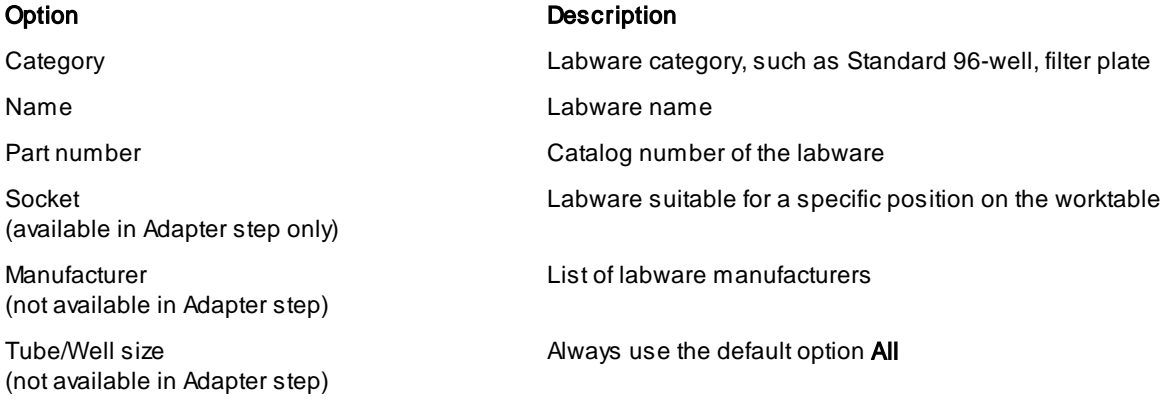

Click Apply filter to commit your filter query.

- 6. All plates matching your query are listed in the Select plate area.
- 7. Click on the desired plate and then click Add to add it to your Available in laboratory list.
- 8. The selected plate is added to the Plates available in laboratory list at the bottom.
- 9. Click Save to save the list of available plates.

Important: Different plates may have slightly different dimensions, despite a similar appearance. Such differences can significantly affect the calibration settings. Therefore, it is important to select the correct plates. We recommend that once a particular plate type is chosen, to always purchase that consumable to avoid frequent recalibration.

The Tubes step can usually be skipped, since both troughs are by default present in the Tubes available in laboratory list.

Before the labware can be used, instrument calibration is required.

#### Removing labware permanently or temporarily

Use the interactive buttons in the **Available in laboratory** list to temporarily or permanently remove a labware. Use the temporary deactivation if a labware is out of stock but will be available later. Remove it permanently if you will not be using this labware in the future. If you permanently remove a labware and then change your mind, you can add the labware again.

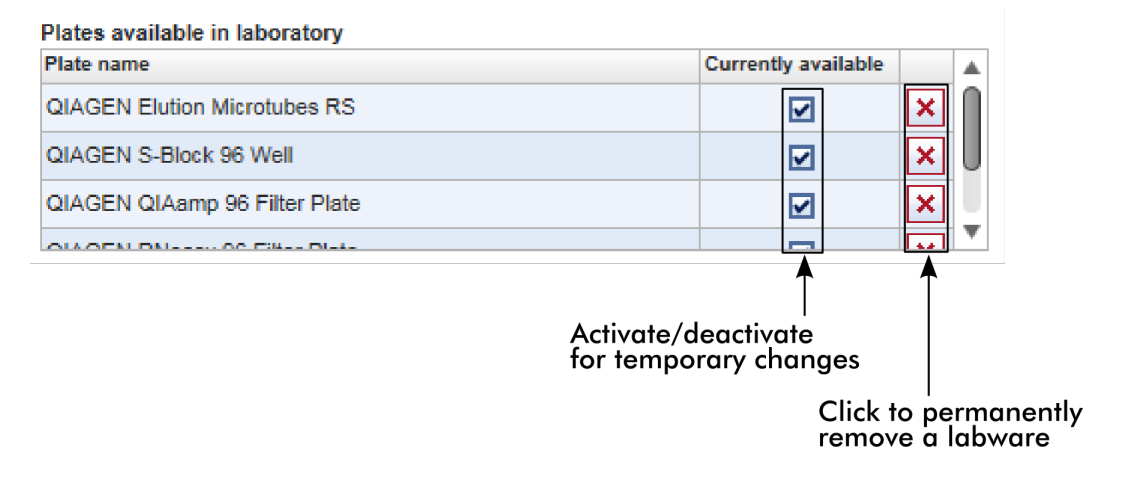

To temporarily remove a labware 1. Deactivate the check box in the **Currently available** column.

- 2. The icon changes from  $\blacksquare$  to  $\blacksquare$ .
- 3. The selected labware will be deactivated and will no longer be available in the **Experiment** environment.

To reactivate the labware, simply activate the check box again.

To permanently remove a labware

- 1. Click the **Remove labware** icon  $\frac{|\mathbf{x}|}{|\mathbf{x}|}$  in the column of the labware you want to remove.
- 2. Aconfirmation dialog will be shown (the text may vary depending on whether you are removing a plate or tube).
- 3. Click OK to permanently remove the selected labware.

Important: Do not remove the adapters temporarily or permanently, because this would result in failure during worktable planning. All adapter types are delivered with instrument, and there are only a few run configurations in which the R1 adapter or the SBS adapter could be omitted. In most cases, both are required for a run to have enough positions available for placing the reagents.

Note: The worktable planning might fail if you remove the large trough. In some situations, there might be not sufficient worktable positions to place the necessary number of small troughs.

# 5.6 Assembling the vacuum chamber

The assembly of the vacuum chamber differs for run and calibration.

- ·Assembly for [calibration.](#page-75-0)
- ·Assembly for standard [purification](#page-77-0) protocols.

## <span id="page-75-0"></span>5.6.1 Assembly for calibration

The following figure illustrates the assembly of the vacuum chamber for calibration.

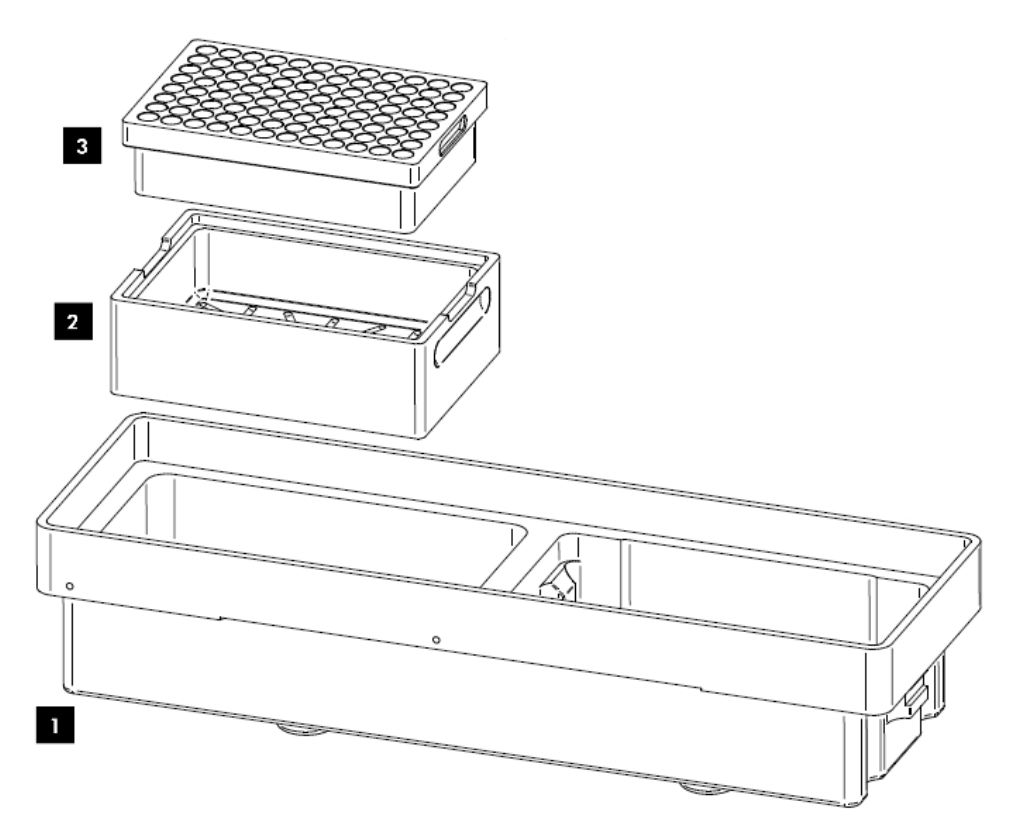

#### Loading worktable position A1

- 1. Insert the channeling block holder (2) into the left (waste) chamber of the vacuum chamber (1).
- 2. Push it firmly downwards to engage the outlet into the drain. The channeling block holder (2) is held firmly in place by a rubber O-ring on the outlet.
- 3. Place the channeling block (3) into the channeling block holder (2).

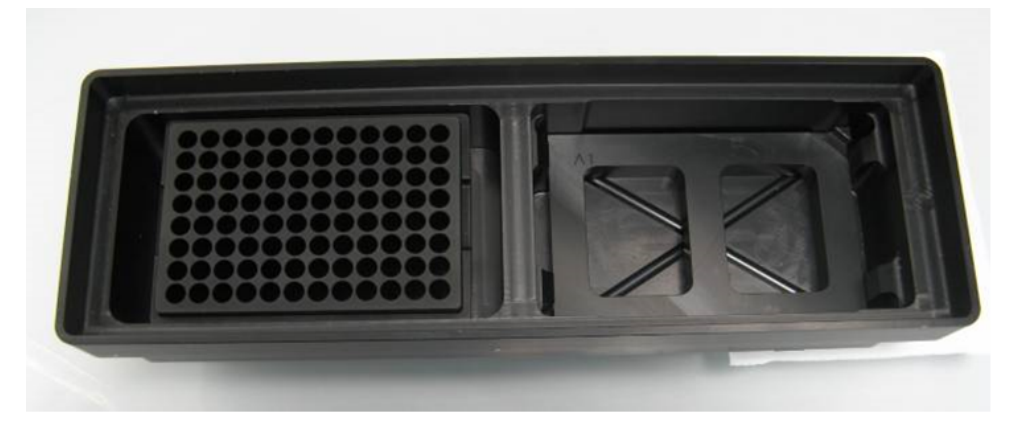

Note: For worktable position A1, the calibration needs to be performed into the channeling adapter only (i.e., without a filter plate) to increase calibration precision.

#### <span id="page-77-0"></span>5.6.2 Assembly for standard purification protocols

The following figure illustrates the assembly of the vacuum chamber for standard purification protocols.

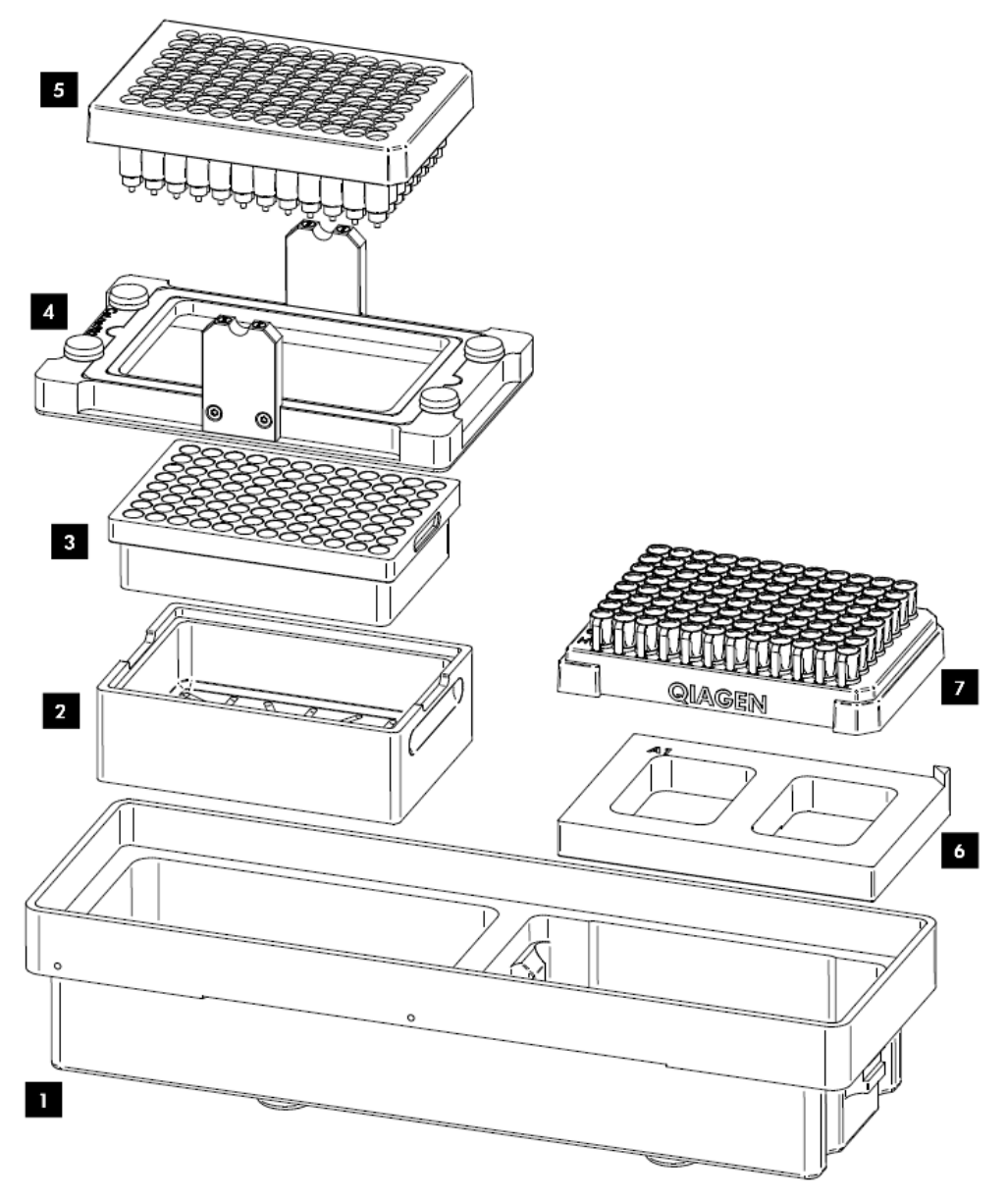

### Loading worktable position A1

- 1. Insert the channeling block holder (2) into the left (waste) chamber of the vacuum chamber (1).
- 2. Push it firmly downwards to engage the outlet into the drain. The channeling block holder (2) is held firmly in place by a rubber O-ring on the outlet.
- 3. Place the channeling block (3) into the channeling block holder (2).

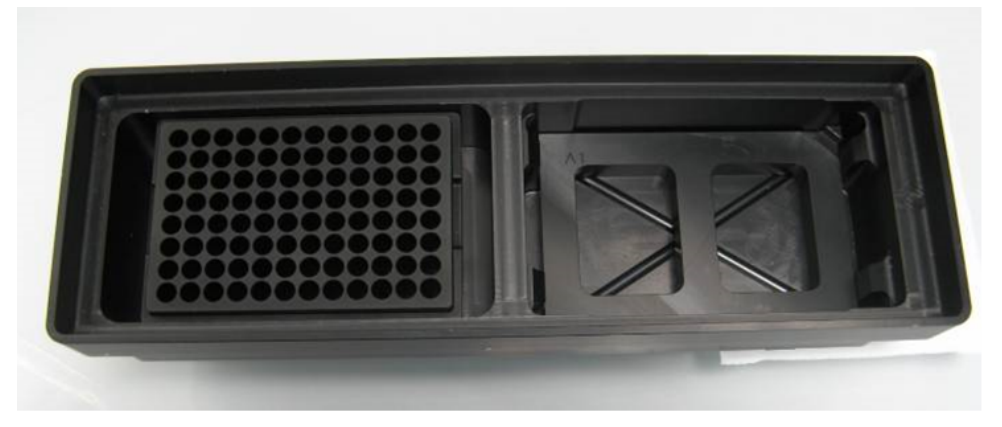

- 4. Place the transfer carriage (4) onto the left (waste) chamber of the vacuum chamber (1). Ensure that the transfer carriage is positioned to the left inside the left (waste) chamber of the vacuum chamber.
- 5. If not all positions will be used during the run, cover the unused wells with a tape sheet. Ensure that the unused positions are completely sealed.
- 6. Load the filter plate (5) into the transfer carriage (4). Ensure that the filter plate (5) is aligned to the upper left inside the transfer carriage (4) and is completely lying on the transfer carriage gasket.

#### Loading worktable position A2

- 7. Place the riser block EMTR (6) in the right (elution) side of the vacuum chamber (1) with the pin of the riser block EMTR in the right top position.
- 8. Remove the cap from the elution microtubes rack (EMTR) (7) and load the rack into the right (elution) chamber of the vacuum chamber (1).

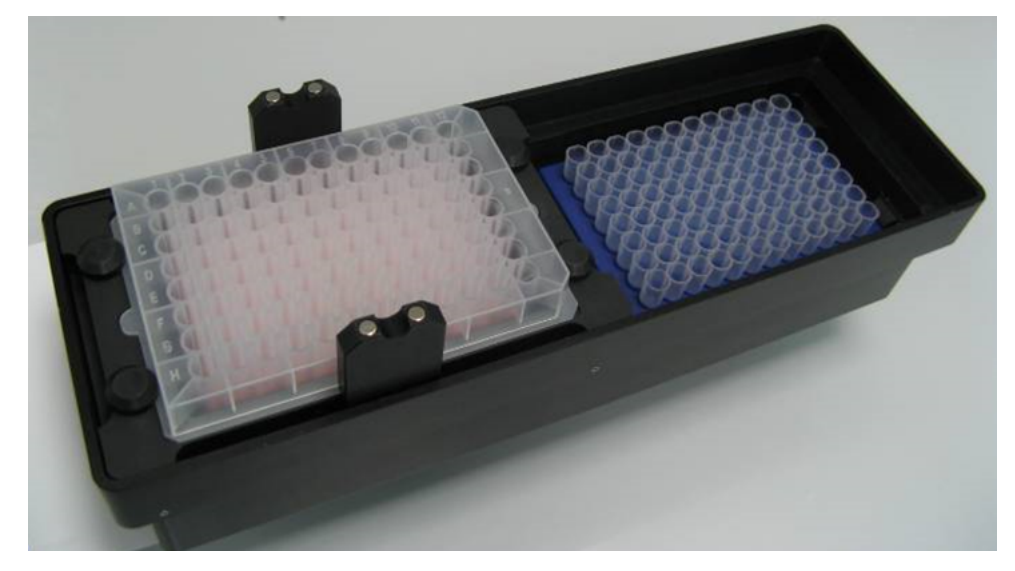

# 5.7 Instrument calibration

An instrument calibration must be performed before the QIAcube HT can be used, to ensure precision positioning and pipetting. No runs can be started if the required calibrations have not been performed.

Calibration includes:

# · Volume calibration

The actual volume calibration is performed at the manufacturer's site and only requires that the user enters the measured calibration data.

Volume calibration defines the number of units that the P-axis motor must move to accurately deliver a given volume of liquid.

# · XY- and Z-axis calibration

The XY- and Z-axis calibration must be performed at the user´s site and is required for the tip racks and all labware used on the QIAcube HT.

X- and Y- axis calibration defines the distinct position of a labware on the worktable to ensure proper operation of the instrument. Z-axis calibration defines the worktable height of each labware item to ensure precision of liquid transfers. Before using any items on the worktable, XY- and Z-axis calibration must be performed for each labware item to be used at the desired worktable position.

The electronic lid sensor is disabled during calibration. The robotic arm will move during calibration even if the lid is raised.

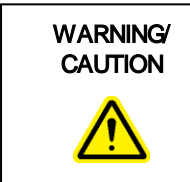

#### Risk of personal injury [W7]

The robotic arm moves during position calibration while the instrument lid is raised. Never click any buttons while parts of your body are within the instrument workspace

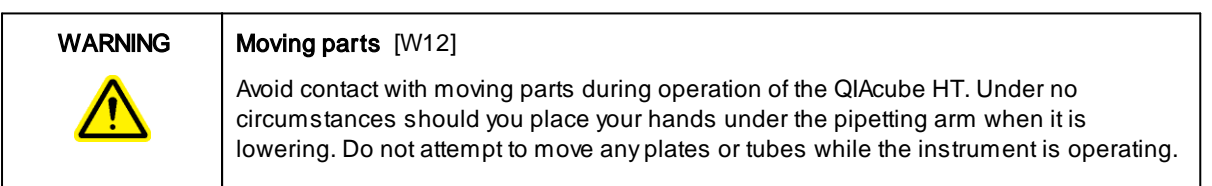

Important: Clicking on Perform calibration or a positioning button will immediately move the robotic arm in the selected direction for a specific movement step.

To ensure your personal safety:

- · Always stand clear of the instrument when starting calibration or making adjustments.
- · Do not click any of the software buttons with the mouse or press any of the keys on the keyboard while parts of your body are within the instrument worktable or when looking closely at calibration positions.
- · Wait until the robotic arm has completed its movements before moving any plates or troughs.

The calibration tasks are bundled in the Calibration tab of the Configuration environment. All calibration steps are built in a wizard-style format that allows you to move forward or backward one screen using the **Next** or **Back** button in the button bar, respectively.

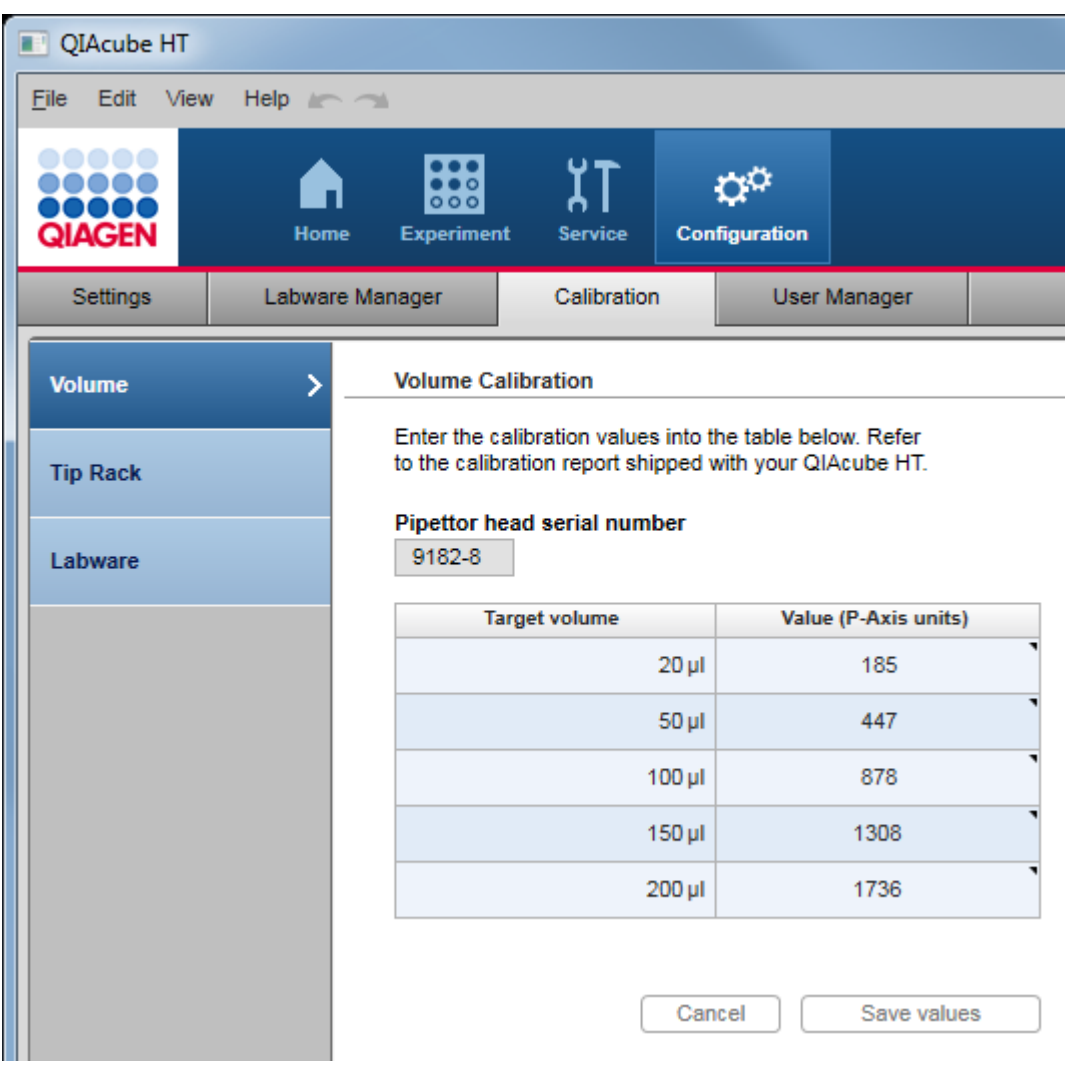

The calibration comprises the following steps:

#### Calibration step Description

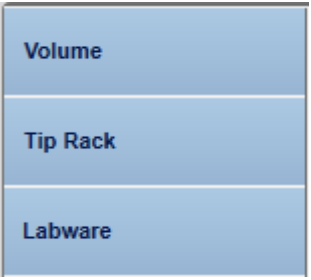

Enter the volume calibration data that was shipped with the instrument in the calibration report. No further interaction is required. See [Calibrate](#page-81-0) volumes.

Perform and manually correct the XY- axis calibration of the tip rack. See [Calibrate](#page-84-0) tip racks.

Perform XY- and Z-axis calibration for all labware that will be used on the QIAcube HT. See [Calibrate](#page-86-0) labware.

Select the labware, the corresponding adapter(s) and the worktable position for which the labware should be calibrated, and add to a calibration work list. Based on the work list, the labware calibration wizard will guide you through all XY-axis calibrations, followed by the Z-axis calibrations for each selected labware.

Manually correct the XY-axis calibration for each XY-axis calibration step.

It is strongly recommended to perform the Z-axis calibration automatically whenever possible. However, the software also provides the possibility to perform Z-axis calibration manually.

Note: QIAGEN recommends that you follow the steps from top to bottom starting with the Volume calibration and finishing with the Labware calibration step. For the first calibration, this order is required, and the next step will only be available after the previous step has been completed.

Note: If the QIAcube HT is moved, we recommend recalibration, starting from step Tip Rack. Click on the Tip Rack step to start there.

Note: After servicing the pipettor head, recalibration is required, starting from step Volume.

Note: Calibration data can be saved and restored for backup purposes using the Export calibration data and Import buttons at the bottom of the screen. For details, see Saving and restoring [calibration](#page-96-0) data.

#### <span id="page-81-0"></span>5.7.1 Calibrate volumes

Volume calibration defines the number of units that the P-axis motor must move to accurately deliver a given volume of liquid.

The QIAcube HT is shipped with a calibration report. The data in this calibration report have been measured and adjusted by the manufacturer individually for each individual pipettor head to ensure accuracy of volumes. The data in the calibration report must be entered in the software before the QIAcube HT can be used.

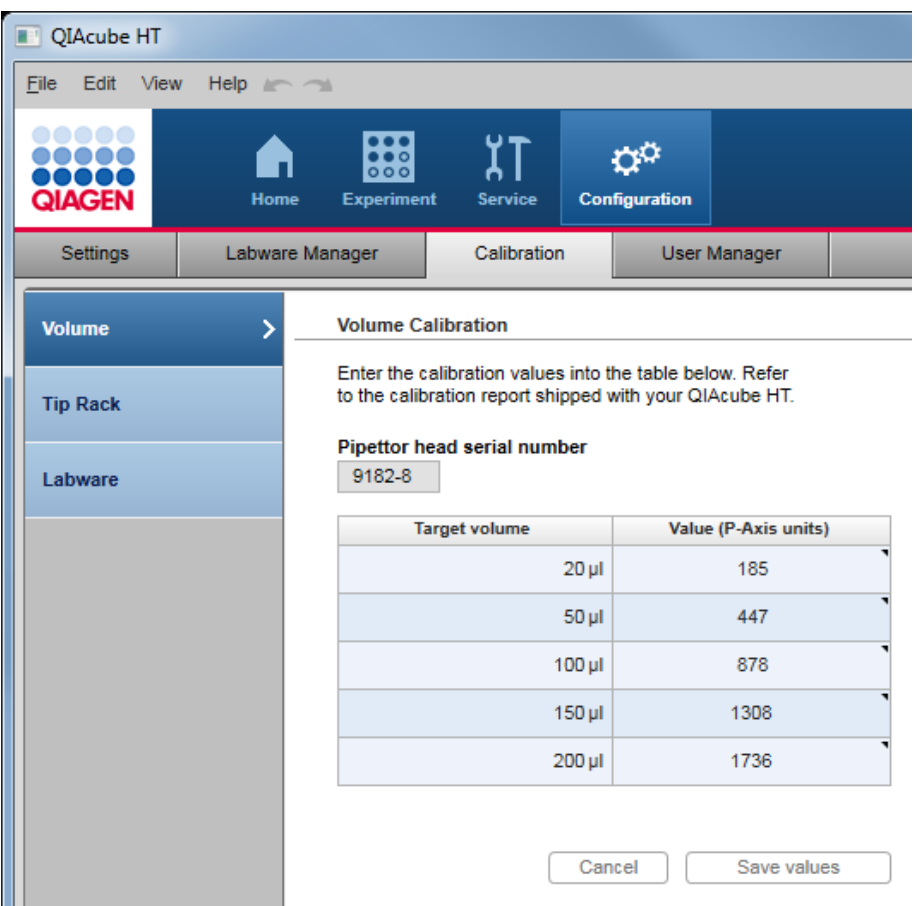

Follow these steps to enter the volume calibration data:

- 1. Click on Configuration to change to the Configuration screen.
- 2. Click on the **Calibration** tab.

Calibration

Note: If the instrument is not connected, there will be a warning sign on the Calibration tab: When you click it, a message will be displayed that the instrument needs to be connected first. The volume step will be displayed without the pipettor head serial number and with the column Value (P-axis units) empty. No calibration functionality will be available, because all calibration information is related to an individual pipettor head. In this case, connect the instrument and relaunch the software.

- 3. The Volume step is displayed by default.
- 4. Enter the pipettor head serial number from the calibration report into the **Pipettor head serial number** field. Ensure that the calibration report shows the same serial number.

Note: If no volume calibration data has been saved vet for this pipettor head, the cells of the Value column are empty. They are displayed in yellow to indicate that a value is mandatory.

5. For the first target volume entry in the table (20 µl) enter the corresponding P-axis value from the calibration report to the Value column. Press the Enter key to confirm and to navigate to the next entry.

- 6. Repeat the previous step for all volumes from 50 µl to 200 µl.
- 7. Click Save values to save the data or click Cancel to cancel the volume data input and revert any values to their previous values.

Click the Next button to continue with Tip Rack calibration.

<span id="page-83-0"></span>Note: The Next button is available only if volume calibration data for the current pipettor head have been saved.

5.7.2 Calibration positioning buttons

For corrections to calibration positions, the software provides several positioning buttons.

The positioning buttons are arranged in two groups, one for the Z-axis and one for the XY-axis.

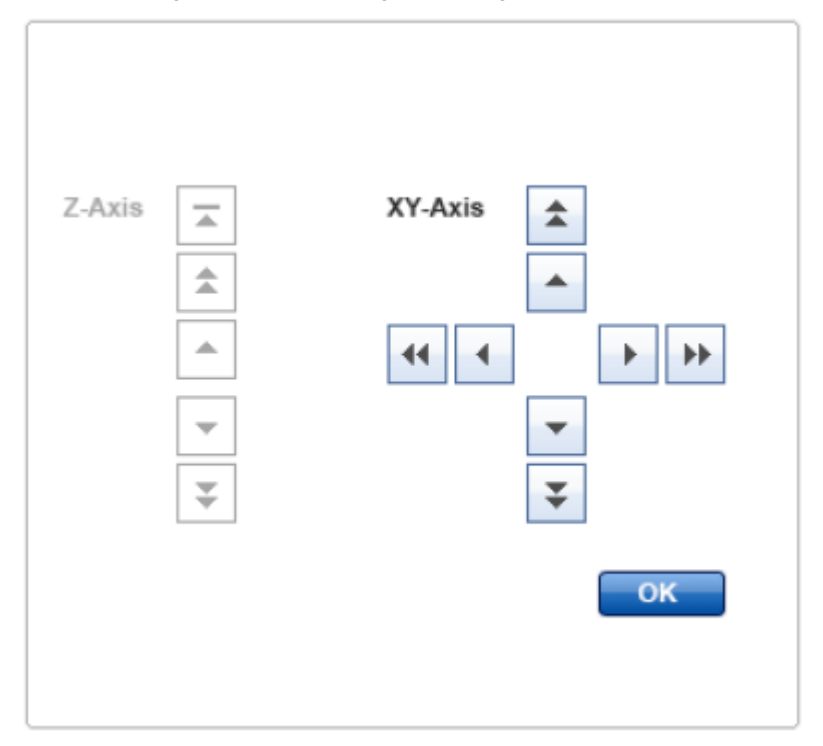

The following table shows the movement steps for the positioning buttons:

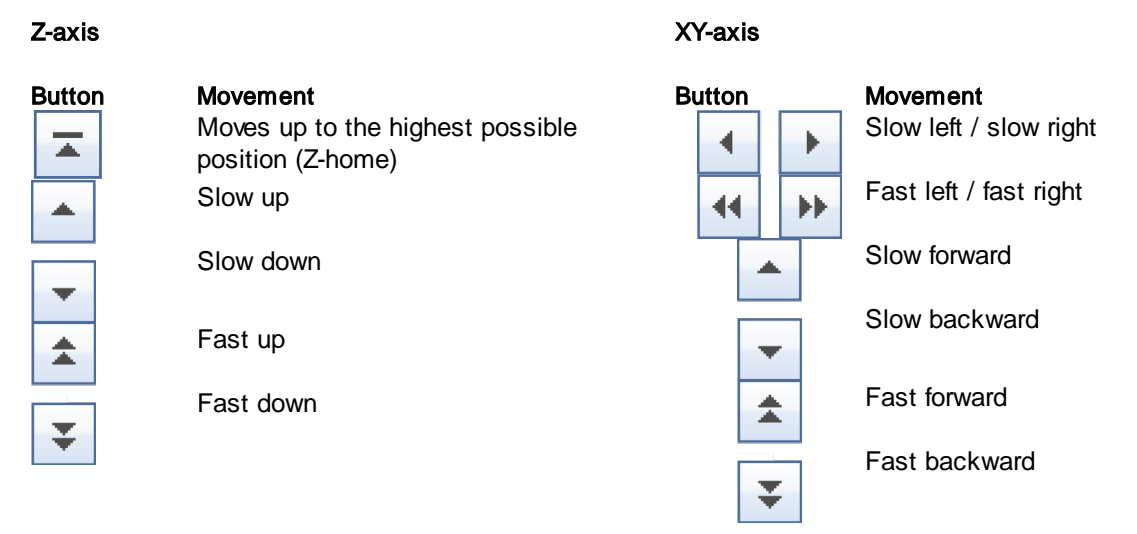

#### <span id="page-84-0"></span>5.7.3 Calibrate tip racks

The tip rack calibration is essential to ensure a reliable pickup of tips. Tip rack calibration is available only if the volume calibration has already been performed.

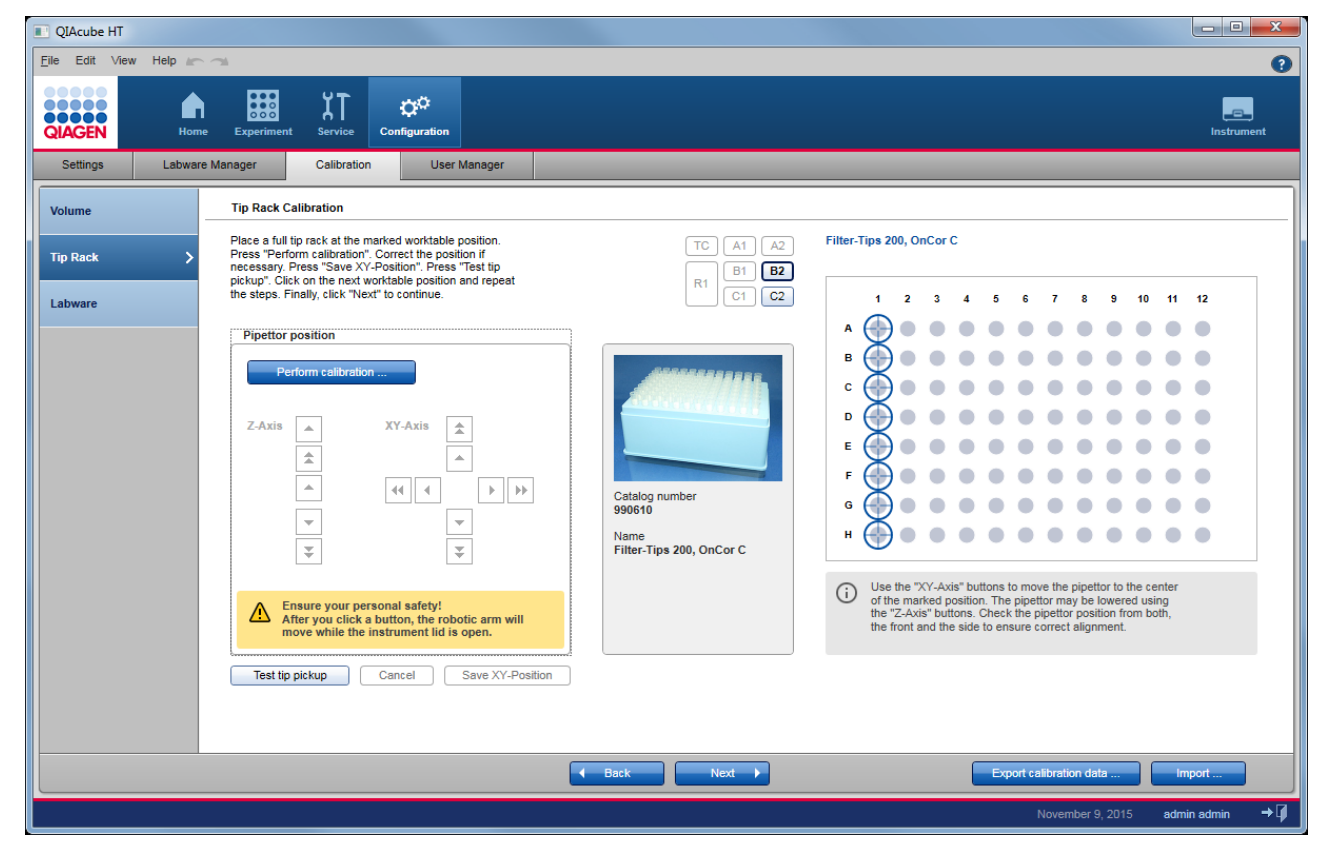

Proceed as follows:

- 1. Carefully place full tip racks in worktable positions B2 and C2.
- 2. If not activated, click B2 from the worktable selector:

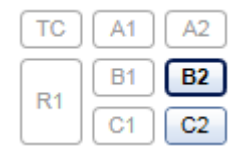

- 3. Keep the lid open during the calibration procedure.
- 4. Click Perform calibration to start the calibration. The pipettor head starts to move and positions itself above column 1 of the rack in worktable position B2.
- 5. Carefully inspect whether the pipettor head is positioned over the center of the tips in column 1. Look from the front and from the side. In case you have difficulties seeing the position, use the  $\Box$  buttons of the Z-axis position control to lift and lower the pipettor head.
- 6. Adjust the XY-positioning manually. Use the buttons of the XY-axis control to position the pipettor head directly centered just above the positions of column 1. For details about the buttons, refer to Calibration [positioning](#page-83-0) [buttons.](#page-83-0)

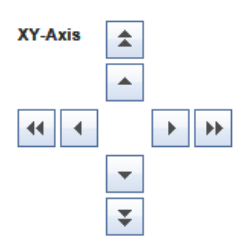

- 7. Click Save XY-Position to save the calibration data for tips at worktable position B2.
- 8. A message pops up indicating that the pipettor will move to the home position. Confirm and stand clear of the instrument while the pipettor is moving.
- 9. To test if the calibration was successful, click Test tip pickup (see below).
- 10. Click the Next button in the button bar or C<sub>2</sub> from the worktable selector and repeat steps 4 to 9 for the tip rack at worktable position C2.
- 11. Continue with the next calibration step either by clicking Next in the button bar or Labware in the step marker.

Note: For tip racks no Z-calibration is performed.

#### Testing the tip rack calibration

The following procedure starts a test to determine whether the calibration of the tip rack was successful. During the test, the pipettor head moves to the tip rack, picks up a column of tips and drops them at the tip chute.

- 1. If not activated, click the worktable position you want to test: B2 or C2.
- 2. Click the Test tip pickup button to start the test.

Note: The button is active only if a calibration has been already performed on that worktable position.

- 3. The pipettor head moves to the tip chute, ejects the attached tips and picks up the next available column of tips from the tip rack at the selected worktable position.
- 4. Confirm the message with OK. If the tip pickup failed, repeat the tip rack calibration for the selected worktable position. If the instrument picked up the tips successfully, continue with the next calibration.

#### <span id="page-86-0"></span>5.7.4 Calibrate labware

All labware and adapters must be calibrated before they can be used, to ensure that the pipettor knows their exact positions on the worktable. In addition, if a certain labware will be used on several worktable positions, it must be calibrated on all of these worktable positions.

Labware calibration is performed in the software using a convenient wizard, which guides users through all necessary steps for the set of labware to be calibrated.

The first step of labware calibration is to select the set of labware (or labware/adapter combinations) and the worktable positions on which the labware will be calibrated. This information is collected in the work list. See [Select](#page-86-1) labware to [calibrate](#page-86-1). The calibration wizard will then guide the user through the following calibration steps.

The second step is the preparation of the worktable, i.e., placing required tips. See Prepare [worktable](#page-90-0) for labware [calibration.](#page-90-0)

In several steps, all labware and labware/adapter combinations will be XY-axis calibrated on the worktable positions as defined in the work list, one step for each labware or labware/adapter combination in a specific worktable position. The user will correct the XY-positioning manually and save the calibration data for each step, before continuing with the next step. See [Calibrate](#page-92-0) X- and Y-axis.

Afterwards, in several steps, all labware and labware/adapter combinations, except for filter plates, will be Z-axis calibrated, one step for each labware and labware/adapter combination in the work list. For most labware, the software provides an automatic Z-axis calibration function, which should be used whenever possible. However, it is also possible to decide on each step individually to calibrate the Z-axis manually. Calibration data needs to be saved for each step, before continuing with the next step. See [Calibrate](#page-94-0) Z-axis.

#### <span id="page-86-1"></span>5.7.4.1 Select labware to calibrate

The first step of labware calibration is to select a set of labware along with the adapters and worktable positions on which the labware will be calibrated in the work list. Initially, the work list is empty.

The labware calibration step will only be available if all previous calibration steps have been previously performed.

All labware that has already been calibrated for the currently connected instrument will be listed in the Calibration history table. Initially, the table is empty.

Note: The calibration history will also be empty after the pipettor head has been changed, because calibration data are individual for an instrument and a pipettor head.

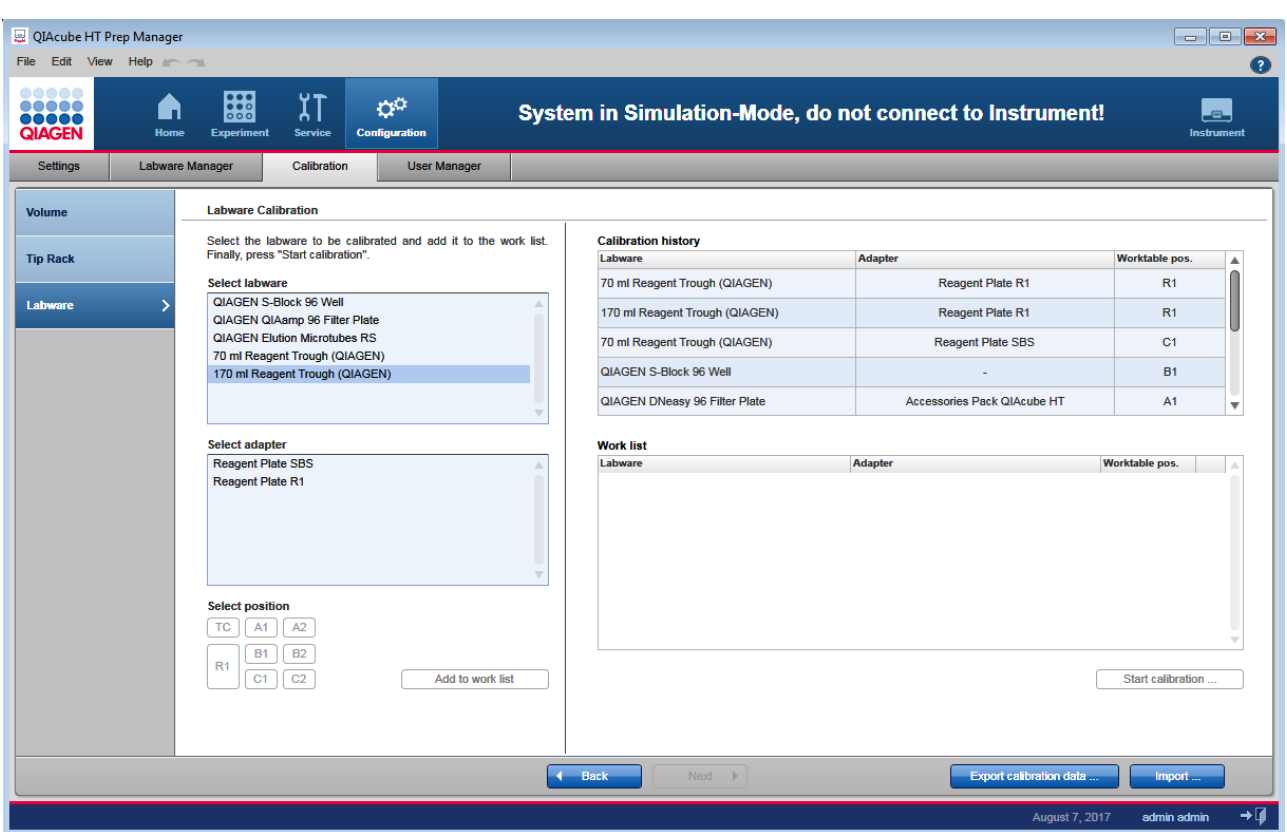

Follow these steps to define the list of labware that should be calibrated:

1. Select the desired labware from the **Select labware** list. Only one item can be selected.

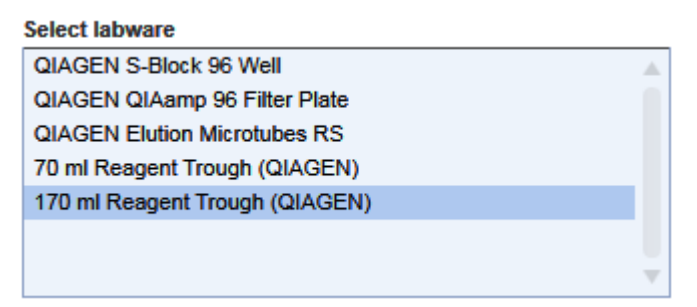

Note: The list contains all labware that has been made available in the Labware Manager. If a labware item is missing, make it available in the Labware Manager first. For details refer to chapter [Managing](#page-72-0) labware.

2. If the selected labware requires an adapter, select the desired adapter from the **Select adapter** list. Only one item can be selected.

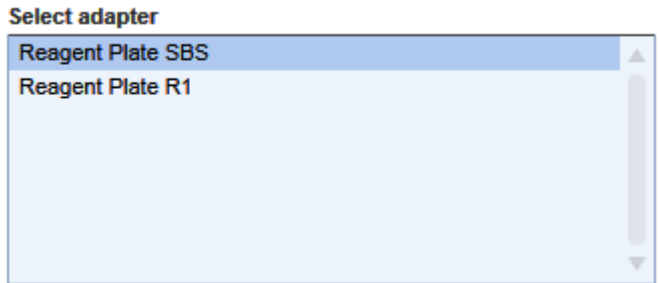

3. Select the worktable position in which the selected labware will be used. Only one position can be selected.

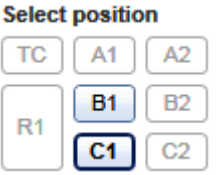

4. Click Add to work list to save the selected combination of labware, adapter (optional) and position to the work list. The combination is added to the Work list table:

#### **Work list**

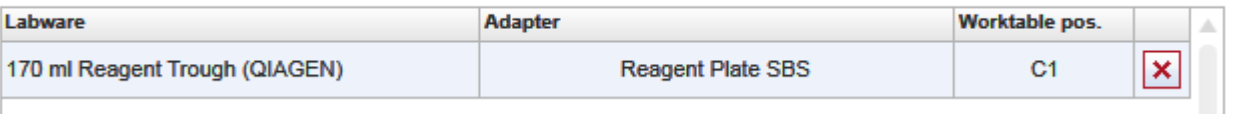

- 5. Repeat steps 1–4 for all labware, adapter and worktable position combinations to be calibrated together in a session.
- 6. Finally, click Start calibration to start the calibration wizard. Based on the work list, the wizard creates the necessaryXY-axis and Z-axis calibrations. After all calibration steps have been performed, all items from the work list will appear in the calibration history table, and the work list will be empty.

Note: If the calibration wizard is canceled, the work list will still contain the items that have not been completely calibrated.

Note: A labware item is correctly calibrated only if both XY- and Z-calibration have been performed. When creating the work list, take into account the time required for a complete calibration. Sometimes it is better to create a smaller work list and to calibrate the labware in subsets.

Note: Filter plates do not need Z-axis calibration.

It is not necessary to calibrate every labware on every worktable position. As a starting point, use the following recommendations as a guide:

Note: For special positioning requirements refer to the kit handbook of the kit you intend to use.

- · Calibrate labware that will contain the samples (input) on worktable position B1. Most protocols use B1 as sample input position.
- · Select one of the filter plates to be calibrated on A1.

Note: Worktable position A1 needs to be XY-calibrated only once. To increase calibration precision the calibration will be performed into the channeling adapter, only (see **Assembly for calibration**).

Note: Filter plates will not be Z-calibrated to avoid damage of the filter.

· Calibrate both kinds of troughs on worktable position R1 with the Reagent Plate R1 adapter and on worktable position C1 with the Reagent Plate SBS adapter.

Note: 170 ml troughs will not be XY-calibrated themselves, but will be replaced by 70ml troughs during XYcalibration, instead. However, during Z-calibration, again the 170 ml will be used.

Note: No labware needs to be calibrated on worktable position A2, because this is already covered by calibration of position A1.

#### <span id="page-90-0"></span>5.7.4.2 Prepare worktable for labware calibration

The worktable must be prepared with tip racks before the labware calibration can be started. The required number of tips will be displayed in the Required column of the Worktable preparation dialog. Use the tip availability buttons at the bottom right of the dialog to define the available tip positions.

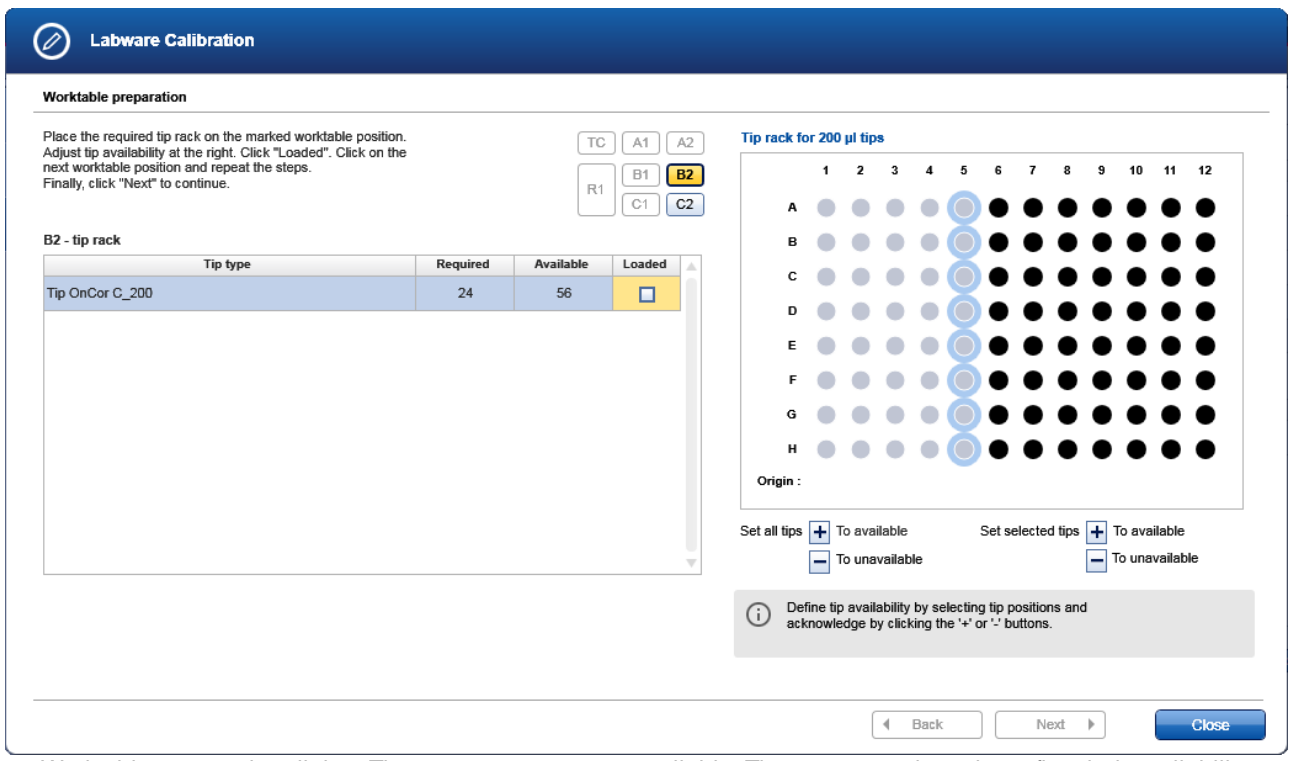

Worktable preparation dialog. Tips on 6–12 are set as available. Tips at 5 are selected to refine their availability.

#### Preparing the worktable

1. Place the tip rack containing a sufficient number of tips in worktable position B2.

The dialog displays the required number of tips in the Required column of the table. Initially, the button B2 is displayed in yellow to indicate that the number of available tips, initially set to zero, is insufficient and that the loaded state has not yet been confirmed.

2. Avisualization of the tip rack is displayed on the right. Use the tip availability buttons below the rack graphic to set the availability of the rack.

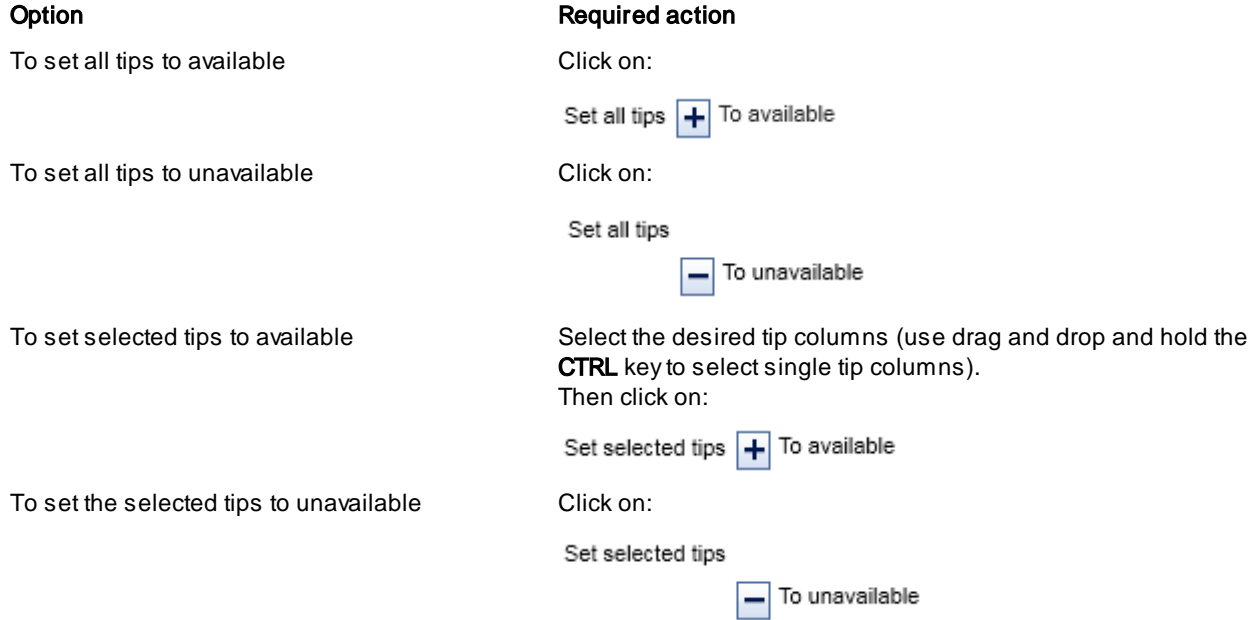

Available tip positions are displayed in dark color (columns 6–12 in the screen above), and unavailable positions are displayed in grey (columns 1–5). Selected tips are surrounded by a light blue circle (column 5).

Note: Ensure that the visualization on the screen is identical to the actual tip loading of the tip rack on the worktable.

3. Click the Loaded check box in the last column of the tip rack table on the left to confirm that you have loaded the tip rack onto the worktable. The color changes from yellow to blue:

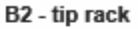

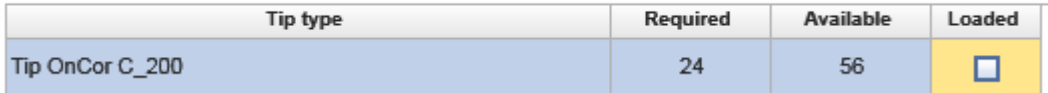

Note: The Loaded check box is enabled only, if a full tip rack or a tip rack with a sufficient number of tips has been placed.

4. If more than 96 tips are required, or if you want to load an additional tip rack, click C2 in the worktable position:

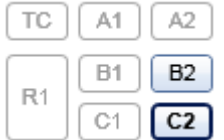

- 5. Place the tip rack into worktable position C2.
- 6. Repeat steps 2–3 for the tip rack at position C2.
- 7. Once you have placed a sufficient number of available tips and have confirmed the Loaded state at least for tip rack on B2, the **Next** button will be activated.
- <span id="page-92-0"></span>8. Click Next to continue to the next step, the XY-axis calibration of the labware.
- 5.7.4.3 Calibrate X- and Y-axis

Each individual XY-axis calibration step is provided in a separate screen.

The calibration [positioning](#page-83-0) buttons are displayed on the left side of the window, along with advice and notifications regarding the calibration. An image of the labware or labware/adapter combination to be calibrated in this step is displayed in the center. The name of the labware or names of the labware/adapter combination is displayed on the right side. The graphic on the right shows a schematic of the labware with the position used for the calibration marked with crosshairs. Aprogress bar is displayed at the bottom left indicating the number of calibration steps remaining for the actual work list.

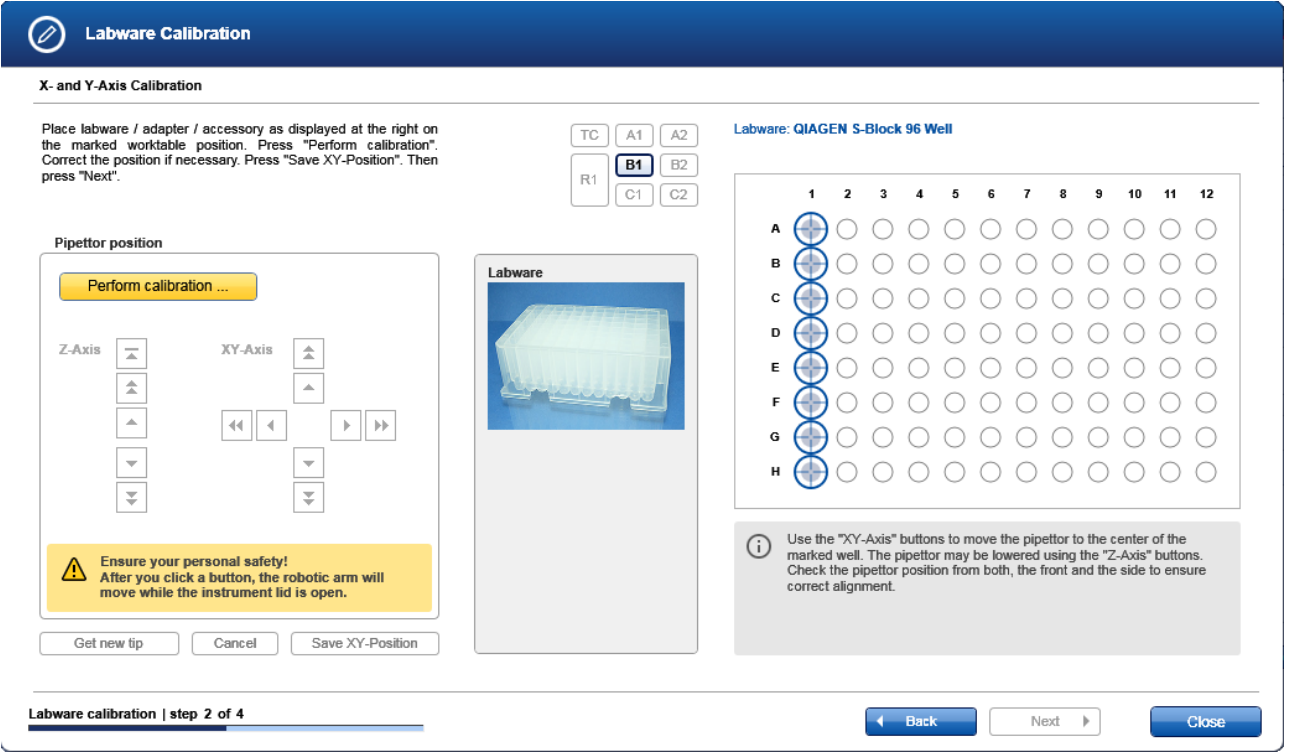

To perform XY-axis calibration for one labware item, follow the steps below:

1. Place the labware, adapter or accessory listed at the top right onto the worktable position indicated in the worktable indicator:

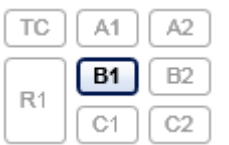

For worktable position A1, follow the loading instruction described in Assembly for [calibration](#page-75-0).

Note: For worktable position A1, the calibration needs to be performed into the channeling adapter, only (i.e., without a filter plate) to increase calibration precision.

Note: Although a 170 ml trough has been selected for calibration, the software will prompt you to place a 70 ml trough for the XY-calibration step. This is because it is easier see whether the pipettor head is centered using the smaller trough, increasing the accuracy of the calibration.

- 2. Click Perform calibration to start the XY-axis calibration.
- 3. The pipettor head starts moving and positions itself above the dedicated calibration position (marked with crosshairs in the schematic).
- 4. Optional step: If no tips are attached to the pipettor head, click Get new tip. The pipettor head picks up the next column of tips and returns to the dedicated calibration position.
- 5. Carefully inspect whether the pipettor head is positioned in the center of the marked position. Look from the front

and from the side. In case you have difficulties seeing the positioning, use the **buttons of the Z-axis position** control to lift and lower the pipettor head. Adjust the XY-positioning manually. Use the buttons of the XY-axis control to position the pipettor head directly centered above the calibration position. For details about the buttons, refer to Calibration [positioning](#page-83-0) buttons.

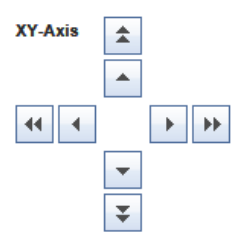

Note: For worktable position A1 it is important that you lower the tips to carefully center in the first column of the channeling block.

6. Click Save XY-position to save the XY-calibration position. A message will be displayed, and the pipettor head will move to the home position, while keeping an attached tip. Alternatively, click Cancel and repeat from step 2 on.

Note: For worktable position A1, only one XY-calibration value will be saved. This means that any following XYcalibration for any labware on A1 will overwrite this calibration value.

7. Click **Next** to move forward to the next calibration step.

Note: The Next button will only be activated after the Save XY-position button has been clicked.

Note: If the work list contains remaining XY-calibrations for any labware, the next step will be the XY-calibration for the next labware item. The first Z-calibration step will only be displayed once all XY-calibration steps for the work list have been performed.

Note: If the worklist contained only filter plates, no Z-calibration step will follow to avoid damage of the filters. Then after the last XY-calibration step, click the Close button to finish the labware calibration wizard.

You can return to the previous calibration step by clicking the **Back** button. From the first calibration step, this will lead back to the initial screen of the labware calibration (work list).

You can stop the labware calibration by clicking the Close button on the bottom right. In this case, none of the labware items from the work list are completely calibrated, because all Z-calibrations must still be performed. The labware calibration wizard will be closed and the initial labware calibration screen will be shown. All labware items will remain in the work list, allowing you to start calibration again at a later time.

#### <span id="page-94-0"></span>5.7.4.4 Calibrate Z-axis

Each individual Z-axis calibration step is provided in a separate screen. The first Z-calibration step will only be displayed after all of the XY-calibration steps for the work list have been performed.

The screen is very similar to the XY-calibration screen. The graphic on the right shows a schematic of the labware with the positions used for the calibration marked with crosshairs.

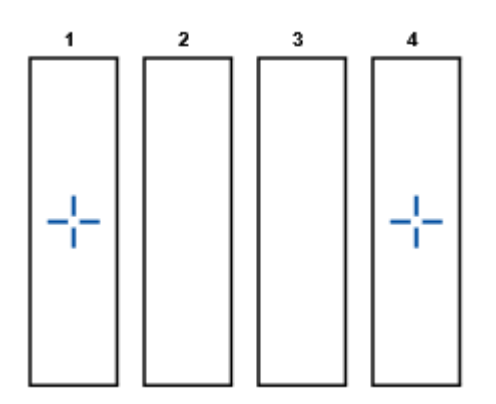

Example in which two different positions are used for Z-axis calibration.

To perform Z-axis calibration for one labware item, follow the steps below:

1. Place the labware and adapter listed at the top right onto the worktable position indicated in the worktable indicator.

For troughs, ensure that troughs are placed in all positions marked with crosshairs in the schematic. Use the scroll bars of the schematic to scroll down, in case some labware positions are not visible.

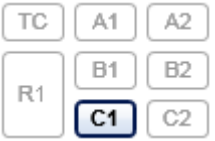

2. You can either perform an automatic calibration by leaving the check box next to **Automatic** activated or make a manual calibration by deactivating the option. We recommend using the automatic calibration option whenever possible.

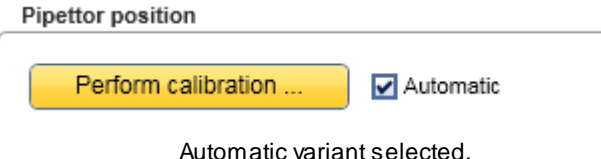

- 3. Click the Perform calibration... button. The pipettor head ejects the tips, picks up a new column of tips and moves to the calibration position.
- 4. The pipettor head automatically moves down to the bottom of the labware and repeats this procedure with a new column of tips for all calibration positions marked with crosshairs.
- 5. Click Save Z-position to save the Z-axis calibration data.
- 6. Click Next to move forward to the next Z-calibration step, or click Close if this was the last calibration step. To determine if this was the last calibration step, look at the progress bar in the lower left of the window.

Note: The Next button will only be activated after clicking the Save Z-position button, if there is a following Zcalibration step. The **Next** button is not activated after the last step.

You can return to the previous calibration step by clicking the **Back** button. From the first calibration step, this will lead back to the initial screen of the labware calibration (work list).

You can stop the labware calibration by clicking the Close button at the bottom right. Only the labware items from the work list for which both the XY- and Z-calibrations have been performed are completely calibrated. The labware calibration wizard will be closed and the initial labware calibration screen will be shown. All labware items which have not been completely calibrated will remain in the work list, allowing you to start calibration again at a later time.

Note: Filter plates will not be Z-calibrated to avoid damage of the filter.

#### Manual calibration

Note: We recommend using the automatic calibration option whenever possible.

- 1. Click the Perform calibration... button. The pipettor head ejects the tips and picks up a new column of tips.
- 2. The pipettor head moves to the calibration position. There is only one calibration position for the manual calibration procedure. The Z-axis positioning buttons become activated.
- 3. Click Get new tip. The pipettor head picks up the next column of tips and returns to the calibration position.
- 4. Use the Z-axis positioning buttons to carefully lower the tip so that it is close to the base of the trough or well (approximately 0.5 mm above trough or well base). The distance may be checked by carefully lifting the well from its support. In case a tip is damaged, click Get new tip and repeat to ensure a good calibration result.

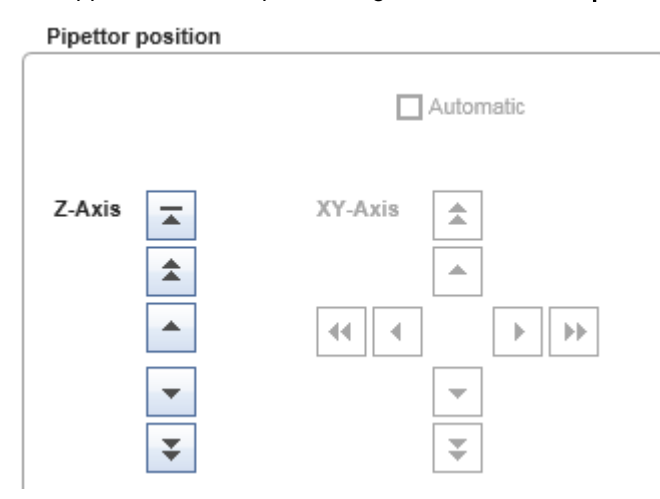

- 5. Click Save Z-Position to save the Z-axis calibration data. Alternatively, click Cancel and repeat from step 3 on.
- 6. Click Next to move forward to the next Z-calibration step, or click Close if this was the last calibration step. To determine if this was the last calibration step, look at the progress bar in the lower left of the window.

Note: The Next button will only be activated after clicking the Save Z-position button, if there is a following Zcalibration step. The **Next** button is not activated after the last step.

#### <span id="page-96-0"></span>5.7.5 Saving and importing calibration data

The QIAcube HT Prep Manager includes a function to save and restore the calibration data. Use this function if for any reason another computer will be used to control the QIAcube HT, or if the QIAcube HT Prep Manager must be reinstalled.

Calibration data files have the file extension \* xcd.

#### Saving calibration data

- 1. Click the **Export calibration data** button in the button bar.
- 2. The file dialog is shown.
- 3. Select the target directory and enter a file name.
- 4. Optional step: Select the desired information to be saved by activating the corresponding check boxes:

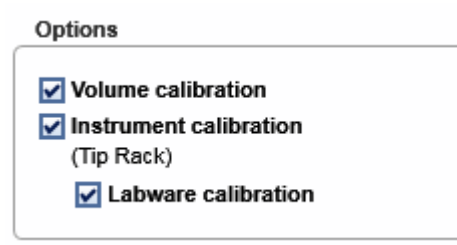

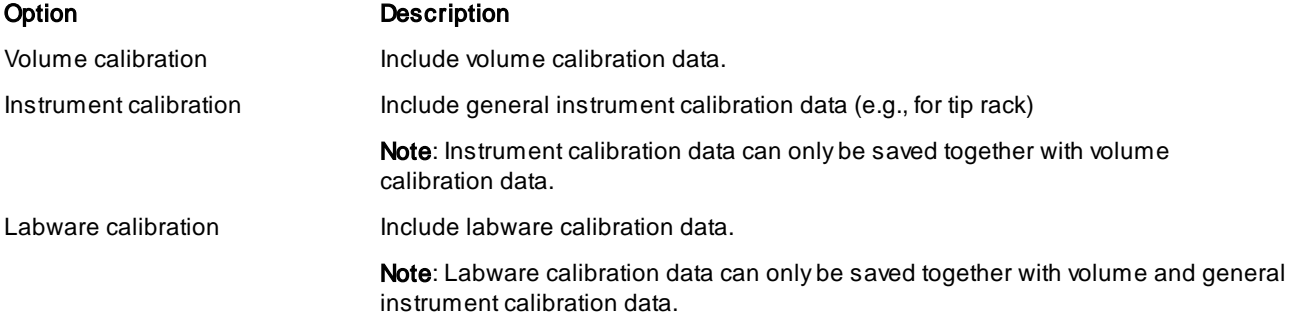

Note: If you intend to change the laptop that controls the QIAcube HT or if the QIAcube HT Prep Manager needs to be reinstalled, check all options.

- 5. Click OK to confirm and close the file dialog.
- 6. The calibration data will be saved under the provided file name with the file extension xcd.

#### Importing calibration data

To import calibration data that was previously saved on another laptop for the currently connected QIAcube HT, proceed as follows.

Note: The import function will only be available if volume calibration has already been performed. This ensures that only calibration data that match the current instrument and pipettor head are imported.

- 1. Click on **Import** in the button bar.
- 2. The file dialog is shown.
- 3. Navigate to the directory containing the calibration data file and select it.
- 4. From the options area of the file dialog, select the calibration data you want to import by activating the corresponding check boxes.

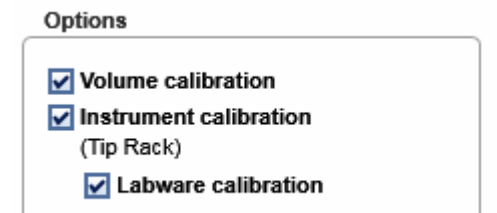

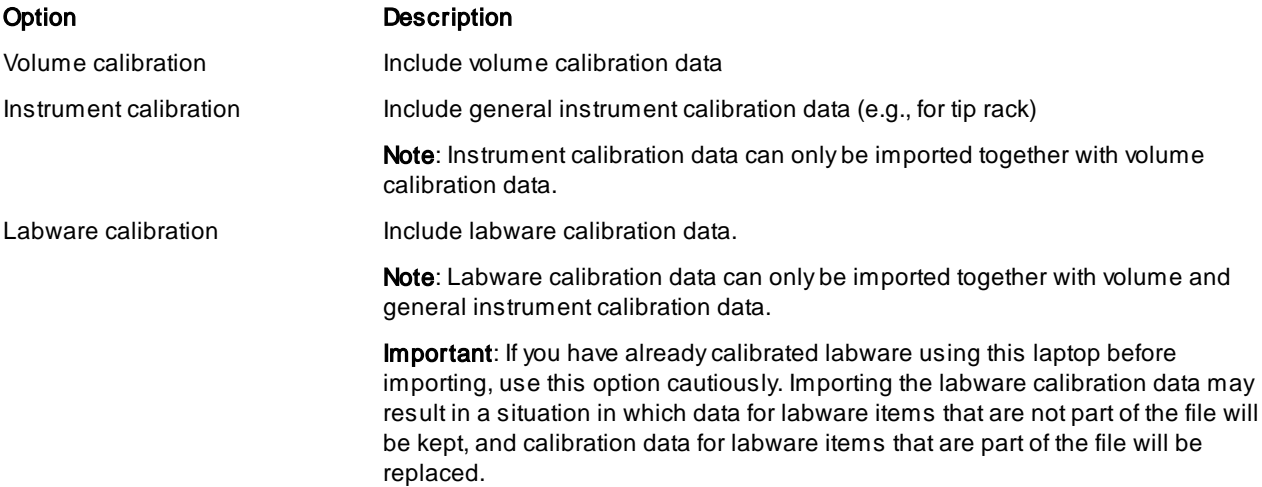

Note: If you changed the laptop that controls the QIAcube HT or if the QIAcube HT Prep Manager has been reinstalled, check all options.

5. Click Open to import the selected calibration data set from the selected calibration file.

Note: If the selected calibration data file to be imported does not correspond to the current instrument and pipettor head, the import will be declined.

Note: During import, the selected calibration data will be read from the file, and will replace the current data as appropriate.

6. The selected calibration data will be imported and will be used for subsequent runs.

Operating procedures

# 6 Operating procedures

This section describes how to operate the QIAcube HT.

Before proceeding, we recommend that you familiarize yourself with the features of the QIAcube HT by referring to the sections General [description](#page-23-0) and QIAcube HT Prep Manager [Software.](#page-130-0)

The QIAcube HT lid must remain closed during operation of the instrument. Only open the lid when the instrument is not operating or when instructed to do so by the software.

Note: Opening the lid during operation of the QIAcube HT will cause the system to pause. The instrument will complete the current movement, which may take up to 10 seconds.

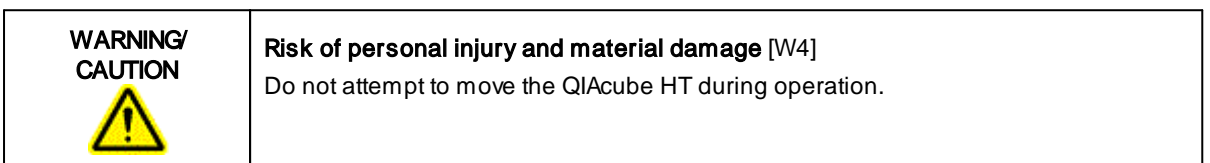

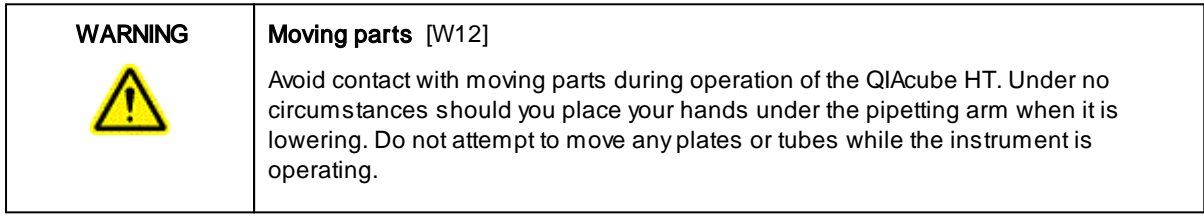

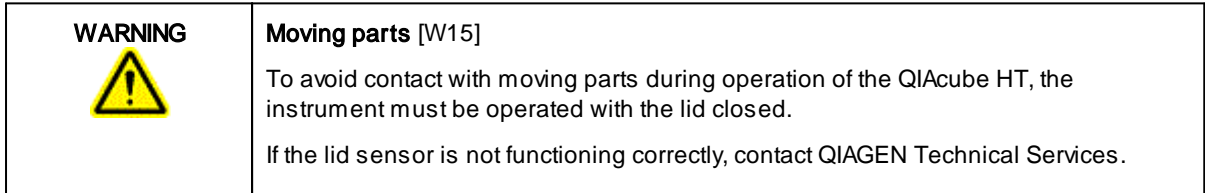

# 6.1 Starting a run

Before starting a run, read the kit handbook for the kit that will be used.

To start a new run, proceed as follows:

1. Start the QIAcube HT Prep Manager (see Start the [software](#page-58-0)) if it is not yet operating.

Note: For the first steps, the instrument does not need to be switched on.

2. If the **Home** screen is not visible, click on the **Home** icon from the main tool bar.

Note: Refer to section Working with [experiments](#page-159-0) for more information how to work with the Home screen.

- 3. Create a new experiment using one of the following alternatives:
	- a) [Create](#page-164-0) a new empty experiment by clicking an entry in the Create Experiment list. For details refer to Create an empty [experiment.](#page-164-0)
- b) Use a template to create an experiment by clicking on it from the Favorite Templates list. If the desired template is not listed here, click on the Create from other template button at the bottom to open the file dialog. For details refer to Create an [experiment](#page-165-0) using a template.
- c) Use a saved experiment as the starting point for the new experiment. In the Recent Experiments list, position the mouse pointer over the name of the desired experiment and select the Use as template for new [experiment](#page-166-0) option from the context menu icon that appears. For details refer to Create an experiment from an existing [experiment.](#page-166-0)

The new experiment will be created and displayed in the **Experiment** environment. Refer to section [Experiments](#page-153-0) for information about the screen.

<span id="page-100-0"></span>4. Proceed with the instructions described in section [Setup](#page-100-0) step.

#### 6.1.1 Setup step

The Setup step is used to make basic selections such as the sample type and the protocol to be used. When you create a new experiment, the Setup step will be the only active step.

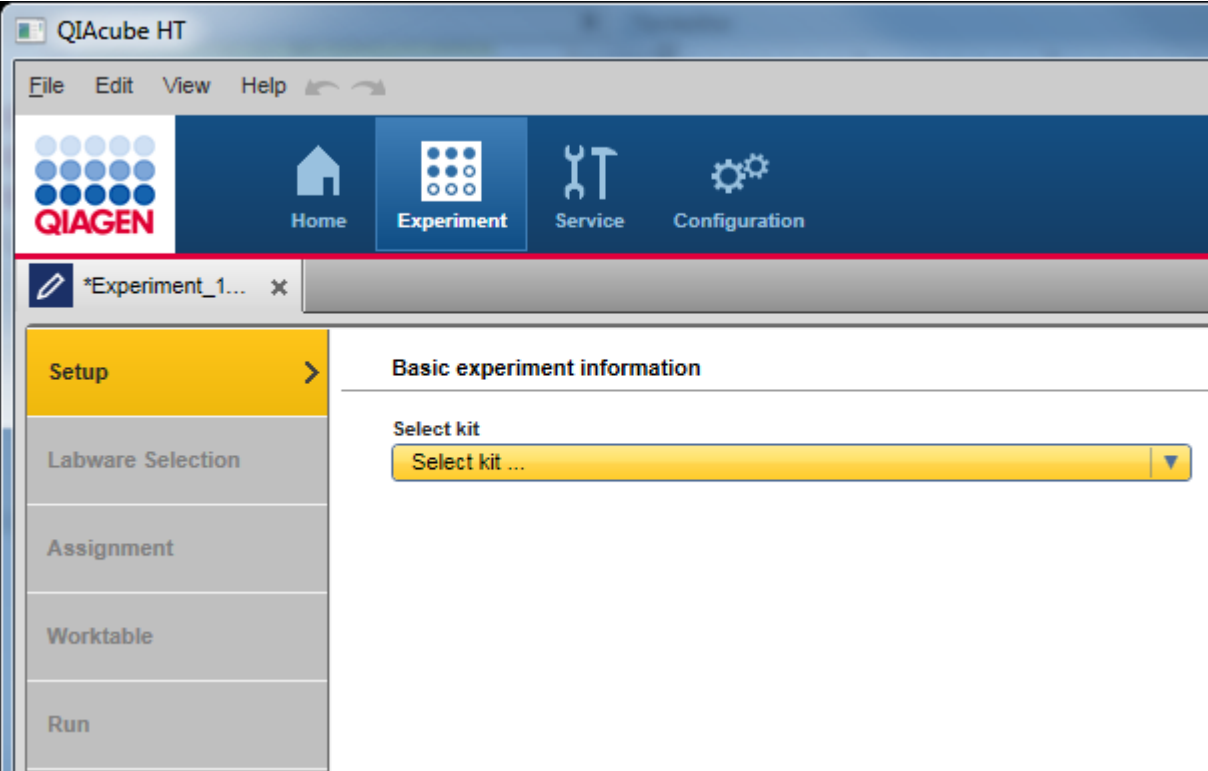

- 1. If not yet selected, select the kit from the Select kit drop-down menu.
- 2. The Kit information, Sample type, Pre-treatment and Select protocol fields are displayed.

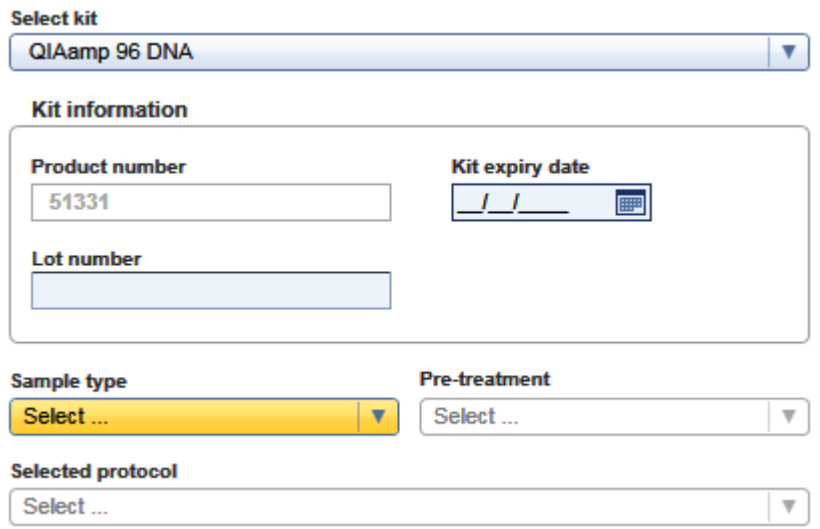

3. Optionally, enter the Lot number and the Kit expiry date in the corresponding fields for documentation purposes.

Note: You can use the date picker  $(\Box\hspace{-1.2cm}I\Box\hspace{-1.2cm}I)$  to open an interactive calendar for entering the dates.

- 4. Select the sample type from the **Sample type** drop-down menu.
- 5. Select a pre-treatment from the Pre-treatment drop-down menu. The entries in this menu are kit-dependent. Refer to the kit handbook for more information.
- 6. Select a protocol from the Select protocol drop-down menu. The entries in this menu are kit-dependent. Refer to the kit handbook for more information.

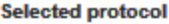

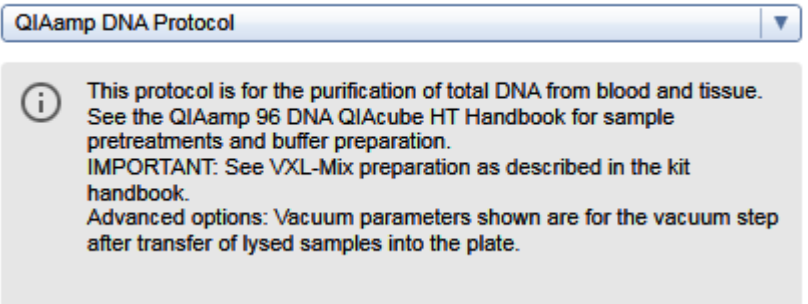

Below, a short description about the selected protocol is displayed.

After you selected the protocol, at the right an **Optional steps** pane is shown.

7. Optionally, activate the desired options from the **Optional steps** pane. The number and type of these optional steps are kit-dependent, for details refer to the kit handbook:

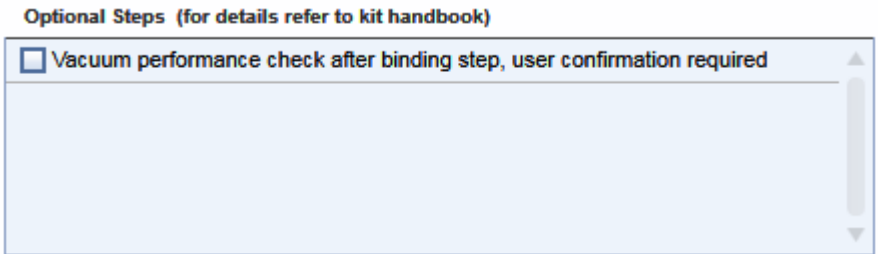

For information about the vacuum performance check refer to Vacuum [performance](#page-124-0) check.

8. Click Next to continue to the next step Labware [Selection.](#page-102-0)

#### Advanced options

QIAGEN does not recommend to modify any of the parameters found in the "Advanced options" section. These parameters were optimized for the applied kit and only these parameters guarantee accurate and valid experiment results. QIAGEN is not responsible and does not support experiment with modified advanced options. You are acting on your own risk if you change these options.

Refer to the kit handbook for information how the selected protocol makes use of the parameters.

Note: A warning icon and a corresponding warning message will be displayed if you change any parameter. The warning text contains the recommended value. If you return to the recommended value, the warning message disappears.

#### <span id="page-102-0"></span>6.1.2 Labware selection step

Use the Labware Selection screen mainly to define the sample information (sample ID, description). Enter the sample IDs manually using the Sample editor or add the sample information by importing it from a sample input file.

The screen is split into two similar panels: define the input labware on the left side and define the output labware on the right side.

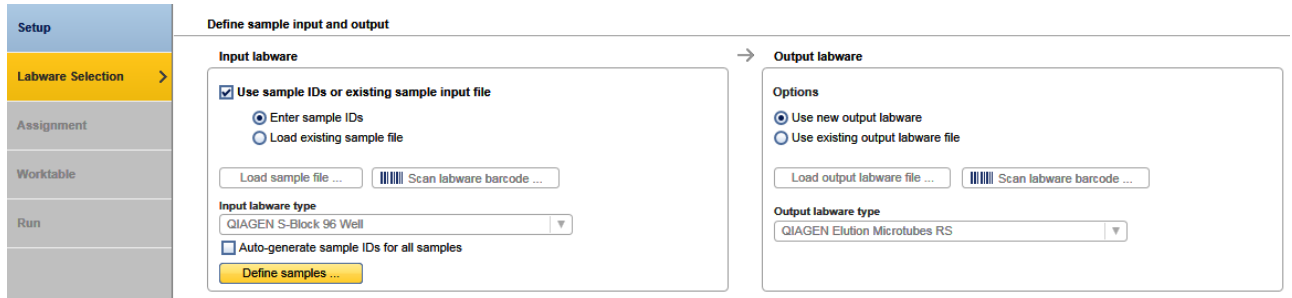

Labware Selection step

#### To define the samples on the input labware:

1. Check the option Use sample IDs or existing sample input file.

2. Select either **Enter sample IDs** to auto-generate sample IDs or to define sample IDs manually using the **Sample** editor (description starts with step 4).

Alternatively, select **Load existing sample file** to use a sample input file (description starts with step 9).

3. If the **Input labware type** menu is colored yellow, check if the labware which is mentioned in the kit handbook is available in the Labware [Manager](#page-72-0). To select another labware, follow the instructions in Select other input [labware](#page-105-0). Ensure to select a labware with the same or higher volume capacity like the input labware that is described in the kit handbook. Then proceed to step 4 or 9, respectively.

#### To define samples manually:

- 4. Check the option **Auto-generate sample IDs for all samples** if the software shall generate sample IDs automatically for all 96 positions. Sample IDs will be generated in the following was ample 1 for position A1,
- Sample 2 for position B1, .... If you want to view or edit the generated sample information in the **Sample editor**, proceed to step 5, otherwise proceed to step 13.
- 5. Alternatively, click Define samples to define samples individually.
- 6. The Sample editor will be opened and the Sample ID fields will be colored yellow to indicate that this information is required.

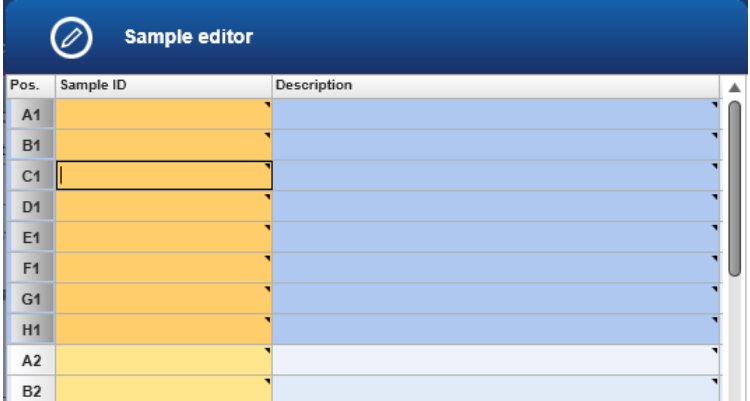

7. Enter each sample ID and optionally, enter a sample description. Sample names for at least one column are required.

If you click a cell (C1 in the picture above), you can start editing in that cell. However, all cells that belong to the same plate column are automatically selected.

Alternatively, you can automatically generate sample IDs using the context menu. Select the relevant cells of a column. Press the SHIFT key and left-click to select cells of multiple adjacent columns or press the CTRL key and left-click to select cells of multiple non-adjacent columns. Then right-click to open the context menu and click on Auto-generate sample names. Sample names are generated automatically for the selected cells by taking the text in the selected cell and adding an incrementing number to the text.

Note: By instrument design, you can process complete plate columns, only. Therefore, you need to enter sample names for all positions of a column. The remaining positions of a column are displayed yellow and the OK button is disabled, until sample names for all positions of the column are entered.

Note: For more details about the sample editor refer to the section [Working](#page-138-0) with tables.

8. Click OK to close the Sample editor. Proceed to step 13.

#### To define samples by using a sample input file:

9. The Load sample file and Scan labware barcode buttons are enabled, if the option Load existing sample file had been checked.

#### $\triangledown$  Use sample IDs or existing sample input file

- ◯ Enter sample IDs
- **O** Load existing sample file

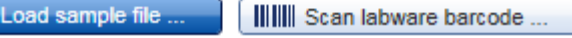

- 10. Click the Load sample file button and select the desired sample file. For details, refer to File [dialog.](#page-147-0)
- 11. Alternatively, if you would like to load the sample information based on the bar code on the labware, click the Scan labware barcode button. The Scan plate barcode dialog opens. Scan the labware bar code and click OK to confirm. The software will automatically search for a sample information file in the directory of sample input files (as defined in the user settings). For details, refer to **Scan labware [barcode](#page-151-0) dialog.**
- 12. The software loads the sample information from the sample file and displays the sample editor. Optionally, edit the sample information. Then click OK to confirm.

Note: If the sample file contains a labware type that is different than the labware type displayed in the Input labware type drop-down menu, an error message is shown and the file cannot be loaded. This is only possible for files in QDEF format.

#### To define the output labware:

13. The option Use empty output labware is initially selected and can be used for most runs. The output labware in the **Output labware type** menu on the right is determined by the protocol and cannot be changed anymore. Proceed to step 19.

Note: The next Assignment step provides the possibility to manually mark output positions as blocked.

#### Alternatively, load a labware file for the output labware:

In some rare cases, one run might not be sufficient to completely fill an output labware. If this is required, you can perform more than one run to completely fill the output labware. When doing this, the output file needs to be saved after the first run. Then the output file from the first run can be loaded and used as a starting point for the second run. After the second run, the information from both runs can be saved in the output file.

To set up the second run properly:

14. Select the Use existing output labware option. The Load output labware file and Scan labware barcode buttons are enabled.

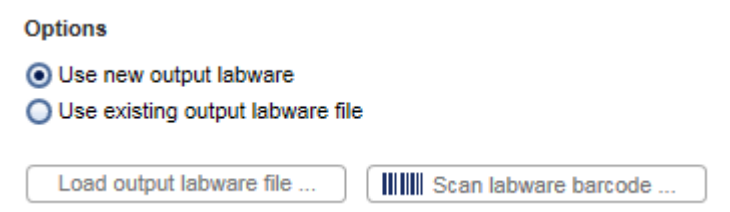

Note: It is required that you have saved the output file after the previous run of the output labware. If you have not yet saved the file, open the corresponding experiment in parallel, navigate to the Run step and click Save output file.

15. Click the Load output labware file button and select the desired labware file. For details, refer to File [dialog.](#page-147-0) The positions that were used with this labware for a previous run will be displayed as blocked in the Assignment step.

Note: If the labware type from the loaded file does not match the output labware type as required by the protocol, the file cannot be loaded.

- 16. Alternatively, click the Scan labware barcode button. In the Scan labware barcode dialog, scan the bar code and confirm by clicking OK. For details, refer to Scan plate [barcode](#page-151-0) dialog. The software automatically searches for a QDEF format file describing the output labware in the **Sample output files** directory (defined in the user settings). Using the information from the loaded file, the software will automatically select the **Output labware type**. In addition, the positions that were used with this labware for a previous run will be blocked.
- <span id="page-105-0"></span>17. Click **Next** to proceed to the next step [Assignment](#page-108-0).
- 6.1.2.1 Select other input labware

The input labware type needs to be selected manually only in the case if the input labware determined in the protocol is not indicated as **Available in the laboratory** in the **Labware Manager** (see [Managing](#page-72-0) labware). In this case, the Input labware type menu on the Labware Selection screen is colored yellow to indicate that this information is required.

- 1. Click on the **Input labware type** drop-down menu.
- 2. All previously selected labware types will be listed. The Choose other labware option will be listed last.

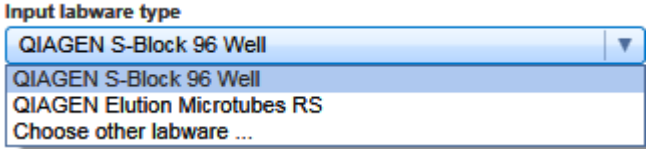

3. Select your input labware in the drop-down list. Ensure to select a labware with the same or higher volume capacity like the input labware that is described in the kit handbook. If it is not listed, click Choose other labware to open the Labware browser.

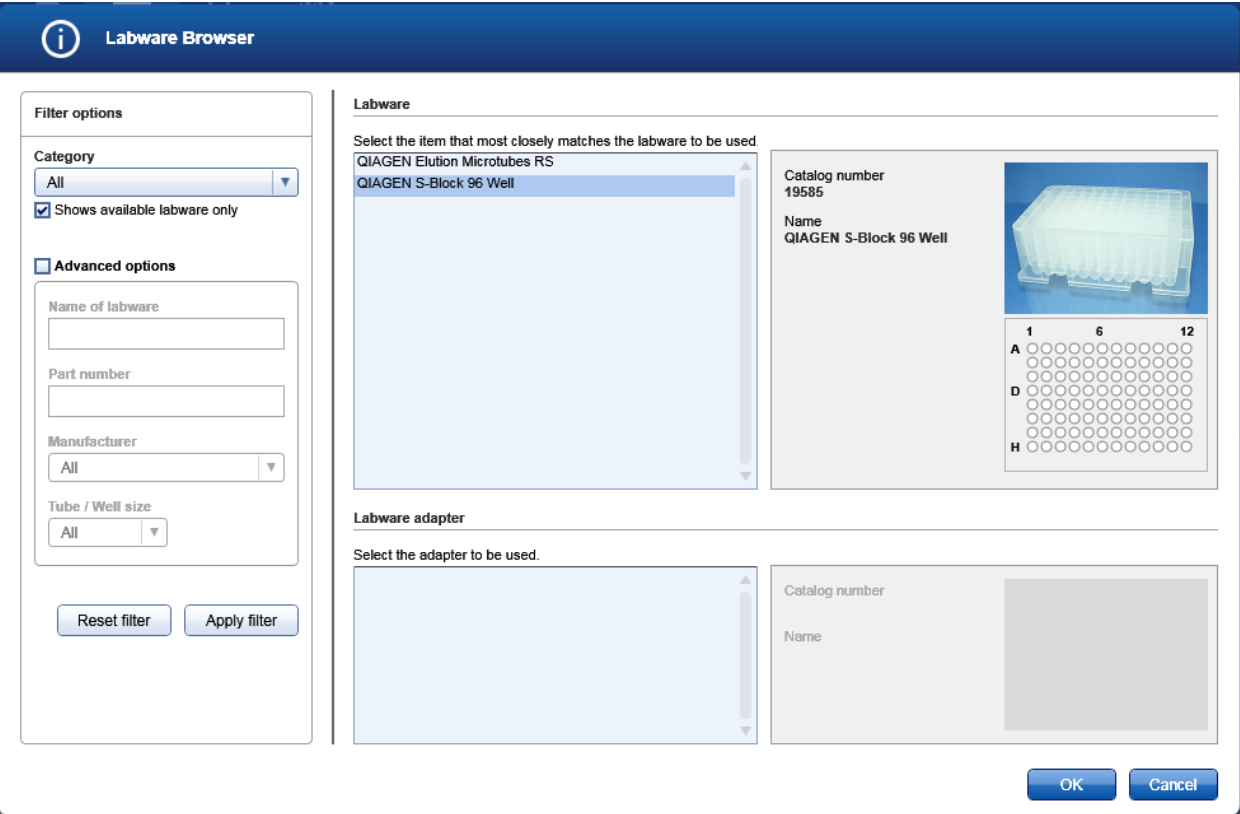

- 4. In the Filter options area on the left, keep the initial labware category All selected from the Category drop-down menu. Find a description of all filter options below.
- 5. Select the option Shows available labware only.

Note: For the run, only labware that has been indicated as Available in the laboratory in the Labware Manager can be used. Refer to [Managing](#page-72-0) labware for information how to indicate labware as available.

6. Click Apply filter. The software displays all available labware of the selected category in the Labware and Labware adapter area in the middle of the screen.

Note: Apply filter must be clicked to populate the view in the middle of the screen.

7. In the middle of the screen, select the desired labware from the list at the top. The software displays a picture and further details about the selected labware on the right. Ensure to select a labware with the same or higher volume capacity like the input labware that is described in the kit handbook.

If the desired labware is not listed, either select another available labware, or uncheck the **Shows available** labware only option to search it among all supported labware. You can use the Advanced filter options to restrict the search by other criteria.

Note: Before you can use the labware for a run, it must be indicated as Available in the laboratory in the Labware Manager. If the labware has never been used before on the QIAcube HT, it also must be calibrated.

8. If the selected labware requires an adapter, the software will list all adapters that can be used with the selected labware in the Labware adapter area below. Select the adapter. The software displays a picture and further details about the selected adapter on the right.

Note: If the option Shows available labware only has been checked, the software lists only adapters that have been indicated as Available in the laboratory in the Labware Manager.

If none of the matching adapters has been indicated as Available in the laboratory in the Labware Manager, the list will be empty and the OK button will remain disabled. Either choose another available labware or indicate one of the adapters as Available in the laboratory in the Labware Manager.

9. Click OK to confirm the selection and to close the Labware Browser. The selected labware will be displayed and added to the **Input labware types** drop-down menu.

Note: The OK button will only be enabled if a labware has been selected. In addition, if the labware requires an adapter (see the details area of the selected labware), the OK button will become enabled after you have selected an adapter from the Labware adapter area.

Important: Troughs or plates may have slightly different dimensions, despite a similar appearance. Such differences can significantly affect the calibration settings, in particular the height calibration (Z-axis calibration). Therefore, it is important to select the correct plates and troughs.

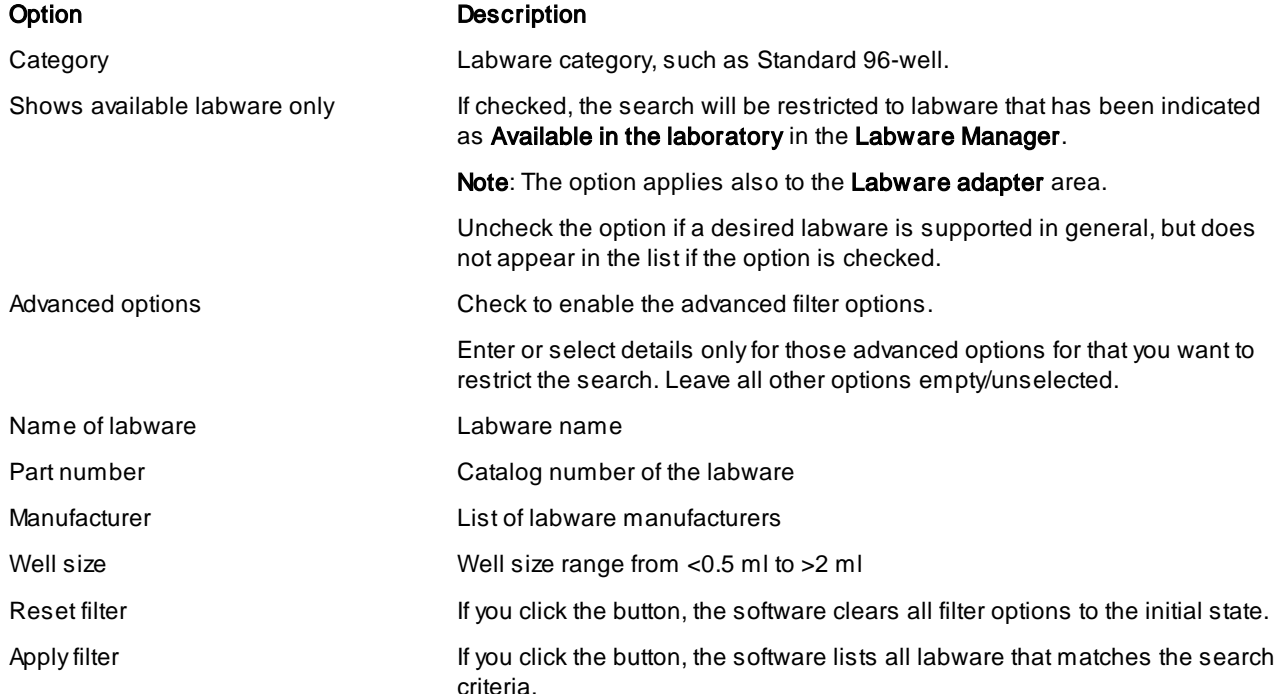

#### Filter options in the Labware browser
#### 6.1.3 Assignment

The **Assignment step** screen shows a graphic visualization of the input labware on the left and the output labware on the right. It is designed to support flexible and intuitive [assignment](#page-109-0) of samples to the output labware.

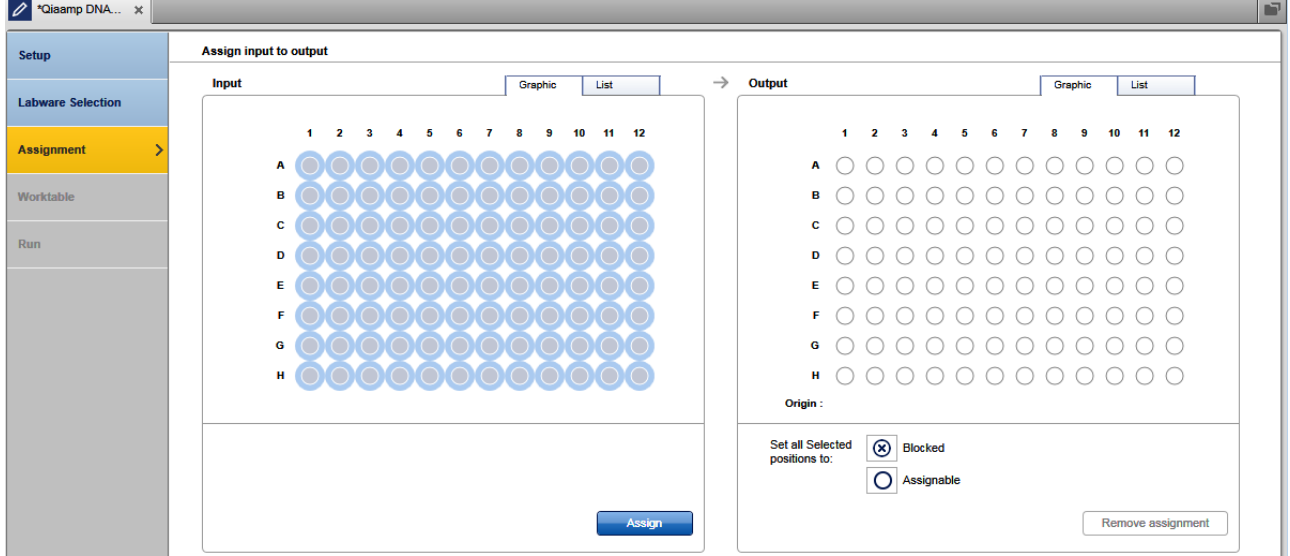

Assignment step. All input samples selected.

The Graphic tab of the Input panel on the left side of the screen shows all sample positions on the input labware. Use the List tab of the input panel to view or edit the sample definition again.

The Graphic tab of the Output panel on the right side of the screen shows all sample positions on the output labware. Initially, the output labware only displays empty positions. Columns on the output labware can be **[blocked](#page-110-0)** to prevent specific columns from being used. If you hover the mouse pointer over an output position, the software displays the sample ID for that position. Use the List tab of the output panel to view the sample definitions that have been assigned.

Description of the symbols:

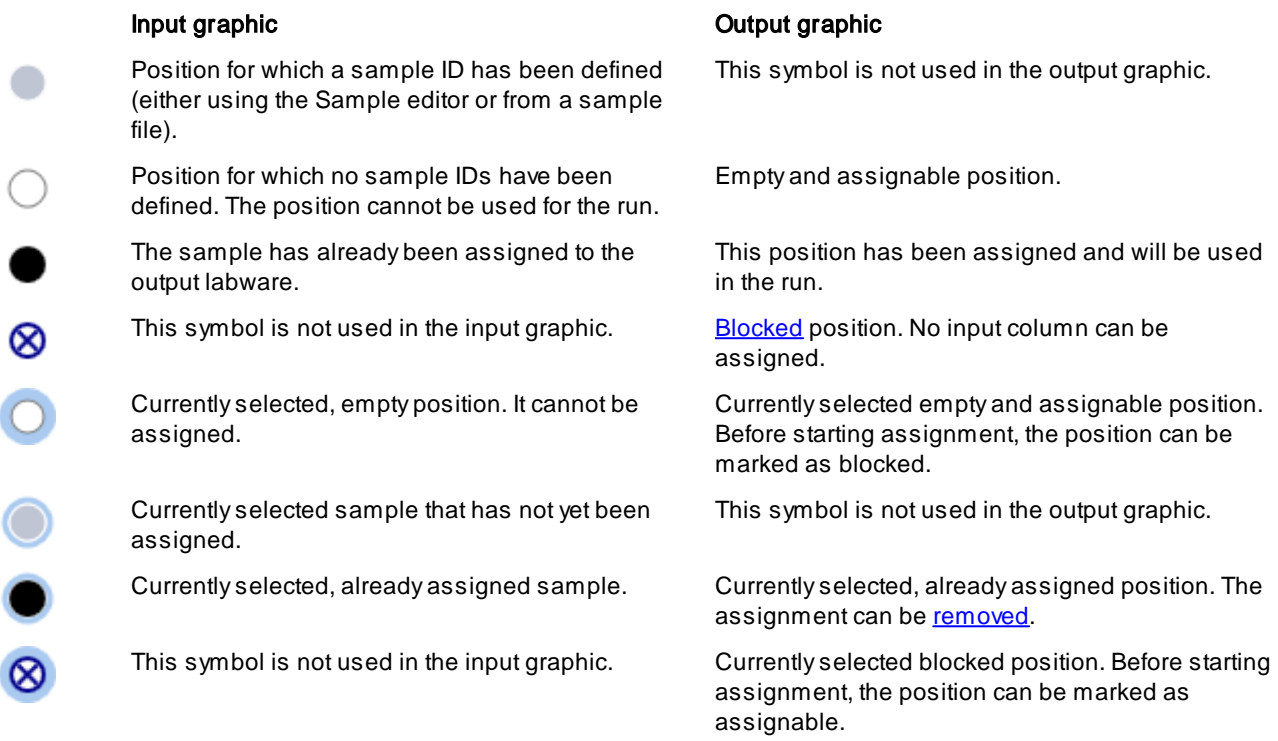

#### <span id="page-109-0"></span>6.1.3.1 Assigning samples

#### Proceed as follows:

1. From the **Input** panel select the sample columns you want to run.

Note: To select multiple columns, either press SHIFT and left-click with the mouse to select adjacent columns, CTRL and left-click with the mouse to select multiple, nonadjacent columns, or drag the mouse to select adjacent columns in a rectangle. Samples are processed in columns, it is not possible to handle single sample positions.

- 2. Click Assign.
- 3. The software assigns the samples to the output labware. Below each assigned column of the output labware, the column number of the input labware is displayed from which the samples have been assigned.

Note: If you assign single input columns to the output labware, they will be assigned to the next free column (from the left) on the output labware.

Note: In case that you assigned an input column to another column on the output labware, for example assigning input column 1 to column 2 on the output labware, a warning is displayed on the Output panel.

Note: It is possible to assign the same sample column multiple times to the output labware. Also in this case a warning is displayed.

- 4. Repeat the steps until all columns of the output side have been defined for the planned run.
- 5. If the QIAcube HT instrument is not yet connected, switch it on now. Wait until the instrument has connected with the software (indicated by the instrument icon at the upper right corner of the screen).
- 6. Close the lid.
- 7. Click Next to proceed to the next step [Worktable](#page-113-0). If the instrument has not been used before, it will initialize.

Note: While entering the Worktable step, the software automatically plans the worktable and checks the instrument calibration status. This may take some time. Worktable planning is repeated every time you enter the Worktable step.

<span id="page-110-1"></span>6.1.3.2 Removing assignment

To remove an assigned column from the output side:

- 1. Select the desired column on the Output side. Selecting multiple columns is possible by pressing SHIFT and leftclicking with the mouse to select adjacent columns or CTRL and left-clicking with the mouse to select multiple, nonadjacent columns.
- 2. Click on Remove assignment. The assignment will be removed, and the sample position will be cleared from the output side.
- <span id="page-110-0"></span>6.1.3.3 Blocking output positions

To block a column on the output side:

- 1. Select the desired column on the Output side. Selecting multiple columns is possible by pressing SHIFT and leftclicking with the mouse to select adjacent columns or CTRL and left-clicking with the mouse to select multiple, nonadjacent columns.
- 2. Click **Blocked**. The software displays the selected columns as blocked.

To mark a blocked column again as assignable:

- 1. Select the blocked column on the Output side. Selecting multiple columns is possible by pressing SHIFT and leftclicking with the mouse to select adjacent columns or CTRL and left-clicking with the mouse to select multiple, nonadjacent columns.
- 2. Click **Assignable**. The software displays the selected columns as assignable.

Note: Output columns can be marked as blocked or as assignable only before starting assignment. If sample columns have been already assigned, [remove](#page-110-1) the assignments first.

<span id="page-110-2"></span>6.1.4 Worktable step

Note: The instrument must be switched on and connected to the software before entering the Worktable step.

While entering the Worktable step, the software automatically plans the worktable and checks the instrument calibration status.

The Worktable step supports you in loading the worktable, step-by-step, for each worktable position.

The Worktable selector at the top shows a visualization of the worktable positions to be loaded. To navigate, use the Next and Back buttons or just click on a position in the Worktable selector.

|       | ТC | Α1        | Δ2 |
|-------|----|-----------|----|
|       | R1 | <b>B1</b> | В2 |
| Waste |    | C1        | פי |

Worktable selector

- Waste bottle status (green, yellow, red). For details, refer to [Checking](#page-114-0) the waste bottle [status.](#page-114-0)
- · Position with black border: worktable position for which the loading details are displayed. (in the example picture: R1)
- · Yellow position: worktable position that still needs to be loaded. The run cannot be started if any yellow positions remain. (in the example picture: R1)
- · Blue position: worktable positions that have already been loaded. (in the example picture: TC, A1, A2, B1, B2, C1, C2)
- · White worktable positions are not used for the run (not pictured).

Note: The run cannot be started if any worktable positions remain yellow.

For a step-by-step instruction, refer to the following chapters, starting with [Preparing](#page-113-0) the worktable.

The software displays the labware and required amount of reagents to be loaded in a table located in the middle of the screen. If several throughs need to be loaded to the worktable position, the table will display one row for each trough. You must confirm that the labware has been loaded by checking the box in the **Loaded** column.

#### R1 - Reagent plate

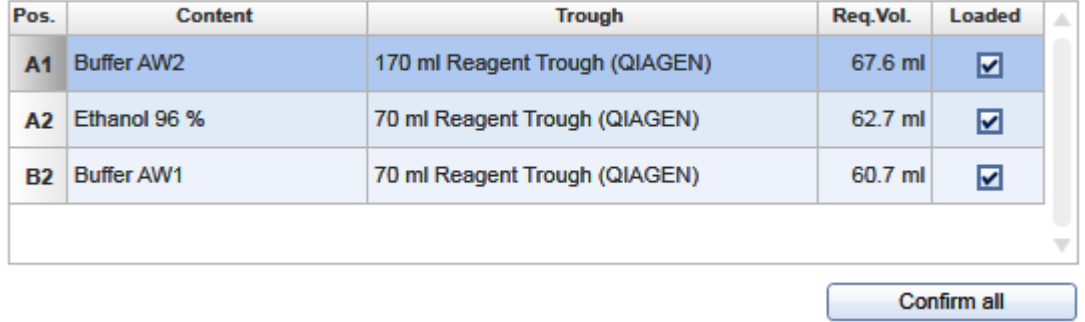

Table of troughs to be loaded to the worktable position R1.

For better orientation, a schematic graphic at the right of the screen highlights the positions to be loaded.

# $\ddot{\mathbf{1}}$  $\overline{\mathbf{2}}$ A B Calibrate labware ...

Schematic graphic for R1.

**Adapter: Reagent Plate R1** 

For tip rack positions, an interactive rack is displayed. The software tracks the tip usage during operation and displays the tip availability accordingly. However, the software cannot detect whether tip racks have been replaced or removed in the meantime. Therefore, you must set singular, multiple or all tips To available or To unavailable in the interactive tip rack according to the available tips on the tip rack on the worktable. For details, refer to [Loading](#page-117-0) tips.

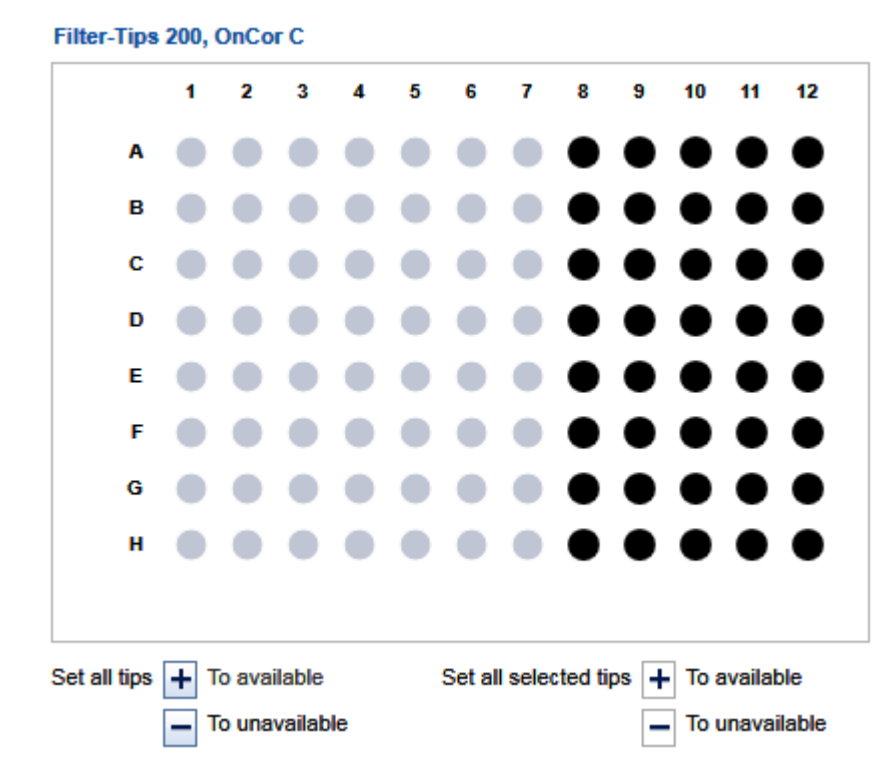

Interactive rack to define tip availability.

If a labware type has not yet been calibrated on the required worktable position, you must first perform a labware calibration. This will be indicated by a yellow Calibrate labware button.

#### <span id="page-113-0"></span>6.1.4.1 Preparing the worktable

For general information about the worktable step, refer to chapter [Worktable](#page-110-2).

- 1. Open the instrument lid.
- 2. Depending on the worktable position for which the loading details are displayed, follow the instructions in the following chapters, accordingly:
	- For the waste bottle refer to **[Checking](#page-114-0) the waste bottle status**.
	- For the tip chute refer to [Preparing](#page-115-0) tip chute and tip disposal box.
	- For worktable positions with tips refer to [Loading](#page-117-0) tips.
	- For worktable positions A1 and A2 refer to [Preparing](#page-117-1) the vacuum chamber.
	- For all other positions refer to Loading reagents and [samples](#page-120-0).
- 3. Repeat step 2 for all worktable positions that need to be loaded. To navigate, use the **Next** and **Back** buttons, or just click on a position in the **Worktable** selector.
- 4. After you have confirmed that all worktable positions have been loaded, the Start run button and the Run step will be activated. Proceed with the instructions described in [Starting](#page-121-0) a run.

Note: You can start the run as soon as the Start run button is activated, either from the Worktable step or from the Run step.

Note: If any labware has not yet been calibrated, or if the loading of any position has not yet been confirmed, the run cannot be started, and the Start run button and the Run step will remain deactivated. The software will indicate the affected worktable position with a yellow button in the worktable selector.

<span id="page-114-0"></span>For information about the Run step, refer to Run [step.](#page-121-1)

6.1.4.2 Checking the waste bottle status

The worktable preparation starts with the status of the waste bottle.

The software tracks the volume in the waste bottle during operation and displays the waste bottle status accordingly. However, the software cannot detect whether the waste bottle has been emptied in the meantime, not using the maintenance wizard. For information how to empty the waste bottle refer to chapter [Emptying](#page-181-0) the waste bottle.

Note: Click the **Emptied** checkbox only if you just have emptied the waste bottle. Clicking the checkbox serves as a starting point for tracking the waste volume in the software.

The calculated volume in the waste bottle results in three possible fill states. Proceed according to the appropriate situation.

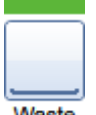

Waste

The waste bottle is empty or filled a little. There is enough remaining empty volume for the run.

- 1. Only if you have just emptied the waste bottle, click the **Emptied** checkbox.
- 2. Click **Next** to proceed to the next worktable position Tip [chute](#page-115-0).

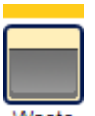

Waste

The calculated remaining volume in the waste bottle will very likely not be sufficient for the run. If you start the run anyway, the run will be paused when the sensor detects that the waste bottle is full. We recommend that you empty the waste bottle before run.

- 1. Empty the waste bottle.
- 2. Click Emptied.
- 3. Click **Next** to proceed to the next worktable position Tip [chute](#page-115-0).

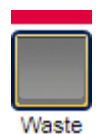

The waste bottle is full.

- 1. Empty the waste bottle.
- 2. Click Emptied.
- 3. Click Next to proceed to the next worktable position Tip [chute](#page-115-0).

Note: The position in the worktable selector remains invalid and the run cannot be started as long as the waste bottle has not been emptied.

#### <span id="page-115-0"></span>6.1.4.3 Preparing tip chute and tip disposal box

Tips used on the worktable are discarded through the tip chute into the tip disposal box. The tip chute is located at the rear-left of the QIAcube HT and held in place by a locating block. The tip disposal box is held in place by the tip disposal box holder to ensure correct positioning under the tip chute. Lock the tip disposal box holder with the instrument's feet on the left side of the instrument, then place the tip disposal box into the tip disposal box holder.

- 1. Place the tip chute at the rear-left of the QIAcube HT into the locating block so that the chute is over the tip disposal box. Ensure that the tip chute is open and unblocked. Remove the UV protective cap from the tip chute.
- 2. Ensure that the tip disposal box holder is locked with the instrument's feet on the left side of the instrument.
- 3. Place an empty tip disposal box into the tip disposal box holder. Make sure that the opening is aligned with the tip chute.
- 4. Either check the box next to **Loaded** in the table or click on **Confirm all** to confirm.
- 5. Click Next to continue with the next worktable position.

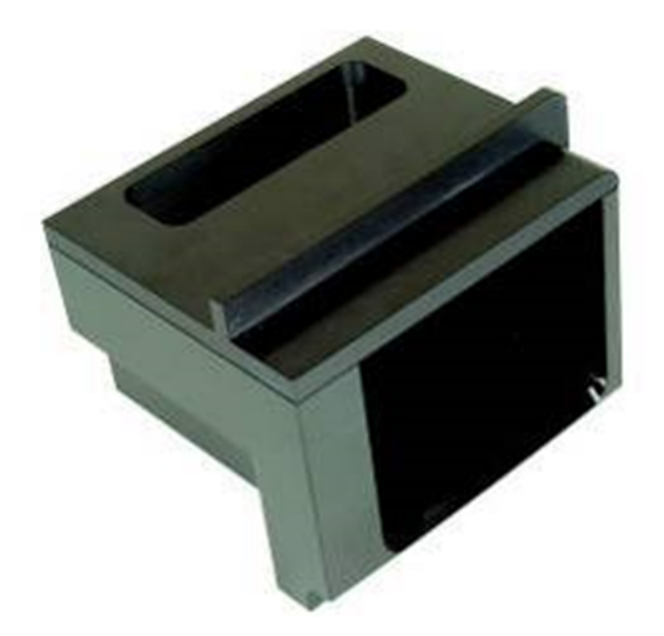

Tip chute.

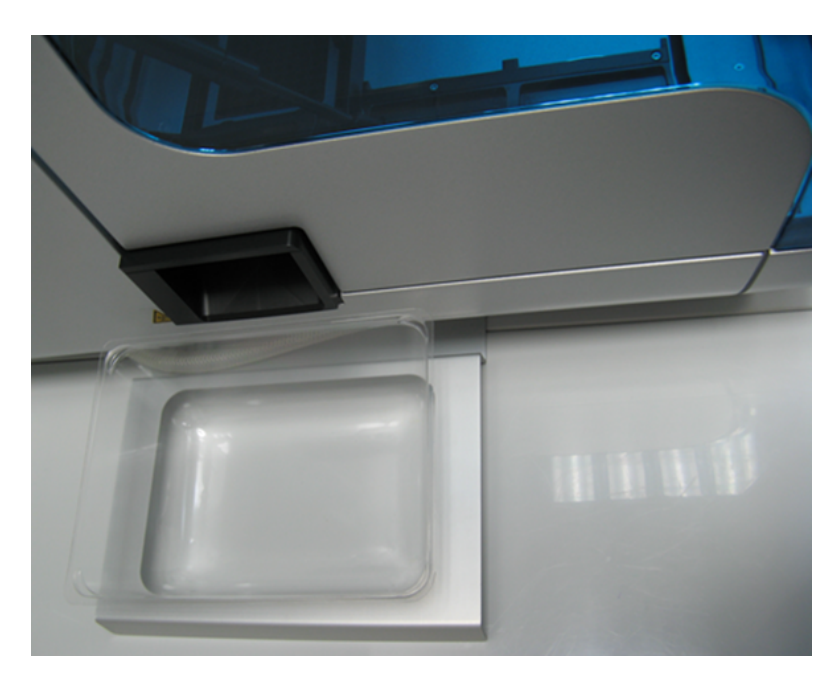

Alignment of tip disposal box holder to the instrument and the tip disposal box.

#### <span id="page-117-1"></span>6.1.4.4 Preparing the vacuum chamber

If the selected protocol includes vacuum steps, the vacuum chamber needs to be prepared (worktable positions A1 and A2). Refer to the kit handbook for information which type of vacuum chamber assembling is required for the selected protocol.

1. Assemble the vacuum chamber as described in Assembly for standard [purification](#page-77-0) protocols.

If fewer than 12 columns are to be processed, seal the unused columns of the filter plate with adhesive tape. Unused wells must be sealed to ensure proper vacuum operation. Trim any excess tape.

Note: A yellow Calibrate labware button below the schematic indicates that the worktable position A1 has not yet been calibrated. The worktable position must be calibrated before the run can be started.

Before clicking the button, remove all filled labware from the worktable position. Then click the **Calibrate labware** button. The software automatically prepares a labware calibration worklist containing all labware that is required for that worktable position for the current run and starts the labware calibration wizard. Assemble the vacuum chamber as described in Assembly for [calibration](#page-75-0). Follow the instructions of the wizard. For details, refer to the sub-chapters of section [Calibrate](#page-86-0) labware.

After the calibration steps have been completed, the worktable screen will be displayed again.

2. Confirm that the position has been loaded by checking the box in the Loaded column or click Confirm all to confirm all positions.

Note: If not all columns will be used during run, a message will pop up to remind you to seal the unused columns of the filter plate.

<span id="page-117-0"></span>3. Click Next to continue with the next worktable position.

#### 6.1.4.5 Loading tips

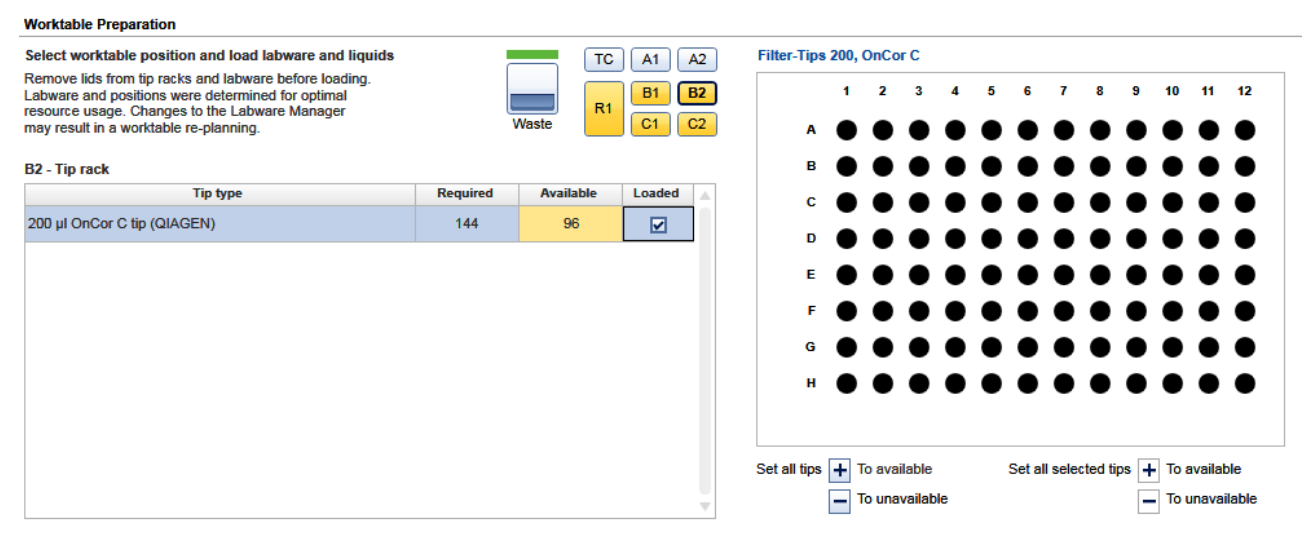

Afull tip rack has been loaded on B2.

1. Check that the number of tips is sufficient. If not, load additional tips. Ensure that the lids have been removed from the tip boxes. For detailed information about the Required and Available number of tips, see below.

2. Check that the interactive graphic on the right side of the screen shows the tips available are the same as the tips present on the tip rack on the worktable. If not, adjust the tip availability in the interactive graphic. For details about tip availability, see below.

Note: For an accurate run, the software requires that the actual tips on the worktable are the same as those displayed in the interactive graphic.

- 3. Either check the box next to Loaded in the table or click on Confirm all to confirm.
- 4. Click Next to continue with the next worktable position.
- 5. Repeat steps 1–4 for all tip rack positions.

Note: If the number of tips loaded in other tip racks is already sufficient, you don't need to load an additional tip rack. To indicate that no tip rack is loaded at a particular worktable position, uncheck the Loaded check box for the position. If the Loaded check box is still yellow, ensure that all tip positions on the graphic at the right have been set To Unavailable.

#### Required number of tips

The required number of tips for the run is displayed in the Required column. Load a tip rack containing at least the required number of tips.

Note: For some runs, more than 96 tips will be required. If possible, the software will plan an additional worktable position for tips. Note that the software always displays the total number of required tips for the run. In these cases, load a full tip rack.

#### Tip availability

During operation the software tracks the tip usage. The interactive graphic on the right side of the screen shows the current tip availability according to that tracking. However, the software cannot detect if tip racks have been reloaded or removed in the mean time. For the run, the software relies on the information displayed in the graphic. Therefore, it is important to set the same tips available in the graphic as the tips that are placed on the tip rack on the worktable.

Use the tip availability buttons below the rack graphic to set the availability of the rack.

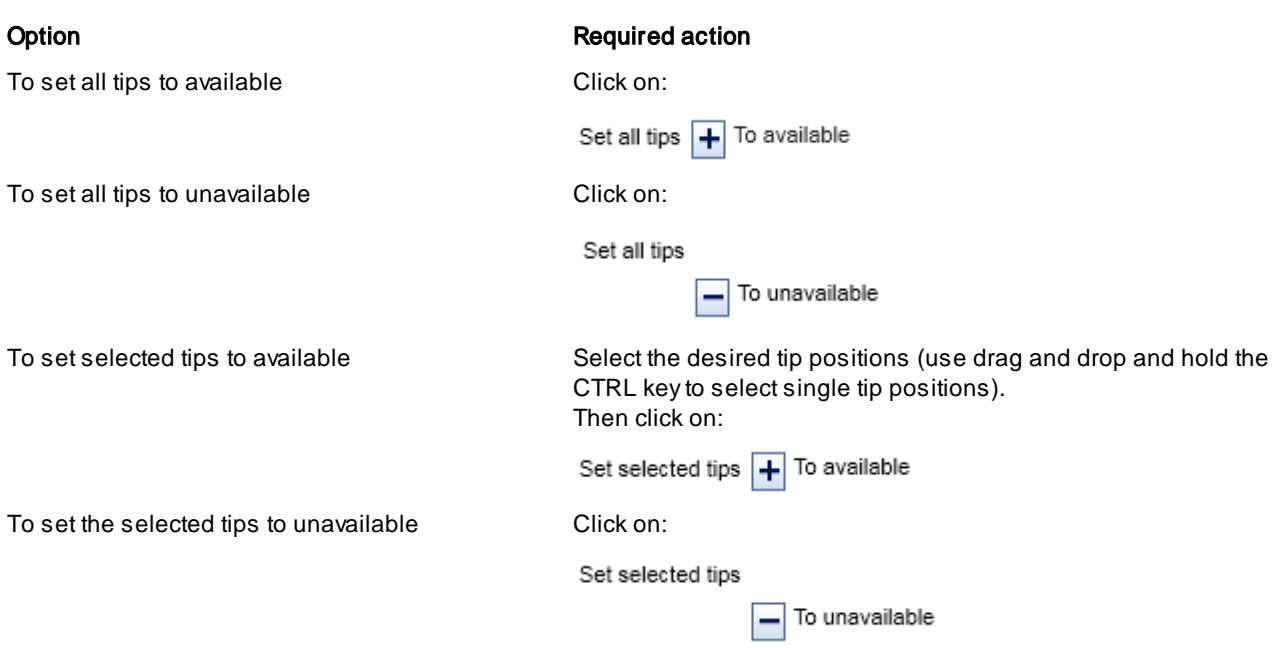

Available tip positions are displayed in dark color (columns 8–12) and unavailable positions are displayed in grey (columns 1–7). Selected tips are surrounded by a light blue circle.

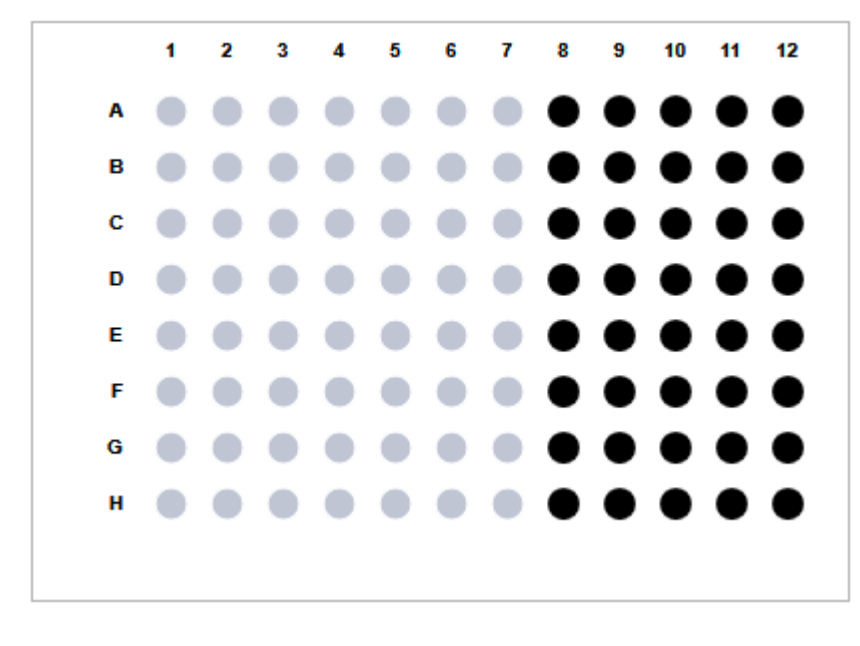

#### Available number of tips

According to the settings selected in the tip rack graphic on the right, the software will display the number of available tips of that tip type in the column Available.

Note: Again, if more than 96 tips are required for the run, the software will display the total number of available tips, summarizing the available tips from all worktable positions.

Note: You can start the run, even if it is not possible to load enough tips. During the run, the software will prompt you to replace empty tip racks with new tip racks. However, the number of available tips must be sufficient at least up to and including the lysate transfer task. Otherwise the run cannot be started.

#### Confirm loading

Confirm that:

- · you have loaded the tip rack, and
- · you have correctly set the tip availability in the graphic on the right.

<span id="page-120-0"></span>To confirm, either check the box next to **Loaded** in the table or click on **Confirm all**.

#### 6.1.4.6 Loading reagents and samples

For worktable positions for reagents and samples proceed as follows:

1. Optional step: A yellow **Calibrate labware** button below the schematic indicates that the required labware has not yet been calibrated on the worktable position. The labware must be calibrated before the run can be started.

Before clicking the button, remove all filled labware from the worktable position. Then click the **Calibrate labware** button. The software automatically prepares a labware calibration worklist containing all labware that is required for that worktable position for the current run and starts the labware calibration wizard. Follow the instructions of the wizard. For details, refer to the sub-chapters of section [Calibrate](#page-86-0) labware.

After the calibration steps have been completed, the worktable screen will be displayed again. Load (or reload) all positions that are displayed in the table.

Note: Ensure that you have the empty labware available for the calibration.

- 2. If an adapter is required for this worktable position, the adapter name will be displayed above the graphic on the right side of the screen. Load the adapter to the worktable position.
- 3. Perform the following steps for each row in the table:
	- · For reagents: Check that the correct amount of the listed reagent is provided in the correct trough type. Load the trough in the correct position of the adapter. For orientation, refer to the graphic on the right side of the screen.
	- · For empty labware: Place the labware in the correct position. For orientation, refer to the graphic on the right side of the screen.
	- · For samples: Ensure that samples are loaded using the correct labware type. Check that the samples are placed in the positions as defined in the sample list of the Labware [selection](#page-102-0)
- 4. Confirm that the position has been loaded by checking the box in the Loaded column or click Confirm all to confirm all positions.
- 5. Click Next to continue with the next worktable position.

#### <span id="page-121-0"></span>6.1.4.7 Starting a run

- 1. Close the lid.
- 2. Ensure that the tip disposal box is empty.
- 3. If the experiment has not yet been saved, save it now by clicking the Save button in the button bar. The file dialog opens. Select a folder and enter a name.

Note: If an experiment has been saved before, the software will always automatically save the latest changes to the experiment when the run is started.

- 4. Click the Start run button to start the run.
- <span id="page-121-1"></span>5. The run will start and the progress will be displayed in the Run [step](#page-121-1).

#### 6.1.5 Run step

The run progress can be monitored in the Run step of the Experiment environment. Single tasks and their progress are listed in a table.

The instrument icon in the main toolbar as well as the progress indicator on the run step show the overall run progress.

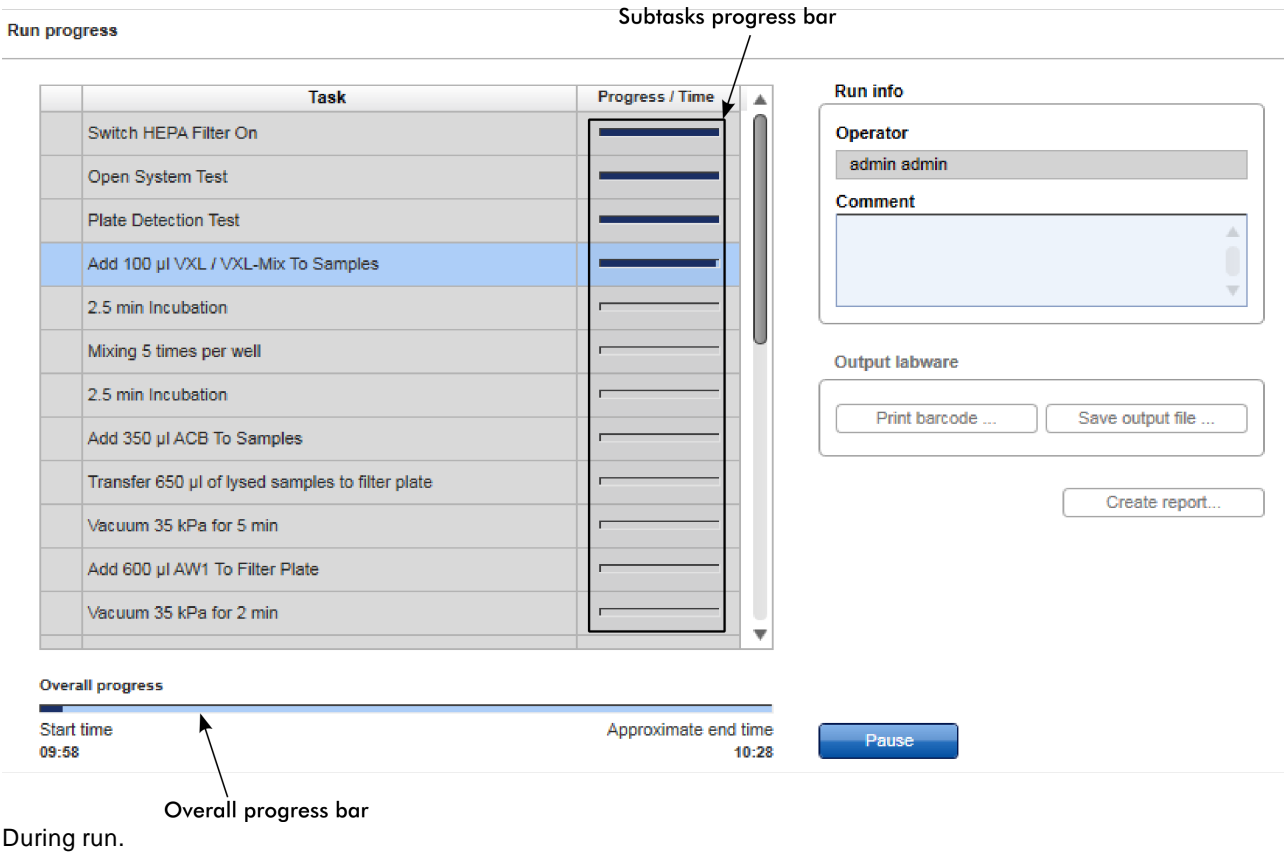

Actions during run:

- · For every run which uses the vacuum pump, tests are performed automatically to verify correct setup of the vacuum subsystem and the vacuum chamber. The tests are listed in the task list at the beginning of the run. A message is shown, if one of the tests failed. Refer to chapters Open [system](#page-122-0) test and Plate [detection](#page-122-1) test for more information.
- A run can be paused or canceled at any time. For details, refer to chapter **[Pausing/Stopping](#page-123-0) a run**.
- ·If in the Setup step the optional step Vacuum performance check has been selected, the software will show a Vacuum performance check dialog after defined vacuum steps. Refer to chapter Vacuum [performance](#page-124-0) check for details.
- · The name of the operator and a comment field are displayed on the right. This comment field will be part of the report. You may enter the comment during or after the run.

During a run it is possible to set up and save another experiment. However, only one experiment can be run at the same time. Therefore, the worktable screen and the run screen will not be available while the current run is still in progress. While preparing the next experiment, you can return to the run page at any time by selecting the experiment's tab in the **Experiment** environment or by clicking the instrument icon.

#### <span id="page-122-0"></span>6.1.5.1 Open system test

For every protocol run that uses the vacuum pump, an open system test is performed automatically at the beginning of the run. The intention of this step is to verify correct setup of the vacuum subsystem, ensuring that the bottle and tubing are correctly connected. During this test, the software applies a specific vacuum pressure and monitors the achieved value.

- · If the achieved pressure is too high, this implies a blockage in the filter, a kinked hose, an incorrect connection with the bottle or some other constriction of the air flow.
- · If the achieved pressure is too low, this implies a leak, perhaps due to poor connections or incorrect fitting of the bottle cap.

When the test fails, a warning dialog box appears. After attempting the suggested corrections from the dialog box, if the problem persists, contact QIAGEN Technical Services for further assistance.

#### <span id="page-122-1"></span>6.1.5.2 Plate detection test

For every protocol run that uses the vacuum pump, a plate detection test is also performed. The intention of this test is to verify the correct setup of the vacuum chamber.

During this test, the software applies a specific vacuum pressure and monitors the achieved value.

If the achieved pressure is too low, this implies incorrect assembly of the vacuum chamber. A message will be displayed and prompt you to properly align the filter plate to the left compartment of the vacuum chamber. After adjustment, click Retry to initiate the test again.

Note: If not all columns will be used during run, ensure that the unused columns of the filter plate have been completely sealed.

Note: The lid sensor is disabled during the plate detection test, allowing the lid to be raised and the filter plate alignment to be manually adjusted while the vacuum pump is operating.

#### <span id="page-123-0"></span>6.1.5.3 Pausing/Stopping a run

Arun can be paused or canceled at any time from the Run step of the Experiment environment.

#### Pausing and resuming a run

Every pause of a run will be recorded and listed in the Exceptions section of the report.

#### To pause a run

- 1. Click the Pause button.
- 2. The instrument will complete the current movement, which may take up to 10 seconds. Before opening the lid, wait until the movement has finished!

When a run is paused, the **Pause** button will change its label to **Resume**.

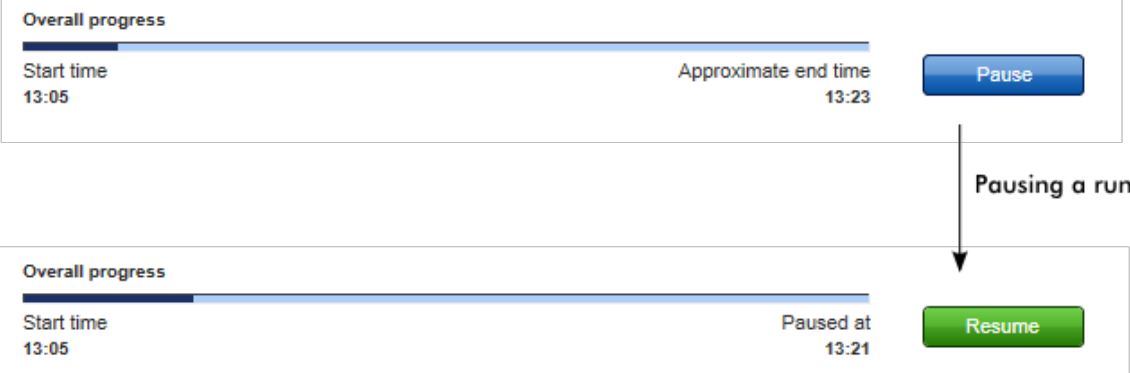

#### To resume the run

- 1. Ensure that the lid is closed.
- 2. Click the Resume button.
- 3. The Resume button will change back to Pause. The run continues.

#### Stopping a run

If a run is stopped, it cannot be continued or recovered. It is not possible to restart the run from the point at which it was stopped.

To stop a run

- 1. Click the **Stop run** button in the button bar.
- 2. A confirmation message will be displayed asking whether you really want to stop the run now. Click OK to confirm to stop the run now. Otherwise, click **Cancel** to keep the run running.
- 3. If you clicked OK, the instrument will complete the current movement, which may take up to 10 seconds. Before opening the lid, wait until the movement has finished!

If there are used tips still parked on a tip rack, the software will ask you if the instrument should discard these used tips automatically. If you click OK, the instrument will discard the used tips automatically and then stop the run. If you click Cancel, the run will be stopped and you will need to discard the used tips manually.

#### <span id="page-124-0"></span>6.1.5.4 Vacuum performance check

If in the Setup step, the optional step Vacuum performance check, user interaction required has been selected, a dialog box appears after defined vacuum steps. The software lists these planned user interactions in the task list with their estimated time.

#### **Run progress**

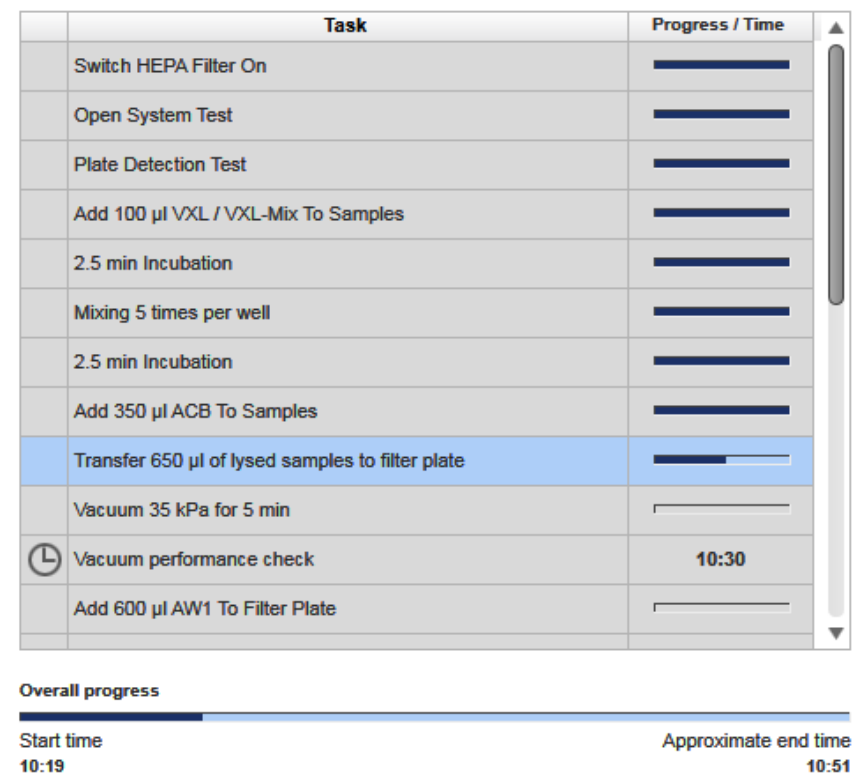

Task list with task for vacuum performance check.

In the dialog that appears (see image below), positions in the filter plate can be marked, for example, if they have been clogged. The marked positions will be marked in the report as well.

To mark a single position in the filter plate:

1. Open the lid.

Note: The lid sensor is disabled during the vacuum performance check, allowing to observe the wells during vacuum.

- 2. Check the wells on the filter plate.
- 3. If no liquid is visible in the wells after vacuum, click Proceed to continue the run.
- 4. Otherwise, refer to the kit handbook for further information. The following options are possible:
- 5. You can click the Re-do vacuum button to apply the same vacuum pressure again. The vacuum will be kept for a certain time or until you press the now present Stop vacuum button.
- 6. You may mark affected wells in the dialog. This will be part of the report.

To mark a well, select the position in the dialog.

Note: To select multiple positions, either press SHIFT and left-click with the mouse to select adjacent positions, CTRL and left-click with the mouse to select multiple, nonadjacent positions, or drag the mouse to select adjacent samples in a rectangle.

From the position table at the right, check the box next to **Marked**. The selected position on the filter plate will be displayed as marked (see picture below).

Note: To undo marked positions, select the positions and uncheck the box next to Marked.

7. Then press either **Proceed** to continue the run, or press **Stop run** to stop the run.

Note: If a membrane has been clogged, it might be necessary that you pause the run again later (after liquid tasks) by opening the lid and pipetting the liquid out of the clogged wells to ensure that no liquid spills over.

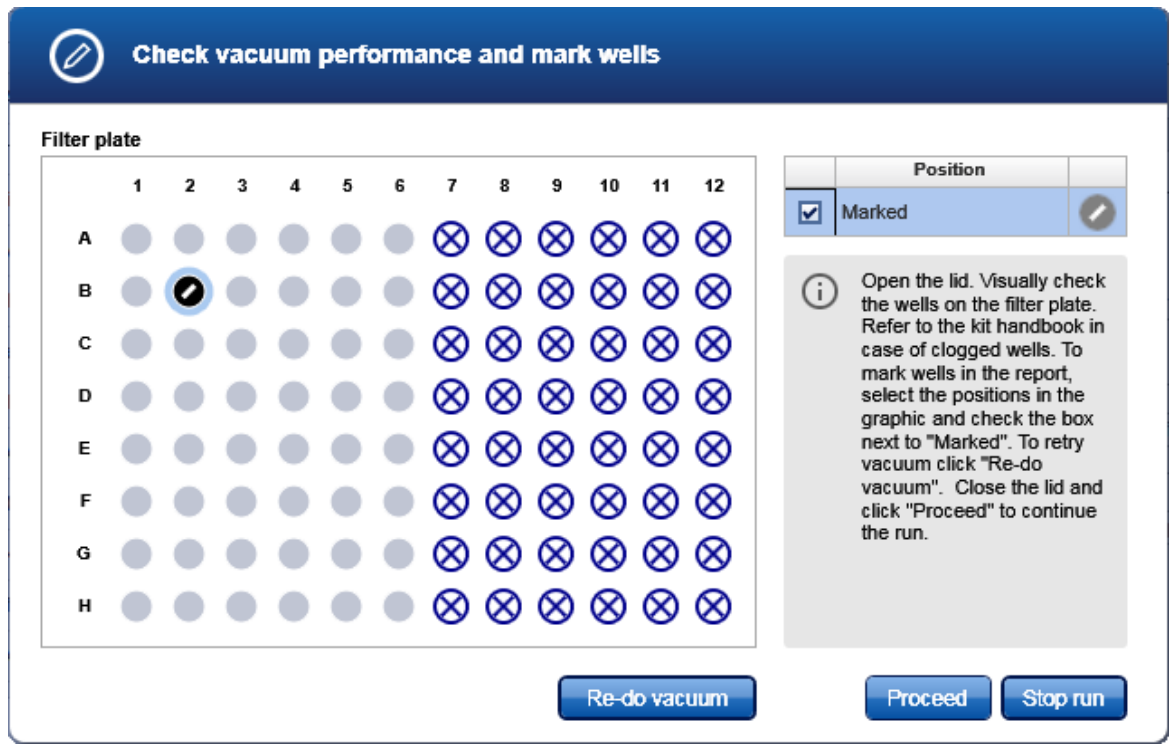

Well B2 has been marked. Columns 7-12 are not used during the run.

#### 6.1.5.5 Run completion

After the run has finished, the progress indicator bar on the run screen shows the run completion time, and the progress indicator below the instrument icon and the Stop run button in the button bar disappear. If a notification has been configured in the user [settings,](#page-63-0) a sound or e-mail notification occurs.

After the run, perform the following steps.

- 1. Cover the elution plate with the lid and remove from the elution compartment.
- 2. Optionally, enter a comment into the **Comment** field. It will be part of the report. You may enter the comment already during the run.
- 3. Optionally, click the Print barcode button to print a bar code for the output labware.

Note: The option is available only if a printer has been selected in the Global Settings tab of the Configuration environment.

4. Optionally, click the Save output file button to save the result in an output file in .xml format, in particular the QDEF format, containing information about the output labware, the run and the content of each labware position (for example, the sample ID).

A file dialog opens to select directory and file name of the .xml file. Refer to [Customize](#page-63-0) user settings to define a standard directory.

The file may serve as sample input file for the QIAgility operated with the QIAgility Setup Manager software. The .xml file can also be used by a LIMS (Laboratory Information Management System). Find examples of output files in the "Examples" folder provided with the software: C:\Users\Public\QIAGEN\QIAcubeHT\Examples.

Note: Refer to [Customize](#page-63-0) user settings or contact QIAGEN Technical Services if you need another file format.

Note: Use this option also in case one run is not sufficient to completely fill the output labware. In these situations, you can perform more than one run to completely fill the output labware. Save the output file after the first run. To set up the second run properly, you must select the option that you are Using an existing output labware in the Labware Selection step, and load this file from the first run as the starting point for the output labware of the second run. After the second run, the information from both runs can be saved in an output file.

- 5. Optionally, click the Create report button to create a report in PDF format for documentation purposes. Refer to the user [settings](#page-63-0) to configure the report options. For detailed information about reports refer to [Report](#page-167-0).
- 6. Follow the instructions of the [Cleaning](#page-178-0) after run procedure. The software will display a reminding message with the option to directly switch to the Cleaning after run task in the Service screen when you attempt to leave the Run screen, if the option Confirm cleaning after run has been selected in the [settings](#page-59-0).

The options are available in the right side of the Run step screen.

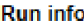

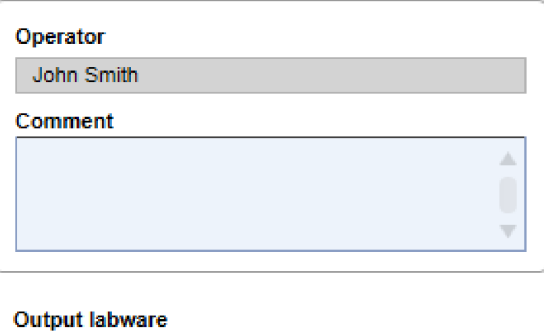

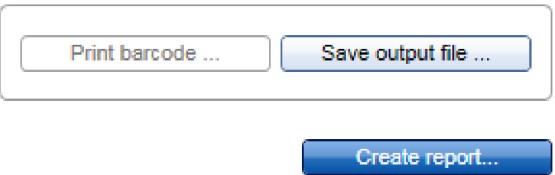

Options after the run.

The options will still be available if you reopen the experiment later. It is still possible to create a report or to save the output file.

## 6.2 Finishing work and shutting down

Before closing the software, you should save your experiments.

Note: The software cannot be closed if a run is still active. In this case, the software will display an error message.

If the instrument has been used, it must be cleaned before shut down:

- 1. Click Service in the main toolbar to switch to the Service environment. On the Cleaning Procedure tab select the task Daily cleaning procedure.
- 2. Click Start. Follow the instructions of the software. For detailed information refer to Regular [maintenance](#page-178-1) and [Cleaning](#page-179-0) the QIAcube HT.
- 3. After the daily cleaning procedure has been completed, close the instrument lid and click on the UV lamp task. Start the UV lamp task with either Start or Start and shut down.

If Start and shut down has been selected, the software will automatically perform steps 6-7 after the UV lamp task has been finished, but the instrument will remain switched on until you switch it off manually.

To shut down the software and the instrument:

- 4. Click in the top right corner of the screen or select Exit from the File menu to close the software.
- 5. The software shows a confirmation message if there are any unsaved changes in experiments. If you are unsure, click Cancel and save the changes first. Otherwise, click OK to confirm that the software should discard all changes and shut down.
- 6. If the pipettor head has not yet been moved to the home position, the instrument discards tips and completes the homing routine.
- 7. The software displays a message for a few seconds once it is safe to switch the instrument off. Then the software closes.
- 8. Switch the instrument off now.
- 9. The Xand Yinstrument axes are disengaged and can be moved freely.

Note: We recommend that you close the software at the end of the working day.

Note: Normally, you should not switch off the instrument without closing the software. If the pipettor head holds tips, they will not be discarded. However, if it is necessary to switch off the instrument without closing the software, this will not damage the instrument.

In the [settings,](#page-59-0) the software provides the option Confirm cleaning before shut down. If it has been enabled, the software automatically switches to the Service environment to the Daily Cleaning Procedure task when you click

 $\mathbf{x}$ in the top right corner of the screen or select **Exit** from the File menu to close the software.

Note: To skip the cleaning procedure or the UV lamp task and shut down immediately, click in the top right corner of the screen or select Exit from the File menu.

QIAcube HT Prep Manager Software

## 7 QIAcube HT Prep Manager Software

QIAcube HT Prep Manager is an easy to use application with a modern user interface to assist with your purification workflow. It has been specially developed for use with the QIAcube HT instrument and uses a modern task-focused graphical user interface (GUI) designed to facilitate your interactions with the software.

QIAcube HT Prep Manager is optimized for the use with QIAGEN purification kits.

For detailed information about supported kits and protocols for the QIAcube HT, please visit [www.qiagen.com/QIAcubeHT.](http://www.qiagen.com/QIAcubeHT)

### 7.1 Basic concepts and general software usage

The next chapters provide an insight into the underlying concepts and the general software usage.

#### 7.1.1 Concepts

The following concepts are essential for understanding how QIAcube HT Prep Manager works and getting the most out of your workflow:

- ·User [roles](#page-130-0)
- ·[Experiments](#page-131-0) and templates
- <span id="page-130-0"></span>·[Protection](#page-133-0) of files
- 7.1.1.1 User roles concept

User roles are an essential concept in the QIAcube HT Prep Manager. Auser role defines the rights and permissions of a user. At least one user role must be assigned to every user. There are two user roles in the QIAcube HT Prep Manager:

- · Operator
- ·Administrator

The user roles define the rights and permissions a user can have in the QIAcube HT Prep Manager. The following table describes the permissions required to enter the tabs for specific environments:

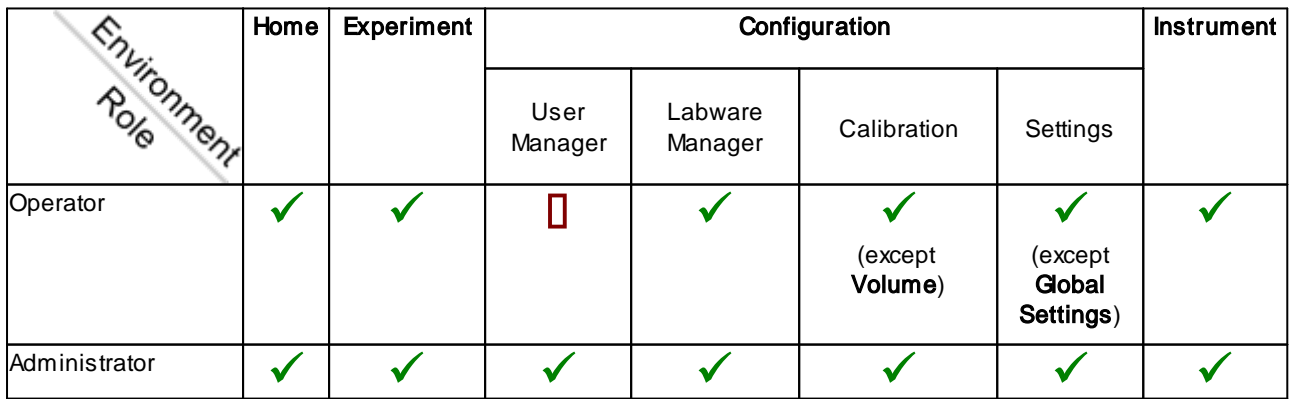

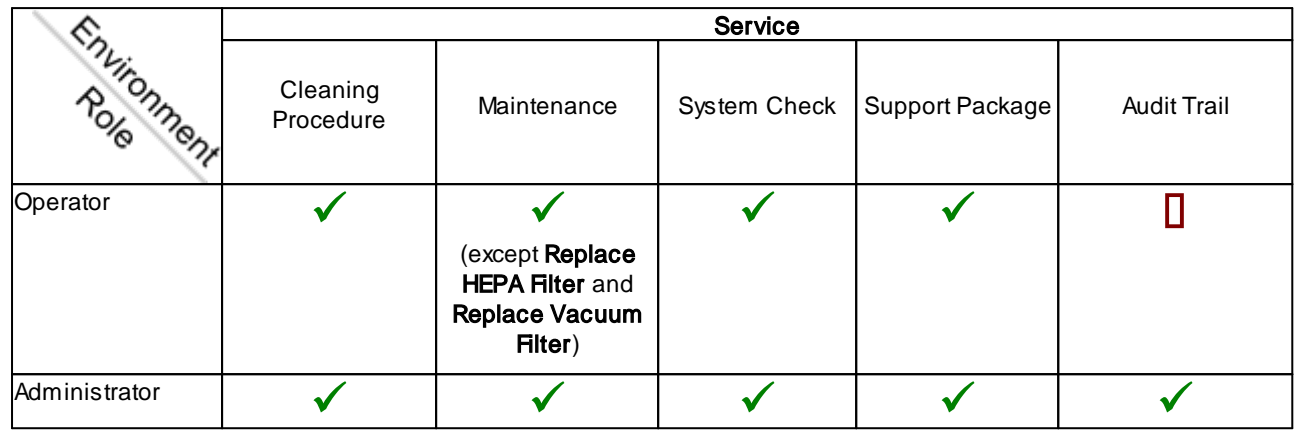

The user role is assigned when a new user is created.

Note: Multiple user roles can be assigned to a user. A specific user can have both operator and administrator user roles. However, in this case, use the administrator user role.

Note: For the initial instrument setup, it is convenient to work with a user who has the administrator user role assigned.

#### <span id="page-131-0"></span>7.1.1.2 Experiments and templates

To facilitate the process of defining experiments, the QIAcube HT Prep Manager provides the option to use templates.

The general workflow is to select a kit from the **Home** environment, define the experiment in the [Experiment](#page-153-0) [environment](#page-153-0) and finally [start](#page-99-0) the run. It is not necessary to finish the definition of an experiment in one step. A save function is available at any time, allowing you to save your progress and continue later. To facilitate the experiment definition, you can use [templates](#page-159-0) or reuse previously run experiments.

·Save an experiment as a template for later reuse.

Templates are previously saved experiments that inherit the data of the experiment but not the assignment information. The software allows you to save the experiment as template at different steps. For more details, refer to Create a [template.](#page-159-1) [Experiments](#page-165-0) created using a template will automatically be populated with data from the template. Use this function to facilitate frequently performed runs with the same experiment setup.

· Use a previously saved experiment to create a new experiment. Use this function if you want to repeat the same [experiment](#page-166-0) again. For more details, refer to Create an experiment from an existing [experiment.](#page-166-0) If you often create an experiment based on the same experiment, consider creating a template and to adding it to the favorite templates list.

The following graphic explains these functions:

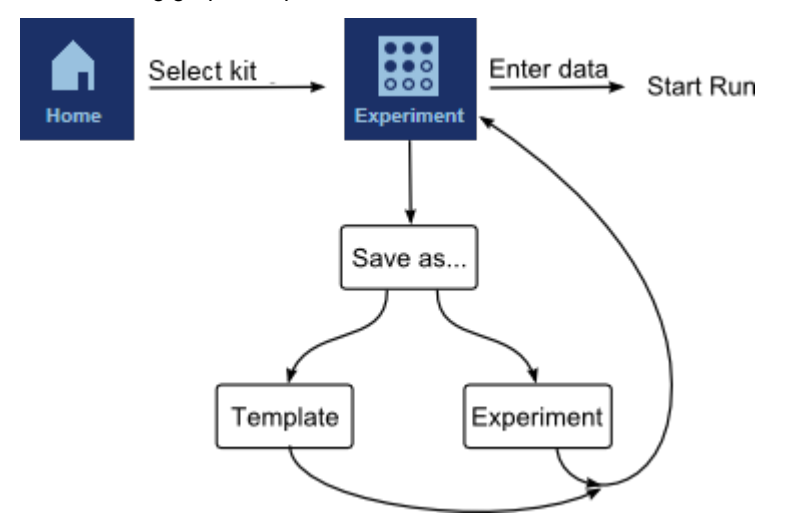

Experiments and templates have different file extensions. The file extension for experiments is \*.qpmx, and for templates \*.qpmt (QIAcube HT Prep Manager Experiment and Template, respectively).

Templates and experiments can be selected from the **Home** environment, for setting up a new experiment based on the experiment data in the selected template.

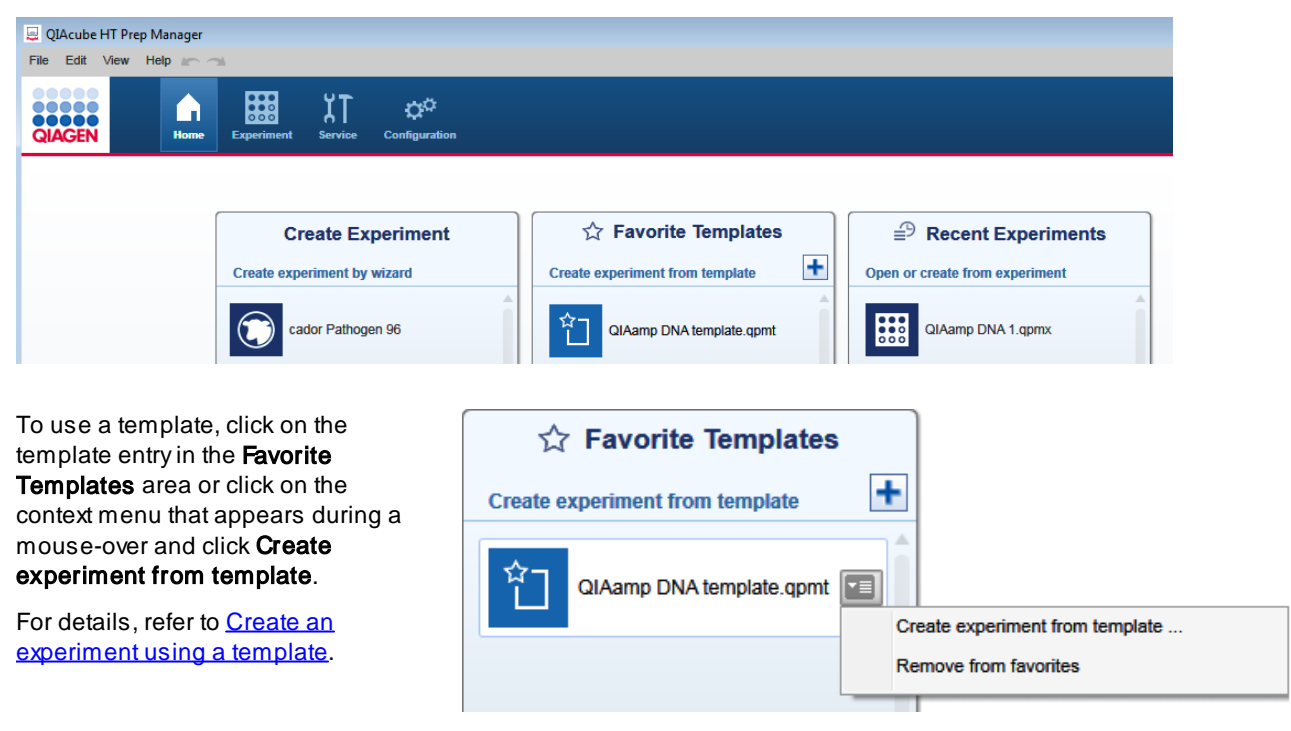

To use an existing experiment as the starting point for a new experiment, click on the desired experiment entry in the Recent Experiments area. Then, click on the context menu that appears during a mouse-over and select Use as template for new experiment.

For details, refer to [Create](#page-166-0) an [experiment](#page-166-0) from an existing [experiment.](#page-166-0)

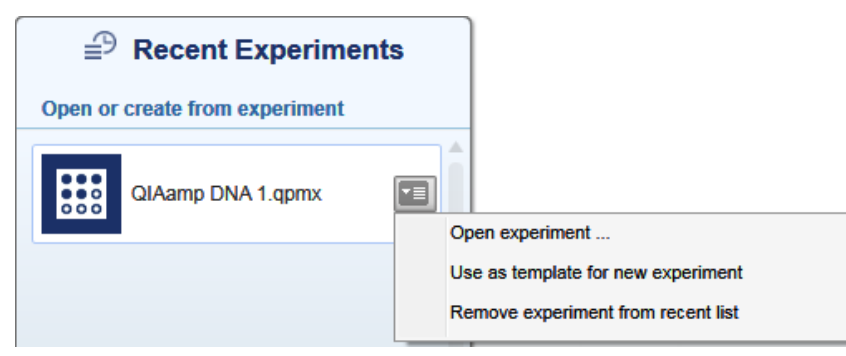

#### <span id="page-133-0"></span>7.1.1.3 Protection of files

QIAcube HT Prep Manager guarantees the protection of records. The system ensures that no user can modify or delete any record.

Files, configuration files and experiments are protected using checksum, which enables detection of inappropriate modifications. Achecksum is a numerical value assigned to a file by the QIAcube HT Prep Manager that is based on the content of the file. The file is invalid if the checksum does not match the file's content or is missing.

In the event that a file is modified outside the QIAcube HT Prep Manager, the file can no longer be used. If the modified file is a configuration file, it is possible that the software can no longer be used (in the worst case). If the modified file is an experiment, the experiment can no longer be loaded.

#### 7.1.2 General software usage

The following section describes the GUI (graphical user interface) and the user interaction provided in the QIAcube HT Prep Manager. Fundamental topics such as entering data and working with tables are explained:

- · Use of [color](#page-134-0)
- ·[Displaying](#page-135-0) errors and warnings
- ·[Entering](#page-136-0) data
- ·[Working](#page-138-0) with tables
- ·[Selecting](#page-139-0) samples

#### 7.1.2.1 Controlling the mouse

The following terms for controlling the mouse are used in this manual:

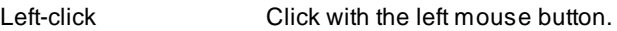

- Click Click with the left mouse button.
- Right-click Click with the right mouse button.

#### <span id="page-134-0"></span>7.1.2.2 Use of color

For an optimal user interaction, the QIAcube HT Prep Manager uses a dedicated color concept for presenting information. The coloring assists you in your workflow.

Following is an overview of the different colors used in the software and their meanings:

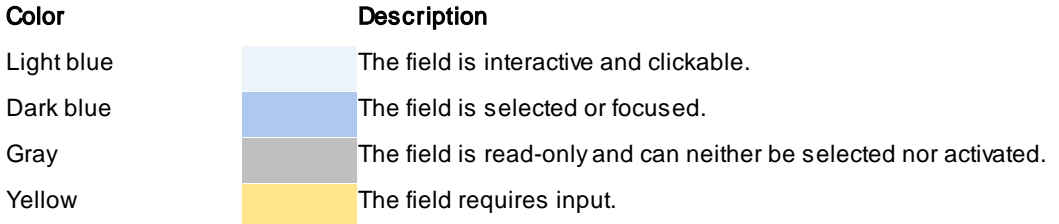

The following examples give an explanation of the color concept.

#### Example 1

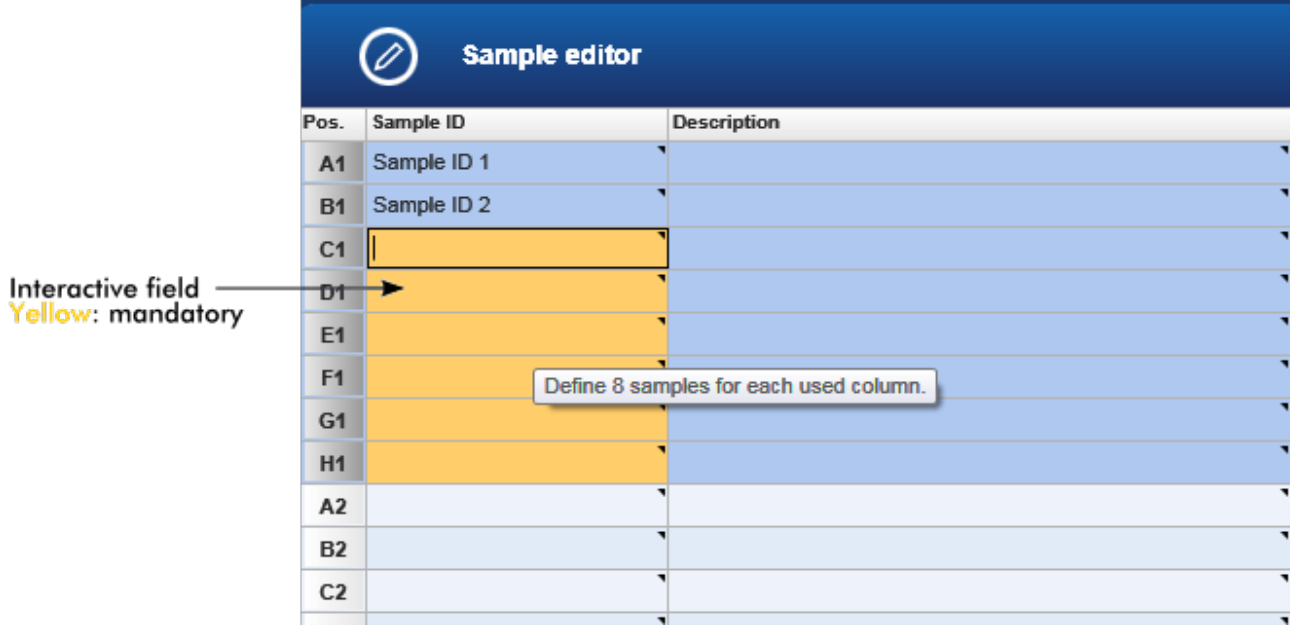

#### Example 2

During experiment setup and instrument calibration, a step marker guides you through the necessary steps. The coloring concept of the step buttons is illustrated in the graphic below:

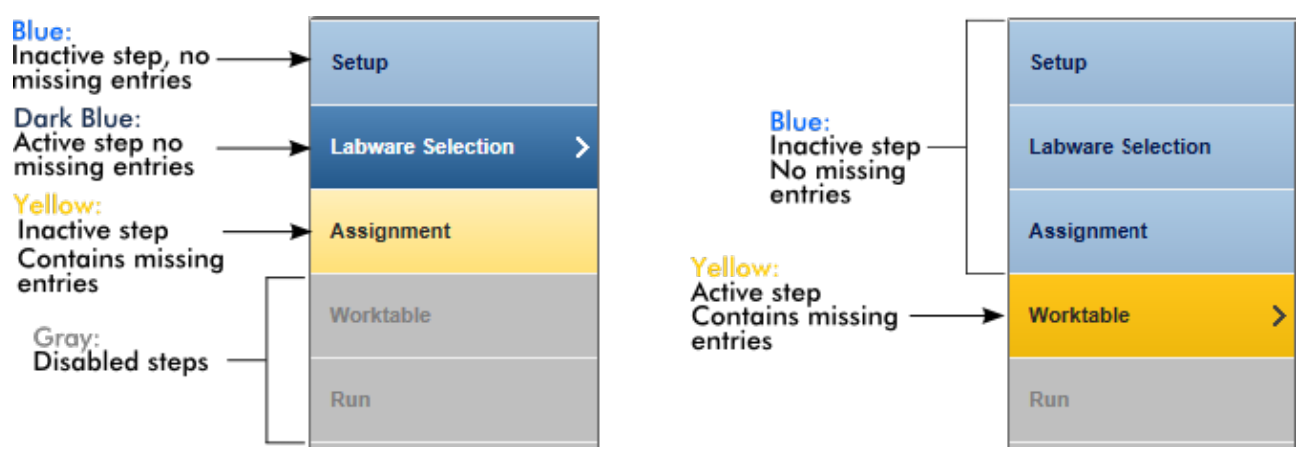

The active Worktable step (in the right part of the example) still requires missing values. Because the Worktable step is required before the run can be started, the following step Run is still disabled and inactive. Once the Worktable step contains all mandatory entries, it changes to a blue color and the next step Run will become available. A step will remain yellow as long as there are missing, but required entries.

#### <span id="page-135-0"></span>7.1.2.3 Displaying errors and warnings

Errors and warnings are essential information that indicate a problem or an erroneous situation. QIAcube HT Prep Manager differentiates between 4 different problem levels:

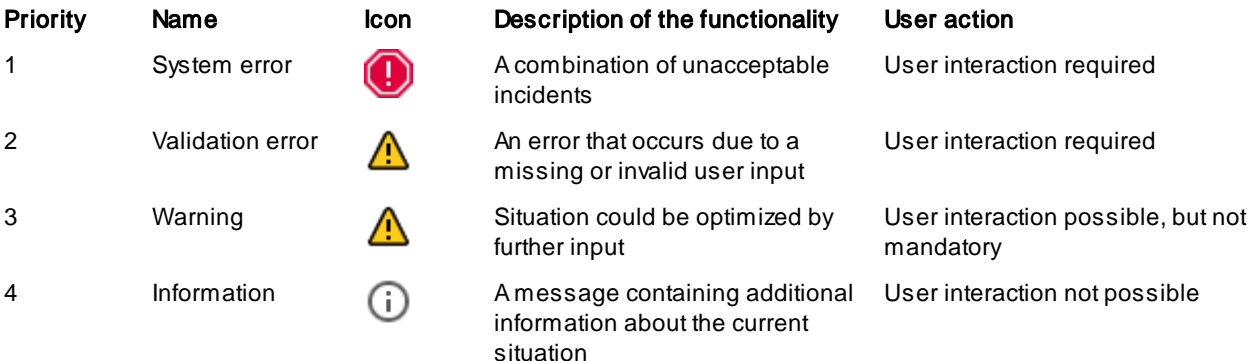

The general structure of an error message is described below. When communicating with QIAGEN Technical Services, provide the error ID, which is unique and unambiguously characterizes the error situation. If you receive a message that contains a Help button, click on it to get more information.

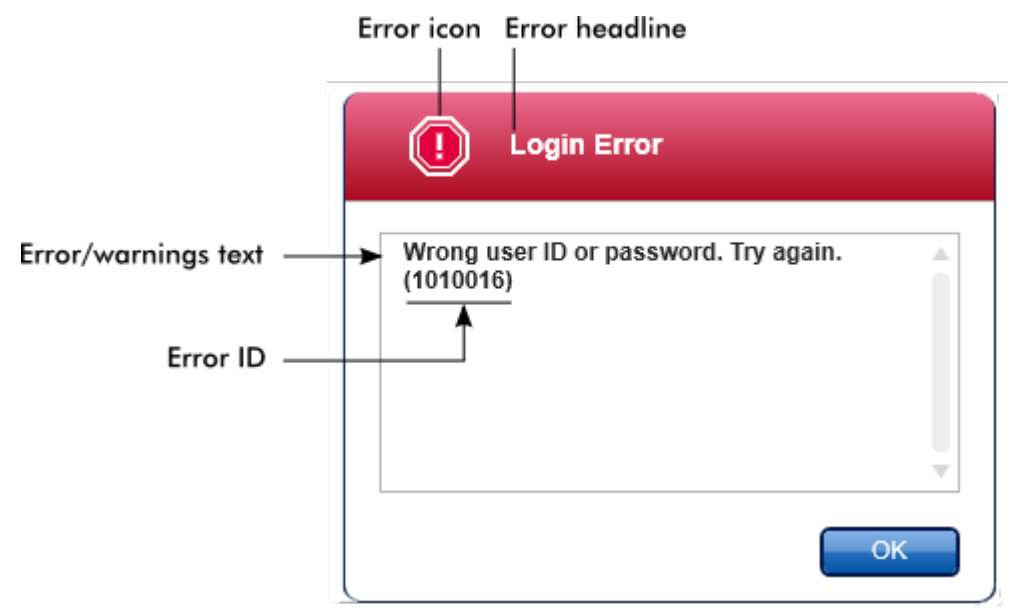

#### <span id="page-136-0"></span>7.1.2.4 Entering data

#### **Shortcuts**

The following hot keys are available in QIAcube HT Prep Manager:

- F1 to open the help file
- ·Copy and paste operations  $(CTRL + C$  and  $CTRL + V)$
- ·Navigation (tab key, cursor keys)

While entering data, the following keyboard shortcuts can be used:

- Escape to cancel the input
- ·Return to commit an input

#### Identifying interactive fields in tables

In [tables](#page-138-0), all interactive fields into which data can be entered are marked with a black triangle symbol ( $\blacktriangleleft$ ) in their upper right corner. Left-click in the field with the mouse and then enter data.

The following example is taken from the volume calibration step in the **Configuration** environment:

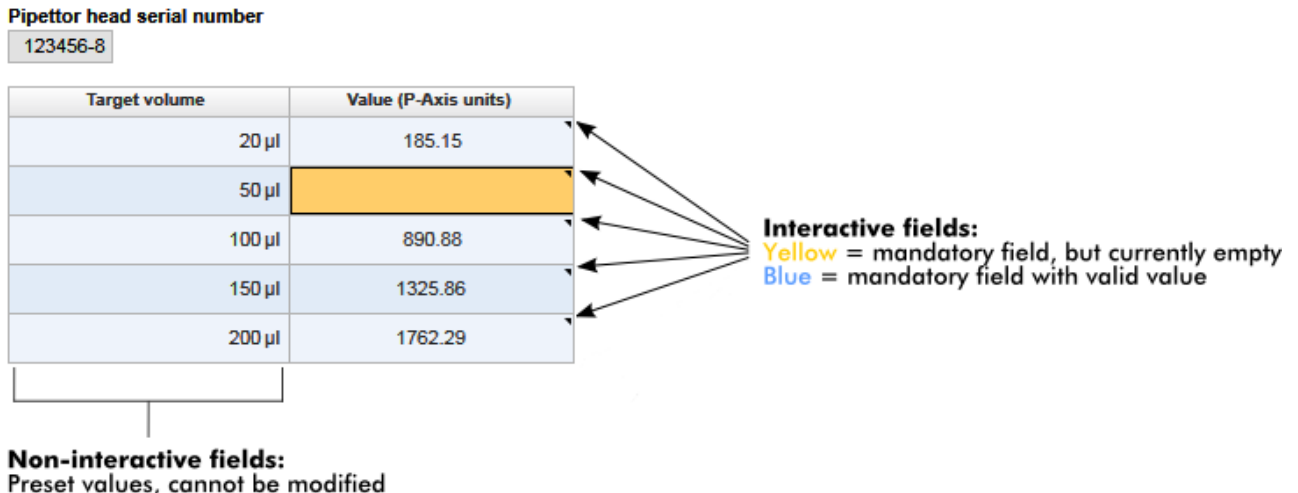

Preset values, cannot be modified No v-icon available

#### Date picker: entering date in date fields

Dates can either be entered manually into date fields using the keyboard or by using an interactive date picker in the form of a pop-up calendar  $(\mathbb{F})$ . A calendar icon is positioned to the right of every date field.

Clicking on the calendar icon opens the pop-up calendar.

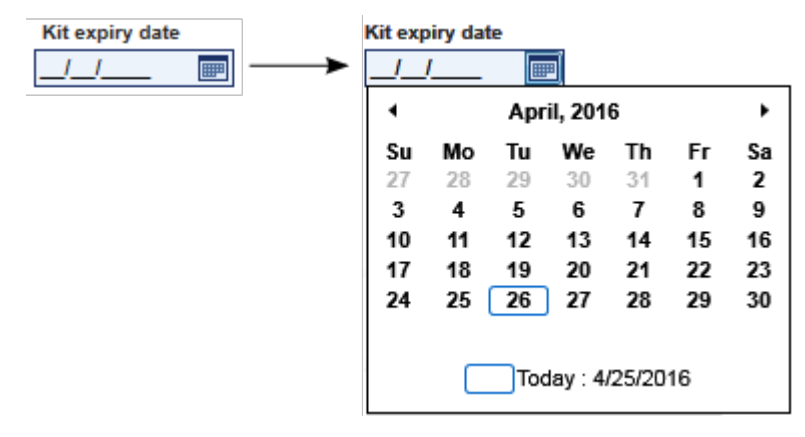

Change to the previous or next month by clicking the arrow icons  $(1 \text{ and } \text{F})$ . Hovering over the year label displays additional control arrows, which can be used to quickly jump to the next (up arrow) or previous year (down arrow):

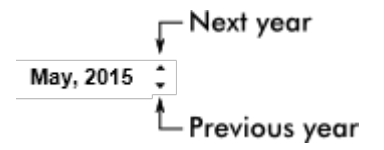

#### Step-by-step procedure to enter a date using the date picker

- 1. Click on the calendar icon  $(\equiv)$  next to the date field. The calendar pop-up is shown.
- 2. Continue using the following scheme:

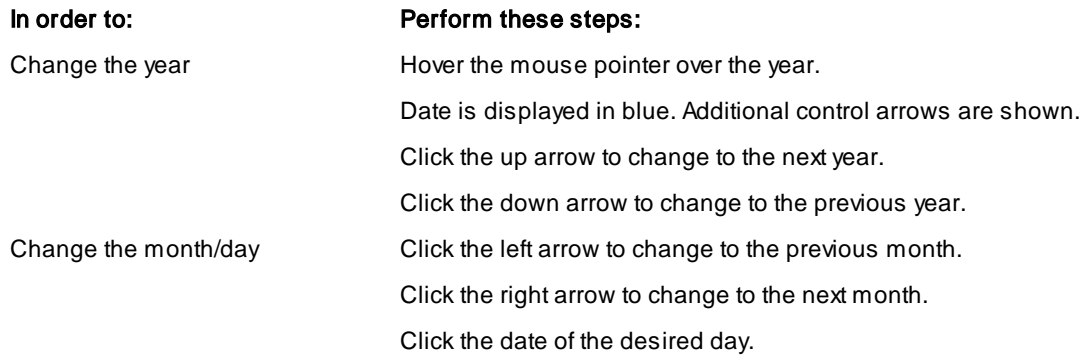

3. The date picker disappears and the date field is populated with the selected date.

#### <span id="page-138-0"></span>7.1.2.5 Working with tables

Tables are an essential element of the QIAcube HT Prep Manager. They are widely used to display and enter data. The interactive icon  $(\blacktriangledown)$  marks cells in which you can enter data.

#### **Example:** Table to enter sample names

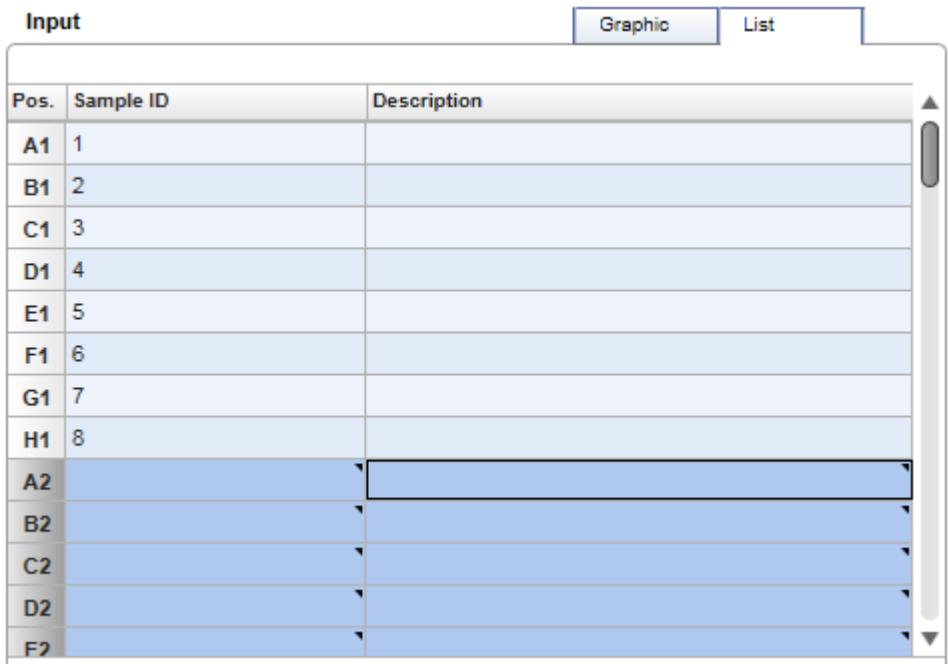

#### Entering data:

- ·To enter data into one cell, left-click in the cell and then enter the data.
- ·To move to the right cell, press the Tab key.

This table has a context menu that is opened when you right-click on a cell:

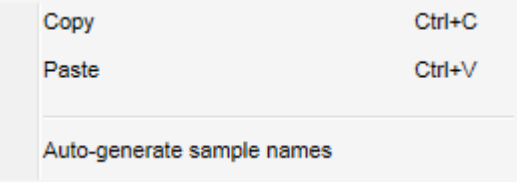

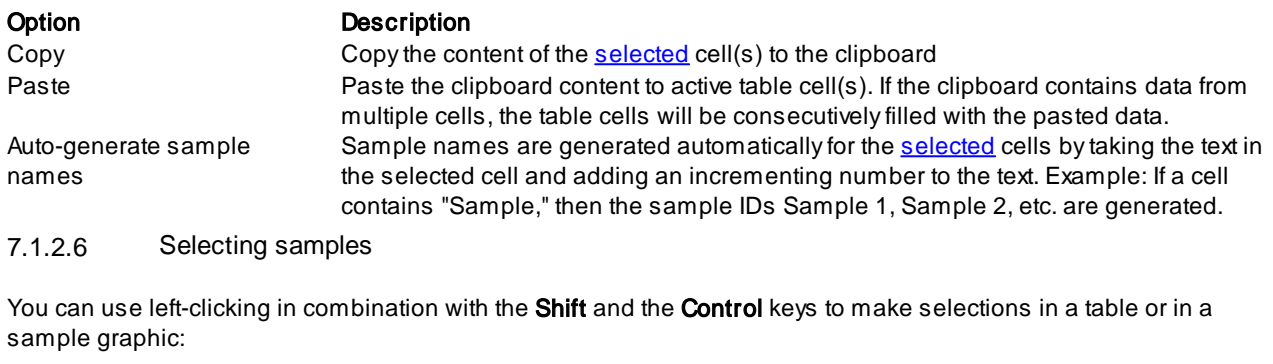

<span id="page-139-0"></span>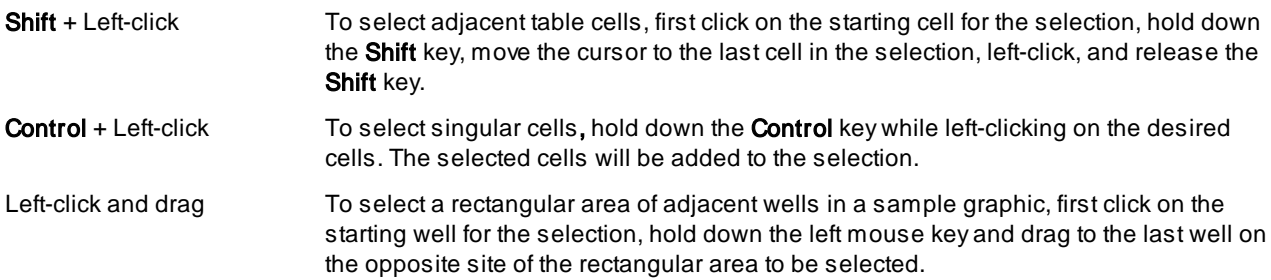

Because the QIAcube HT always handles 8 samples in a column simultaneously, in the Sample editor and most sample graphics samples are selected column-wise. An exception is the Check vacuum performance dialog, where wells can be marked individually.

|                | Sample editor       |                         |
|----------------|---------------------|-------------------------|
| Pos.           | Sample ID           | <b>Description</b><br>▲ |
| A1             |                     |                         |
| <b>B1</b>      | $\ddot{\mathbf{v}}$ |                         |
| C <sub>1</sub> | ۰                   |                         |
| D <sub>1</sub> | ۰                   |                         |
| E <sub>1</sub> | ۰                   |                         |
| F <sub>1</sub> | ٦                   |                         |
| G <sub>1</sub> | ۳                   |                         |
| H1             | ۰                   |                         |
| A <sub>2</sub> | ۳                   |                         |
| <b>B2</b>      | ۰                   |                         |
| C <sub>2</sub> | ۳                   |                         |
| D <sub>2</sub> | ۰                   |                         |
| E <sub>2</sub> | ۰                   |                         |
| F <sub>2</sub> | ۳                   |                         |
| G2             | ۰                   |                         |
| H <sub>2</sub> | ۳                   |                         |
| A3             | ٦                   |                         |
| <b>B3</b>      | ۳                   |                         |
| C <sub>3</sub> | ۳                   |                         |
| D <sub>3</sub> | ۳                   |                         |
| E <sub>3</sub> | ۳                   |                         |
| F <sub>3</sub> | ٦                   |                         |
| G <sub>3</sub> | ۳                   |                         |
| H3             | ۳                   | ٦                       |
|                |                     | Cancel<br>OK            |

Left-click on cursor position selects all samples on plate column 1. The field on cursor position can be edited.

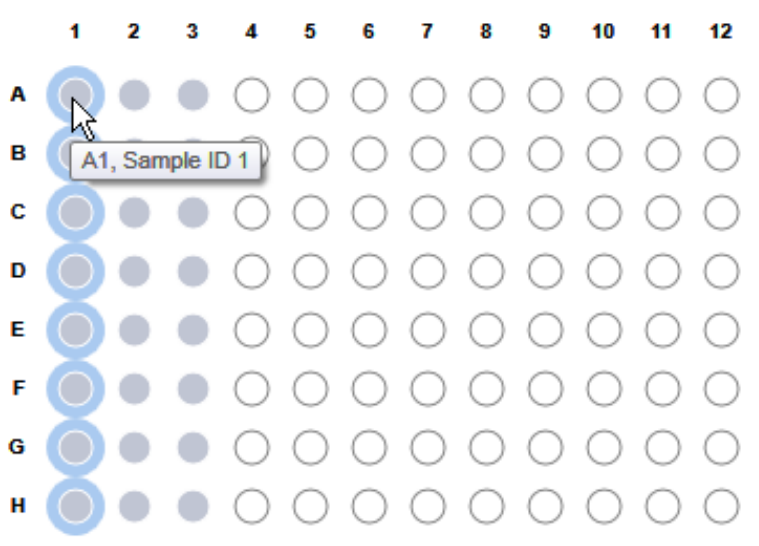

Left-click on A1 selects samples of the whole column.

#### 7.1.3 General elements

QIAcube HT Prep Manager uses a modern task-focused GUI design to facilitate the user's interaction with the application. The following general user interface elements are described in this section:

**[Menu](#page-141-0)** 

**Main [toolbar](#page-144-0)** 

[Button](#page-146-0) bar

<span id="page-141-0"></span>**[Status](#page-146-1) bar** 

7.1.3.1 Menu

The main menu has four menu entries:

- · File
- ·Edit
- ·View
- · Help

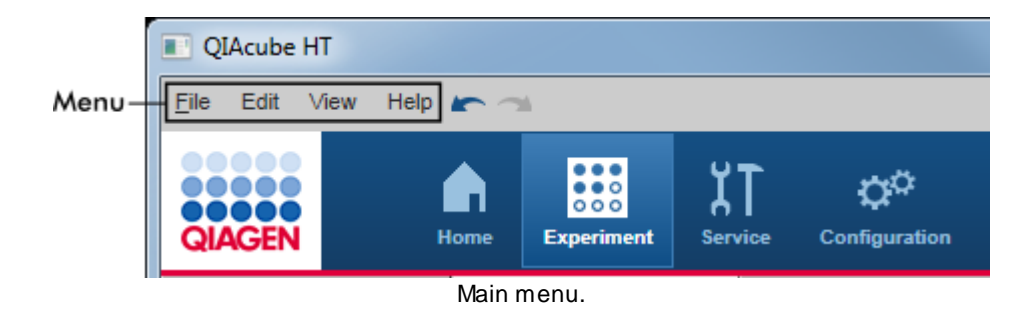

#### File menu

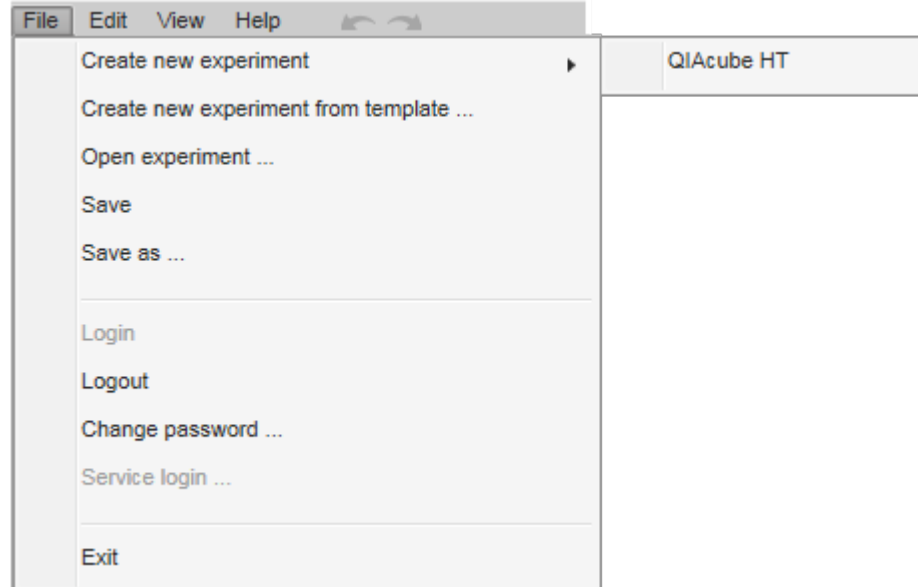

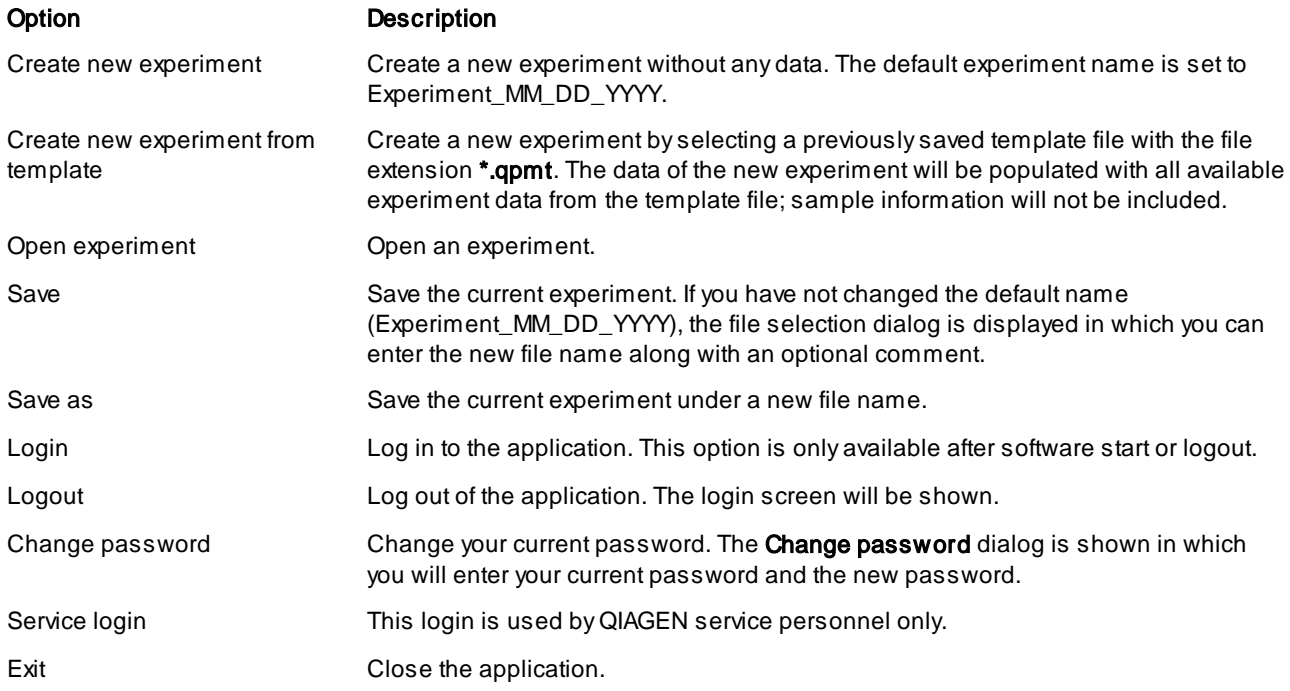

#### Edit menu

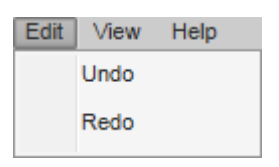

Option Description Undo Undo the last operation. Redo Redo the last operation.

Note: As an alternative to using the Edit menu, you can use the undo and redo commands by clicking on the following icons in the menu:

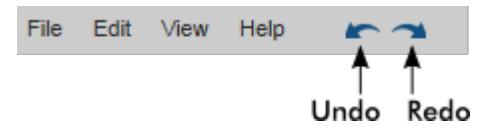

#### View menu

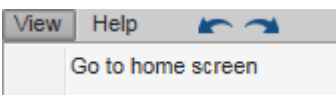

#### Option Description

Go to home screen Change to the home screen.

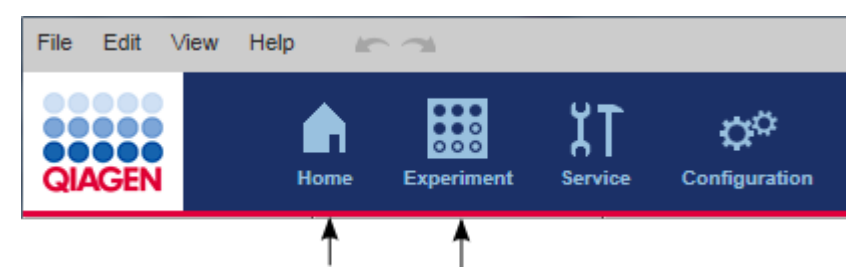

Note: As an alternative to using the View menu to change to the Home screen, you can also use the Home and Experiment buttons from the main toolbar to switch between these two environments.
## Help menu

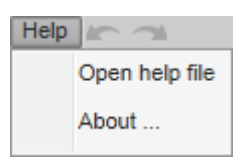

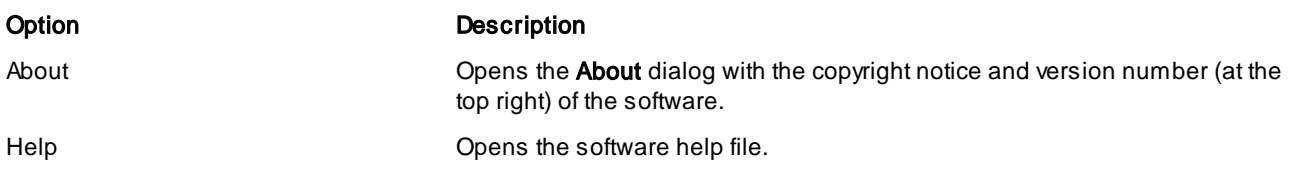

## 7.1.3.2 Main toolbar

The main toolbar contains two areas:

- · Environment icons
- ·Instrument icons

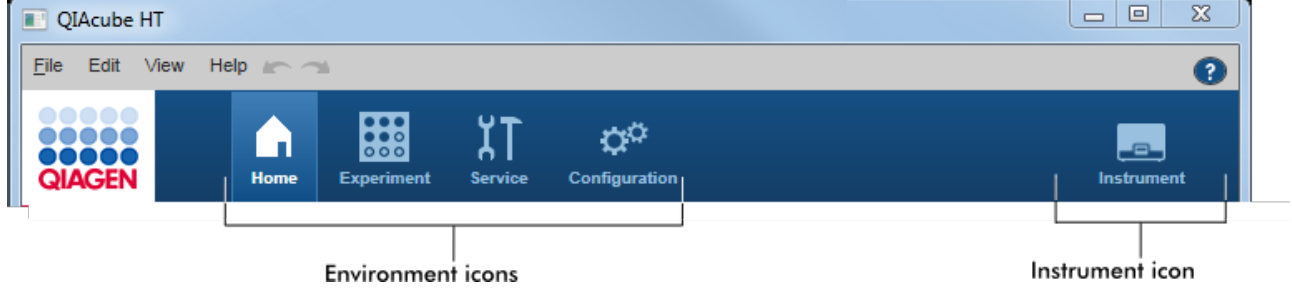

You can switch to another environment by clicking the appropriate button from the main toolbar. The icon of the currently active environment is highlighted.

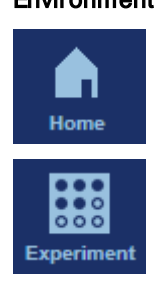

## Environment Description

Used to jump to the home screen. From here, you can create or open experiments. See [Home](#page-152-0) for details.

Used to set up experiments. See [Experiments](#page-153-0) for details

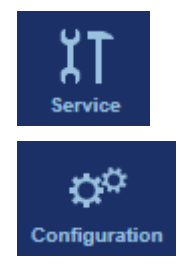

Bundles tasks for maintenance, system check and support of QIAcube HT. See [Service](#page-155-0) for details.

Bundles the tasks' custom settings, user and labware management, and calibration. See [Configuration](#page-156-0) for details.

## Instrument icons

The instrument icon is placed on the right of the toolbar. Use it to inspect the connection, running and maintenance status of the instrument.

If you click the instrument icon, the software switches to:

- · the run screen of the running experiment, if a run is in progress
- · the maintenance schedule, if no run is in progress

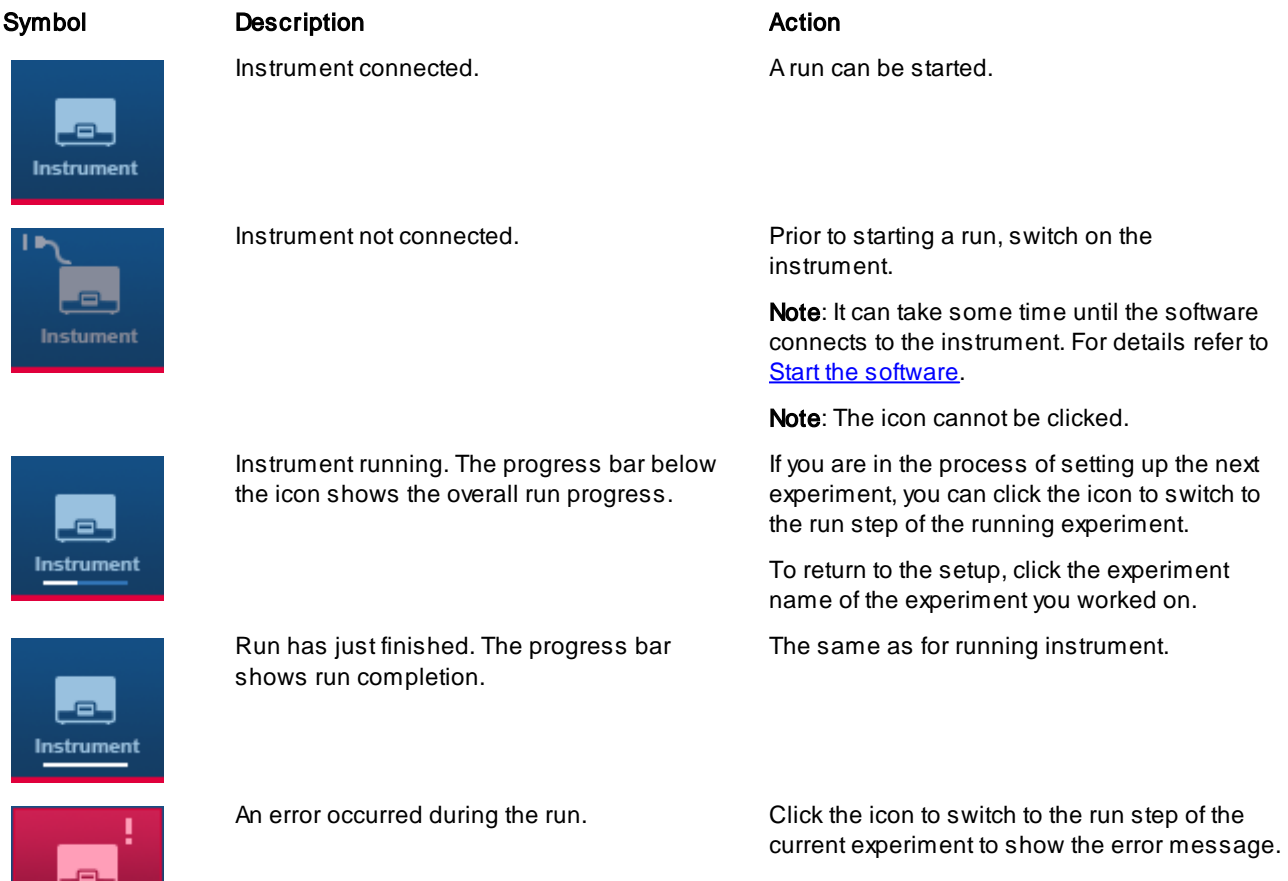

Instrument

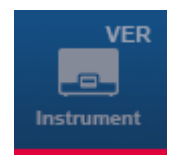

The [instrument](#page-79-0) is not fully calibrated. Before you can start a run, instrument [calibration](#page-79-0) needs to be performed or completed.

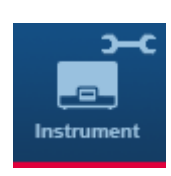

Aservice task is due. After the reminder, the symbol persists until the service task has been to the <u>[maintenance](#page-185-0) schedule</u> for details. completed successfully.

If no run is in progress, click the icon to switch

## 7.1.3.3 Button bar

The button bar is placed at the bottom of the screen. It contains buttons specific for the selected screen of an environment. Generally, the buttons for saving, exporting and importing can be found here.

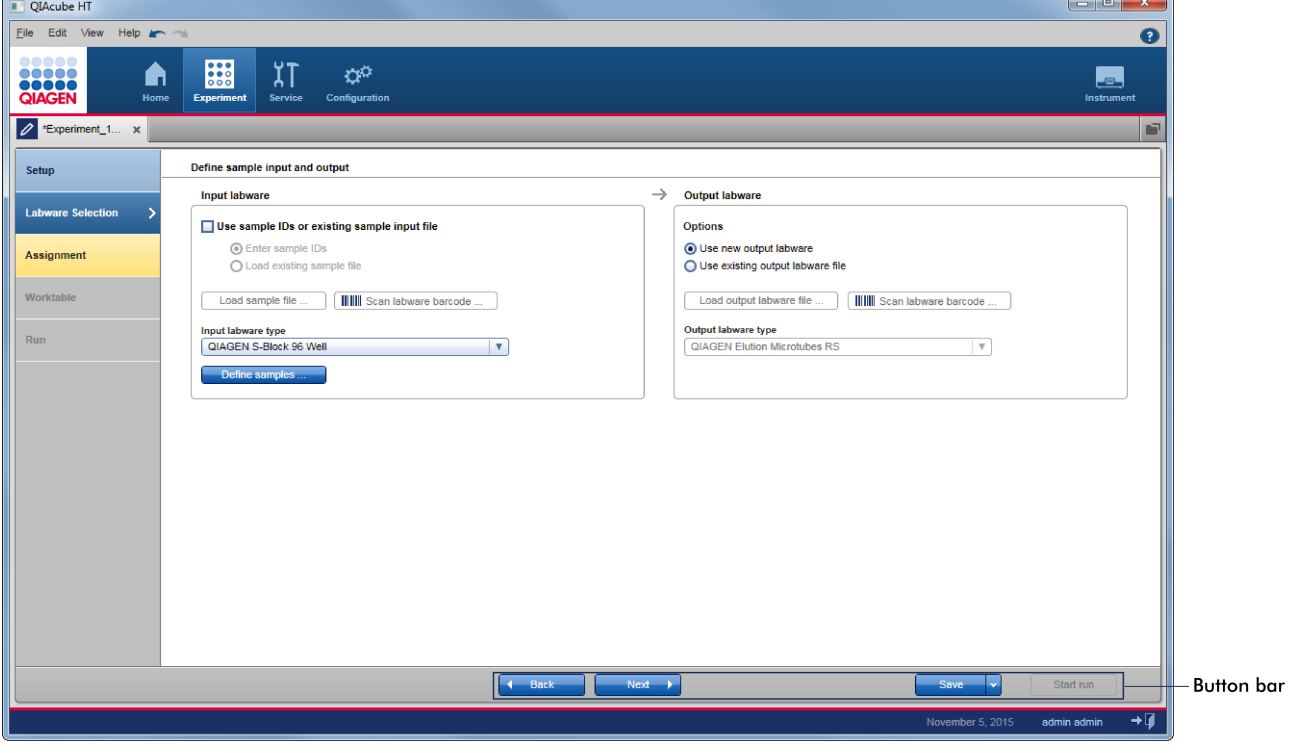

7.1.3.4 Status bar

The status bar is always visible and gives an overview about the session status.

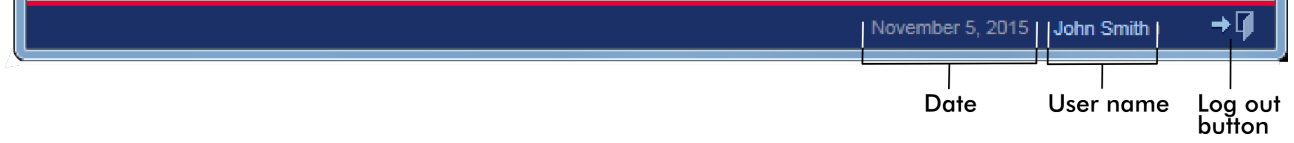

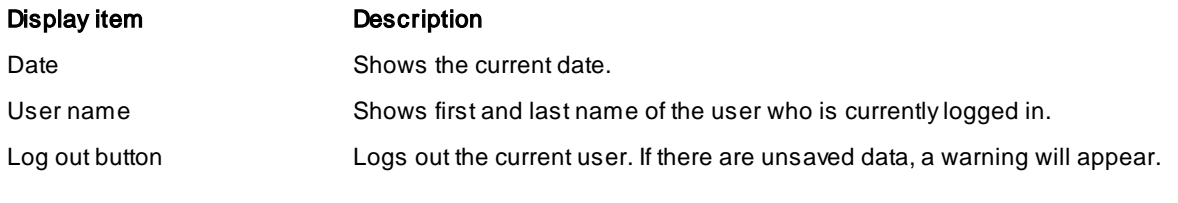

<span id="page-147-0"></span>7.1.3.5 File dialog

The file dialog is used in various situations to open or save experiments or templates, to import sample information or to save a report or an output file after a run.

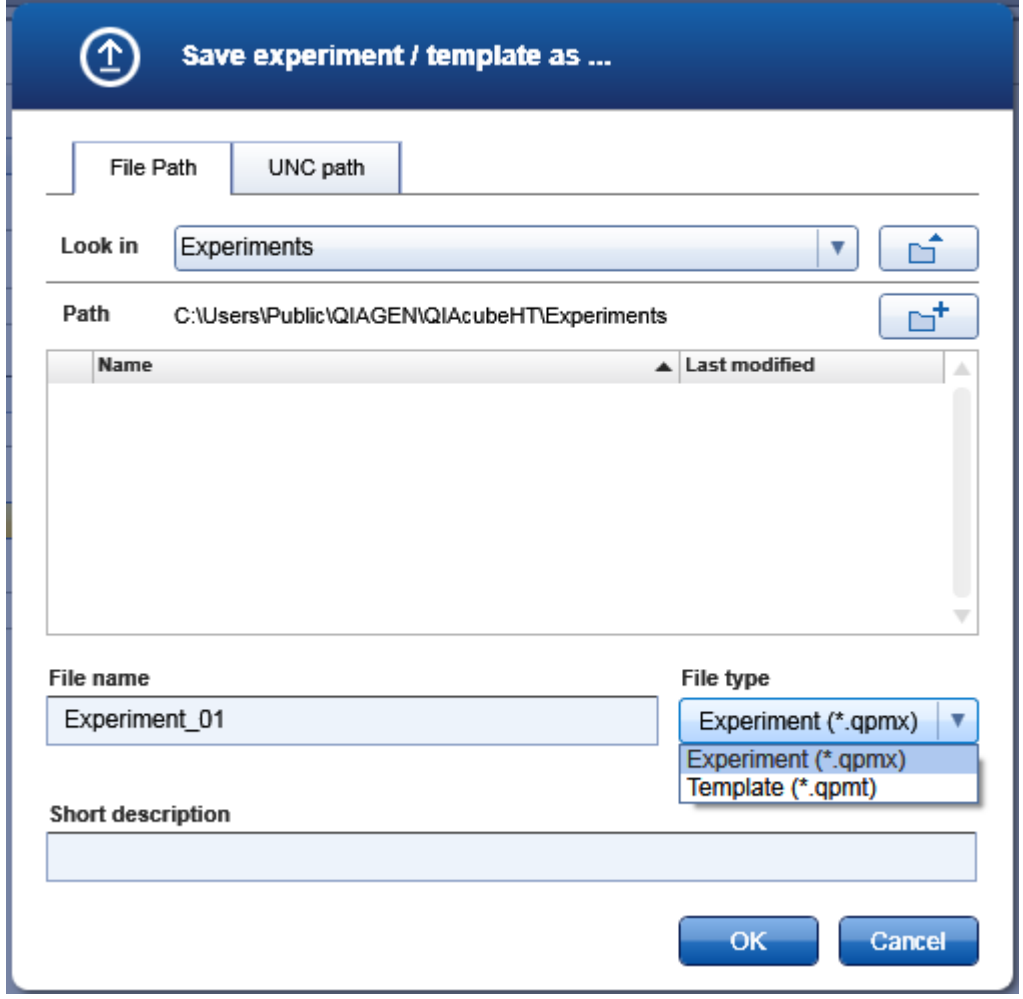

File dialog to save an experiment.

Path indicates the current path. The initial path shown when the file dialog opens can be configured in the user settings.

Note: When the file dialog opens for the first time after clicking the Open other experiment or Create from other template button from the Home screen, the initial path will be C:.

The list in the middle of the dialog shows the sub folders of the current path and all files with the extension selected in the **File type** menu.

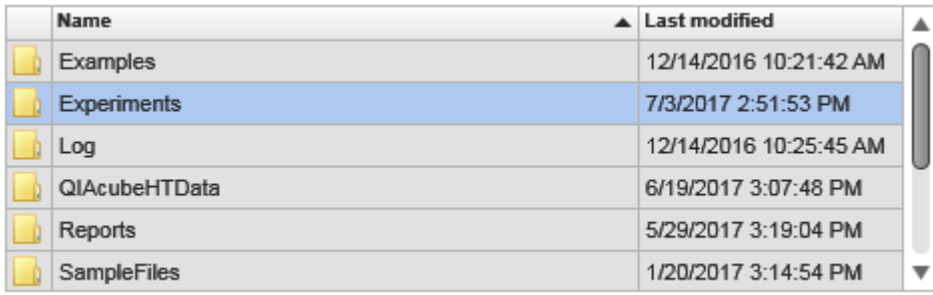

List of sub folders.

To open a file:

1. Navigate to the folder where the file is stored.

Use the **button** to navigate to the parent folder.

The Look in menu provides the option to select another drive by clicking the drive letter or to select one of the parent folders by clicking it. The list shows all drive letters that are configured in the Windows file explorer.

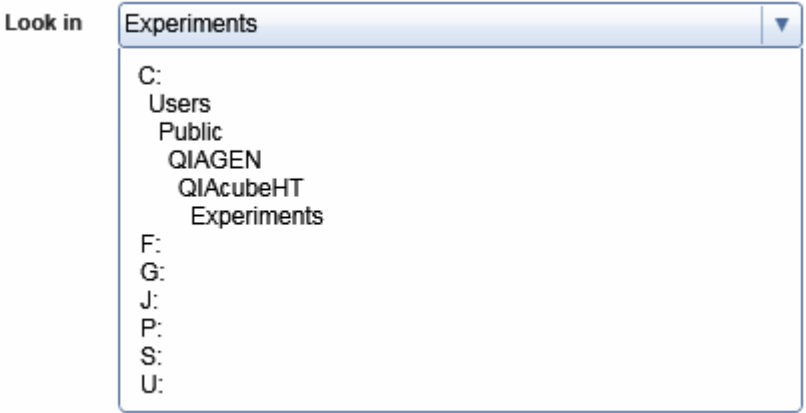

To navigate to a sub folder, either left-click the sub folder name in the list and then click Open or double-click the name.

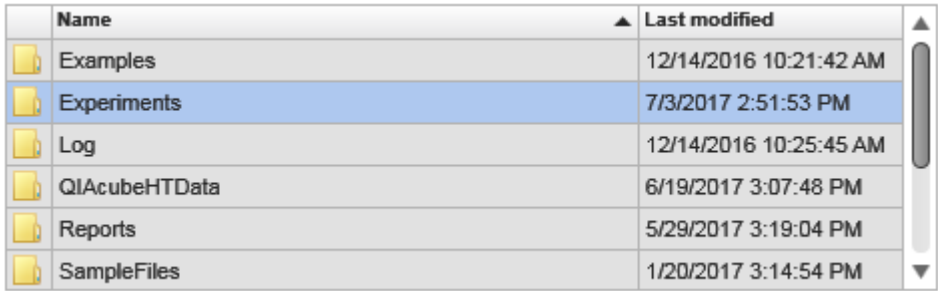

The Path changes to the sub folder and the list shows the content of the selected sub folder.

2. Ensure that the correct file type is selected. The File type menu lists all file extensions that are available for the current situation. The various file extensions are described further below.

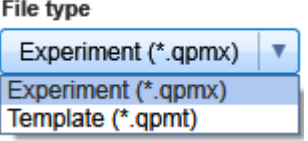

If you change the selected file type, the list of files will be updated to show all files of the newly selected file type.

3. To open the file, either left-click the file name in the list and then click Open or double-click the file name to open the file.

To save a file:

- 1. Navigate to the folder where you want to store the file. Use the navigation options described above.
- 2. Ensure that the correct file type is selected.
- 3. Enter the file name into the File name field.
- 4. Click OK to save the file.

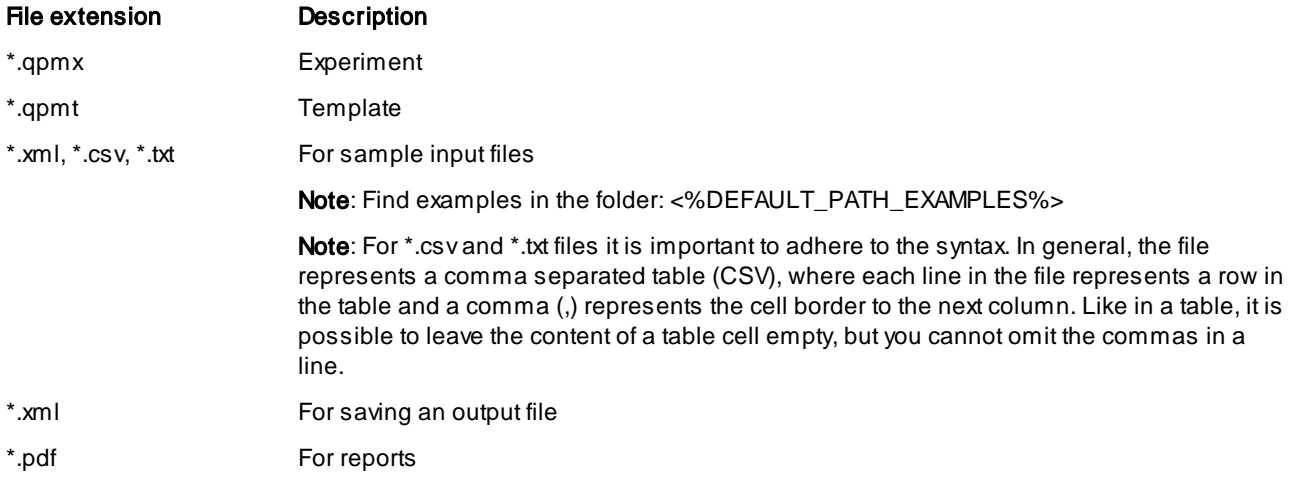

The QIAcube HT Prep Manager provides the option to use UNC syntax to open files from and save files to network shares that are not directly known in the Windows file explorer.

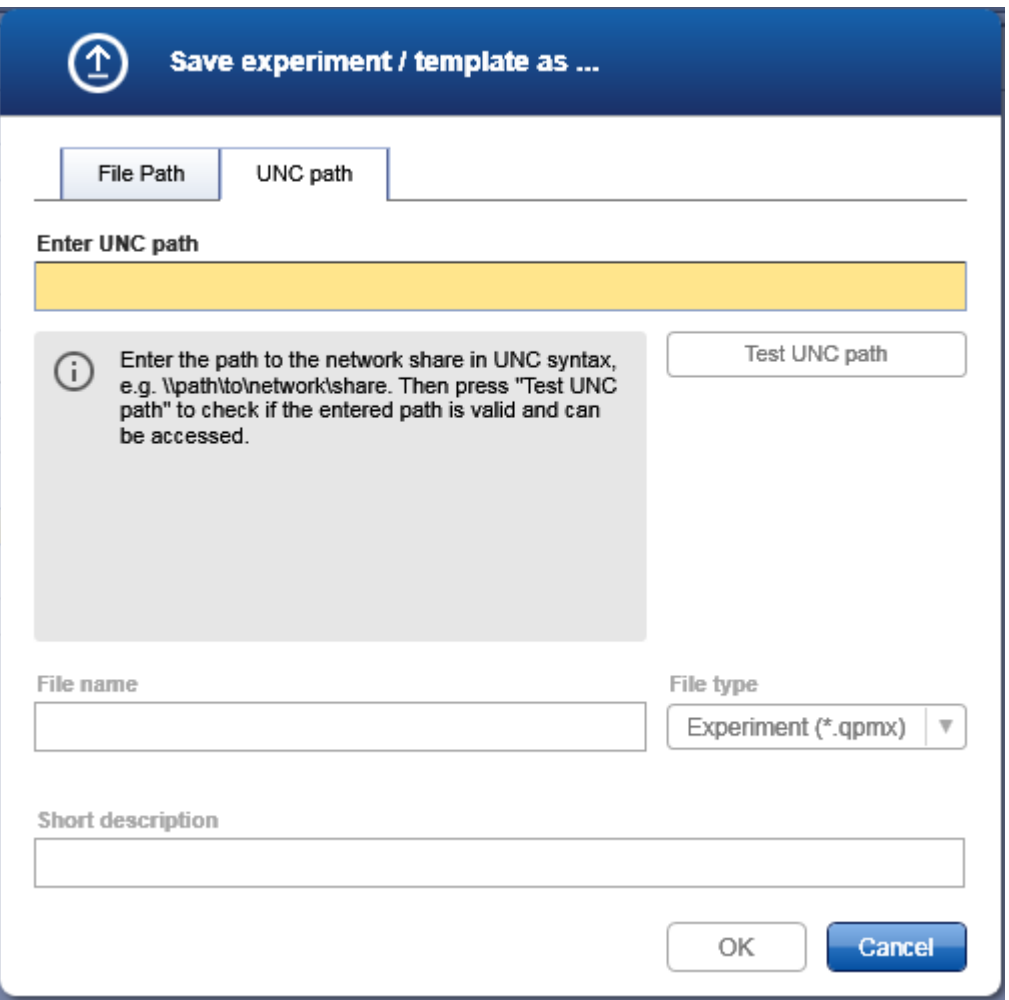

- 1. In the file dialog, click UNC path.
- 2. Enter the path to the network share using the UNC syntax (e.g., \\path\to\network\share).
- 3. Press the Test UNC path button to test whether the entered path is valid and can be accessed.
- 4. Enter the file name without the file extension into the File name field.
- 5. Select the file extension from the File type menu.
- 6. Optionally, enter a short description of the file.
- 7. Click Open or OK to open or save the file, respectively.

If you encounter issues accessing the network share, contact your network administrator and ensure that the path has been entered correctly and is accessible.

## 7.1.3.6 Scan plate barcode dialog

To define samples, the QIAcube HT Prep Manager provides the option to load the sample information based on the barcode on the labware. Click the Scan labware barcode button to open the Scan plate barcode dialog.

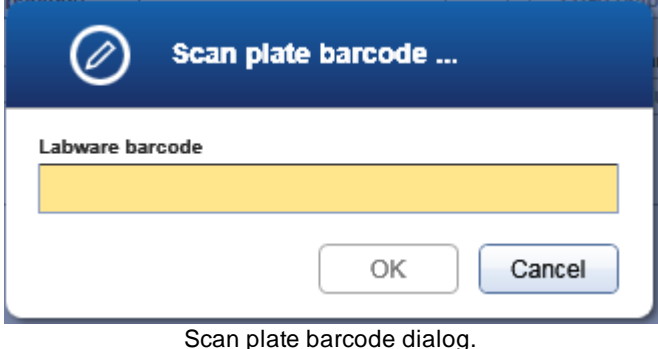

1. Scan the labware barcode. Alternatively, you can enter the labware ID manually.

Note: The software supports 1-D and 2-D barcodes. 2-D barcodes are supported if they encode a string that is used as labware ID.

- 2. Click OK to confirm.
- 3. For input labware, the software will automatically search for a sample information file in the **Sample input files** directory (defined in the user settings). The software loads the sample information from the sample file.

Note: The software will first search for an \*.xml file in QDEF format, which defines the samples for the labware. It is not required that the \*.xml file has the labware barcode as its file name. The software looks into the file and compares the labware barcode with the plate ID described in the file. If no file in QDEF format is present, the software will then search for a \*.csv file which has the labware barcode as its file name.

4. For output labware, the software automatically searches for a QDEF format file (\*xml) describing the output labware in the **Sample output files** directory (defined in the user settings). Based on the information from the loaded file, the software will automatically select the **Output labware type**. In addition, the positions that were used with this labware for a previous run will be blocked.

#### 7.1.4 Environments

QIAcube HT Prep Manager contains 4 different environments.

You can switch to another environment by clicking the appropriate button from the main toolbar. The icon of the currently active environment is highlighted.

#### Environment Description

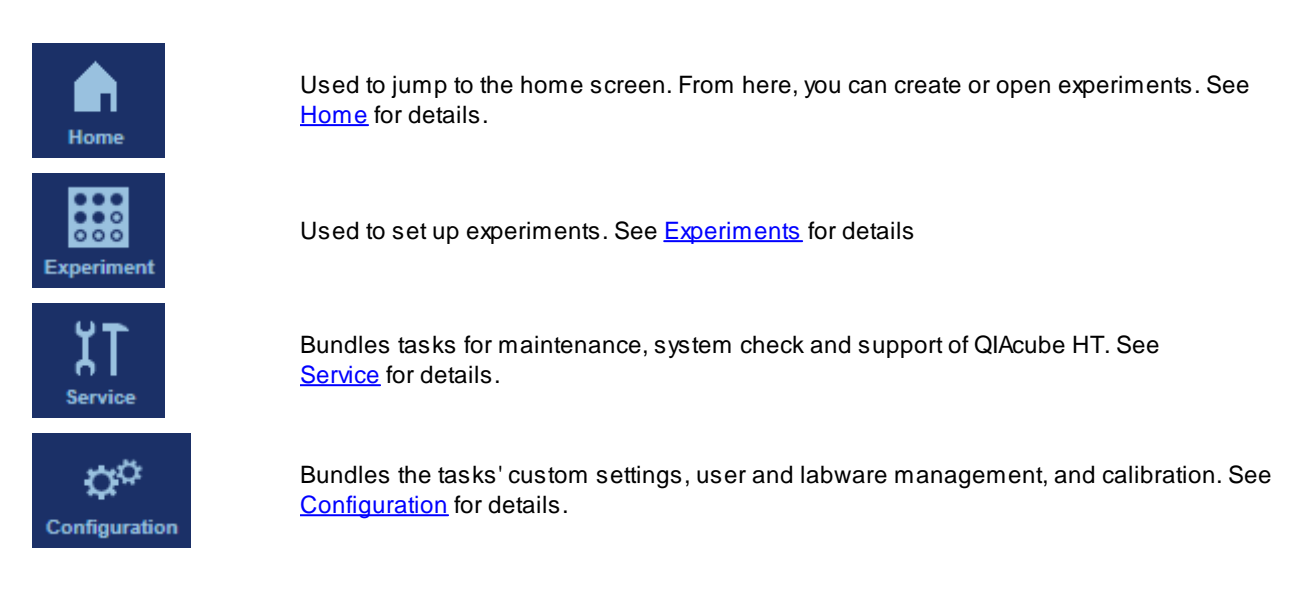

## <span id="page-152-0"></span>7.1.4.1 Home

The Home environment bundles all tasks for creating and opening of experiments and for working with templates.

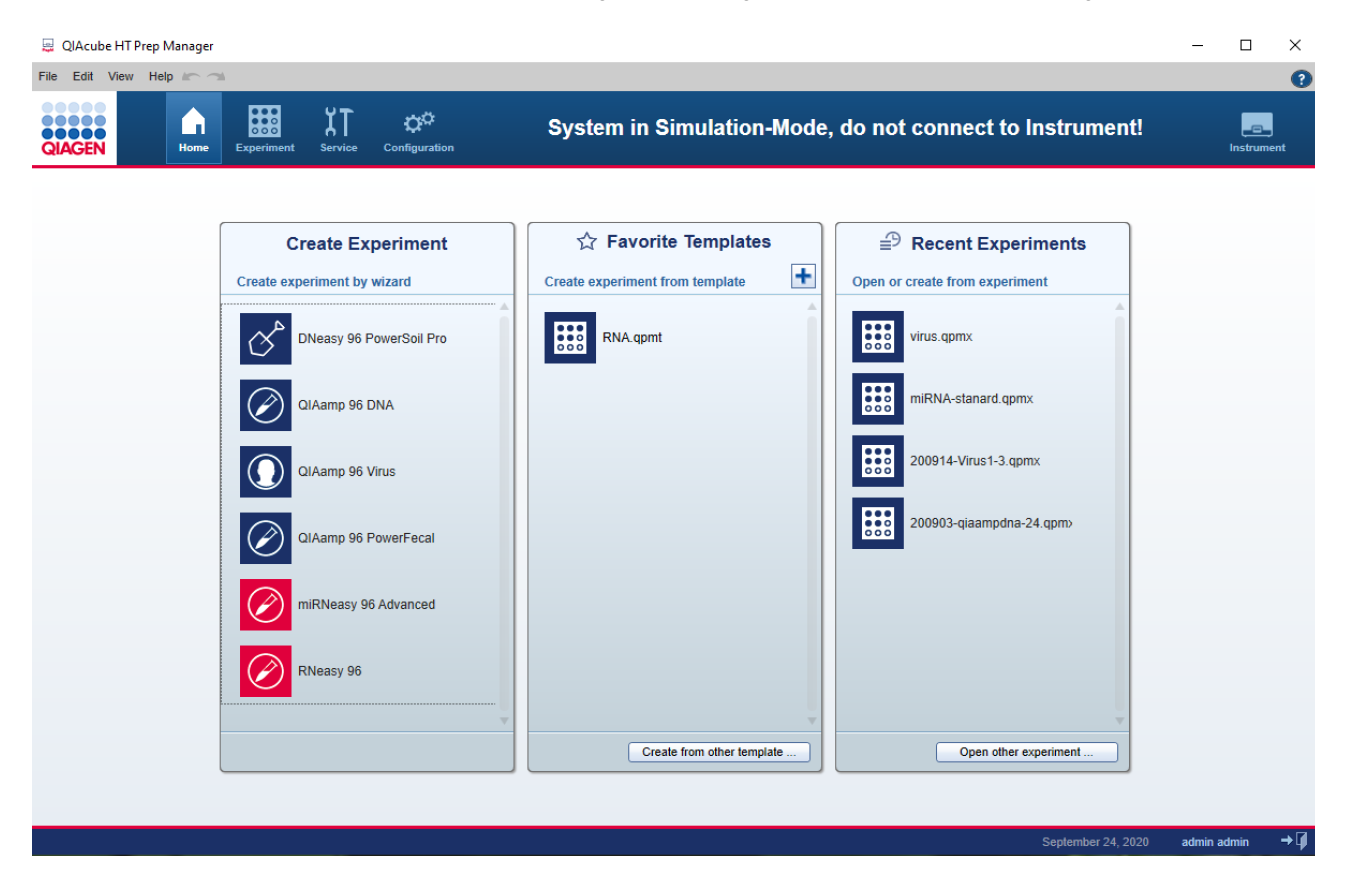

The **Home** environment is divided in three areas:

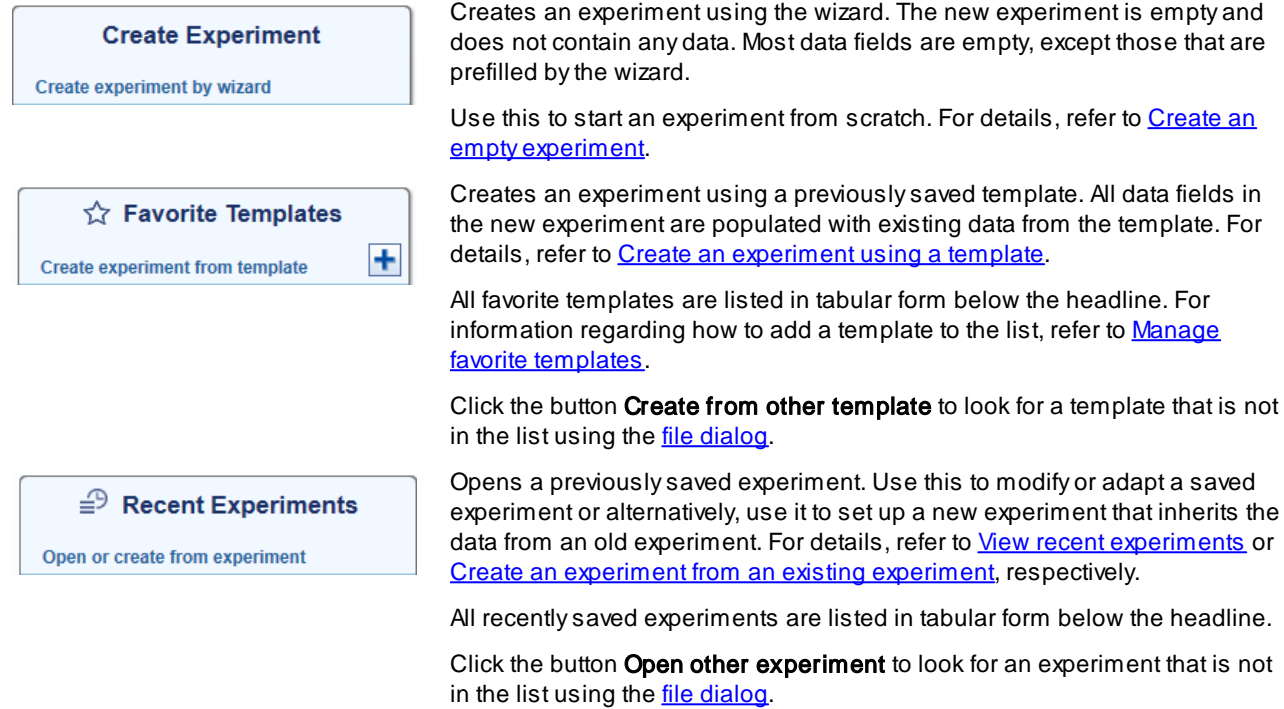

## <span id="page-153-0"></span>7.1.4.2 Experiments

The **Experiment** environment is the environment in which all user interaction with experiments takes place. This is where experiments are set up and run and reports are created. In order to interact with an experiment, the experiment must be opened. If a new experiment is created, it is open by default.

All changes to an experiment are performed in the computer's memory. In order to make them permanent, it is necessary to save the experiment. Before a run is started, the corresponding experiment must be saved.

The maximum number of experiments that can be opened at a time is 8. Attempting to open more than 8 experiments will result in a warning message.

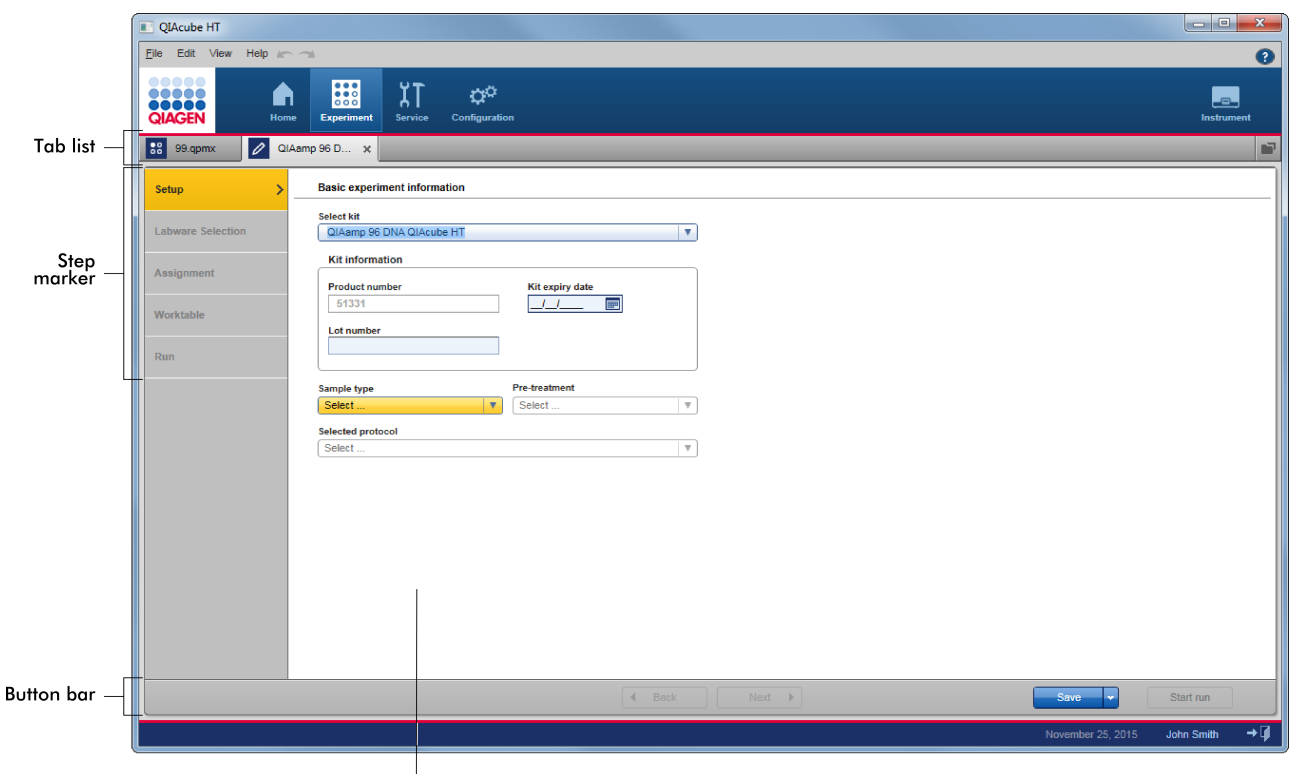

Main area

The screen of the **Experiment** environment has four main areas:

## Area Description

Experiment tab list

The experiment tab control is displayed at the top of the **Experiment** environment. It shows all currently open experiments and offers basic experiment management.

Aseparate tab is displayed for each open experiment. If an experiment name is too long to be displayed within the available space, the displayed name will be truncated, and ellipses (...) will be shown at the end of the name. In order to display the full name, simply let the mouse pointer remain over the experiment name for a few seconds. Atooltip will display the full name of the experiment.

When you make modifications in any step, an asterisk symbol (\*) will be displayed in front of the experiment name. This is a visual reminder for you that there are modifications that have not yet been saved. When you save the experiment, the asterisk symbol disappears.

Clicking on the cross to the right of an experiment name will close the experiment. If any modifications have not been saved, then you will be asked whether the experiment should really be closed. Closing the experiment without saving the modifications will result in loss of the modifications.

The following icon appears on the far right of the tab list:  $\Box$  This is a shortcut to open an experiment; clicking this displays a file selection dialog that allows you to open an experiment.

Step markers Step markers allow you to navigate between different aspects of one experiment. The step markers control the content of the main panel; each step marker is associated with a certain content of the main panel. To switch to another step, click on the step marker step or use the **Back** and Next buttons in the button bar.

Note: It is not required to follow the steps in order, but it is recommended. You can jump any active step at any time.

- Main panel All experiment-specific information is shown and selected in the main panel. The content depends on the selected step marker.
- Button bar The button bar is displayed at the bottom of the **Experiment** environment. It contains buttons for experiment management functions that are not related to a specific step marker, including **Back**, Next, Save and Start run.

The Start run button is only enabled if all requirements for a new run are met (e.g., all required values have been defined during setup) and if the experiment has not already been run. For details regarding a run, refer to [Starting](#page-99-0) a run.

Selecting the **Save** button will save the current experiment. If the experiment has not yet been named, a dialog will be shown, prompting you to enter a name for the experiment. If the experiment already has a name (for example, if an existing experiment was opened), the existing experiment will be overwritten.

The Save button also has a sub-function: Save experiment as. Clicking on the small arrow to the right of the button will display a menu with the additional choice. The **Save experiment/template as** file dialog allows you to enter a new experiment name and save the experiment with the new name. Use this option to also create a [template](#page-131-0) from the current experiment by selecting the file extension \*.apmt in the file dialog.

## <span id="page-155-0"></span>7.1.4.3 Service

The Service environment bundles all tasks needed to check and maintain the QIAcube HT, along with tools to facilitate the communication with QIAGEN Technical Services for technical assistance.

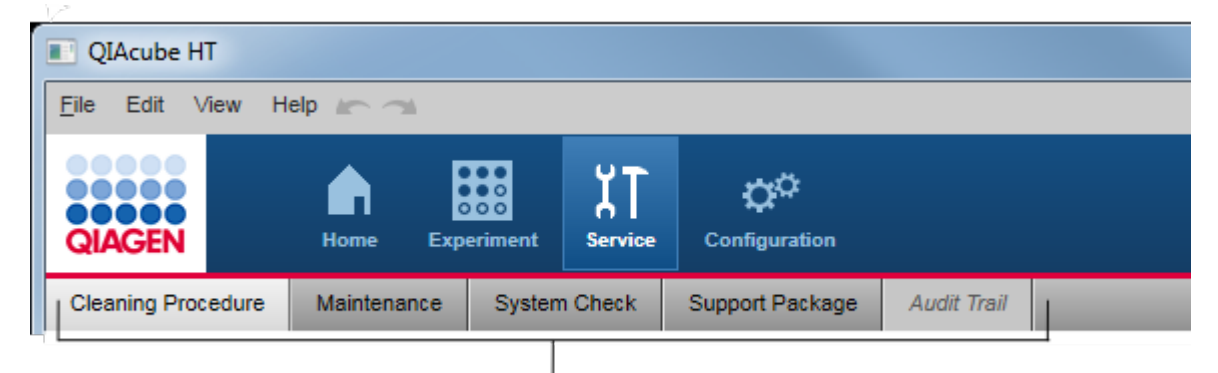

## Service environment is organized in five tabls

This environment is organized in five different tabs. You can switch between these tabs by clicking on the respective button in the tab bar.

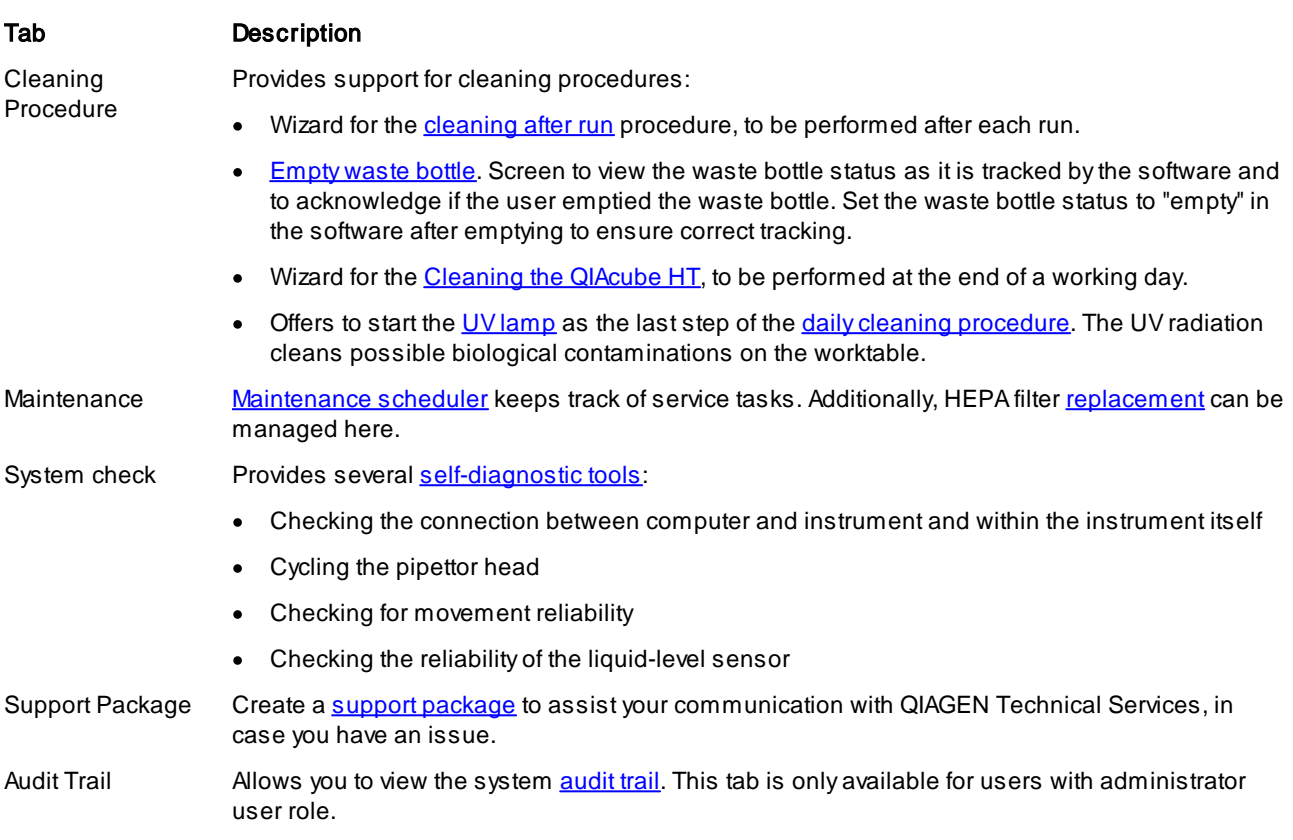

## <span id="page-156-0"></span>7.1.4.4 Configuration

The Configuration environment bundles all tasks to customize the instrument for your needs. You can set application settings, select the labware available in your laboratory, perform the instrument calibration and manage users.

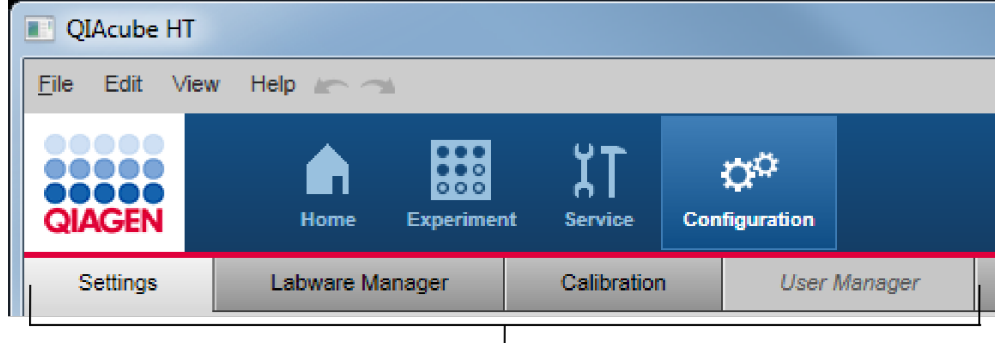

# $\begin{array}{c} | \\ \textbf{Configuration environment is organized in four tabs} \end{array}$

This environment is organized in four different tabs. You can switch between these tabs by clicking on the respective button in the tab bar.

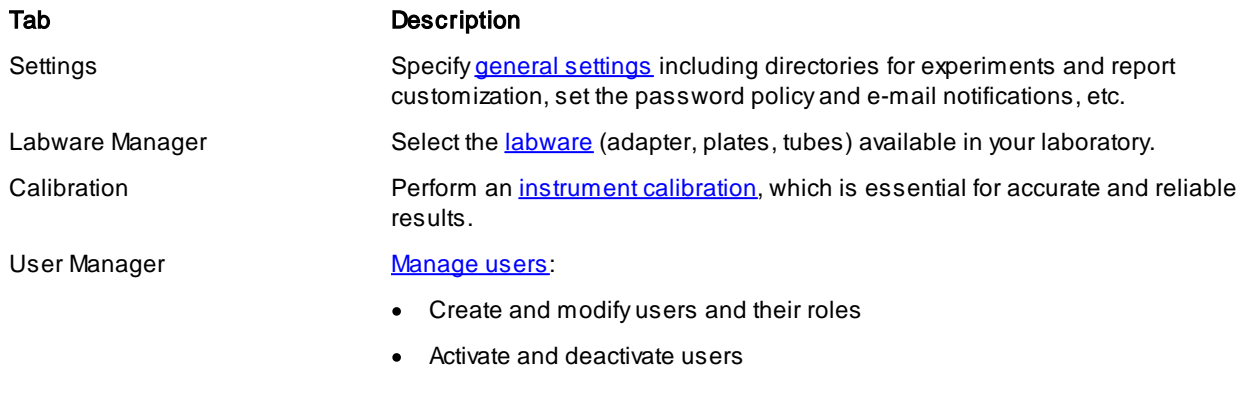

## 7.1.5 Getting help

QIAcube HT Prep Manager comes with a detailed help system. The help is provided as both a user manual in PDF format and also as a context-sensitive help system. To access the context-sensitive help, click the  $\bullet$  button at the top right of the software window or press the F1 key while you are viewing screens or dialogs.

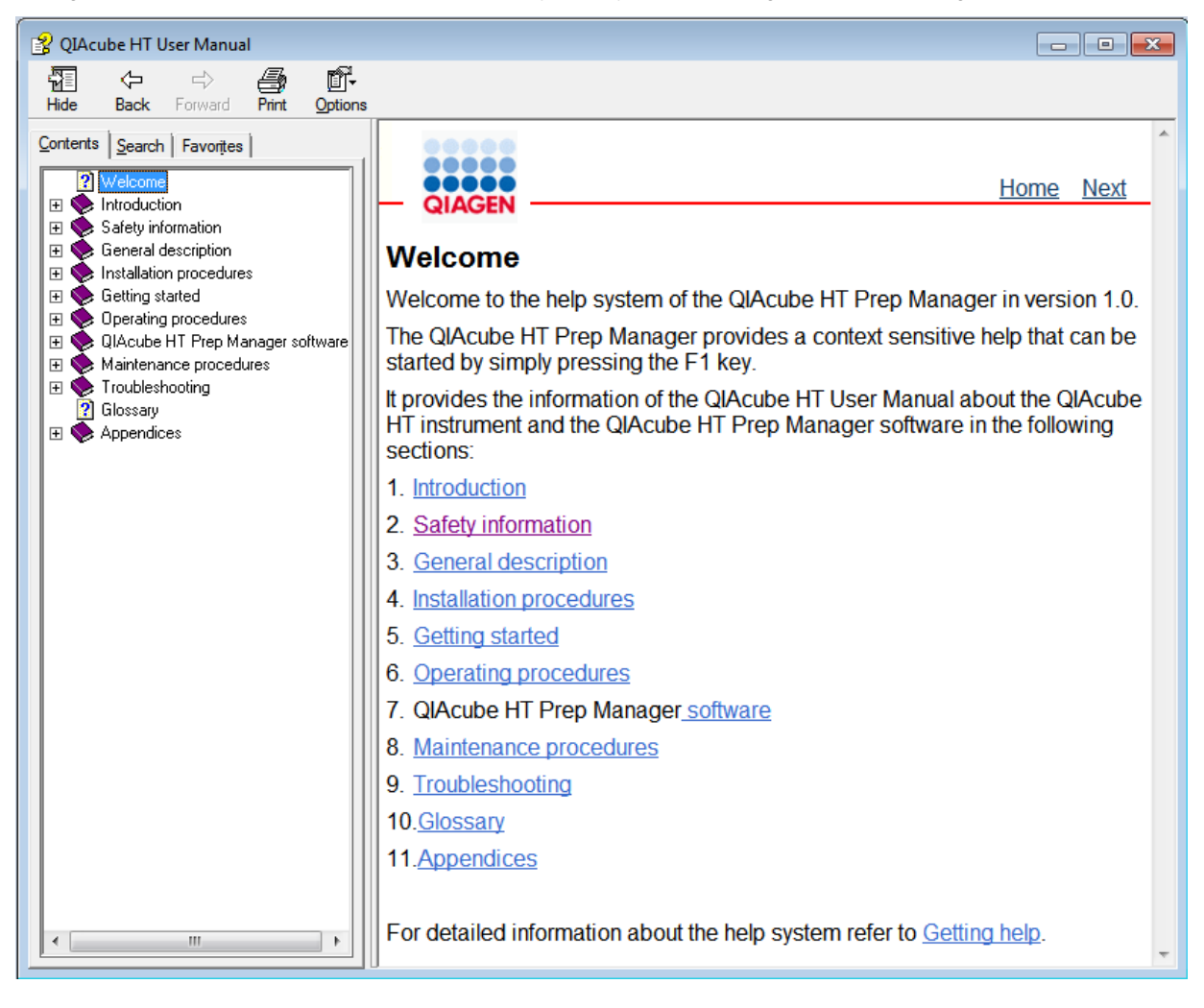

The help file contains two functional areas:

- · Toolbar
- ·Tabs

The toolbar contains the following buttons:

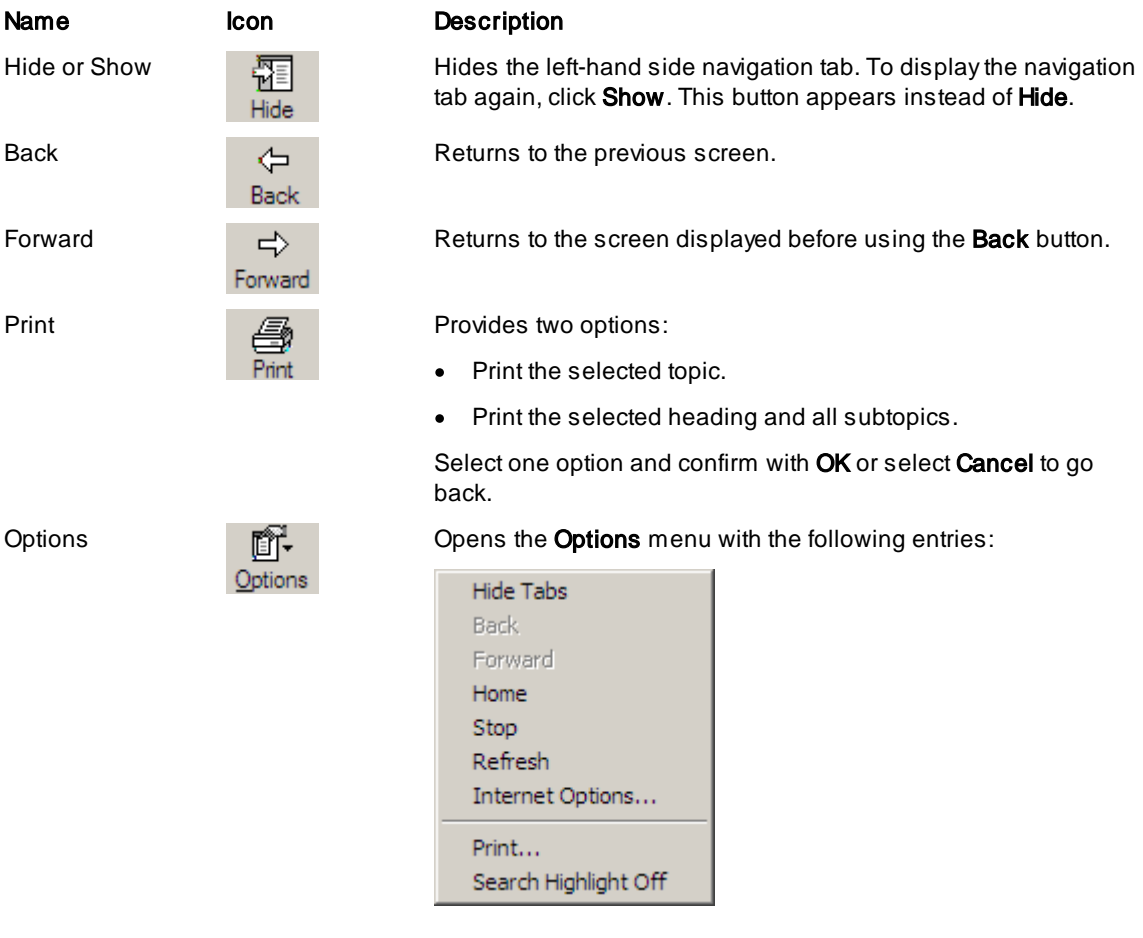

The navigation tab contains the following tabs:

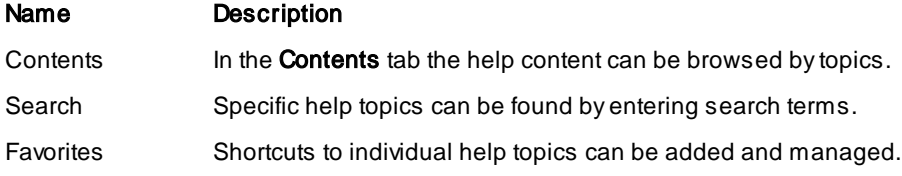

## 7.2 Working with experiments

The [Home](#page-152-0) environment bundles all tasks for creating and opening experiments and for working with templates. It offers the following functions:

- Creating a new, empty [experiment](#page-164-0) from the Create Experiment section
- ·Creating a new [experiment](#page-165-0) from a template from the **Favorite Template** section
- ·Creating a new [experiment](#page-166-0) from a previously run experiment from the Recent Experiments section

The general workflow is to select a kit from the **Home** environment, define the experiment in the [Experiment](#page-153-0) [environment](#page-153-0) and finally [start](#page-99-0) the run. It is not necessary to finish the definition of an experiment in one step. A save function is available at any time, allowing you to save your progress and continue later. To facilitate the experiment definition, you can use [templates](#page-159-0) or reuse previously run experiments.

## <span id="page-159-0"></span>7.2.1 Manage experiments and templates

Experiments and templates are managed in the Home environment. The following sections describe how to work with them:

<span id="page-159-1"></span>For details about the template concept, refer to [Experiments](#page-131-0) and templates.

## 7.2.1.1 Create a template

An experiment can be saved as a template for future reuse. Use this function if you plan to enter the same values for experiment setup for several experiments (e.g., for routinely performed experiments or for a series of runs).

Prepare an experiment as the basis for the template:

- 1. Create a new empty [experiment.](#page-166-0) Alternatively, create an experiment from an existing experiment.
- 2. Enter all values in the template that should be available for reuse.

Note: If you created the experiment from an existing experiment, remove all values that should not be reused. When using the template, it is easier to recognize that some values are still missing than to recognize that some values should be changed.

To save an open experiment as a template:

- 1. Click on the small arrow to the right of the Save button in the button bar. From the displayed menu select Save experiment as.
- 2. The Save experiment/template as file dialog opens.
- 3. Select the directory where the template should be saved.
- 4. Enter a name for the template.
- 5. Select the file extension .qpmt for a template.
- 6. Click Save.
- 7. Add the created template to the favorite [templates](#page-160-0) section.

#### <span id="page-160-0"></span>7.2.1.2 Manage favorite templates

The software offers the possibility to manage favorite templates in the **Favorite Templates** list of the **Home** environment. For information about how to create a template, refer to Create a [template.](#page-159-1)

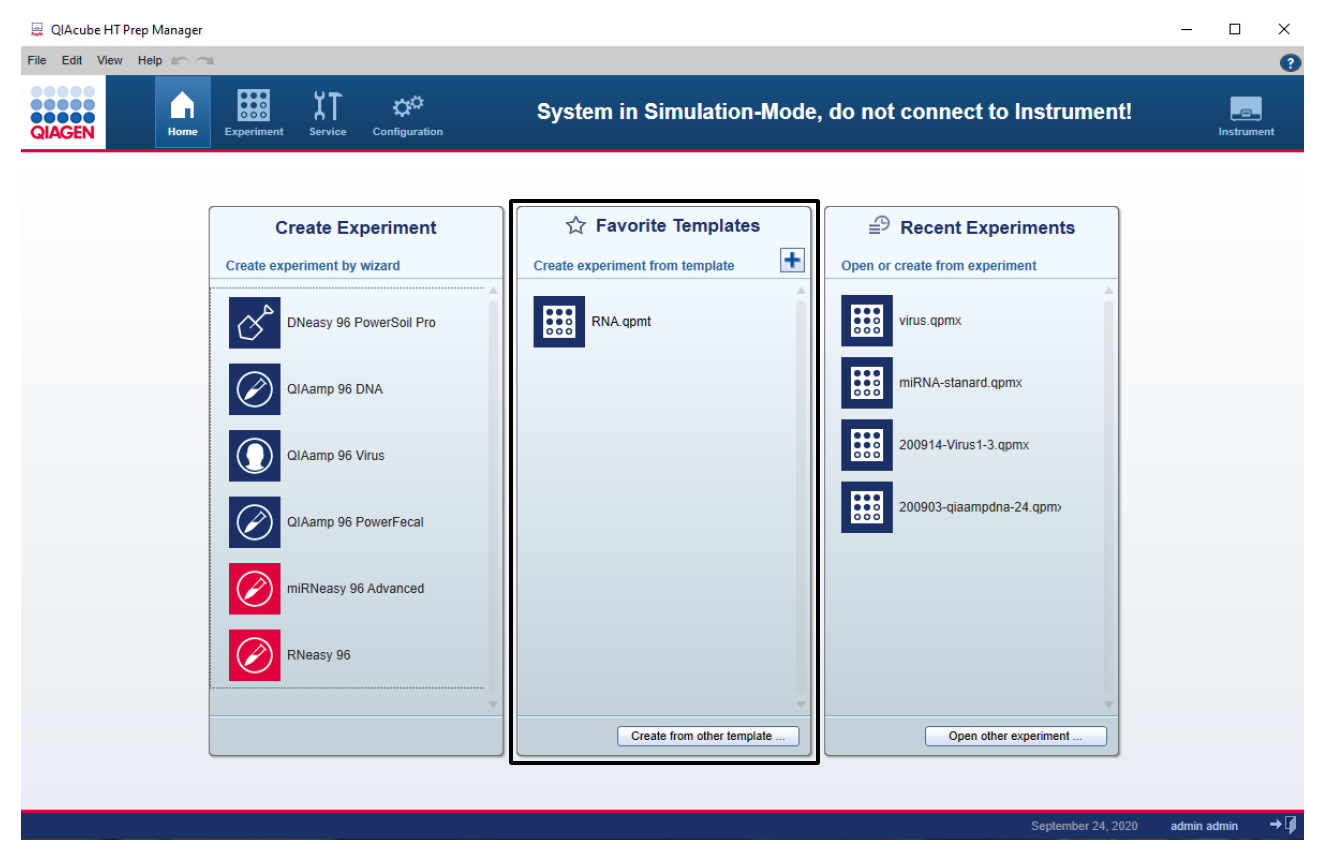

A maximum of 11 templates can be displayed. When this limit is reached, the oldest template will be removed from the list. The template name will be truncated if the available space is exceeded, and ellipses (...) will be shown at the end of the template name. To display the full name, move the mouse pointer over the experiment name, and after a few seconds, a tooltip will be displayed showing the full name.

Templates can be added or removed from this list, and new [experiments](#page-165-0) can be created based on these templates. In addition, this section offers the option to create experiments based on templates that are not contained in the list of favorite templates.

#### Adding a template

- 1. Click on the Home icon in the main toolbar to change to the Home environment.
- 2. The Favorite Templates list in the middle will display all favorite templates.

3. Click on the plus icon in the list header:

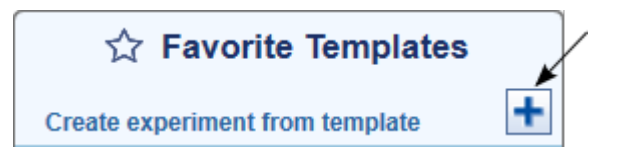

- 4. Select the template with file extension \*. **qpmt** you would like to add.
- 5. The selected template will be added to the Favorite Templates list.

#### Removing a template

- 1. Click on the Home icon in the main toolbar to change to the Home environment.
- 2. The Favorite Templates list in the middle displays all favorite templates.
- 3. Move the mouse pointer over the template name.
- 4. The context menu icon appears  $(\blacksquare)$ .
- 5. Click on the icon.
- 6. The context menu is shown.
- 7. Click on the Remove from favorites command.
- 8. The selected template is removed from the Favorite Templates list.

Note: Removing a template using the steps above will not physically delete or modify the template file. It will only be removed from the Favorite Templates list.

## <span id="page-162-0"></span>7.2.1.3 View recent experiments

When an experiment is saved or run, it is automatically added to the Recent Experiments table in the Home environment:

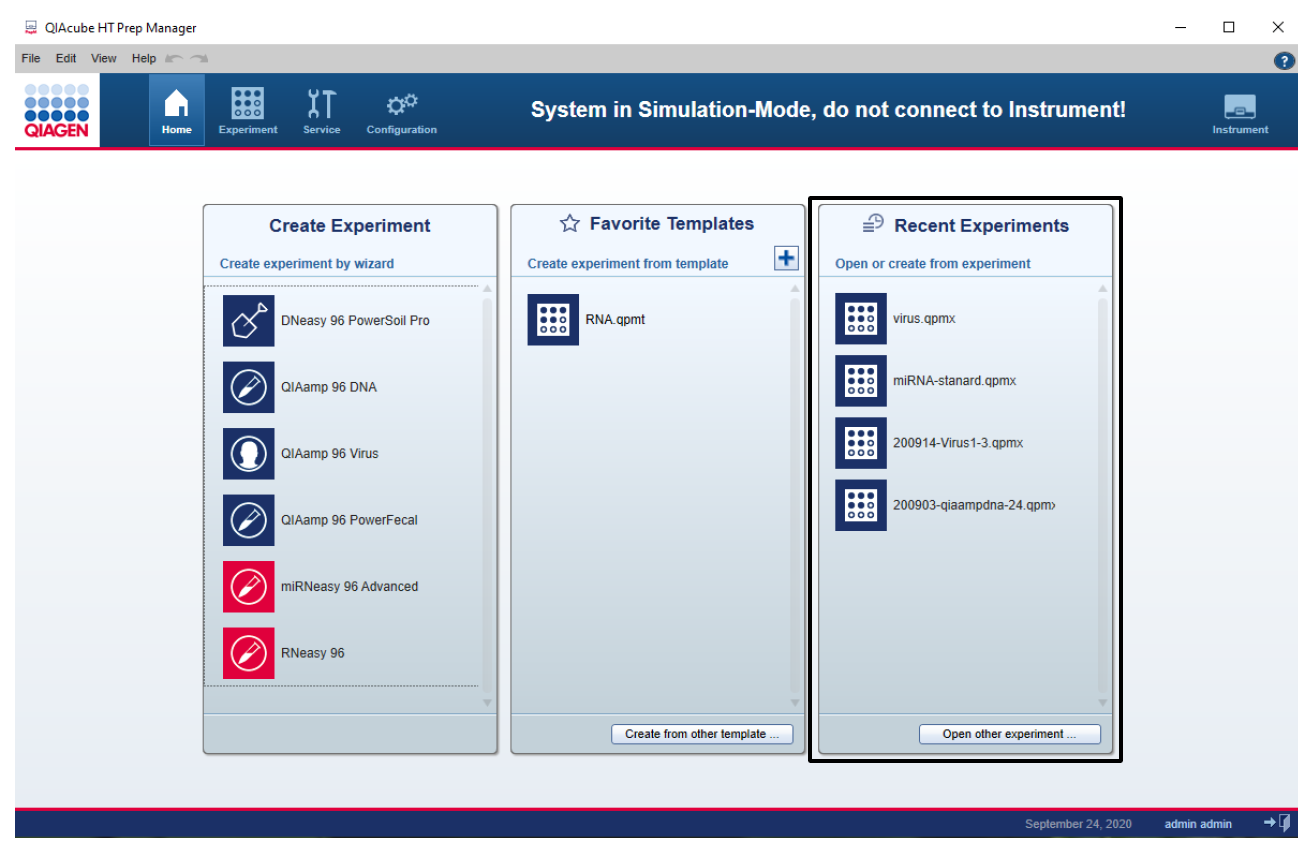

The most recent experiment appears at the top of the list. A maximum of 11 experiments can be displayed. When this limit is reached, the oldest experiment will be removed from the list.

The experiment name will be truncated if the available space is exceeded, and ellipses will be shown at the end of the experiment name. To display the full name, move the mouse pointer over the experiment name, and after a few seconds, a tooltip will appear with the full name.

### Opening an existing experiment

- 1. Click on the **Home** icon in the main toolbar to change to the **Home** environment.
- 2. The Recent Experiments table on the right displays all recent experiments.
- 3. Click on the experiment name you want to open. Alternatively, position the mouse pointer over the experiment name. Click on the context menu icon that appears  $(\overline{B})$  and select **Open experiment**.

Optional step: If the experiment is not listed because it has been pushed off the list by newer experiments, click on the Open other experiment button at the bottom and select the experiment from the file dialog.

4. The experiment is opened in the **Experiment** environment.

Note: Alternatively, you can use the Open experiment command from the File menu to open an experiment.

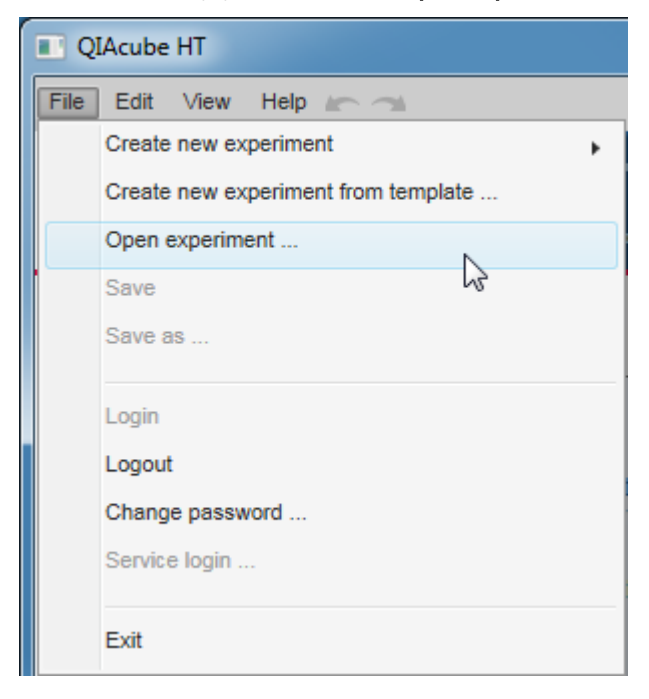

#### Removing an experiment from the list of recent experiments

Follow these instructions to remove an experiment from the Recent Experiments list:

- 1. Click on the **Home** icon in the main toolbar to change to the **Home** environment.
- 2. The Recent Experiments table on the right displays all recent experiments.
- 3. Move the mouse pointer over the experiment name you want to remove.
- 4. The context menu icon  $(\overline{B})$  is displayed.
- 5. Click on the context menu icon to open the context menu.
- 6. Select the Remove experiment from recent list command.
- 7. The selected experiment is removed from the recent experiments list.

Note: The experiment will still be available via the Open other experiment button.

## 7.2.2 Creating an experiment

You can create an experiment in two different ways:

- · create a [new,](#page-164-0) blank experiment without any data, or
- create an [experiment](#page-166-0) with data inherited from a previously saved experiment or [template.](#page-165-0)

## <span id="page-164-0"></span>7.2.2.1 Create an empty experiment

There are two ways to create an empty experiment:

• Using the Home environment

In the Home environment, all supported kits are listed in the Create Experiment list. Move the mouse pointer over one of the kit entries and click on it. The new experiment is created and displayed in the Experiment environment.

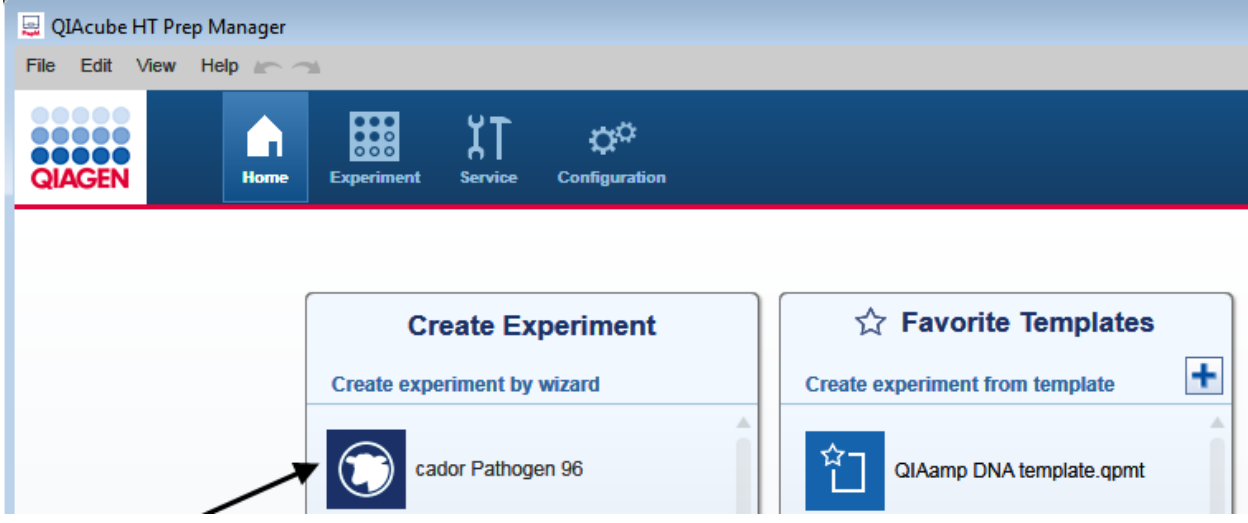

• Using the File menu

To create a new experiment using the main menu, select File from the main menu and move the mouse pointer over the Create New Experiment command. Select QIAcube HT from the submenu to create a new, blank experiment.

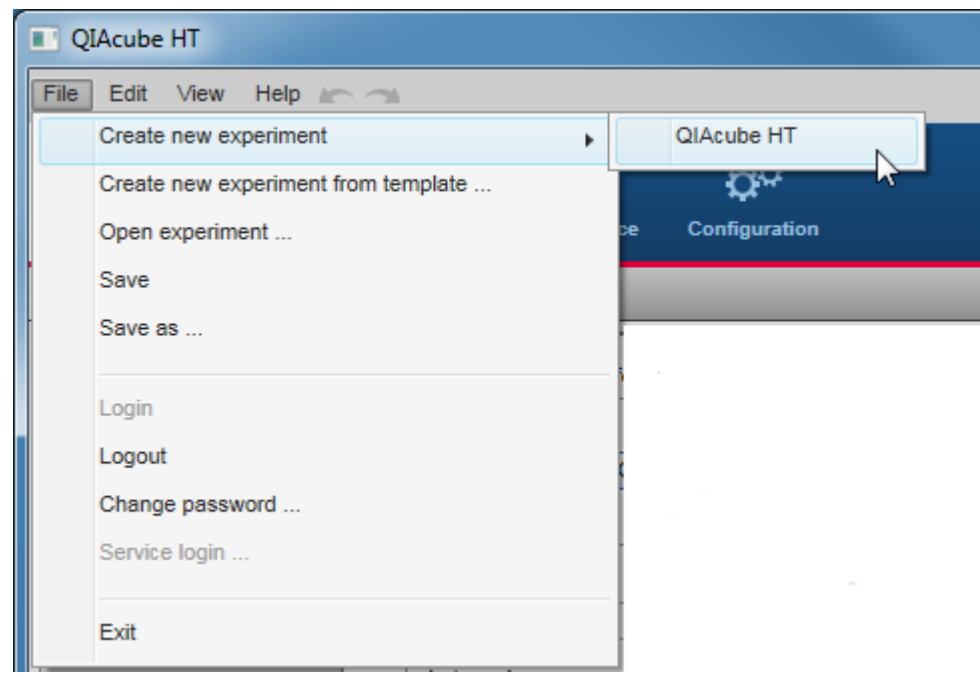

## <span id="page-165-0"></span>7.2.2.2 Create an experiment using a template

There are two ways to create an experiment based on a template:

• Using the Home environment

In the Home environment, favorite templates are listed in the Favorite Templates list. You can either click on one of the listed templates, or if the desired template is not listed, click on the Create from other template button at the bottom. This opens the file dialog that allows you to select a template. In both cases, a new experiment will be created containing all data from the selected template.

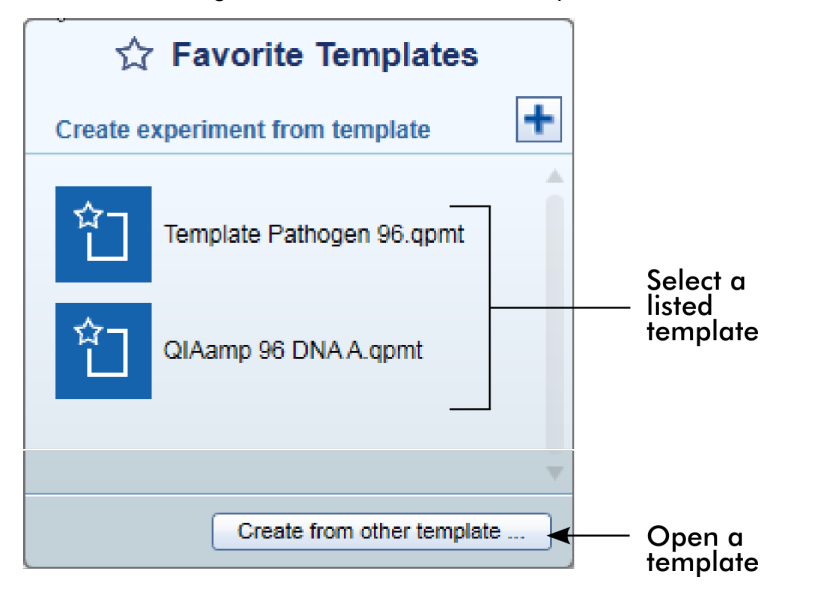

For details on how to add a template to the favorite list, refer to Manage favorite [templates](#page-160-0).

## • Using the File menu

To create a new template-based experiment using the main menu, select File from the main menu and click on the Create New Experiment from Template command. The File Open dialog is opened, allowing you to select a template. When you confirm the file dialog, a new experiment will be created containing all data from the template.

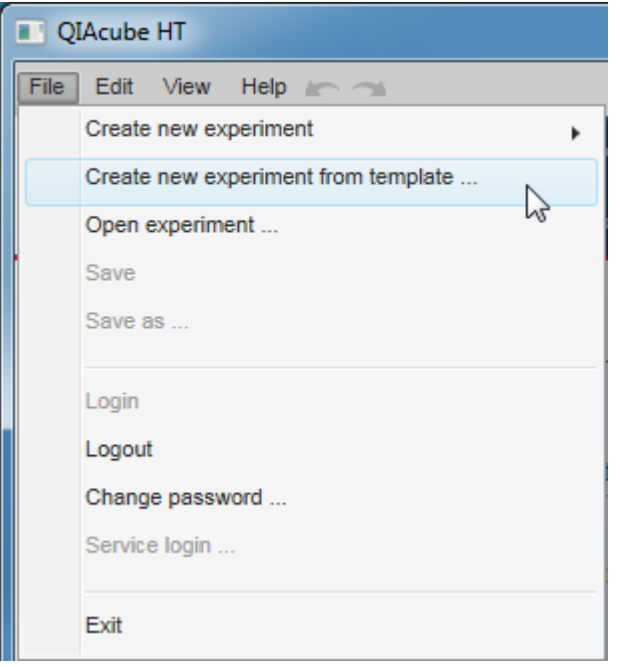

<span id="page-166-0"></span>For details of the template concept, refer to **[Experiments](#page-131-0) and templates**.

## 7.2.2.3 Create an experiment from an existing experiment

To use an existing experiment as a starting point to create a new experiment, follow this procedure:

- 1. Change to the **Home** environment.
- 2. Move the mouse pointer to the desired experiment in the Recent Experiments list.

Note: In case the desired experiment is not listed here, click on the Open other experiment button at the bottom to open it once using the file dialog that appears. Now the experiment will be listed in the Recent Experiments list. Close it and start again with step 1.

- 3. Hold the mouse pointer over the desired experiment.
- 4. The context menu icon  $(\overline{B})$  appears.
- 5. Click on it.
- 6. The context menu is opened.

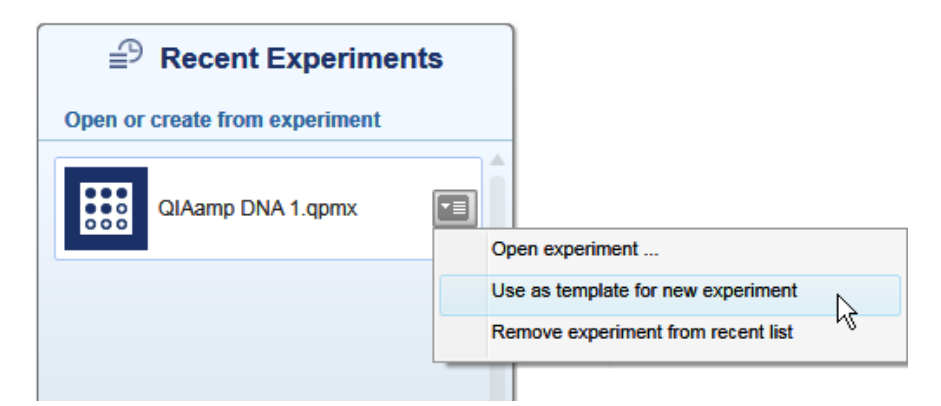

#### 7. Click on Use as template for new experiment.

8. Anew experiment will be created based on the data from the selected experiment (excluding the sample information and assignment) and will be displayed in the **Experiment** environment.

## 7.3 Report

The QIAcube HT Prep Manager offers two types of reports: a basic report that gives a short overview and an advanced report that contains all details.

## The Basic report contains:

- ·General information
- · Comment
- ·Sample information
- ·Exceptions
- ·Detailed run information

## The Advanced report contains:

- ·General information
- ·Comment
- ·Kit information
- ·Sample information
- ·Exceptions/Pauses
- ·Worktable information
- ·Detailed run information
- · Advanced instrument information

Descriptions of the sections that are part of both report types are below.

## General information

Some general information is provided at the beginning of the report. This includes information such as the name of the kit, the experiment file and the output file (if any has been saved), the instrument serial number and the date, time and duration of the run.

## Comment

The comment that has been entered on the Run screen.

## Sample information

The following table and an overview graphic are shown, visualizing each position on the output plate:

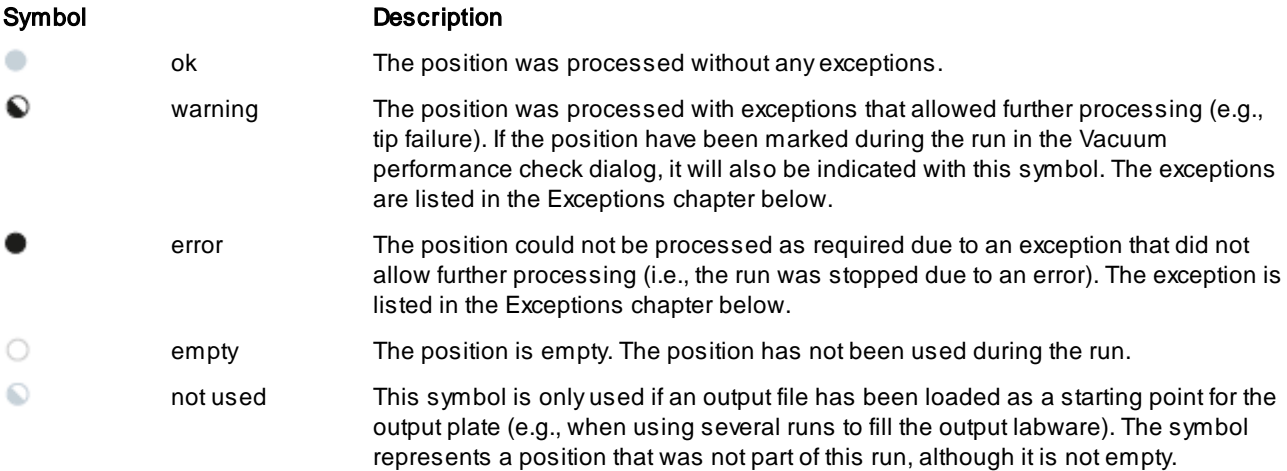

## Sample information

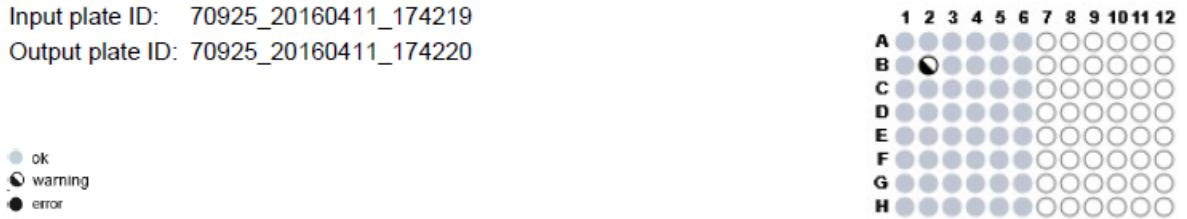

c empty

Note: If no input or output file has been loaded, the software automatically creates identifiers for the input and output labware.

Atable listing the run result for each processed position on the output labware is also shown.

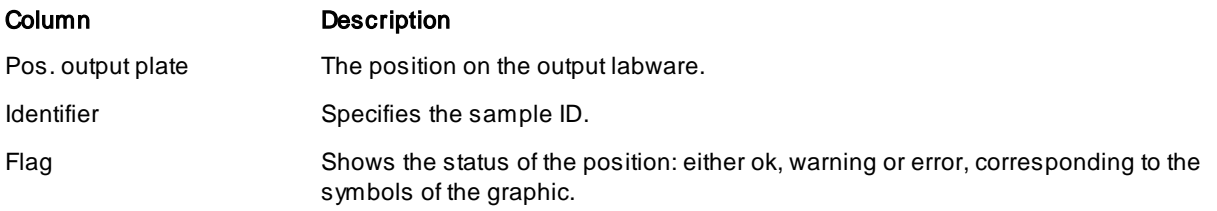

Note: The table contains only those positions on the output labware that were subject to this run. Empty or unused positions are listed for reference below the table.

## Exceptions

This section lists all events, if any, in a table:

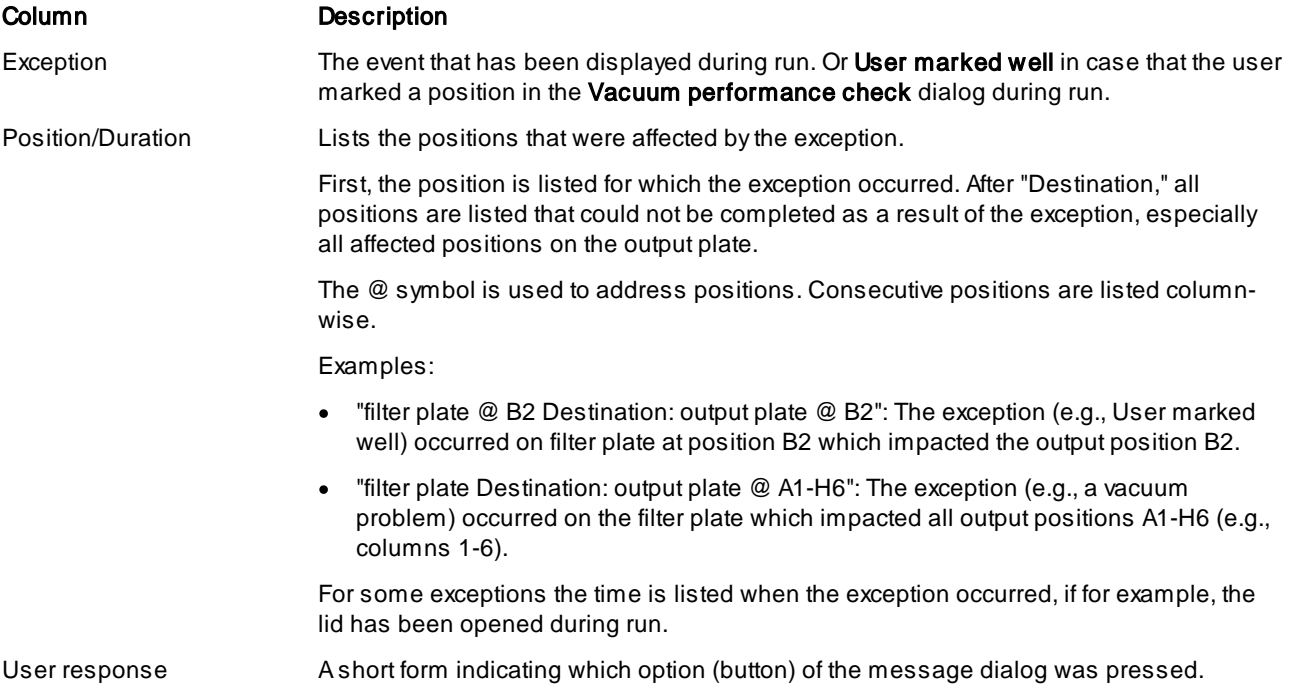

Note: The Basic report does not list pauses. If you would also like to have pauses listed, use the Advanced report instead.

## Detailed run information

This section lists all tasks of the run as they were displayed on the Run step.

In case of changes that are not recommended (e.g., values have been changed in the Advanced options section on the Setup screen or assignments have been made on the Assignment screen that are not recommended), the following message will be shown: "Changes were programmed that are not recommended or tested by QIAGEN."

Descriptions of the sections that are only included in the Advanced report are below.

## General information

Instrument and kit information are not listed in this section in the Advanced report. Instead, this information is provided in more detail in separate sections.

## Kit information

Kit name, lot number and expiration date are included if they were entered on the setup screen during run setup. Sample pre-treatment, sample type and run script as selected on setup screen are also included, along with comments provided with the kit.

Note: The Advanced report does not repeat this information in the General information section.

## Sample information table of the Advanced report

In addition to information provided in the Basic report, the Sample information table of the Advanced report contains one additional column:

Column Description Description Lists the sample description as entered in sample editor.

## Exceptions/Pauses of the Advanced report

In contrast to the **Basic** report, this section not only lists all events but also any pauses that may have occurred during the run:

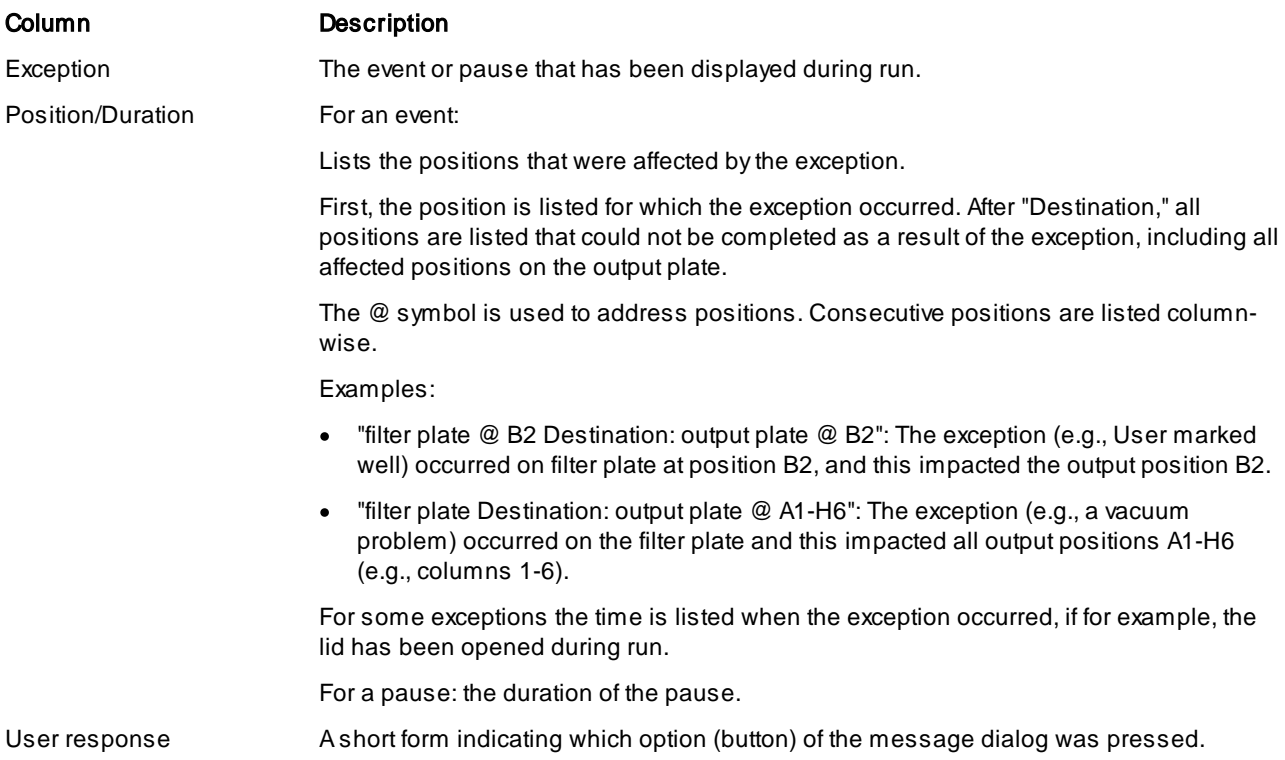

## Worktable information

Lists for each worktable position the liquids that have been placed there. Additionally, lists the waste bottle status and that the loading of the tip chute has been acknowledged.

## Advanced instrument information

This section lists not only the series numbers of the QIAcube HT and the pipettor head, but also information about HEPAfilter usage, service due dates and volume calibration.

## 7.4 Administrative tasks

This section describes various administrative tasks for the QIAcube HT.

## 7.4.1 Configuring QIAcube HT

To set up the QIAcube HT, follow the instructions in the following sections in the order listed below:

- 1. Unpacking and [installation](#page-44-0)
- 2. Software [installation](#page-51-0)
- 3. [Managing](#page-65-0) users
- 4. [Customizing](#page-59-0) settings
- 5. Labware [manager](#page-72-0)
- 6. [Instrument](#page-79-0) calibration
- 7.4.2 Viewing software version

When you contact QIAGEN Technical Services for support purposes, you may be asked to provide the software version number of your installation. To see the version number, click on Help from the main menu and select the About command. The About dialog will be displayed and the current version number will be displayed at the top right of the dialog.

## <span id="page-172-0"></span>7.4.3 View system audit trail

The audit trail is a versatile tool to keep track of events that occur in the QIAcube HT Prep Manager. You can filter for specific events using the date or date ranges and user criteria. Results matching the criteria are displayed and can be exported to a PDF file.

Note: This function is only available for users with administrator user role.

Relevant events are:

- ·Starting a run
- ·Completion of a run
- ·Stopping a run
- ·Creating a report

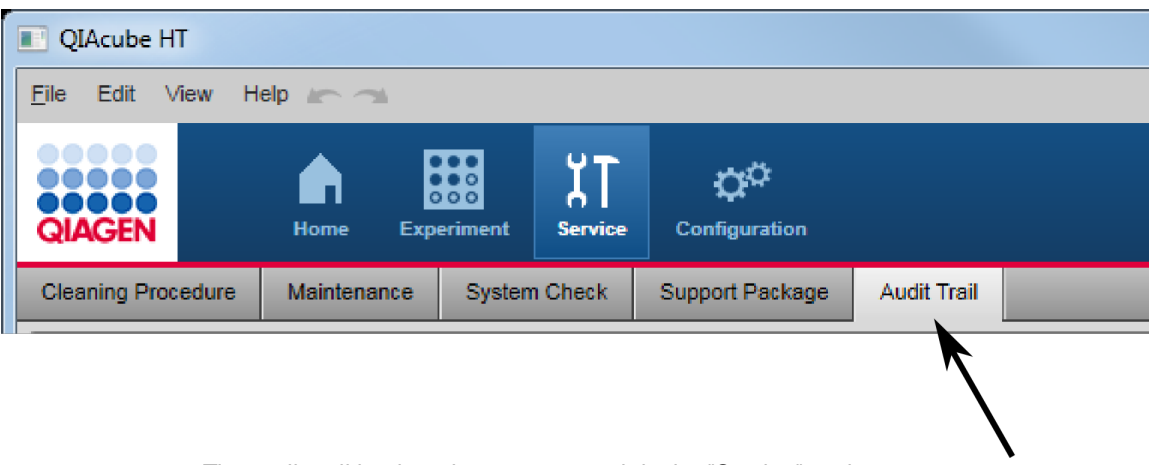

The audit trail is placed as separate tab in the "Service" environment.

You can apply filters from the Filter options group box on the left to find audit trail entries that meet specific criteria. Criteria you can use are specific dates, date ranges or specific users. All audit trail entries that meet the criteria are listed in the Result table on the right of the screen. You can also generate a PDF file of the results.

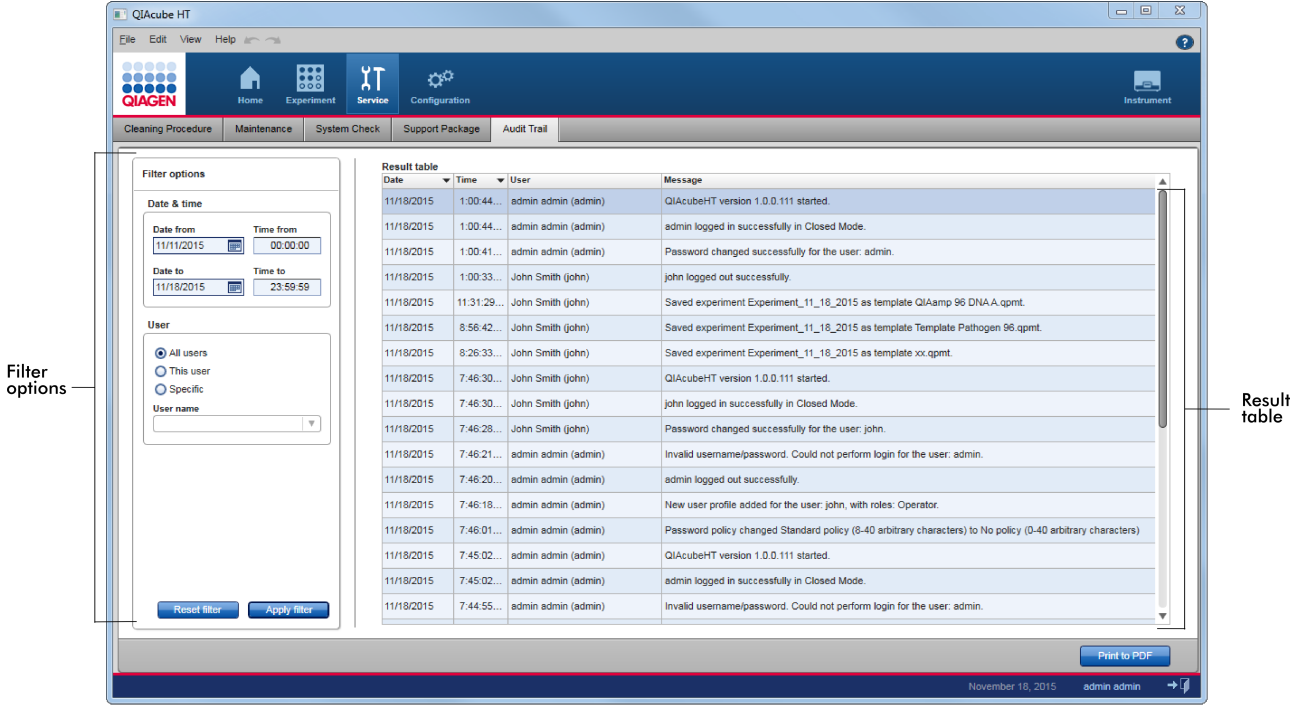

To filter for specific audit trail entries:

- 1. Click on the Audit Trail tab in the Service environment.
- 2. The **Audit Trail** is displayed.
- 3. From the Filter options group box on the left, select the filter criteria.

Note: You can combine time/date filter and user filter for more advanced queries:

Time/date filter Enter the desired date/time to the **Date from/Time from and Date to/Time to** fields:

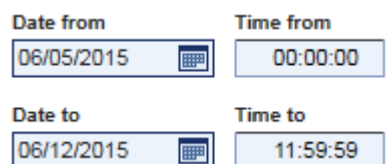

Note: You can use the date picker  $(\mathbb{F})$  to open an interactive calendar for entering the dates

User filter Select one of the three options to filter for all users, the current user or a specific user. In the latter case, select a user name from the **User name** drop-down menu below:

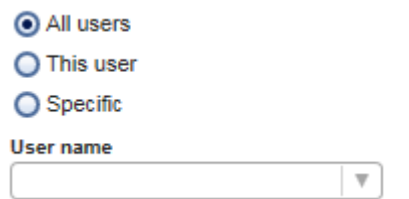

- 4. Click on Apply filter to apply the selected filter.
- 5. All entries in the audit trail that meet the selected filter will be displayed in the Result table on the right of the screen.

## Exporting filter results

To export the results of a specific filter, click on the Print to PDF button at the bottom right. APDF will be created and opened, displaying the current result table.

Note: To view reports generated in PDF format, a PDF reader must be installed on the computer, see [Computer.](#page-38-0)

Maintenance procedures

## 8 Maintenance procedures

Two types of maintenance procedures are required. Follow these procedures to ensure optimum performance of your QIAcube HT instrument.

- · Regular maintenance
- ·Periodic maintenance

Before undertaking any maintenance procedures, we recommend that you familiarize yourself with the safety information by referring to section [Maintenance](#page-19-0) safety.

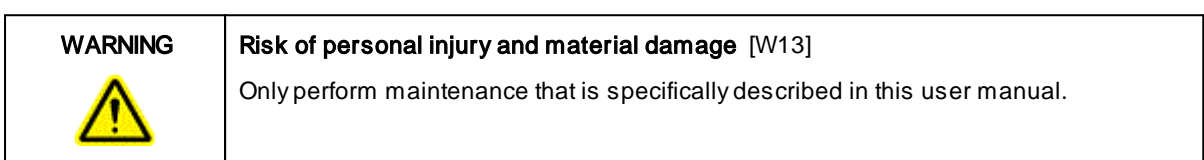

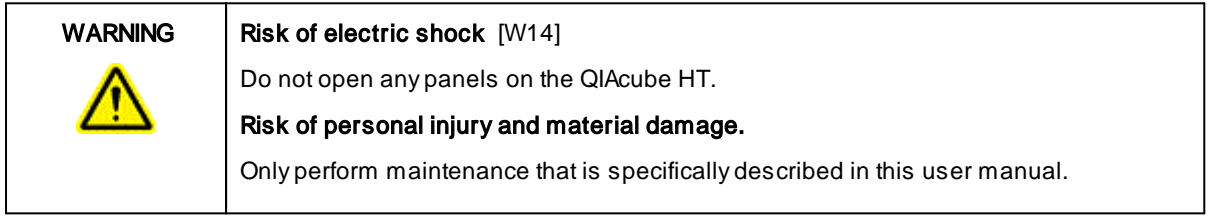

- · Discard waste according to local safety regulations.
- · Switch the instrument off and disconnect the line power cord of the QIAcube HT and of the vacuum station from the power outlet before maintenance and servicing.

## 8.1 Cleaning agents

- · Follow manufacturer's safety instructions for handling cleaning agents.
- · Follow manufacturer's instructions for soaking time and concentration of the cleaning agents. Immersing for longer than the recommended soak time can harm the instrument.

The following disinfectants and detergents are recommended for cleaning the QIAcube HT.

Note: If using disinfectants different from those recommended, ensure that their compositions are similar to those described below.

General cleaning of the QIAcube HT:

- ·Mild detergents
- ·70% ethanol (except for the QIAcube HT lid, refer to [Cleaning](#page-180-0) the lid)
- ·Mikrozid $^\circledR$  Liquid (Schülke & Mayr GmbH)

## **Disinfection**

- · Ethanol-based disinfectants can be used for disinfection of surfaces, such as the worktable: Mikrozid Liquid, Mikrozid Wipes. Do not use ethanol-based disinfectants to clean the lid.
- · Disinfectants based on glyoxal and quaternary ammonium salt can be used for submerging worktable items, such as adapters and tip ejector: Lysetol<sup>®</sup> AF (Gigasept<sup>®</sup> Instru AF in Europe, Schülke & Mayr GmbH; or DECON-QUAT $^\circledR$  100, Veltek Associates, Inc., in the USA)

## Removal of nucleic acid contamination

- · DNA-ExitusPlus™ (AppliChem) can be used for cleaning surfaces and to soak worktable items
- · ANIGENE (formerly TriGene, Medichem International) can be used for soaking worktable items

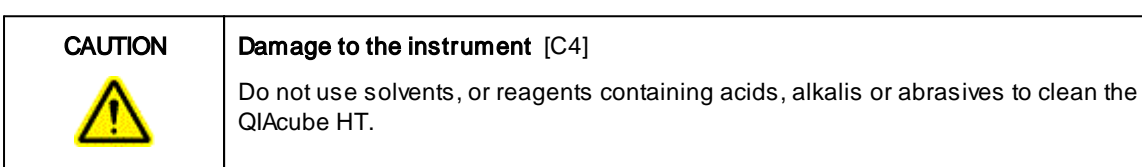

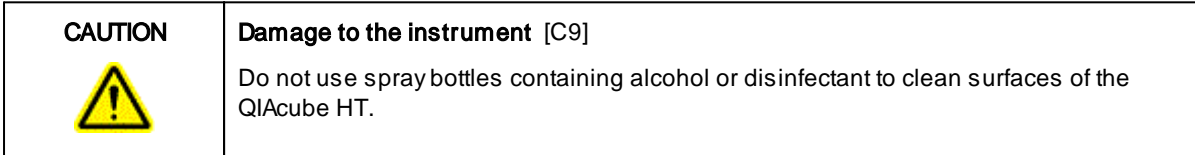

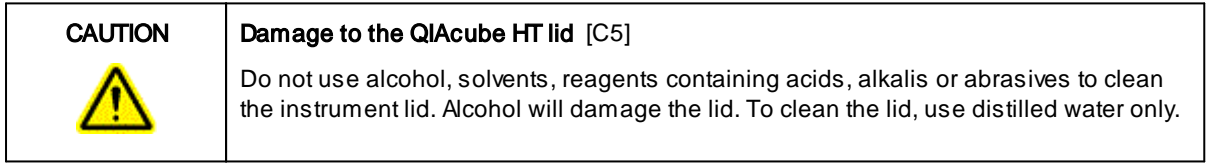

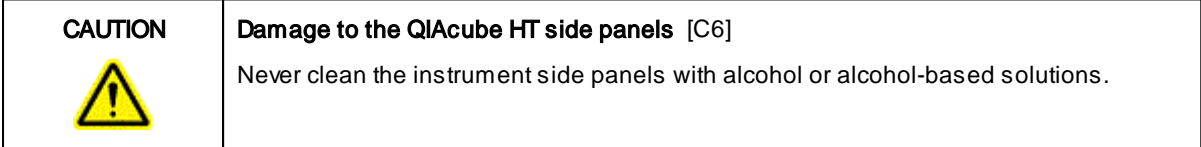

WARNING/ **CAUTION** 

Risk of fire [W16] When cleaning QIAcube HT instruments with alcohol-based disinfectant, leave the instrument hoods open to allow flammable vapors to disperse.

## 8.2 Servicing

## **Servicing**

The QIAcube HT is supplied with a warranty that lasts for one year, beginning on the date of shipment. The warranty includes all repairs due to mechanical breakdown. Application development, software upgrades, accessories and disposable items are not included in the warranty.

QIAGEN offers comprehensive Service Support Agreements, including WarrantyExtensions, Full Cover Support Agreements, and system/application training, including on-site installation and annual preventive maintenance. Service Support Agreements maximize productivity and ensure high performance from your system. In addition, service histories are fully documented and all parts are certified and guaranteed.

Contact your local QIAGEN Field Service Specialist or your local distributor for more information about flexible Service Support Agreements from QIAGEN.

## 8.3 Regular maintenance

## <span id="page-178-0"></span>8.3.1 Cleaning the instrument after completing a run

When the run has been completed:

- 1. Cover the output plate with the lid and remove it from the worktable.
- 2. Cover tip racks containing only unused tips with the lid and remove them from the worktable.
- 3. Cover used fractions of partly used tip racks with an adhesive tape. Cover the tip racks with the lid and remove from the worktable. Discard empty tip racks.

If the run has been stopped and the instrument did not remove all used tips, remove them now and discard.

4. Remove all reagent troughs and discard them.

Note: We recommend not reusing reagents in multiple runs.

- 5. Remove the input plate.
- 6. Discard the filter plate or keep partially used filter plates for reuse. In this case, cover used fractions with an adhesive tape.
- 7. Remove the tip chute and all adapters from the worktable. From the vacuum chamber remove the carriage, channeling adapter and riser block. Clean all parts and the reagent trough lids according to the instructions in Cleaning [accessories.](#page-181-1)
- 8. Discard the tip disposal box.
- 9. Clean any reagent that may have spilled on the instrument worktable or vacuum chamber with a damp cloth.
- 10. Discard waste according to local safety regulations.

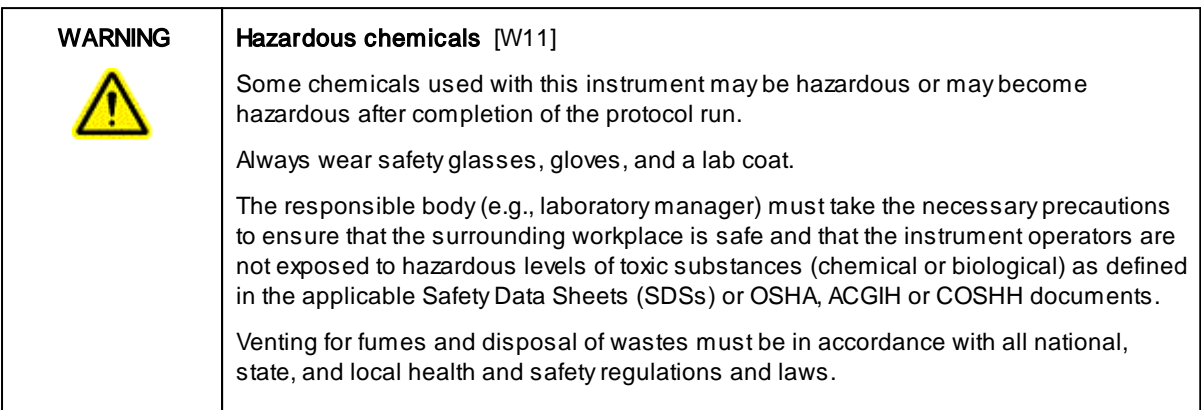

<span id="page-179-0"></span>8.3.2 Cleaning the instrument before shutting down

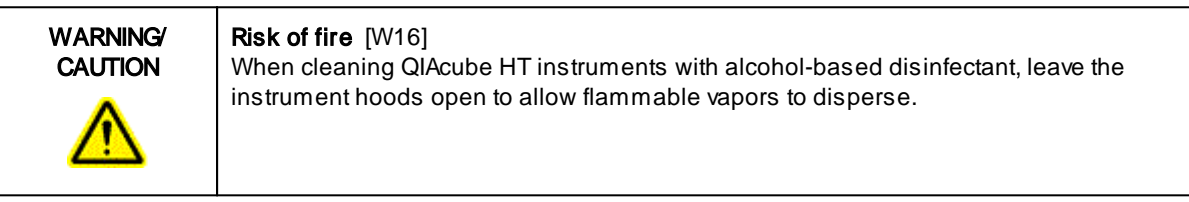

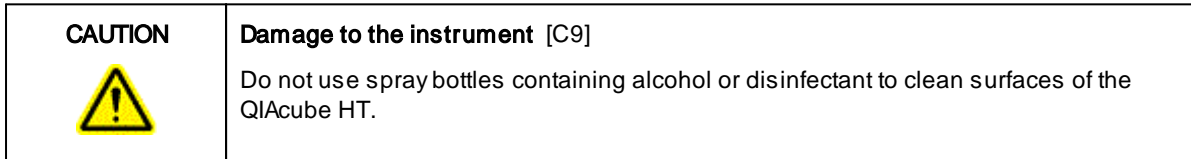

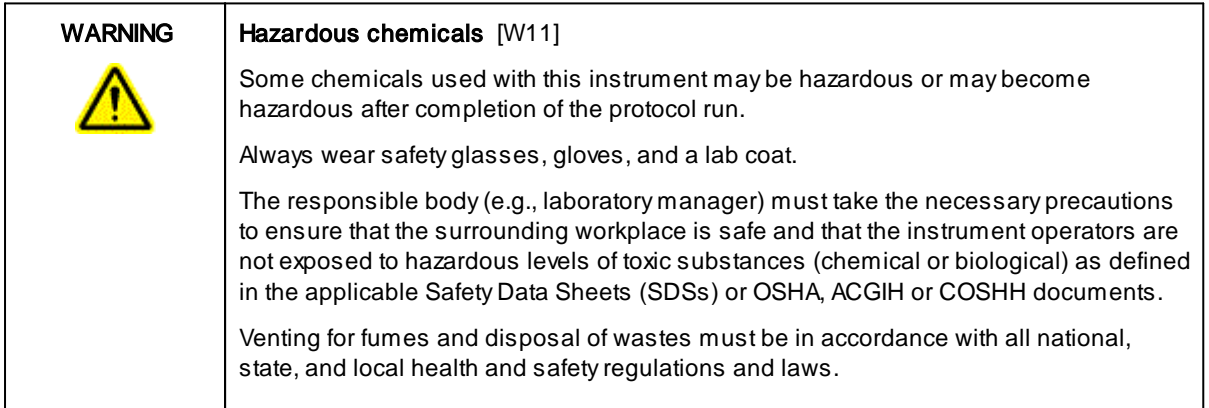

To clean the QIAcube HT:

1. In the main toolbar click Service to switch to the Service environment. On the Cleaning procedure tab, select Daily cleaning procedure.
- 2. Click Start to start the procedure. The first wizard step is displayed:
- 3. If not yet done, cover the output plate with the lid and remove it from the worktable.
- 4. Cover tip racks containing only unused tips with the lid and remove them from the worktable.
- 5. Click **Next** to proceed to the next wizard step.
- 6. Cover used fractions of partly used tip racks with an adhesive tape. Cover the tip racks with the lid and remove from the worktable. Discard empty tip racks.

If the run has been stopped and the instrument did not remove all used tips, remove them now and discard.

7. Remove all reagent troughs and discard them.

Note: We recommend not reusing reagents in multiple runs.

- 8. Remove the input plate.
- 9. Discard the filter plate or keep partially used filter plates for reuse. In this case, cover used fractions with an adhesive tape.
- 10. Remove the tip chute and all adapters from the worktable. Remove the carriage, channeling adapter and riser block from the vacuum chamber. Clean all parts and the reagent trough lids according to the instructions in Cleaning [accessories.](#page-181-0)
- 11. Discard the tip disposal box.
- 12. Click Next to proceed to the next wizard step.
- 13. Pour 20 ml water into the waste chamber (left hand side of the vacuum chamber). Click Done. Wait while the instrument cycles the pump and flushes the lines. Then the software automatically displays the next step of the wizard.
- 14. Wipe the worktable and vacuum chamber inside the instrument using a soft cloth moistened with ethanol-based disinfectant and click Done to leave for a certain time. This time span is configurable in the [settings.](#page-59-0) When the designated time has elapsed, the software displays the next wizard step.
- 15. Wipe excess liquid with clean paper towels.
- 16. Wipe the instrument with a damp cloth only.
- 17. Click Done to complete the cleaning procedure.
- 18. Proceed with the UV lamp task.

Note: Do not wipe the rails. These rails support the pipettor head and allow it to slide backwards and forwards easily. Wiping the rails will remove the grease and make them more susceptible to rust.

#### 8.3.3 Cleaning the lid

The instrument lid is manufactured from a special acrylic glass, which is an UVabsorbent.

- · Do not use alcohol solvents, reagents containing acids, alkalis or abrasives to clean the instrument lid as this could damage the hood and its absorbing capacity.
- · If solvents or saline, acidic, or alkaline solutions are spilled on the QIAcube HT or if QIAGEN buffers splash the instrument lid, wipe the liquid away immediately.

Clean the instrument lid only with distilled water and a clean, soft cloth.

Alternatively, a cleaning product specifically designed to clean acrylic glass can be used. Any cleaning product should be tested on a small inconspicuous section of the instrument lid first.

## <span id="page-181-1"></span>8.3.4 Emptying the waste bottle

Every time the waste bottle is emptied, the waste volume estimated by the software needs to be reset in order to allow correct waste tracking.

You can empty the waste bottle at any time from the Service environment, if no run or maintenance task is in progress:

- 1. Click Service in the main toolbar to switch to the Service environment.
- 2. If not yet selected, click on the Cleaning procedure tab header. Select Empty waste bottle.
- 3. The waste volume as estimated by the software is displayed in the graphic.
- 4. Disconnect the waste bottle and discard the waste according to the local safety regulations.
- 5. Replace and reconnect the waste bottle.
- 6. Click Bottle emptied in order to reset the estimated waste volume in the software.

Alternatively, the waste bottle can be emptied when preparing a run on the Waste bottle screen of the [Worktable](#page-113-0) step.

- 1. Disconnect the waste bottle and discard the waste according to the local safety regulations.
- 2. Replace and reconnect the waste bottle.
- 3. Check the **Emptied** check box in the table in the middle of the screen in order to reset the estimated waste volume in the software.

If the software pauses a run because the waste bottle is full, a message is displayed that prompts you to empty the waste bottle.

- 1. Disconnect the waste bottle and discard the waste according to the local safety regulations.
- 2. Replace and reconnect the waste bottle.
- <span id="page-181-0"></span>3. Click OK in order to reset the estimated waste volume in the software and to continue the run.
- 8.3.5 Cleaning accessories

#### Cleaning adapters and Tip chute

- · Do not use a dishwasher to clean adapters, as this damages the anodization of the parts.
- · Do not allow household bleach to come in contact with anodized parts.
- 1. Wash shortly in a quaternary ammonium based solution.
- 2. Rinse with room temperature, deionized water and allow to drain and dry.

## Greasing the O-ring

Atube containing vacuum grease is provided with the instrument for this purpose. Greasing facilitates the placement and removal of the adapters from the vacuum chamber.

1. Apply a thin film of grease to the O-ring on the channeling block holder as indicated with a red arrow in the following figure.

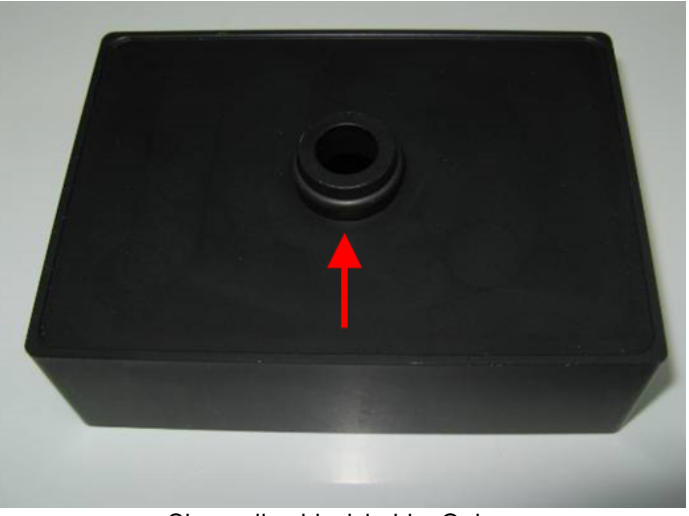

Channeling block holder O-ring.

## Cleaning air bleed holes

The QIAcube HT has air bleed holes positioned at strategic points on the vacuum chamber, as shown in the following figures.

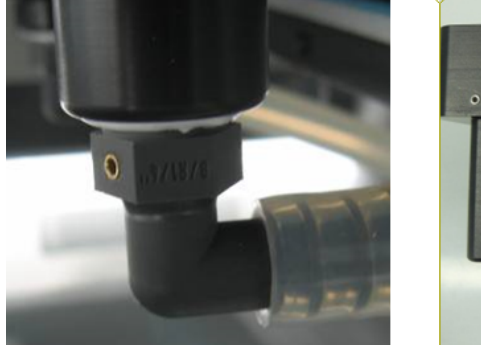

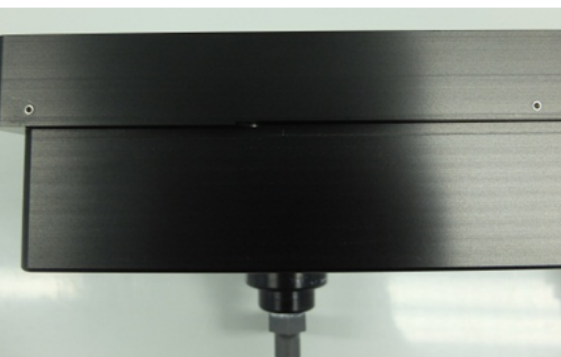

Air bleed holes of the vacuum chamber.

Each of these air bleeds has a small stainless steel aperture inserted in the hole to specifically control the rate of air flow.

The air bleed holes serve two purposes:

- ·Provide a positive air flow towards the waste chamber
- · Allow chamber to equilibrate to atmospheric pressure after the application of a vacuum

IMPORTANT: Air bleed holes should be kept clean and clear of blockages.

1. To clean air bleed holes, flush with a squirt bottle containing deionized water.

## Cleaning the guide rails

The X, Yand Z guide rails are the coated hardened steel rails that support the linear bearings that allow the robotic arm to slide back and forth easily. Do not wipe these guide rails with a cloth as doing so removes the grease.

- 1. Check for splashed reagents daily.
- 2. Wipe only the areas which have splashed reagent on them and then move the robotic arm back and forth over the axis to redistribute the grease.

<span id="page-183-0"></span>The linear bearings incorporate seals to keep the bearings free of dust or grit.

## 8.3.6 Using UV lamp

The UV lamp function is located in the Service environment under the Cleaning Procedure tab.

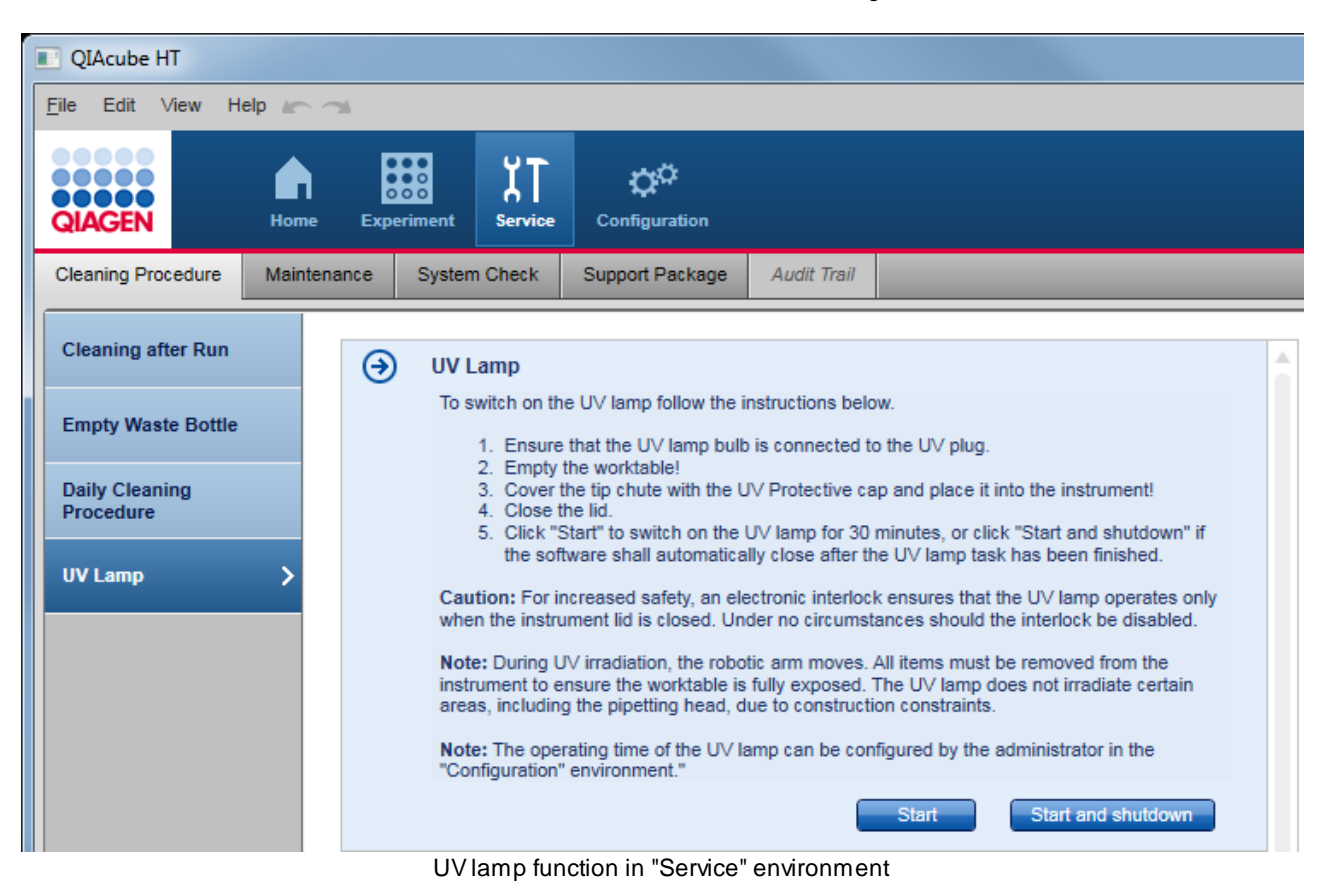

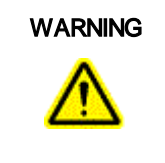

## WARNING  $\parallel$  UV irradiation hazard [W9]

An electronic lid sensor ensures that the instrument lid must be closed for operation of the UVlamp. Under no circumstances should this lid sensor be disabled.

If the lid sensor is not functioning correctly, contact QIAGEN Technical Services.

To use the UVlamp, follow the instructions below.

- 1. Click on the Service environment button. If not yet selected, click on the Cleaning Procedure tab header. Click on UV lamp.
- 2. Empty the worktable!

During UVirradiation, the robotic arm moves to ensure the worktable is fully exposed.

3. Place the UV protective cap onto the tip chute!

The tip chute must be in place and covered with the UV protective cap, to prevent exposure to UV irradiation outside the instrument.

- 4. Close the lid.
- 5. There are two options to start the UVlamp operation:
	- a) Click Start to switch on the UV lamp for the configured operation time. After the time has elapsed, the UV lamp will be switched off automatically.
	- b) Click Start and shut down, to switch on the UV lamp for the configured operation time. After the time has elapsed, the UVlamp will be switched off automatically and the software will automatically close. The instrument itself does not automatically switch off.

Note: During UV irradiation, the pipettor head moves. All items must be removed from the worktable to ensure the worktable is fully exposed. The UVlamp does not irradiate certain areas, including the pipettor head, due to construction constraints.

Note: The operating time of the UV lamp can be configured by the administrator in the [Settings](#page-59-0).

## 8.4 Periodic maintenance

QIAGEN recommends that a regular preventive maintenance service is carried out on the QIAcube HT. The service should be performed by a trained QIAGEN Field Service Specialist. Contact your local QIAGEN Field Service Specialist or your local distributor for more information.

We recommend regular servicing of the pipettor. The recommendation will be displayed by the maintenance schedule. As P-axis movements and the date of pipettor installation are tracked by the software, the software will remind you with a message. In addition, the instrument icon will display a screwdriver as long as the maintenance is due.

The pipettor head maintenance task can only be acknowledged by QIAGEN Field Service Specialist.

### 8.4.1 Maintenance of the QIAcube HT instrument

To remove DNA/RNAfrom the worktable and to prevent cross-contamination, the QIAcube HT must be routinely decontaminated. Proceed as follows:

- 1. Remove all adapters and the tip chute from the worktable. Wash the adapters in detergent and rinse with clean water.
- 2. Place the clean items into the quaternary ammonium based solution and soak for an appropriate time following the manufacturer's instructions.
- 3. Thoroughly rinse the components in nucleic acid-free water.
- 4. Briefly rinse with ethanol and dry with a soft paper towel.
- 5. Dampen the instrument worktable with one of the recommended cleaning agents and incubate as appropriate according to the manufacturer's instructions. Wipe dry with clean paper towels.
- 6. Dampen the worktable with nucleic acid-free water and wipe dry with clean paper towels. Repeat 3 times.
- 7. Return all components to the worktable and close the lid.
- 8. Place the tip chute UV protective cap onto the tip chute.
- 9. Switch on UV lamp.

Note: The operating time of the UV lamp can be configured by the administrator in the [Settings.](#page-59-0)

## 8.4.2 Maintenance schedule

QIAcube HT Prep Manager provides a maintenance tracking tool to give you an overview of scheduled upcoming service tasks and recent tasks. You can find this tool in the Regular Schedule step of the Maintenance tab in the Service environment:

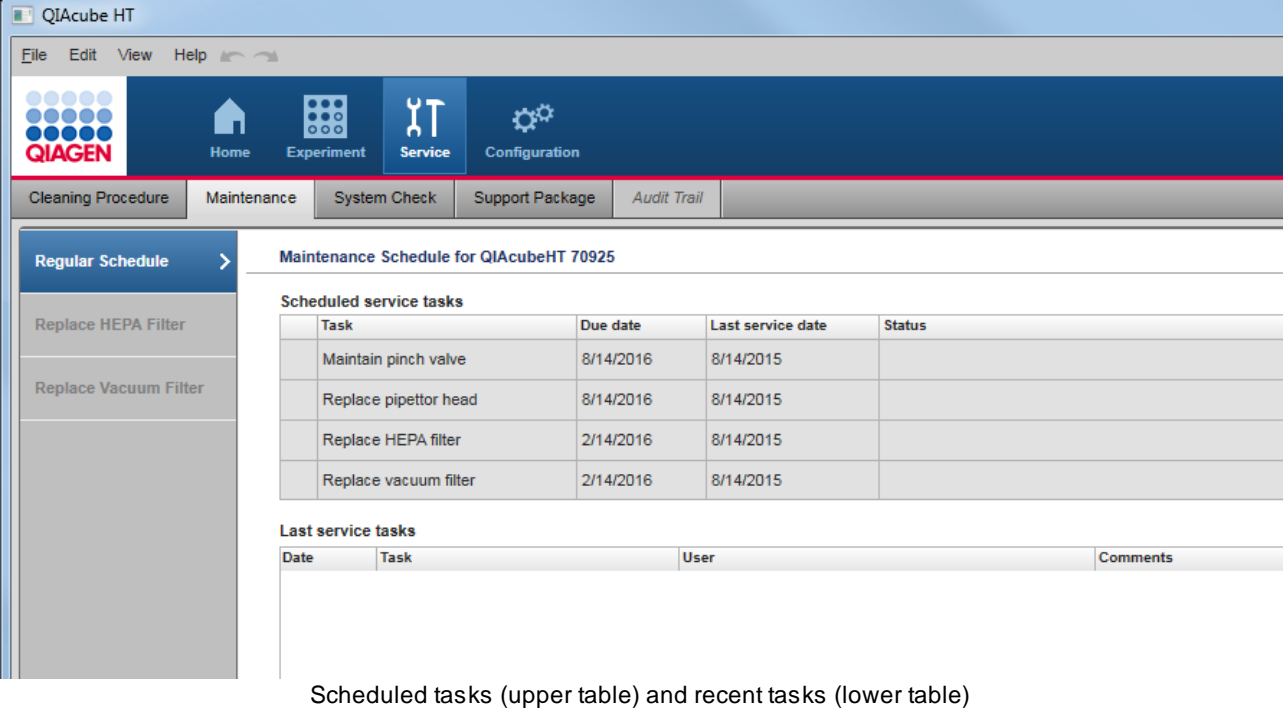

The maintenance scheduler lists the periodic tasks for maintenance of the pinch valve, [pipettor](#page-188-0) head, HEPA filters and vacuum filter, and consists of the two tables described below:

- · Scheduled service tasks
- · Last service tasks

## Scheduled service tasks table

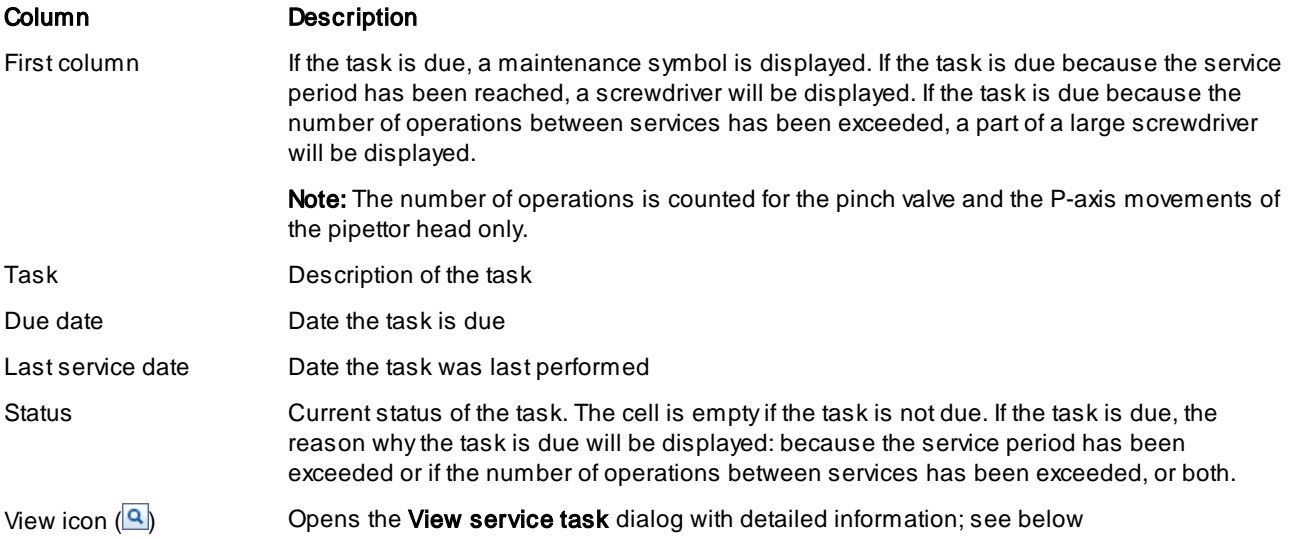

Note: If one task is due, the software indicates this also with a screwdriver symbol on the instrument icon. Additionally, a message is shown if a task becomes due (the message is shown only once).

## Last service tasks table

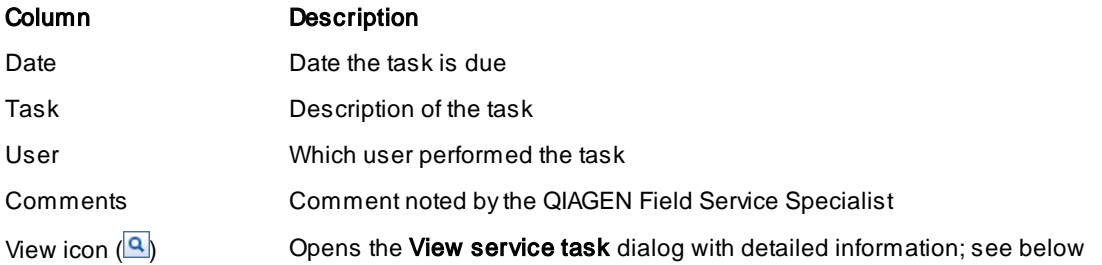

The View icon ( ) has the identical functionality in both tables: it opens the View service task dialog with detailed information.

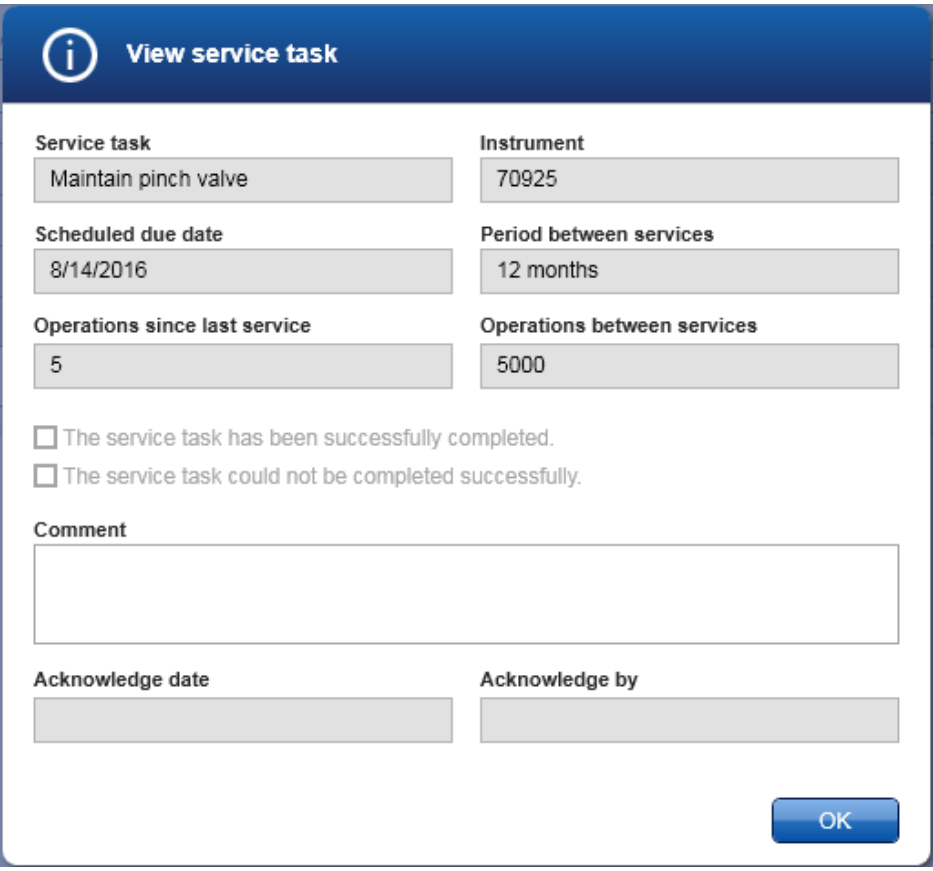

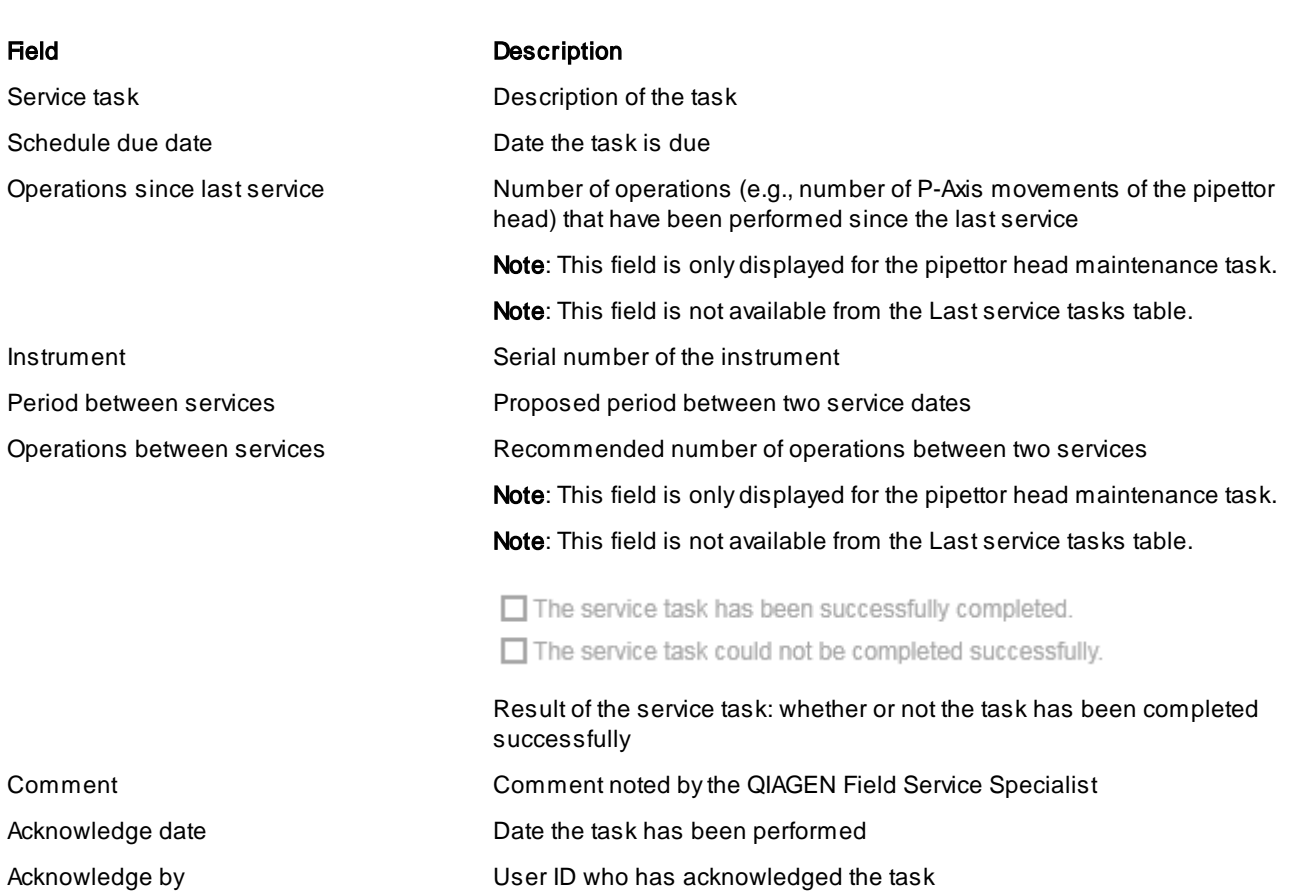

## <span id="page-188-0"></span>8.4.3 Maintenance of the QIAcube HT pipettor

QIAGEN recommends that a regular preventive maintenance service is carried out on the QIAcube HT. The service should be performed by a trained QIAGEN Field Service Specialist. Contact your local QIAGEN Field Service Specialist or your local distributor for more information.

We recommend regular servicing of the pipettor. The recommendation will be displayed by the maintenance schedule. As P-axis movements and the date of pipettor installation are tracked by the software, the software will remind you with a message. In addition, the instrument icon will display a screwdriver as long as the maintenance is due.

<span id="page-188-1"></span>The pipettor head maintenance task can only be acknowledged by QIAGEN Field Service Specialist.

## 8.4.4 Replacing the HEPA filters

HEPAfilters should be replaced on a regular basis. The QIAcube HT Prep Manager will remind you when it is time to replace the HEPAfilters. Additionally, the instrument icon will display a screwdriver as long as the maintenance is due.

The software provides a step-by-step wizard to guide you through all steps to replace the HEPAfilter. The wizard can be accessed by users with user role Administrator via the Replace HEPA filter step in the Maintenance tab of the Service environment.

Follow the instructions displayed in every step. After you confirm that you have completed the instructions in a step, click Done to continue to the next step. The next step will only be displayed once you have successfully completed the instruction and no errors have occurred. While the wizard is active, all other parts of the software become unavailable.

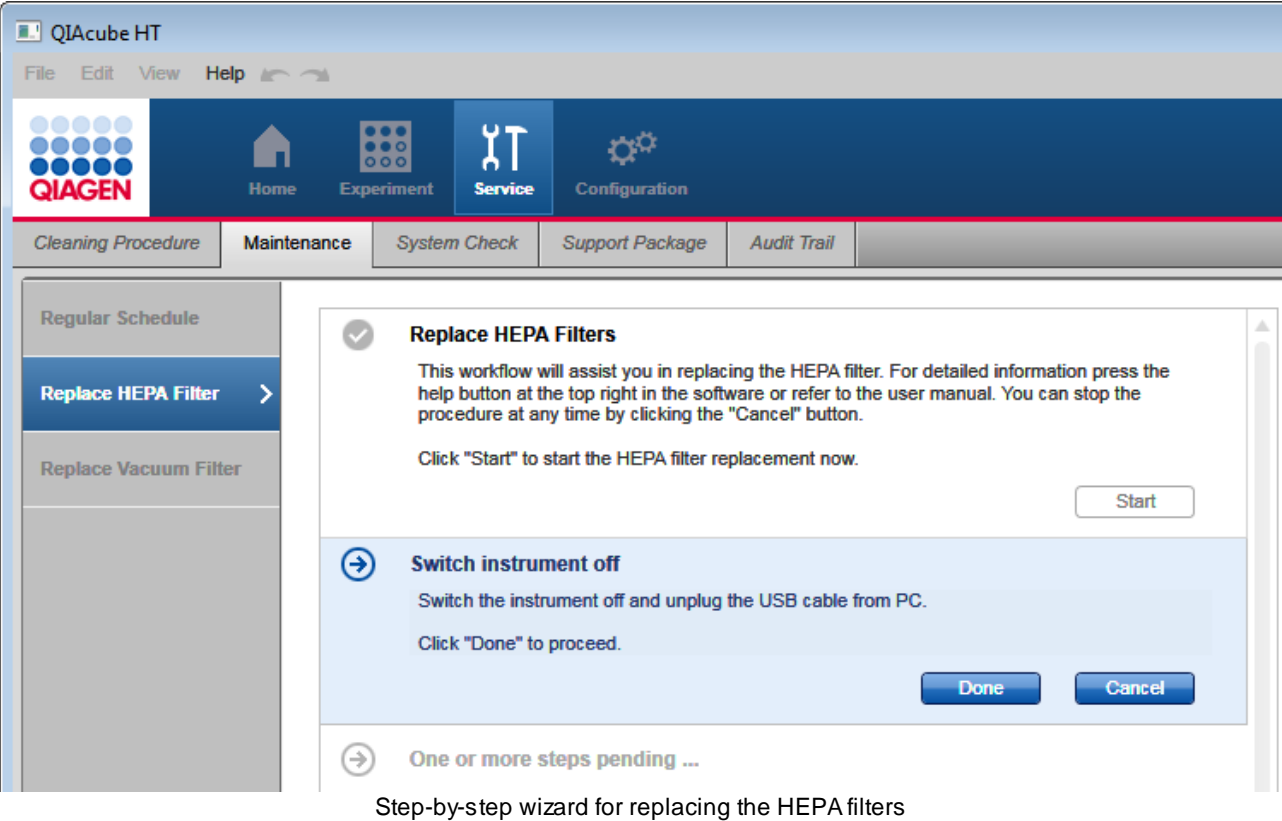

To leave the wizard without completion, click Cancel.

To exchange the HEPAfilters:

1. Click the Service button in the main toolbar to switch to the Service environment. Click on the Maintenance tab and then click on the Replace HEPA filter step.

Note: The step is available for users with user role Administrator only.

- 2. Click Start to start the procedure now. The next step will be displayed.
- 3. If the instrument is still switched on, you will be prompted to switch it off. Empty the worktable. If the pipettor head is holding a tip, manually remove it. Then switch off the instrument and disconnect the line power cord from the power outlet. Finally, click Done to proceed.

Note: When the instrument is switched off, the pipettor head will drop approximately 70 mm.

4. Lift the HEPAfilter cover and remove it.

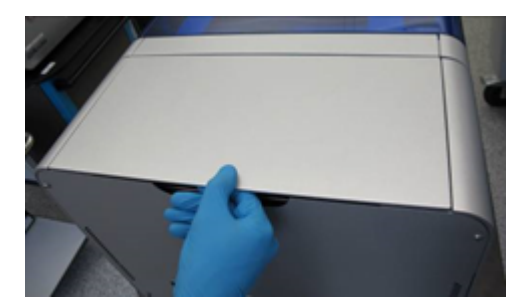

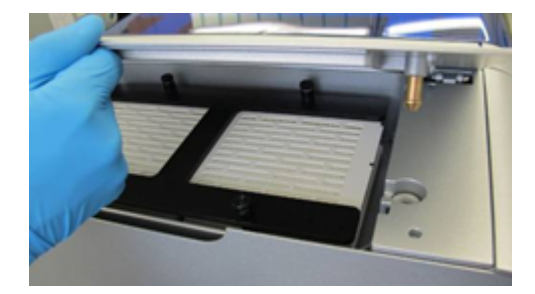

- 5. Unscrew the four thumb screws. See schematic in the step-by-step wizard.
- 6. Remove the H frame.
- 7. Remove the old HEPA filters.
- 8. Insert new HEPAfilters with the arrows down.
- 9. Reassemble the H frame.
- 10. Screw the four thumb screws tight.
- 11. Re-assemble the cover onto the instrument.
- 12. Click Done to finish the task. The software automatically acknowledges the task as successfully completed. The task will be listed in the Last service tasks table of the Regular Schedule. In the task details the task will be marked as successfully completed.

Note: If you leave the wizard by clicking Cancel, the task will still be listed in the Last service tasks table. However, in the task details, the task will be marked as not successfully completed. The service task remains due, indicated in the Scheduled service tasks table and on the instrument icon.

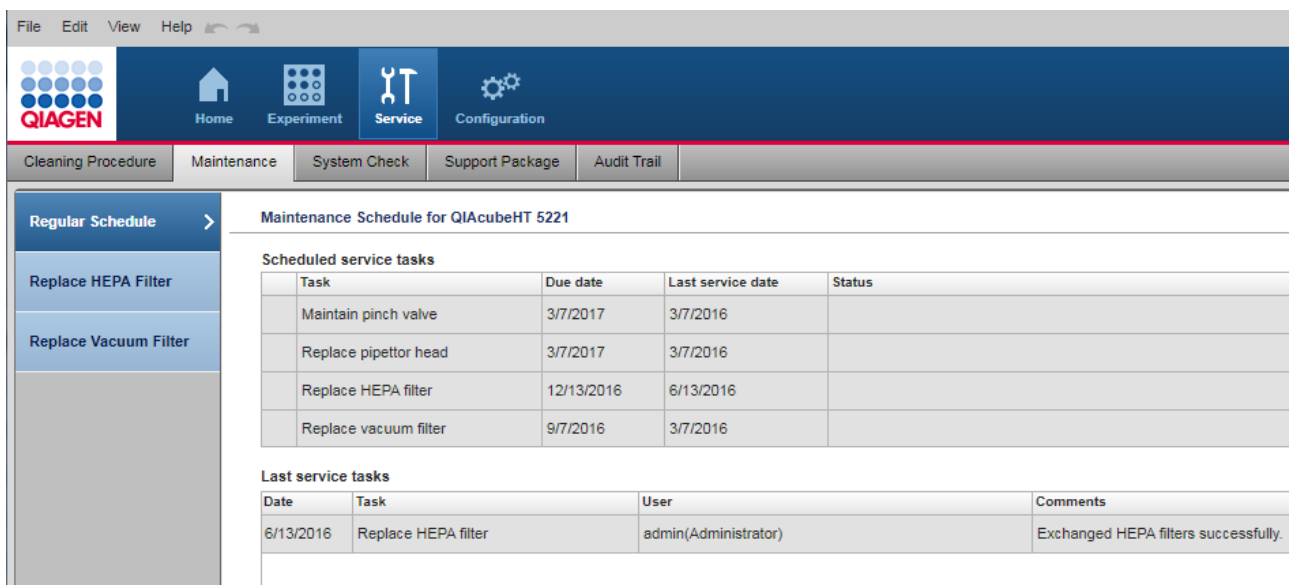

Performed HEPAfilter exchange is listed in the "Last service tasks" table.

If you click the View button on the right side of the task, the detailed view opens:

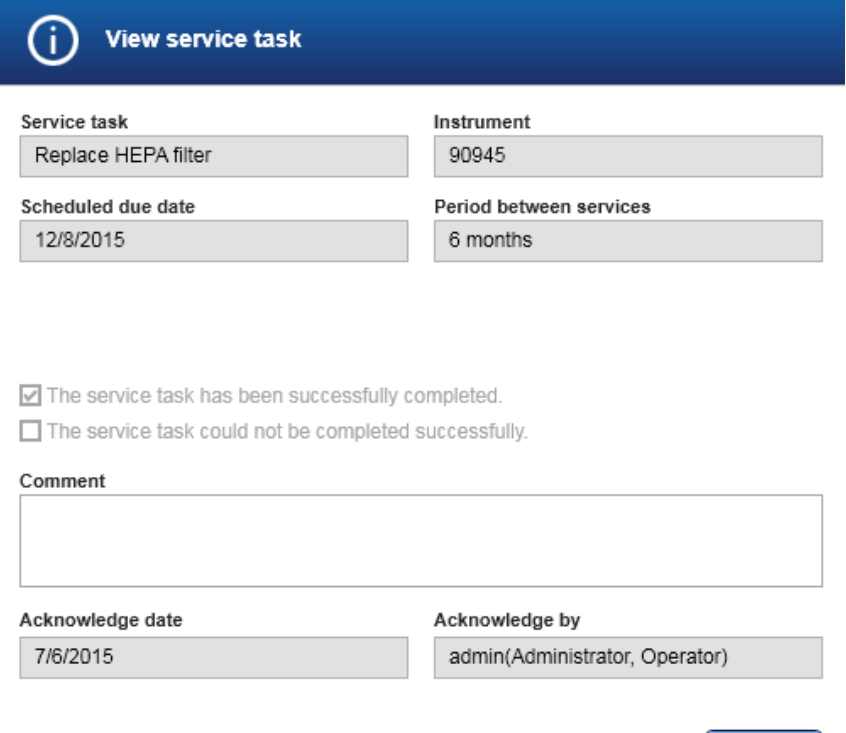

Details of the performed HEPAfilter task.

### 8.4.5 Replacing filters on vacuum station

Vacuum filters should be replaced on a regular basis. The QIAcube HT Prep Manager will remind you when it is time to replace the vacuum filters. Additionally, the instrument icon will display a screwdriver as long as the maintenance is due.

**OK** 

The software provides a step-by-step wizard to guide you through all steps to replace the vacuum filter. The wizard can be accessed by users with user role Administrator via the Replace vacuum filter step in the Maintenance tab of the Service environment.

Follow the instructions displayed in every step. After you confirm that you have completed the instructions in a step, click Done to continue to the next step. The next step will only be displayed once you have successfully completed the instruction and no errors have occurred. While the wizard is active, all other parts of the software become unavailable.

To leave the wizard without completion, click **Cancel**.

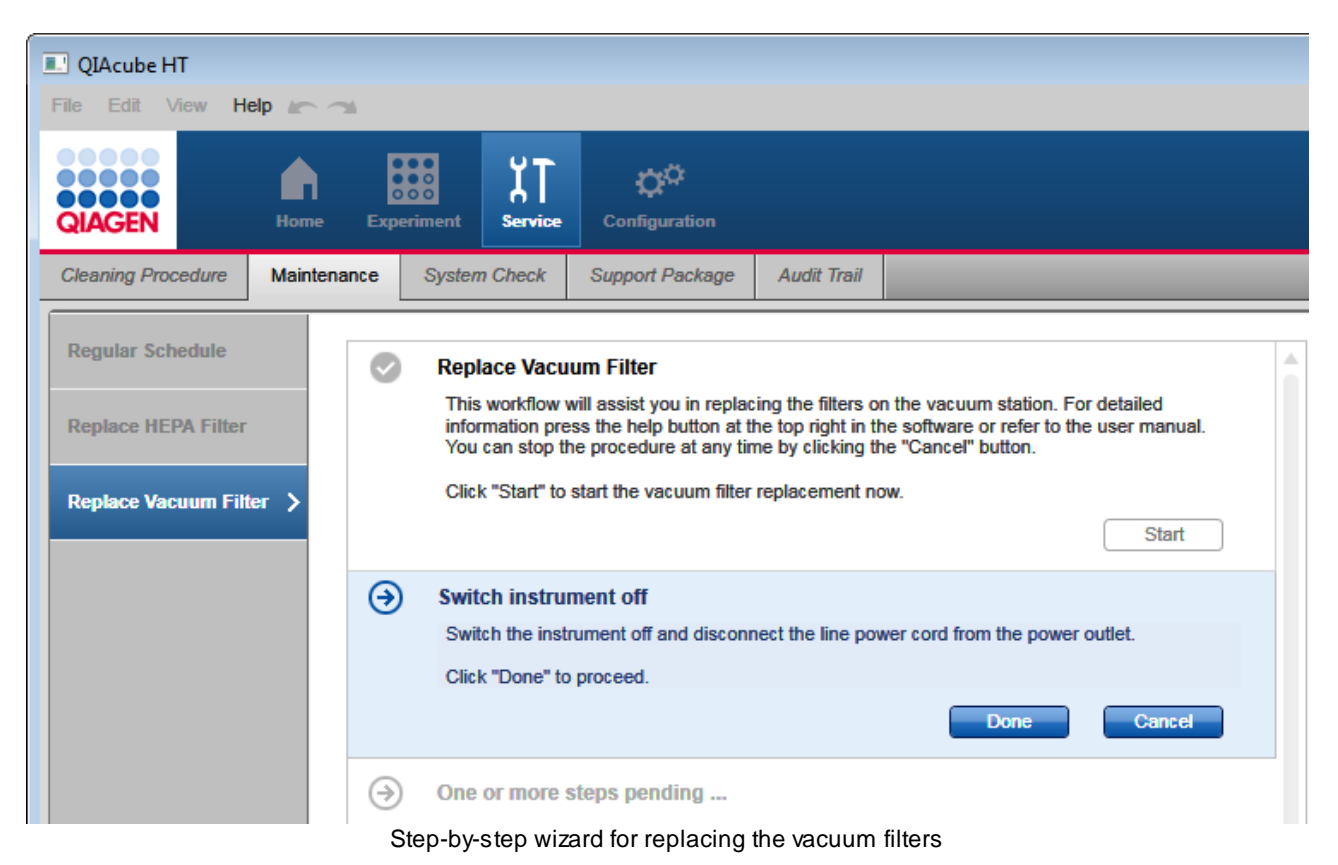

To exchange the vacuum filters:

1. Click the Service button in the main toolbar to switch to the Service environment. Click on the Maintenance tab and then click on the Replace HEPA filter step.

Note: The step is available for users with user role Administrator only.

- 2. Click Start to start the procedure now. The next step will be displayed.
- 3. If the instrument is still switched on, you will be prompted to switch it off. Then switch off the instrument and disconnect the line power cord from the power outlet. Finally, click Done to proceed.
- 4. Remove all hoses from the Polycap filter.
- 5. Unplug the Polycap and the Carbon-Cap filters from the vacuum station.

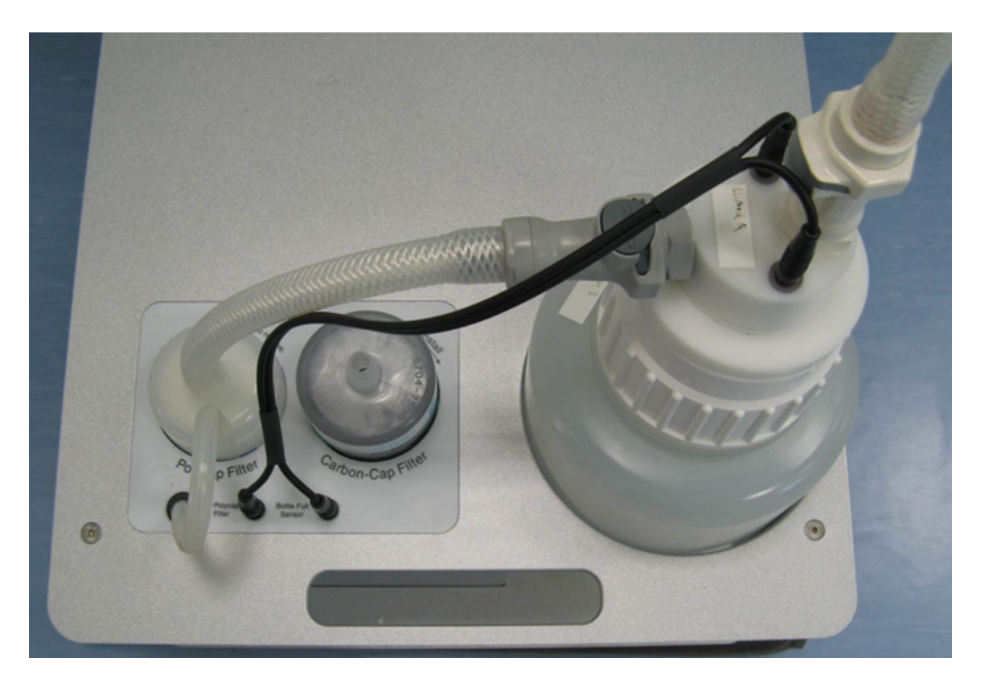

Vacuum station with Polycap and carbon filter.

- 6. Plug the new Polycap filter into the correct opening on the vacuum station.
- 7. Connect the hoses between the Polycap filter and waste bottle cap.
- 8. Plug the new Carbon-Cap filter into the correct opening on the vacuum station. Be sure to position the filter with the labeling upside down.
- 9. Click Done to finish the task. The software automatically acknowledges the task as successfully completed. The task will be listed in the Last service tasks table of the Regular Schedule. In the task details the task will be marked as successfully completed.

Note: If you leave the wizard by clicking Cancel, the task will still be listed in the Last service tasks table. However, in the task details, the task will be marked as not successfully completed. The service task remains due, indicated in the Scheduled service tasks table and on the instrument icon.

Note: For ordering information for the QIAcube HT vacuum filters, see Appendix E.

For waste disposal of the used filters of the vacuum station, follow procedures in accordance with your local regulations.

**Troubleshooting** 

# 9 Troubleshooting

If you need to contact QIAGEN Technical Services for technical assistance, note down the steps that occurred leading up to the issue. Alternatively, save or choose the applicable support package from the run, and then send this to QIAGEN Technical Services. This will help the QIAGEN Field Service Specialist resolve the issue.

It is also possible to export support [packages](#page-196-0), even if the instrument is powered down.

A warning will be issued when an error, such as insufficient tips, is encountered during the run; the error will also be listed in the report.

If you receive a software warning or error message that contains a Help button, click on it to get more information.

## Example:

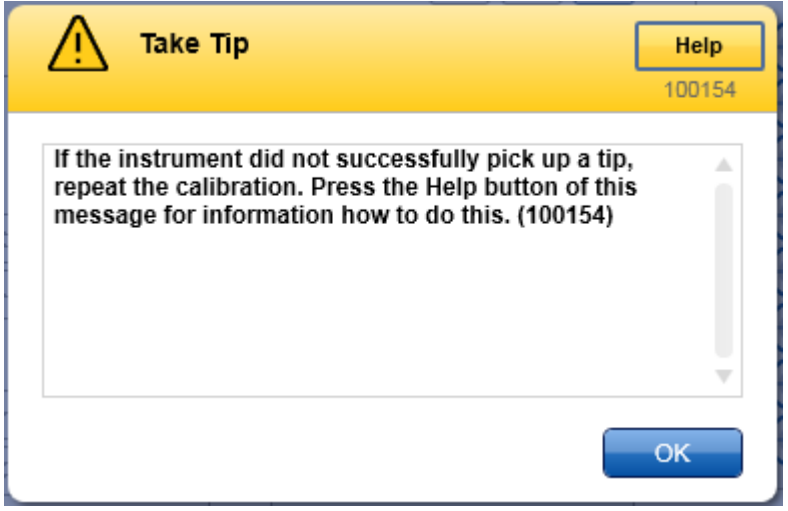

Run out of tip message during a run.

Click on the Help button in the message dialog.

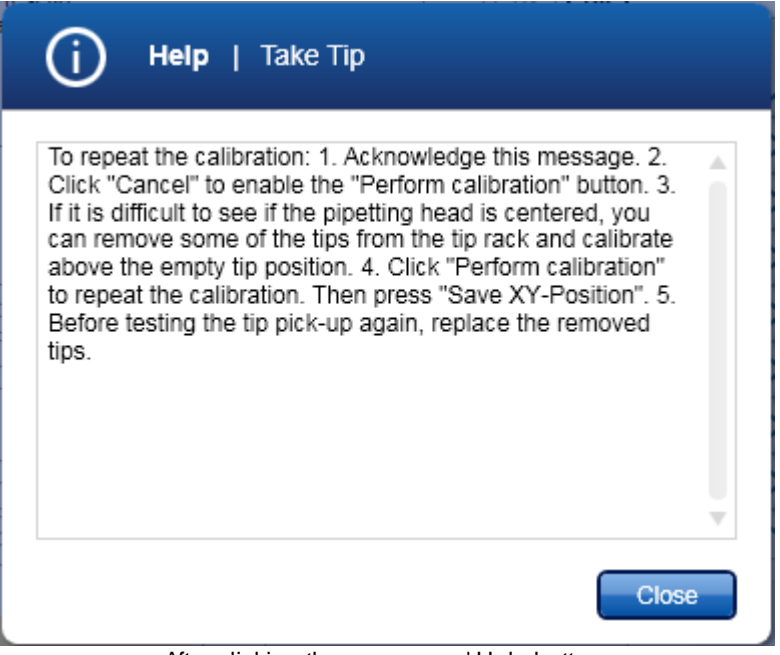

After clicking the messages' Help button.

<span id="page-196-0"></span>Click the Close button to return to the message dialog.

## 9.1 Support packages

Support packages are folders containing multiple files that help QIAGEN Technical Services to analyze issues that might have been observed. The function to export support packages is located in the **Support Package** tab in the Service environment:

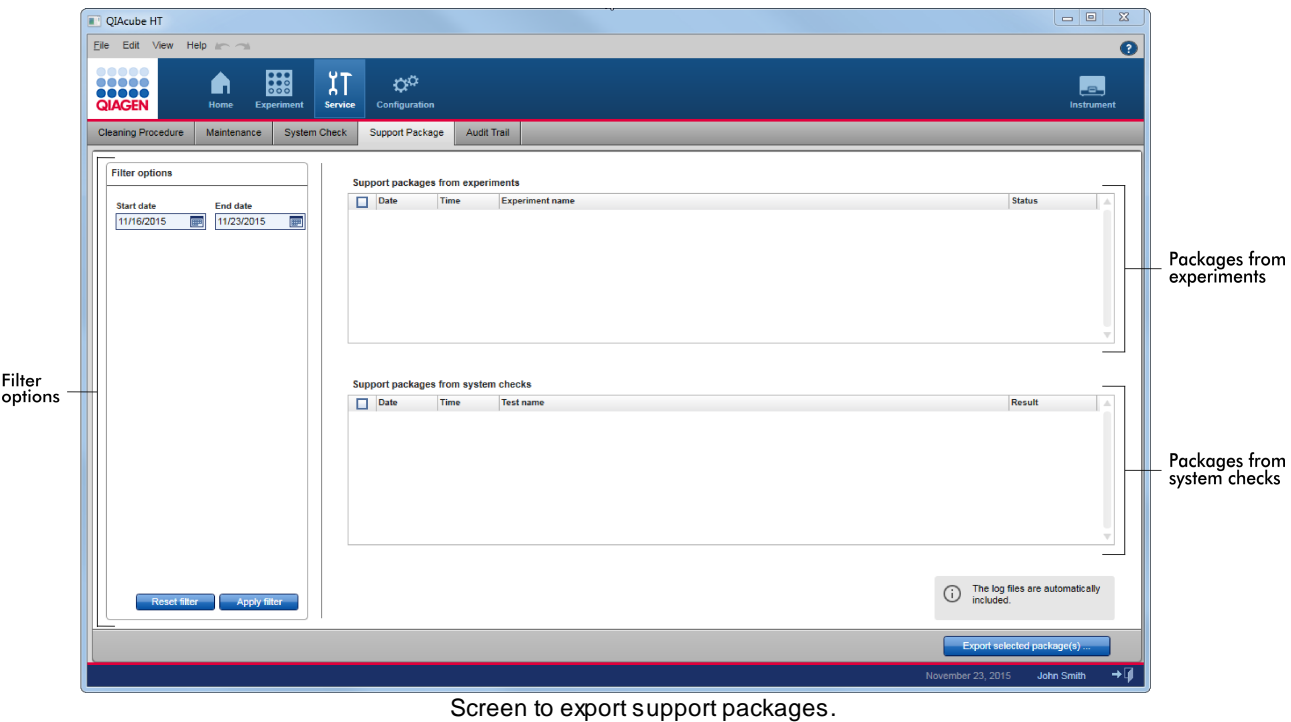

Use the filter options to search for support packages created between specific start and end dates. The right part of the screen consists of two tables that list support packages created from experiment runs and support packages created from performed system [checks.](#page-204-0) Click on Export selected package(s) to export the selected support packages to a definable directory.

Support packages are exported for reporting different information, including:

- · An issue during a run
- · The results of performed system checks
- · Instrument issues

Note: Support packages older than 90 days will be automatically deleted.

## Exporting a support package

- 1. Click on the Support Package tab in the Service environment.
- 2. The Support Package screen will be displayed.
- 3. To filter for support packages created within a specific date range:

a) Enter a start date and an end date, or use the  $\blacksquare$  icon to interactively select a date. Ensure that the range covers the date the run or the system test was performed.

b) Click on Apply filter.

4. All available support package information created within the selected date range will be displayed in the Support packages from experiments table and the Support packages from system checks table, listing the run experiments and the test results, respectively.

5. Activate the check boxes for the support package you want to export.

Activate the check box of the experiment(s) if you want to report issues during run. Activate the check box of the performed system test to report the results.

Note: If you don't select any experiment run or system test result, the support package will contain the currently available log files only.

- 6. Click on Export selected package(s).
- 7. The Select folder file dialog is opened.
- 8. Select/create the target directory and click on OK.
- 9. The support package is exported to the selected directory.
- 10. Navigate to the newly created directory and send all files in it to QIAGEN Technical Services.

The directory contains the support packages of the selected experiments and/or system test results, including plug-in specific files, user information, settings, labware database and instrument specific data combined in a zip file. Additionally, current log files and the audit trail are copied to the destination directory (unzipped). Even if the software stops due to a program failure during a run, the support package will be completed when the software is restarted.

The file name of the support package file for an experiment run is generated from a time stamp, instrument and experiment data according to the following naming scheme:

Time stamp\_Instrument type\_Instrument serial number\_Experiment name\_Experiment status.zip

Log files are created for analysis by QIAGEN Technical Services only.

## 9.2 System setup

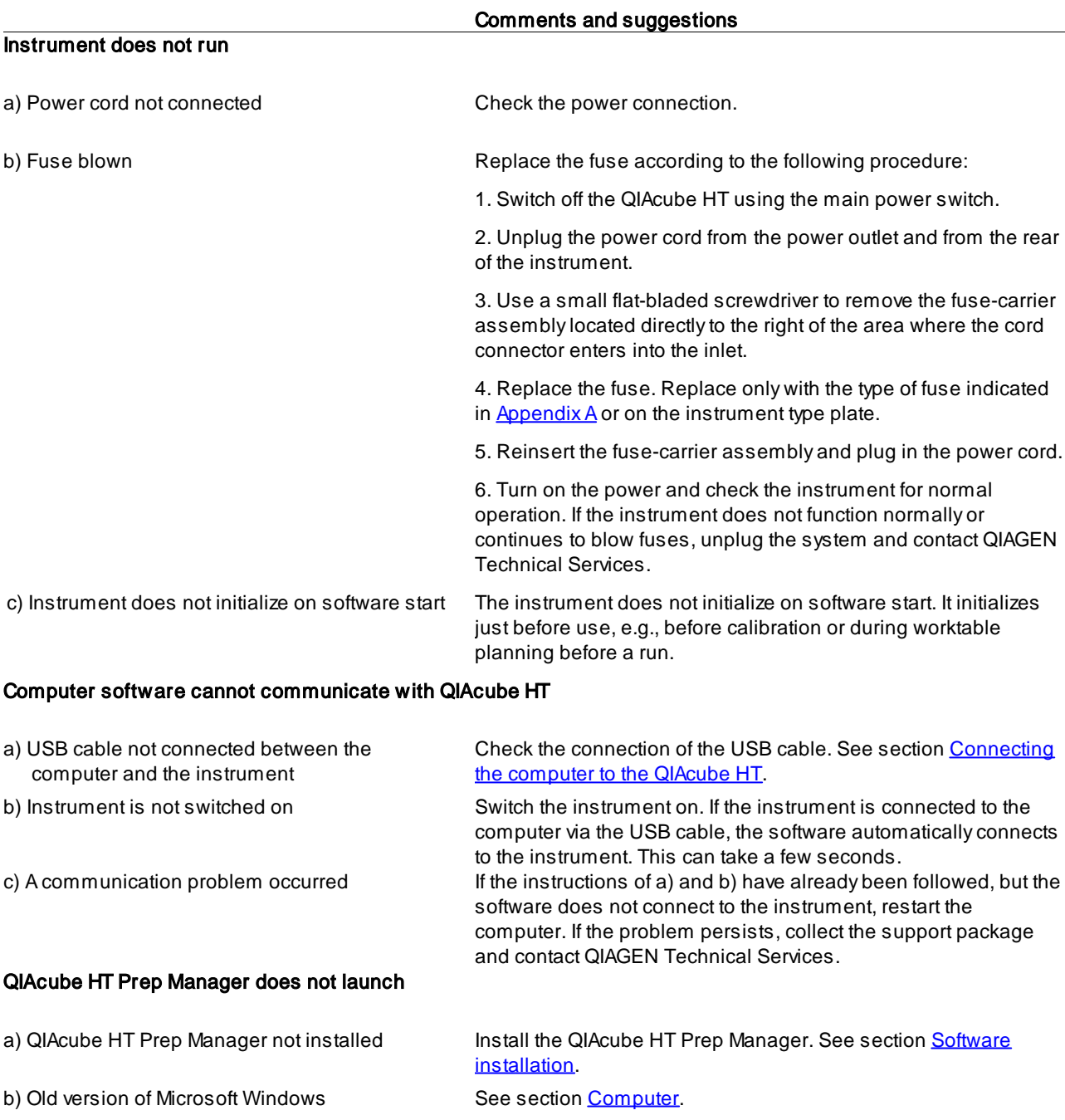

## QIAcube HT Prep Manager cannot be installed

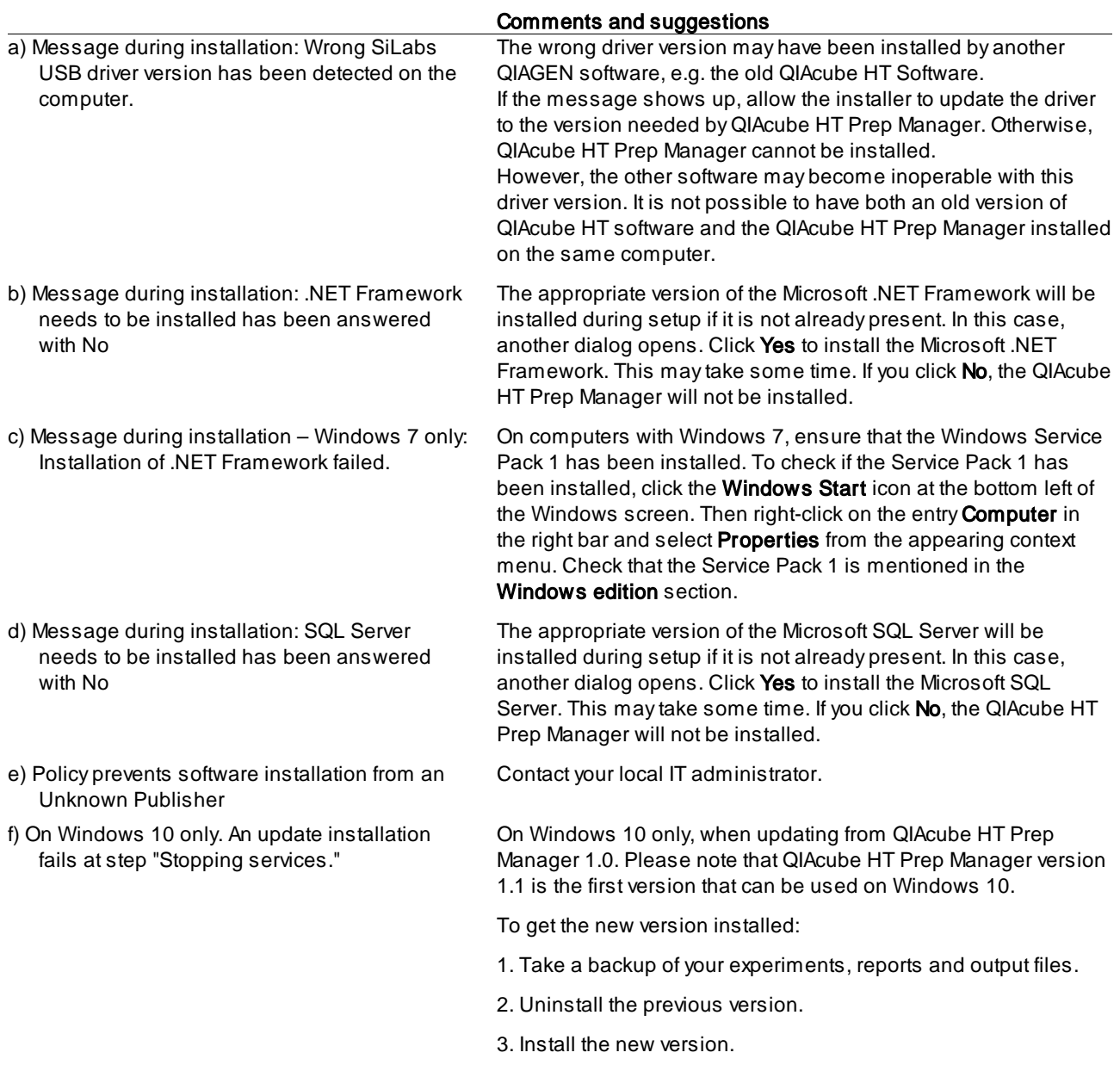

## Windows security message shown during the Device Driver Installation Wizard

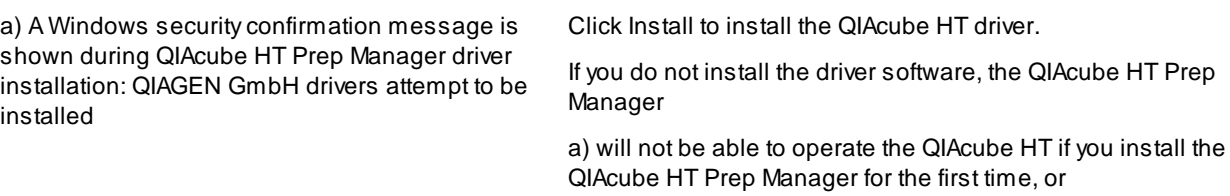

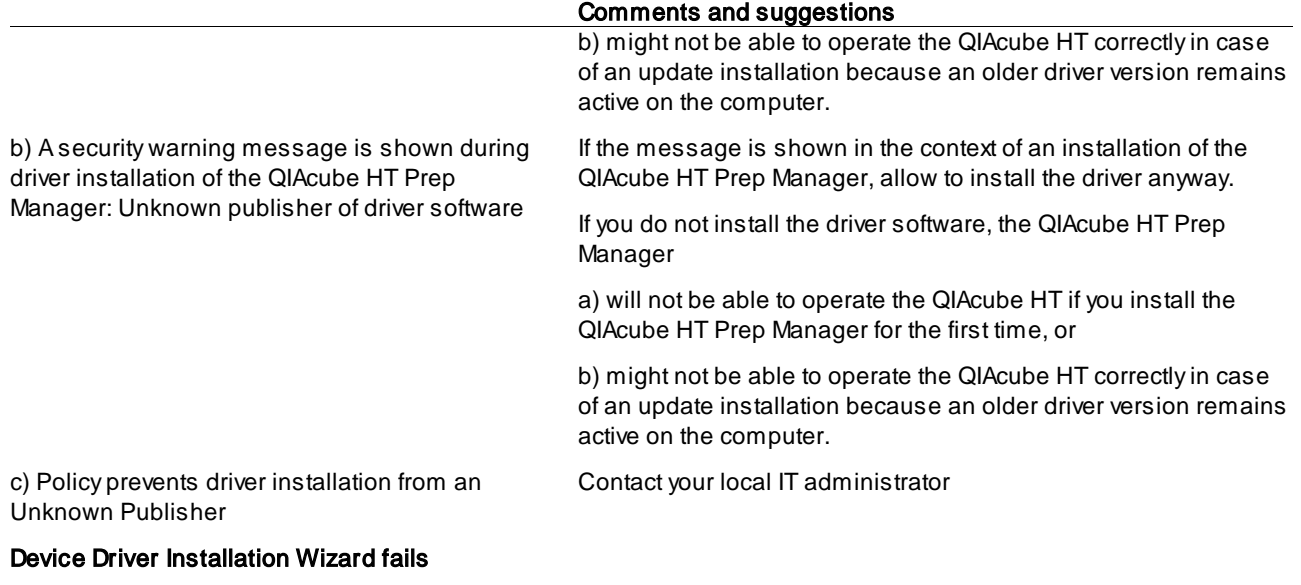

On Windows 10, the Secure Boot option is used together with UEFI Boot If you use UEFI Boot, the Secure Boot option must be disabled.

## 9.3 Operation

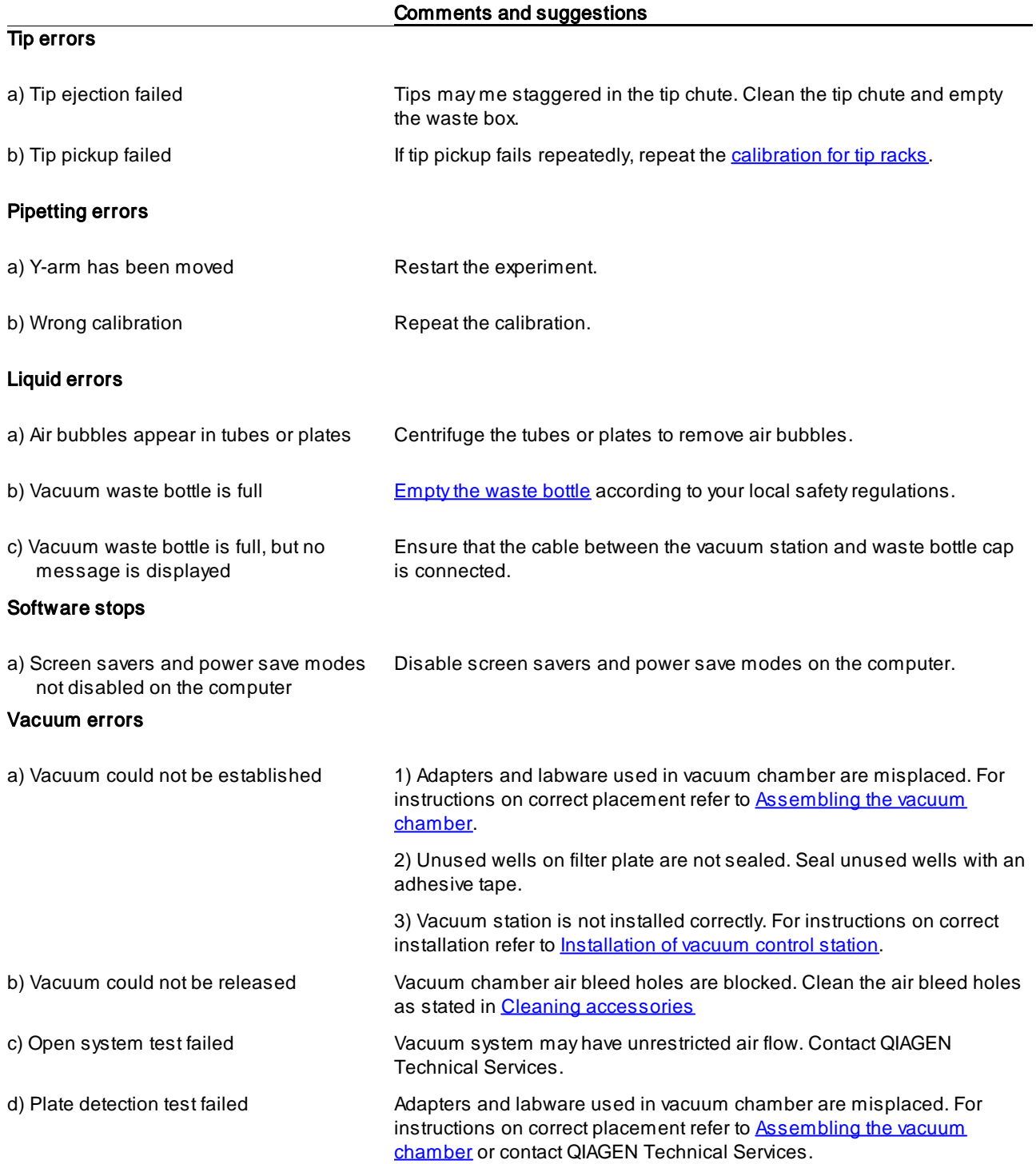

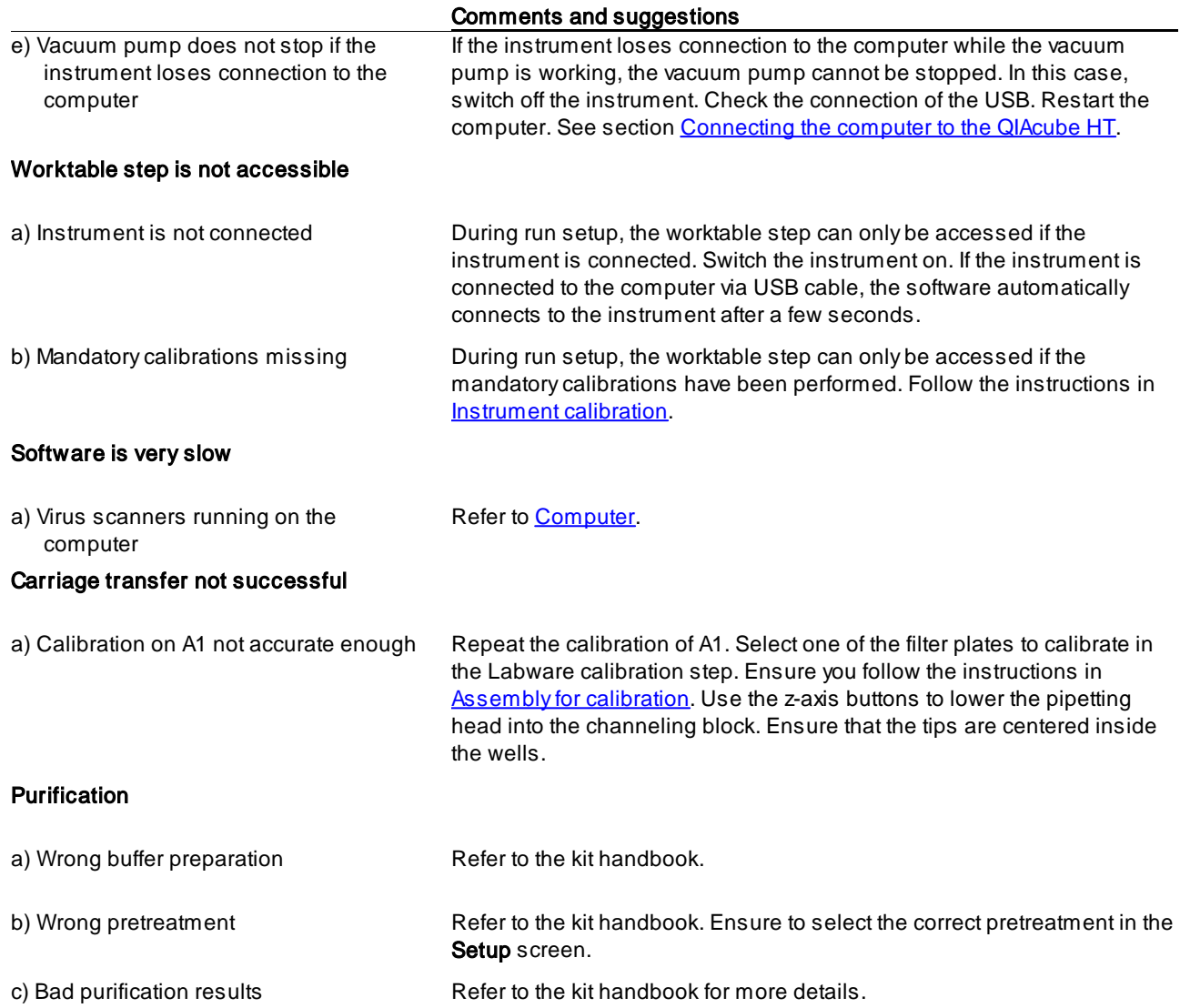

## <span id="page-204-0"></span>9.4 Self-diagnostic tools

QIAcube HT Prep Manager provides several different checks to verify whether the most important instrument parts are working correctly. The tests are designed to collect information to help with troubleshooting. They are bundled in the System Check tab of the Service environment:

Note: The tests are only available if the instrument is connected.

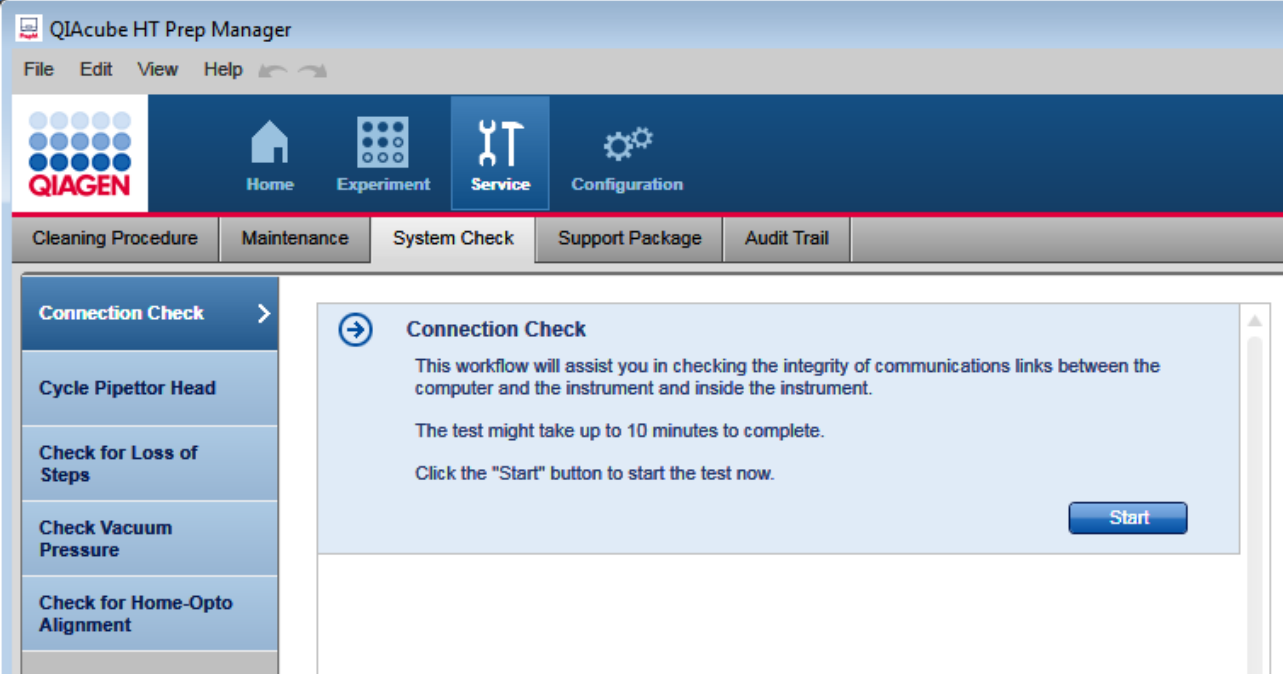

Each check is carried out in a separate step and the steps are independent from each other, so you can start with any test you choose. The checks are built in a step-by-step wizard format. The initial step shows a description of the check, its duration and a Start button. Click the Start button to begin the check and to display the instructions for the next step. Follow the instructions on the screen. After you have finished, click Done to proceed to the next step. To cancel a test, click Cancel or Stop.

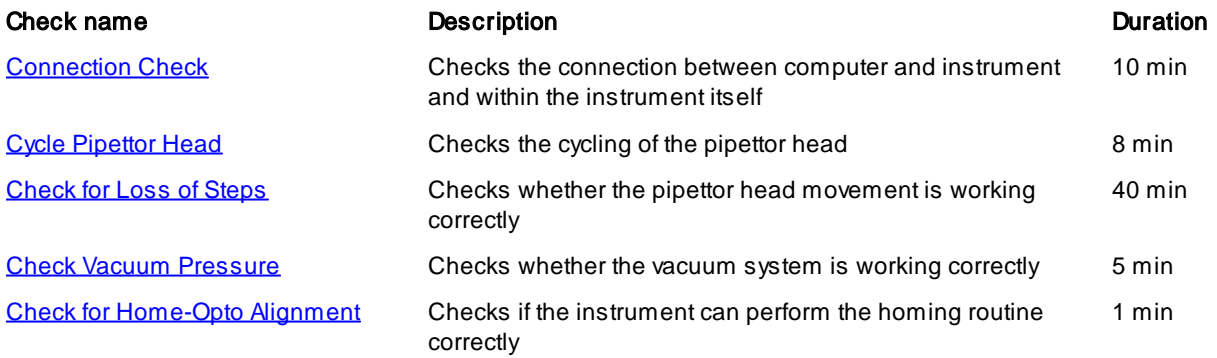

Important: Before starting a test, read the details first by clicking the link in the table.

Note: These tests should only be performed by experienced users.

To perform a test:

- 1. Click the Service button in the main toolbar and then click the System Check tab to switch to the System Check tab of the **Service** environment.
- 2. Click on the step marker of the test you would like to perform. The description of the test is shown.
- 3. Click Start to start the test. The next step is displayed.
	- a) Follow the instructions, if any, and then click **Done** to confirm and proceed.

b) Alternatively, wait while the instrument performs an automatic step. The software will then proceed to the next step automatically.

Repeat this for all steps of the test.

4. If the test finished, the software displays the test result as a last step. The test result is automatically saved.

To cancel the test, click Cancel or Stop. Wait until the instrument has finished moving before opening the lid.

If the test failed, save the Support [package](#page-196-0) now. Ensure that the performed test is listed in the table Support packages from system tests and checked. Click Export selected packages and contact QIAGEN Technical Services for further assistance.

Click Restart if you want to repeat the task. Click on another step marker to perform another test. Or, click to another part in the software for another task.

## <span id="page-205-0"></span>9.4.1 Connection check

This test checks the communications links between the computer and the instrument and inside the instrument.

- 1. In the step marker click Connection Check. The description of the test is shown.
- 2. Click Start to start the test. The next step is displayed.
- 3. Wait while the instrument checks the connection links.
- 4. If the test finished, the software displays the test result as a last step. The test result is automatically saved.

To cancel the test, click Cancel or Stop.

If the test failed, save the **Support [package](#page-196-0)** subsequently. Ensure that the performed test is listed in the table **Support** packages from system tests and checked. Click Export selected packages and contact QIAGEN Technical Services for further assistance.

Click Restart if you want to repeat the task. Click on another step marker to perform another test. Or, click to another part in the software for another task.

## <span id="page-205-1"></span>9.4.2 Cycle pipettor head

If the QIAcube HT has not been used for a long period of time, it is recommended to cycle the pipettor head. This helps to distribute the grease evenly.

- 1. In the step marker, click on Cycle Pipettor head. The description is shown.
- 2. Click Start. The next step is displayed.
- 3. Empty the worktable. Remove the tip chute, all plates, tubes, adapters, accessories and tips.

Important: Failure to do this may result in permanent damage to the pipettor head.

- 4. Close the lid.
- 5. Click Done to confirm and proceed.
- 6. Wait while the instrument cycles the pipettor head.
- 7. If the task finished, the software displays the last step. The task result is automatically saved.

To cancel the task, click Cancel or Stop. Wait until the instrument has finished moving before opening the lid.

Click Restart if you want to repeat the task. Click on another step marker to perform another test. Click on the Support Package tab if you want to export the result or click to another part in the software for another task.

## <span id="page-206-0"></span>9.4.3 Check for loss of steps

This test establishes whether the instrument has reliable movement.

- 1. In the step marker click on Check for Loss of Steps. The description of the test is shown.
- 2. Click Start to start the test. The next step is displayed.
- 3. Empty the worktable. Remove the tip chute, all plates, tubes, accessories, adapters and tips racks.

Important: Failure to do this may result in permanent damage to the pipettor head.

- 4. Close the lid.
- 5. Click Done to confirm and proceed.
- 6. Wait while the instrument moves the robotic arm to check for home-opto alignment.
- 7. If the test finished, the software displays the test result in the last step. The test result is automatically saved.

To cancel the test, click Cancel or Stop. Wait until the instrument has finished moving before opening the lid.

If the test failed, save the **Support [package](#page-196-0)** now. Ensure that the performed test is listed in the table **Support** packages from system tests and checked. Click Export selected packages and contact QIAGEN Technical Services for further assistance.

Click Restart if you want to repeat the task. Click on another step marker to perform another test or click to another part in the software for another task.

## <span id="page-206-1"></span>9.4.4 Check vacuum pressure

This test establishes whether the pressure system is correctly working.

- 1. In the step marker click on Check Vacuum Pressure. The description of the test is shown.
- 2. Click Start to start the test. The next step is displayed with instructions to prepare the worktable.

Note: Steps 3–7 describe the assembly of the left (waste) chamber of the vacuum chamber as for a standard protocol with a filter plate having only unused wells. Refer to **Assembly for standard [purification](#page-77-0) protocols** for pictures and assembling details.

- 3. Insert the channeling block holder into the left (waste) chamber of the vacuum chamber.
- 4. Place the channeling block into the channeling block holder.
- 5. Place the transfer carriage onto the left (waste) chamber of the vacuum chamber.
- 6. Cover an empty filter plate with an adhesive tape. Ensure that all 96 wells are completely sealed to ensure proper vacuum operation. Trim any excess tape.

7. Place the filter plate onto the carriage. Ensure that the filter plate is aligned to the upper left inside the transfer carriage and is completely lying on the transfer carriage gasket.

Important: Ensure that you have correctly assembled the waste chamber and completely sealed the filter plate to ensure proper vacuum operation.

- 8. Close the lid.
- 9. Click **Done** to confirm and proceed.
- 10. Wait while the instrument applies pressure several times to check the vacuum system.

11. If the test finished, the software displays the test result in the last step. The test result is automatically saved.

To cancel the test, click Cancel or Stop. Wait until the instrument has finished moving before opening the lid.

If the test failed, save the Support [package](#page-196-0) now. Ensure that the performed test is listed in the table Support packages from system tests and checked. Click Export selected packages and contact QIAGEN Technical Services for further assistance.

Click Restart if you want to repeat the task. Click on another step marker to perform another test or click to another part in the software for another task.

#### <span id="page-207-0"></span>9.4.5 Check for home-opto alignment

This test checks if the instrument can perform the homing routine correctly.

- 1. In the step marker click on Check for Home-Opto Alignment. The description of the test is shown.
- 2. Click Start to start the test. The next step is displayed.
- 3. Empty the worktable. Remove the tip chute, all plates, tubes, adapters, accessories and tips.

Important: Failure to do this may result in permanent damage to the pipettor head.

- 4. Close the lid.
- 5. Click Done to confirm and proceed.
- 6. Wait while the instrument moves the robotic arm.
- 7. If the test finished, the software displays the test result in the last step. The test result is automatically saved.

To cancel the test, click Cancel or Stop. Wait until the instrument has finished moving before opening the lid.

If the test failed, save the **Support [package](#page-196-0)** now. Ensure that the performed test is listed in the table **Support** packages from system tests and checked. Click Export selected packages and contact QIAGEN Technical Services for further assistance.

Click Restart if you want to repeat the task. Click on another step marker to perform another test or click to another part in the software for another task.

**Glossary** 

# 10 Glossary

Glossary terms in alphabetical order

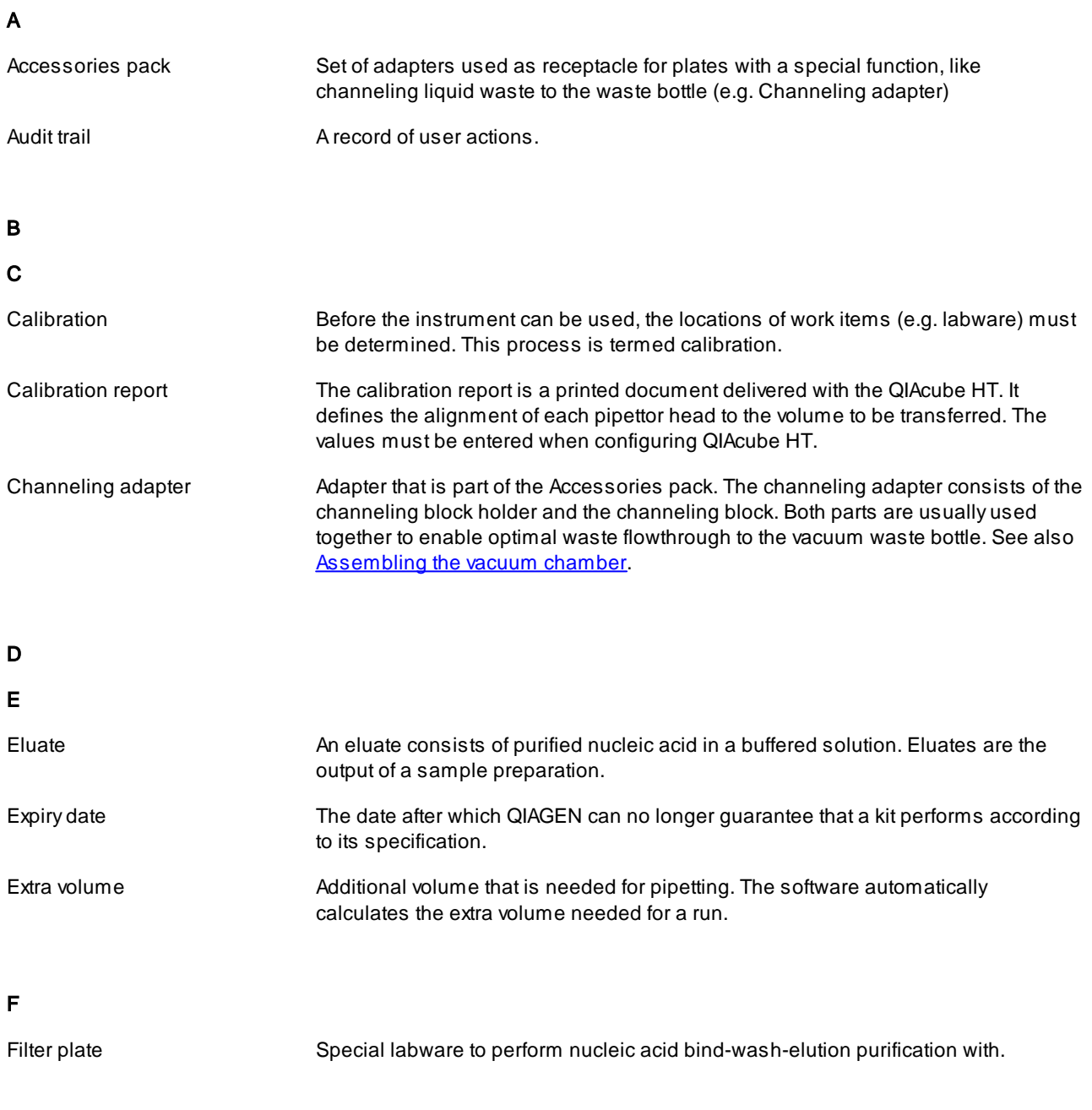

## G

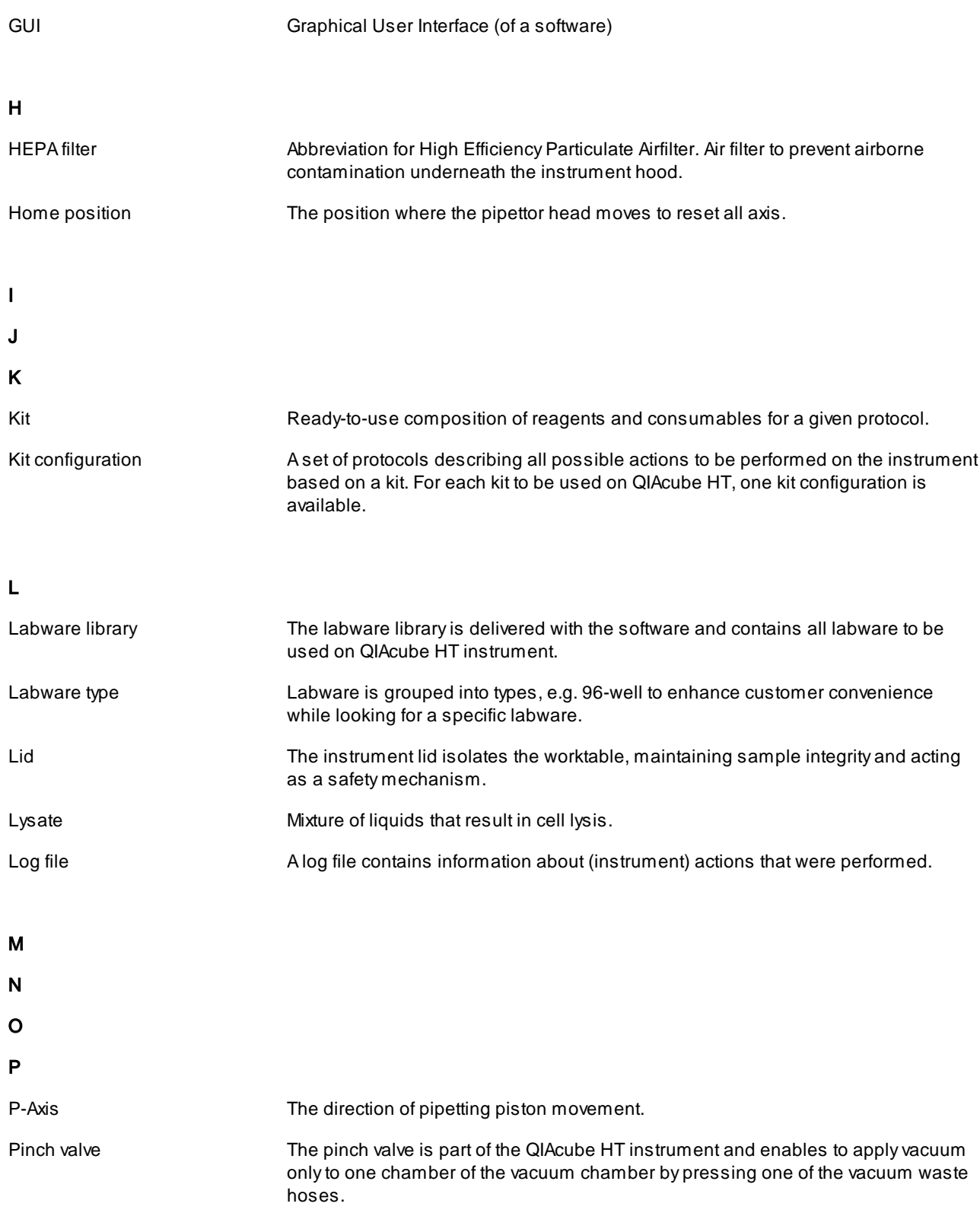

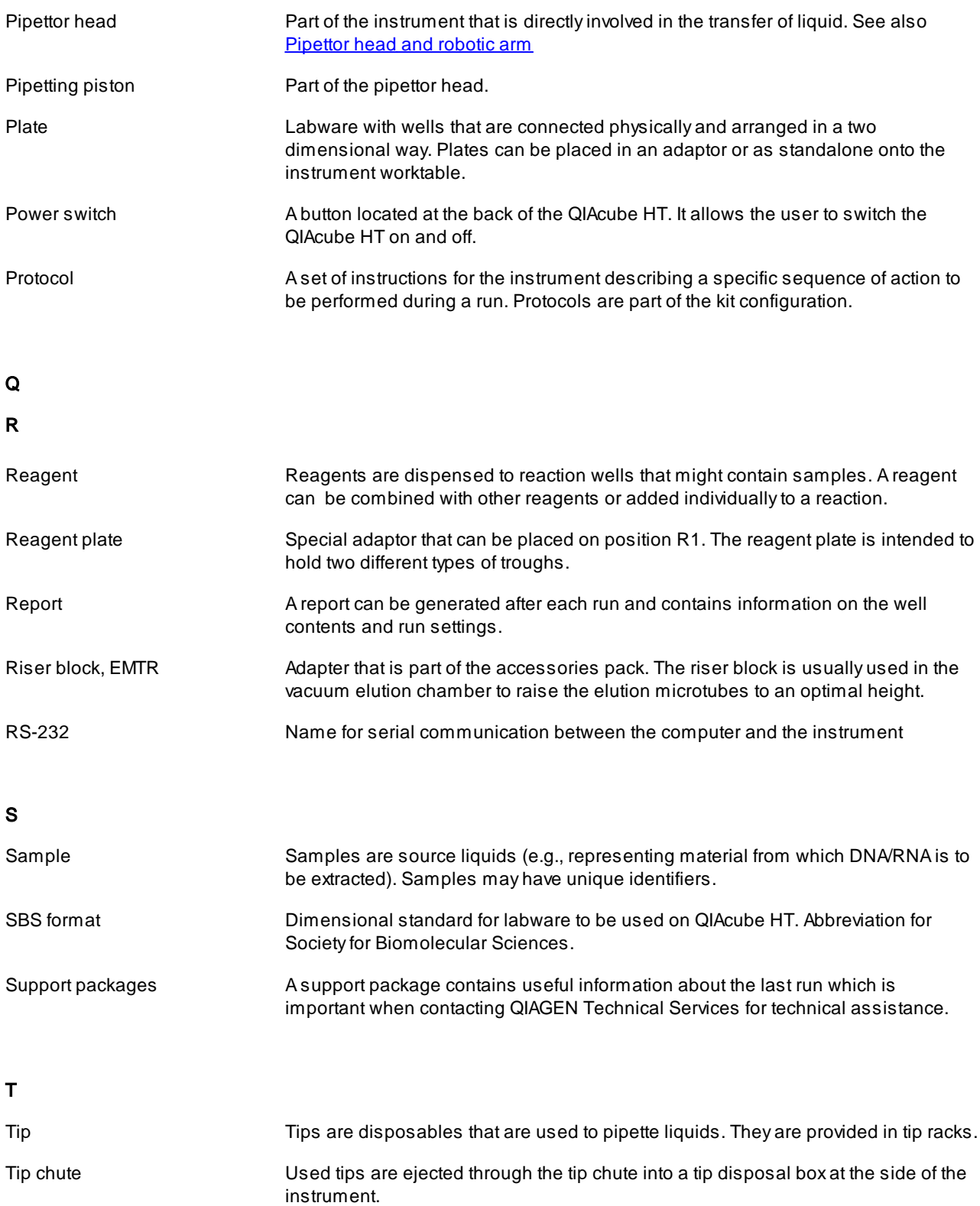

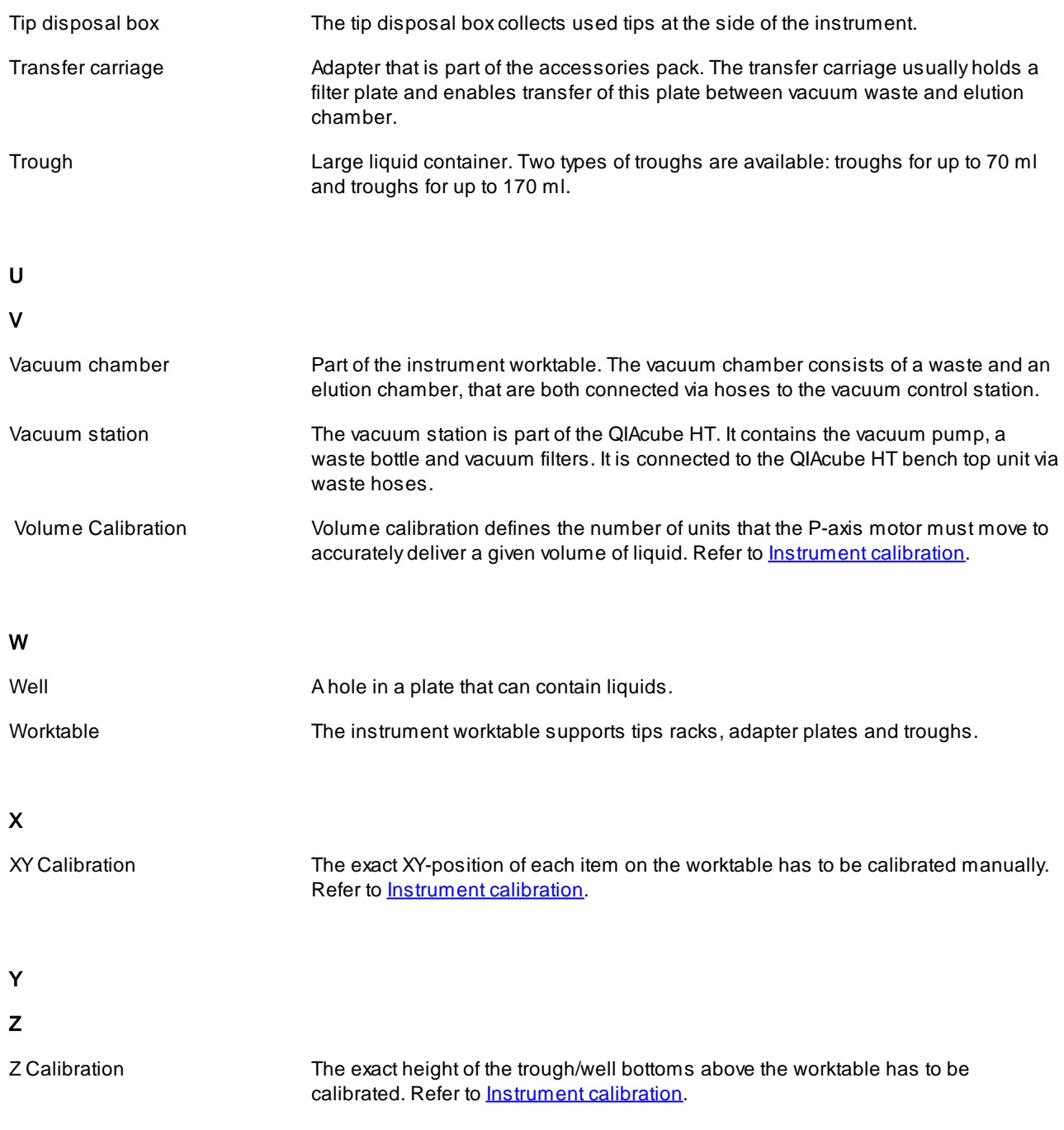

Appendices

# 11 Appendices

## <span id="page-214-0"></span>11.1 Appendix A

## 11.1.1 Technical data

QIAGEN reserves the right to change specifications at any time.

11.1.2 Environmental conditions

## Operating conditions

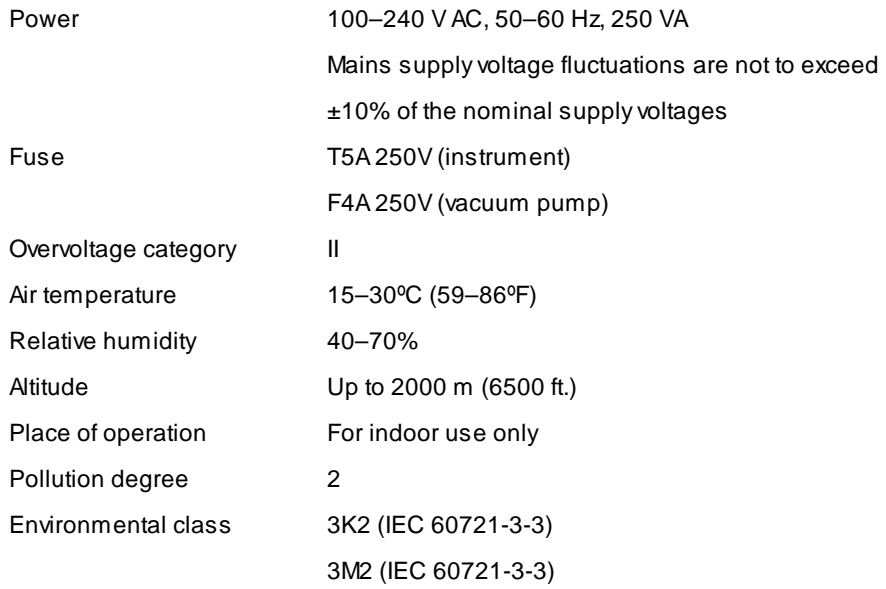

## Transportation conditions

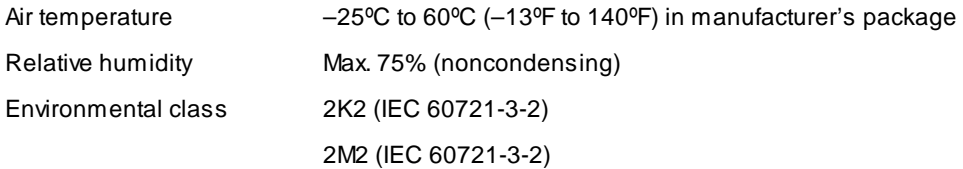

## Storage conditions

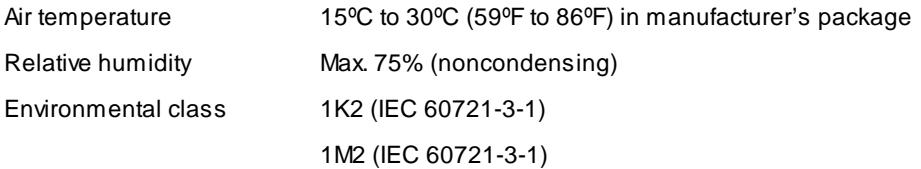

#### Mechanical data and hardware features

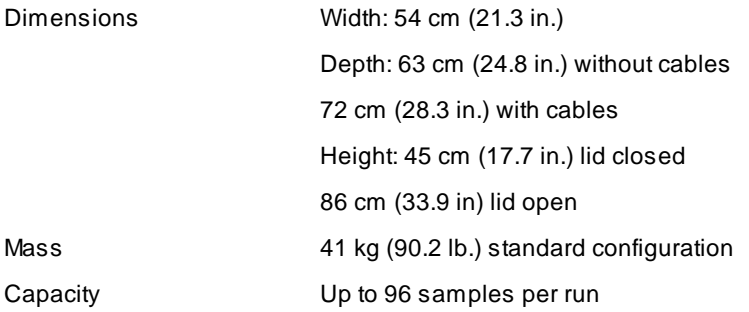

## 11.1.2.1 Waste Electrical and Electronical Equipment

This section provides information about disposal of waste electrical and electronic equipment by users.

The crossed-out wheeled bin symbol (see below) indicates that this product must not be disposed of with other waste; it must be taken to an approved treatment facility or to a designated collection point for recycling, according to local laws and regulations.

The separate collection and recycling of waste electronic equipment at the time of disposal helps to conserve natural resources and ensures that the product is recycled in a manner that protects human health and the environment.

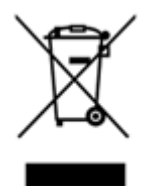

Recycling can be provided by QIAGEN upon request at additional cost. In the European Union, in accordance with the specific WEEE recycling requirements and where a replacement product is being supplied by QIAGEN, free recycling of its WEEE-marked electronic equipment is provided.

To recycle electronic equipment, contact your local QIAGEN sales office for the required return form. Once the form is submitted, you will be contacted by QIAGEN either to request follow-up information for scheduling collection of the electronic waste or to provide you with an individual quote.
### 11.1.3 FCC declaration

The "United States Federal Communications Commission" (USFCC) (in 47 CRF 15. 105) declared that the users of this product must be informed of the following facts and circumstances.

This device complies with part 15 of the FCC. Operation is subject to the following two conditions: (1) This device may not cause harmful interference, and (2) this device must accept any interference received, including interference that may cause undesired operation.

This Class Adigital apparatus complies with Canadian ICES-003.

The following statement applies to the products covered in this manual, unless otherwise specified herein. The statement for other products will appear in the accompanying documentation.

NOTE: This equipment has been tested and found to comply with the limits for a Class Adigital device, pursuant to part 15 of the FCC Rules. These limits are designed to provide reasonable protection against harmful interference when the equipment is operated in a commercial environment. This equipment generates, uses, and can radiate radio frequency energy and, if not installed and used in a in which case the user will be required to correct the interference at his own expense.

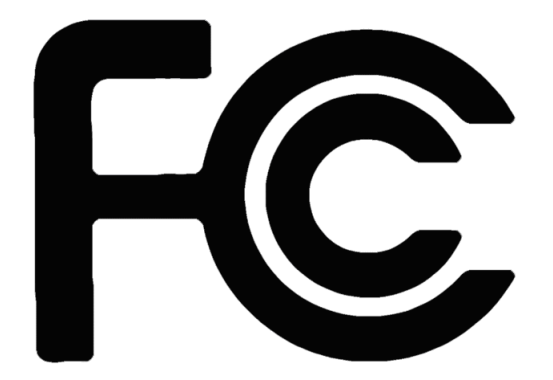

QIAGEN GmbH, Germany is not responsible for any radio television interference caused by unauthorized modifications of this equipment or the substitution or attachment of connection cables and equipment other than those specified by QIAGEN GmbH, Germany. The correction of interference caused by such unauthorized modification, substitution or attachment will be the responsibility of the user.

11.1.4 Declaration of conformity

Name and address of the legal manufacturer:

QIAGEN GmbH QIAGEN Strasse 1 40724 Hilden **Germany** 

An up-to-date Declaration of Conformity can be requested from QIAGEN Technical Services.

# 11.2 Appendix B

### 11.2.1 Liability clause

QIAGEN shall be released from all obligations under its warranty in the event repairs or modifications are made by persons other than its own personnel, except in cases where the Company has given its written consent to perform such repairs or modifications. All materials replaced under this warranty will be warranted only for the duration of the original warranty period, and in no case beyond the original expiration date of original warranty unless authorized in writing by an officer of the Company. Read-out devices, interfacing devices and associated software will be warranted only for the period offered by the original manufacturer of these products. Representations and warranties made by any person, including representatives of QIAGEN, which are inconsistent or in conflict with the conditions in this warranty shall not be binding upon the Company unless produced in writing and approved by an officer of QIAGEN.

## 11.3 Appendix C Consignes de sécurité

Avant d'utiliser le QIAcube HT il est impératif de lire attentivement ce manuel et de porter une attention particulière aux consignes de sécurité. Afin de garantir un fonctionnement de l'appareil en toute sécurité et de maintenir l'appareil en bon état de marche, il est impératif de suivre les instructions et consignes de sécurité fournies dans le présent manuel d'utilisation.

Les types d'informations de sécurité suivants sont fournis tout u long du manuel.

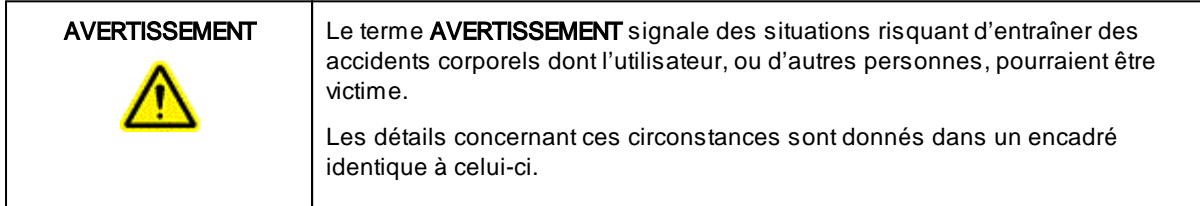

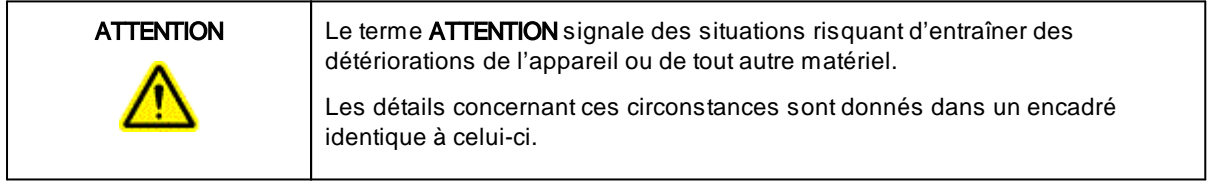

Les conseils donnés dans ce manuel ont pour but de venir compléter les exigences de sécurité habituelles en vigueur dans le pays de l'utilisateur, et non de s'y substituer.

### 11.3.1 Utilisation appropriée

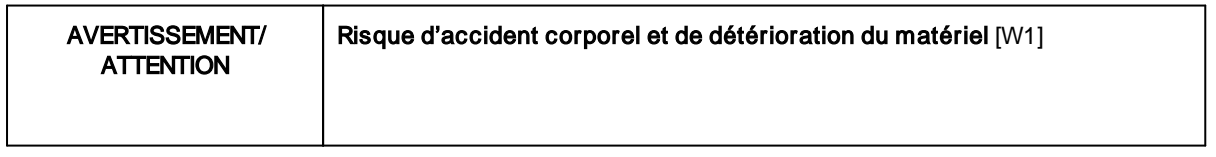

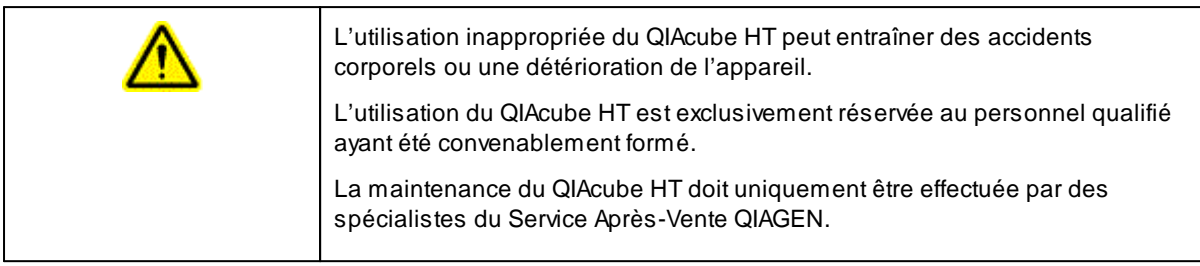

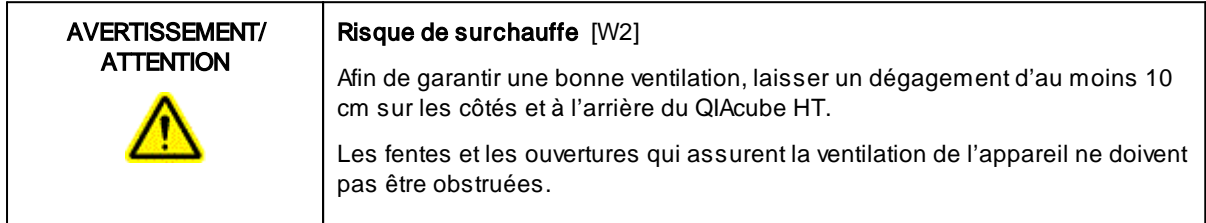

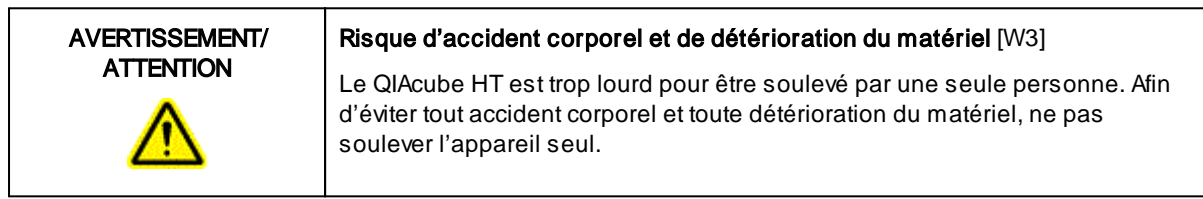

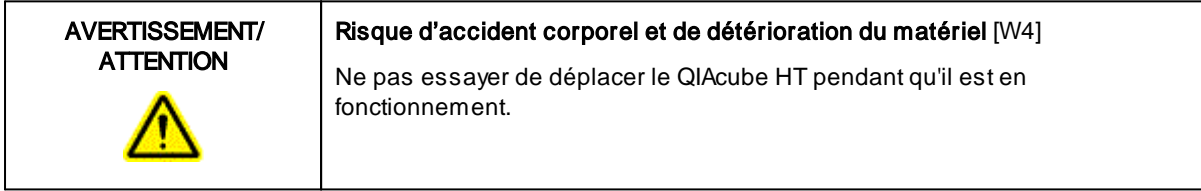

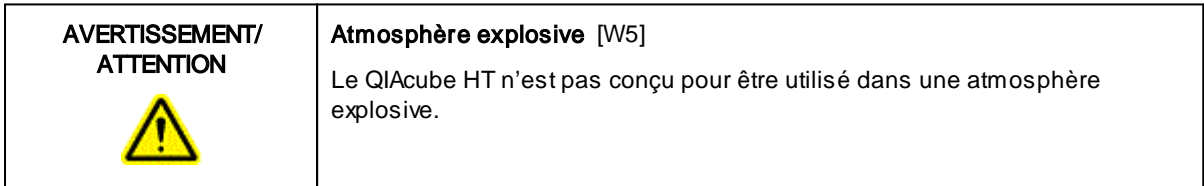

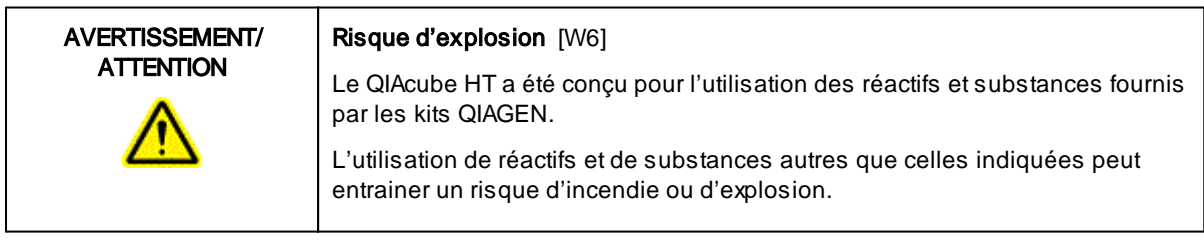

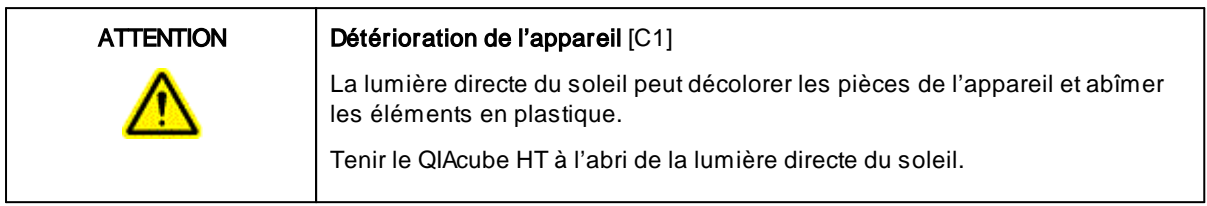

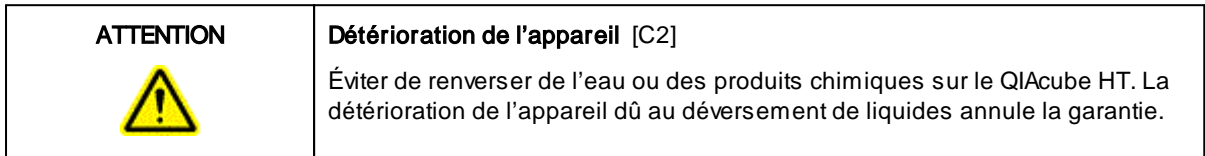

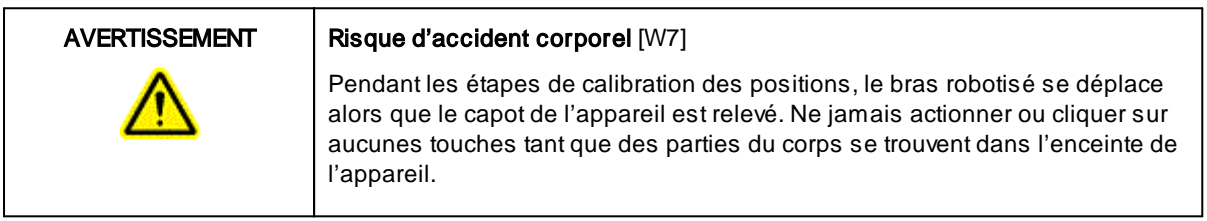

En cas d'urgence, éteindre le QIAcube HT à l'aide de l'interrupteur d'alimentation situé à l'arrière de l'appareil et débrancher le cordon d'alimentation de la prise de courant.

### 11.3.2 Sécurité électrique

Avant l'entretien, débrancher le cordon d'alimentation de la prise de courant.

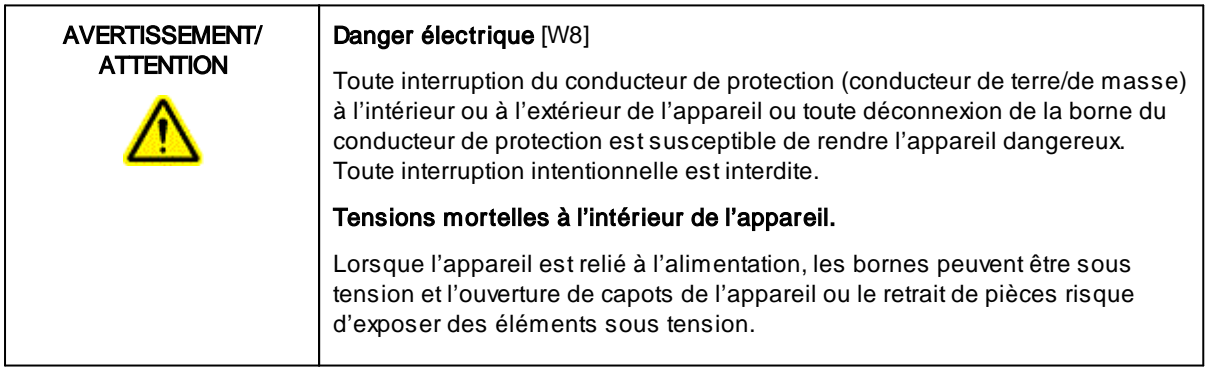

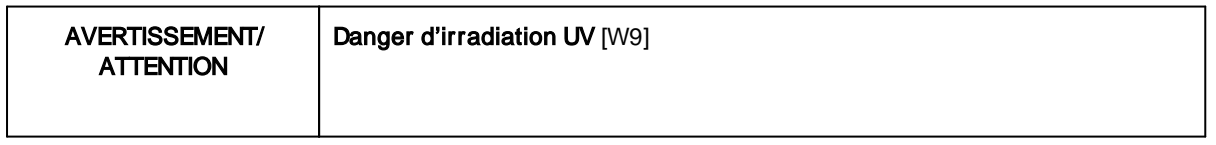

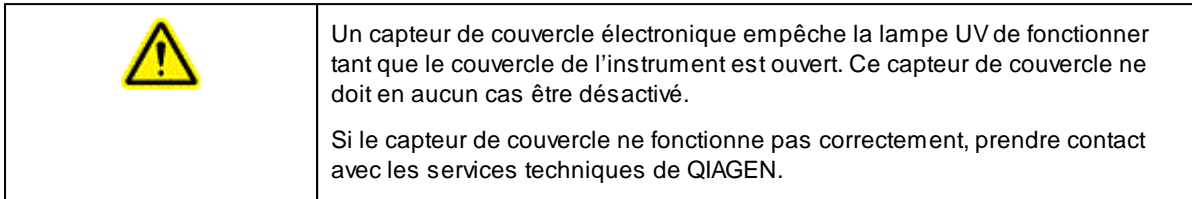

Afin que le QIAcube HT fonctionne de manière satisfaisante et en toute sécurité, suivre les conseils suivants:

- · Le cordon d'alimentation de l'appareil doit être branché sur une prise d'alimentation munie d'un conducteur de protection (terre/masse).
- · Ne pas régler ni remplacer les pièces internes à l'instrument.
- ·Ne pas faire fonctionner l'appareil si des capots ou des pièces ont été retirés.
- · En cas de déversement de liquides à l'intérieur de l'appareil, débrancher celui-ci de la prise d'alimentation et contacter les Services techniques de QIAGEN.

Si l'appareil présente un danger électrique, empêcher le reste du personnel de s'en servir et contacter les Services Techniques de QIAGEN. L'appareil peut présenter un danger électrique dans les cas suivants:

- · Le cordon d'alimentation présente des signes de détérioration.
- · L'appareil a été stocké pendant une longue période dans des conditions non conformes à celles énoncées dans l'Annexe A.
- · L'appareil a subi des chocs sévères durant le transport.

#### 11.3.3 Sécurité biologique

Les spécimens et les réactifs contenant des matières provenant d'êtres humains doivent être considérés comme potentiellement infectieux. Utilisez des procédures de laboratoire sûres comme décrit dans des publications telles que Biosafety in Microbiological and Biomedical Laboratories, HHS (www.cdc.gov/od/ohs/biosfty/biosfty.htm).

### 11.3.3.1 Échantillons

Samples may contain infectious agents. You should be aware of the health hazard presented by such agents, and should use, store and dispose of such samples according to the required safety regulations.

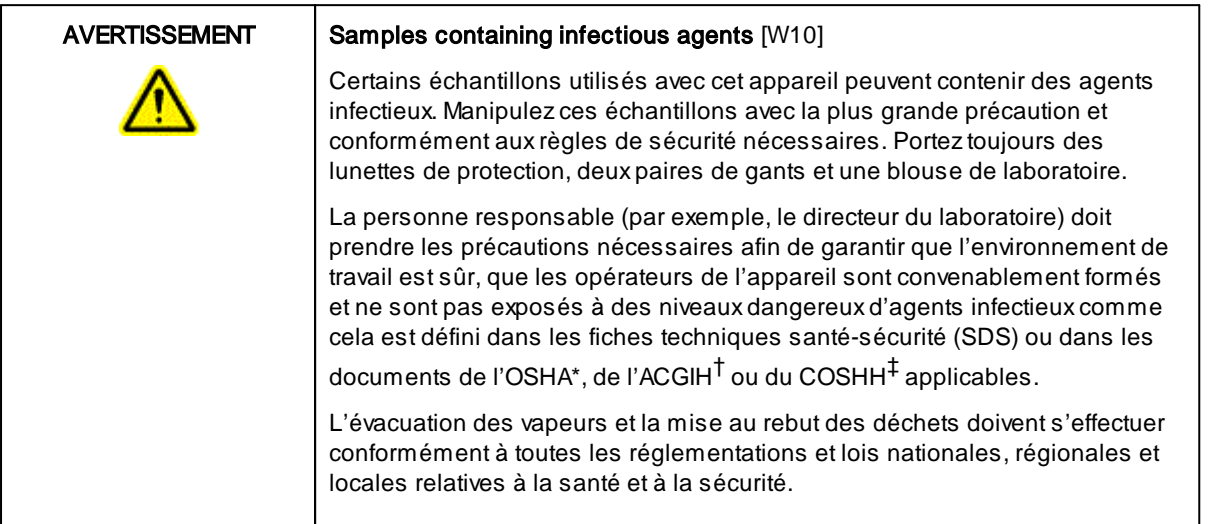

- \* OSHA: Occupational Safety and Health Administration (États-Unis d'Amérique) (Administration pour la santé et la sécurité du travail).
- † ACGIH : American Conference of Government Industrial Hygienists (États-Unis d'Amérique) (Conférence américaine des hygiénistes industriels gouvernementaux).
- ‡ COSHH : Control of Substances Hazardous to Health (Royaume-Uni) (Contrôle des substances dangereuses pour la santé).

### 11.3.4 Produits chimiques

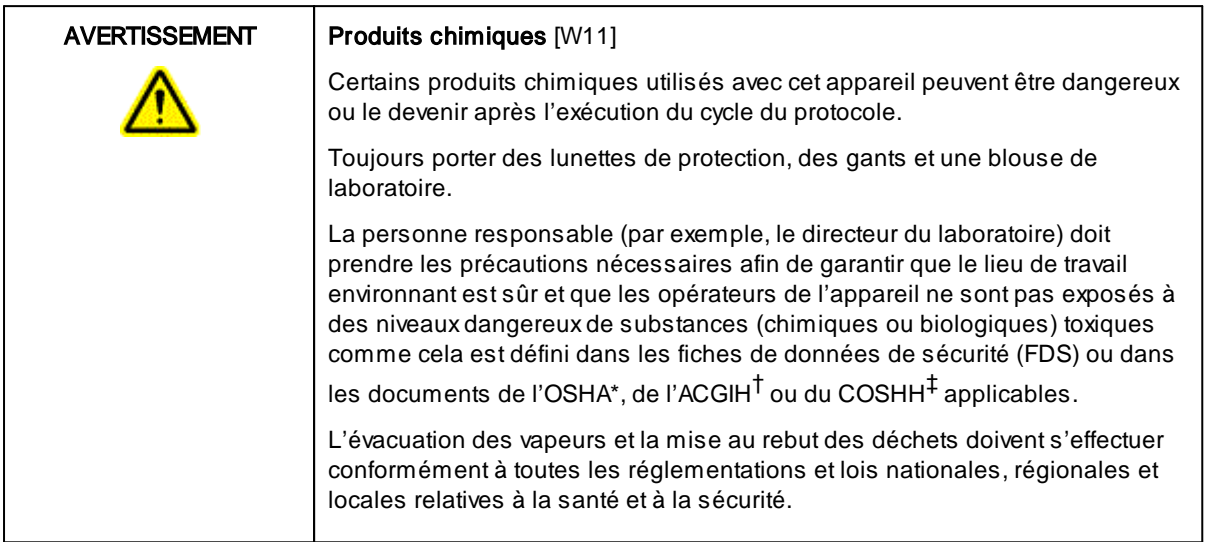

- \* OSHA: Occupational Safety and Health Administration (États-Unis d'Amérique) (Administration pour la santé et la sécurité du travail).
- † ACGIH : American Conference of Government Industrial Hygienists (États-Unis d'Amérique) (Conférence américaine des hygiénistes industriels gouvernementaux).
- ‡ COSHH : Control of Substances Hazardous to Health (Royaume-Uni) (Contrôle des substances dangereuses pour la santé).
- 11.3.4.1 Vapeurs toxiques

Si vous travaillez avec des solvants volatils ou des substances toxiques, vous devez disposer d'un système de ventilation de laboratoire efficace afin d'évacuer les vapeurs qui peuvent être générées.

### 11.3.5 Traitement des déchets

Le matériel en plastique usagé peut contenir des produits chimiques dangereux. Ces déchets doivent être convenablement collectés et mis au rebut conformément aux réglementations de sécurité locales.

Pour plus d'informations sur le conteneur d'embouts usagés, consulter la section Tip [disposal](#page-26-0) box.

Pour plus d'informations sur la mise au rebut du QIAcube HT, voir l'Annexe A.

### 11.3.6 Dangers mécaniques

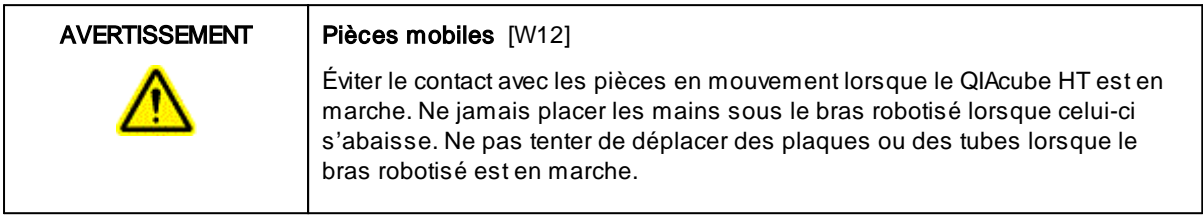

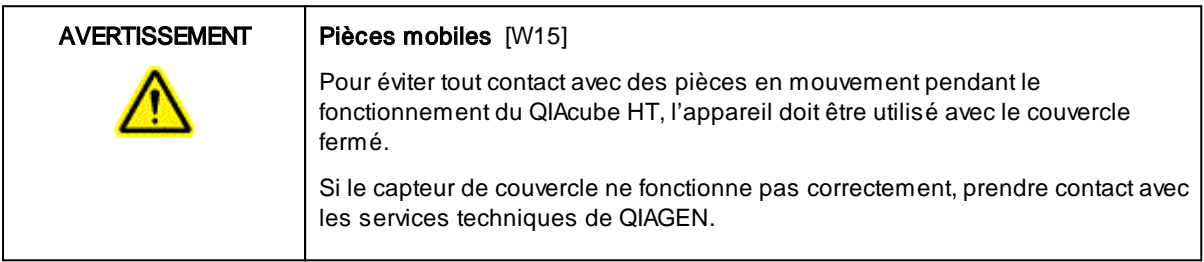

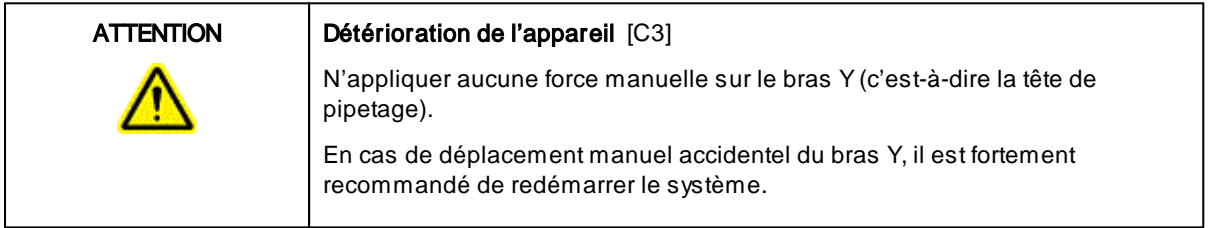

Afin que le QIAcube HT fonctionne de manière satisfaisante et en toute sécurité, suivre ces instructions :

- · Utiliser uniquement les embouts et portoirs d'embouts recommandés.
- · Dans la mesure du possible, maintenir le couvercle de l'instrument fermé.
- · Lors de la calibration avec couvercle ouvert, toujours se tenir à l'écart de l'instrument au moment des réglages. Le capteur de couvercles est désactivé lors de la calibration. Par conséquent, ne pas cliquer avec la souris ni appuyer sur une touche du clavier lors de l'observation de la calibration. Attendre l'arrêt complet du bras robotisé avant de déplacer une plaque ou un tube.
- · Ne rien poser sur le bras robotisé.

Lors d'une analyse, cliquer sur le bouton « Pause » pour mettre l'instrument en mode de pause avant de retirer des plaques ou des tubes de la table de travail. Attendre l'arrêt complet du bras robotisé. Cela peut prendre jusqu'à 10 secondes.

### 11.3.7 Sécurité relative à la maintenance

Procéder à la maintenance comme décrit à la [Maintenance](#page-176-0) procedures. QIAGEN facture les réparations rendues nécessaires suite à une maintenance inappropriée.

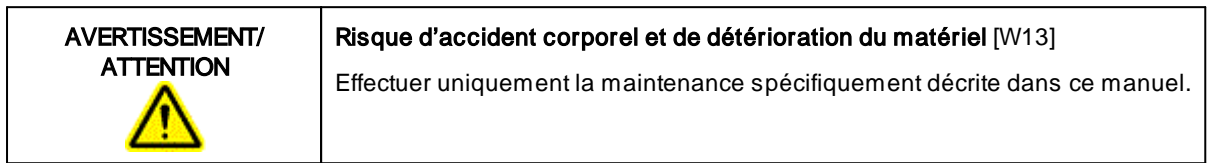

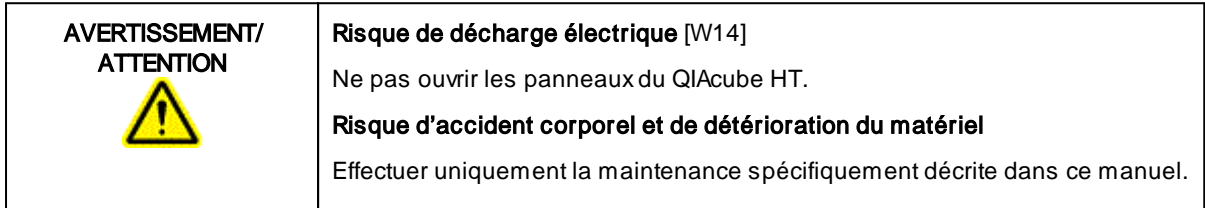

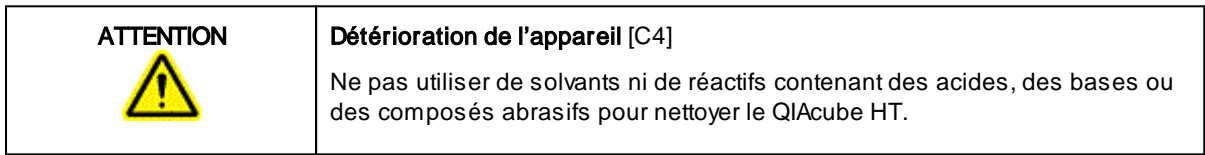

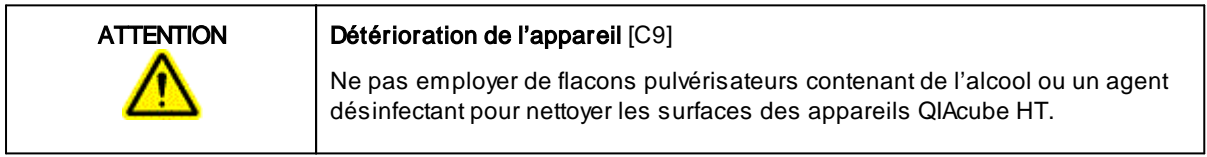

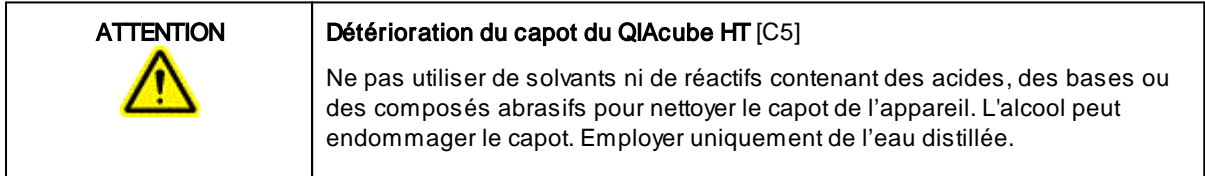

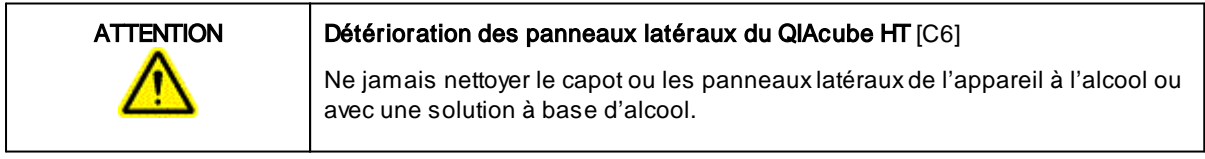

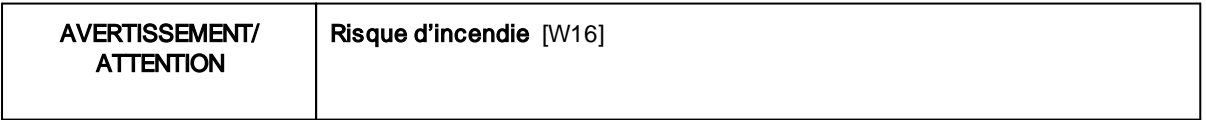

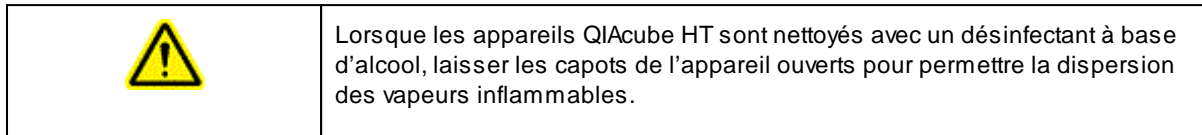

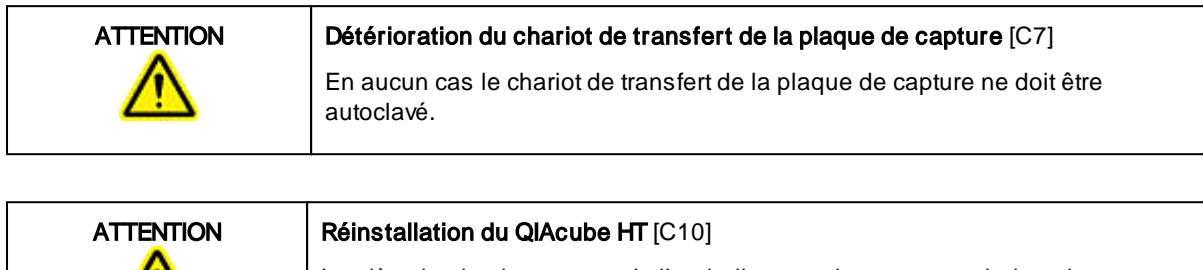

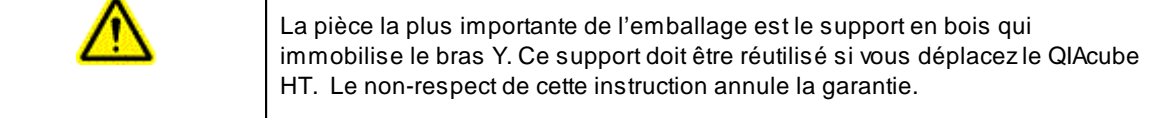

# 11.3.8 Symboles sur le QIAcube HT

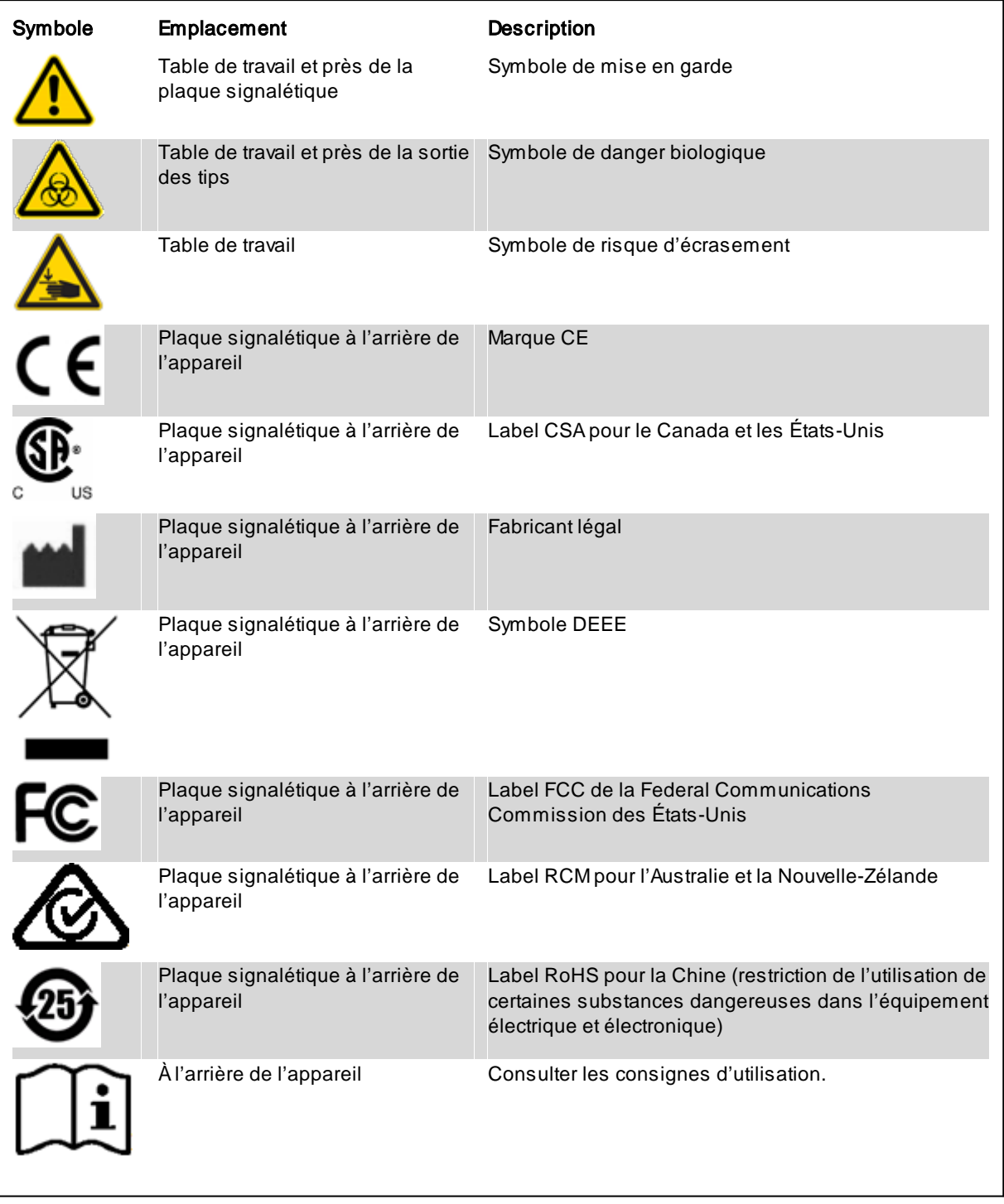

# 11.4 Appendix D Sicherheitshinweise

Lesen Sie dieses Handbuch sorgfältig durch, bevor Sie den QIAcube HT benutzen. Beachten Sie dabei insbesondere die Sicherheitshinweise. Die Gebrauchsanweisungen und Sicherheitshinweise im Handbuch müssen befolgt werden, um einen sicheren Betrieb des Geräts zu gewährleisten und das Gerät in einem sicheren Zustand zu erhalten.

In diesem Handbuch werden die folgenden Kategorien von Sicherheitshinweisen verwendet:

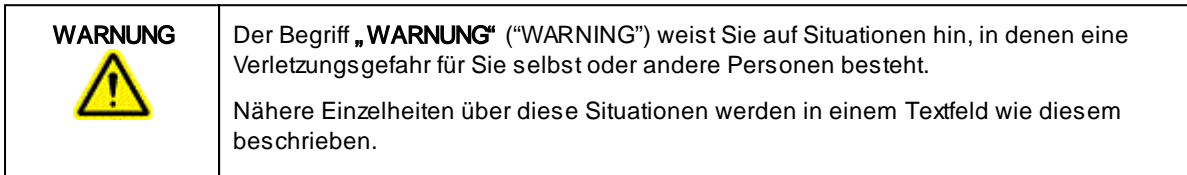

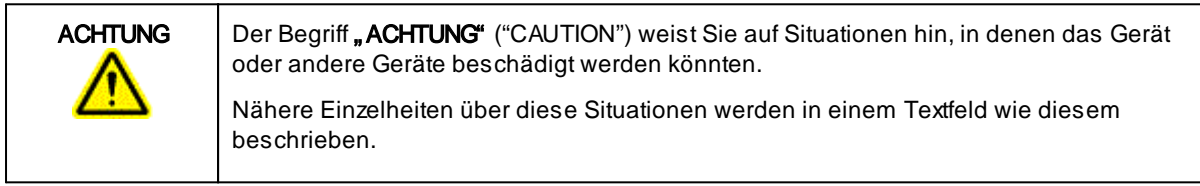

Die in diesem Handbuch enthaltenen Hinweise stellen eine Ergänzung und keinen Ersatz der üblichen Sicherheitsanforderungen dar, die im jeweiligen Land gelten.

### 11.4.1 Sachgemäße Handhabung

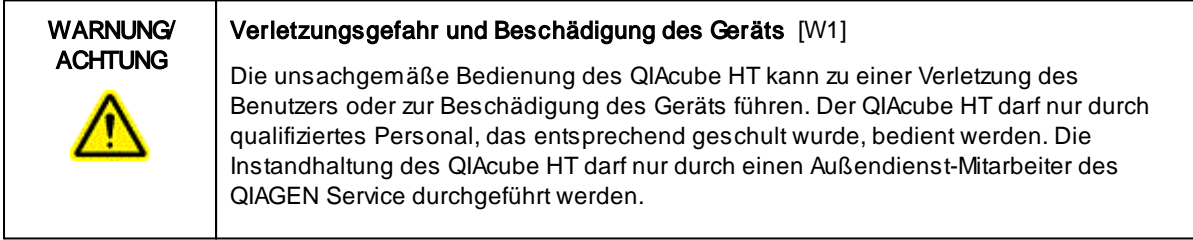

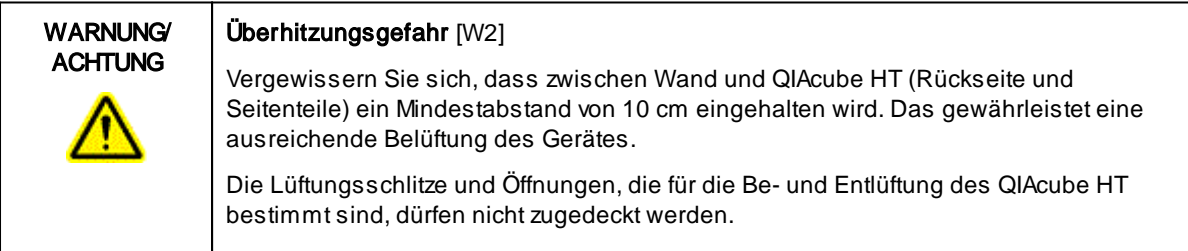

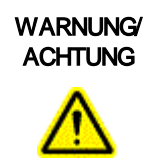

### Verletzungsgefahr und Beschädigung des Geräts [W3]

Der QIAcube HT ist zu schwer, um von einer einzelnen Person gehoben zu werden. Zur Vermeidung einer Verletzung oder Beschädigung des Gerätes heben sie das Gerät nicht alleine an.

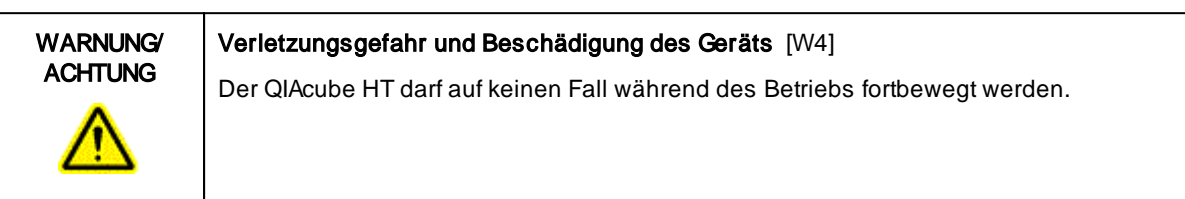

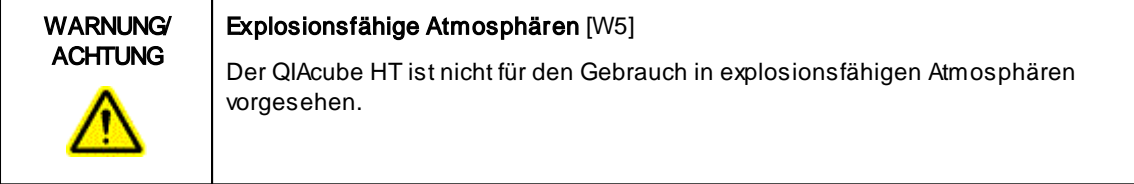

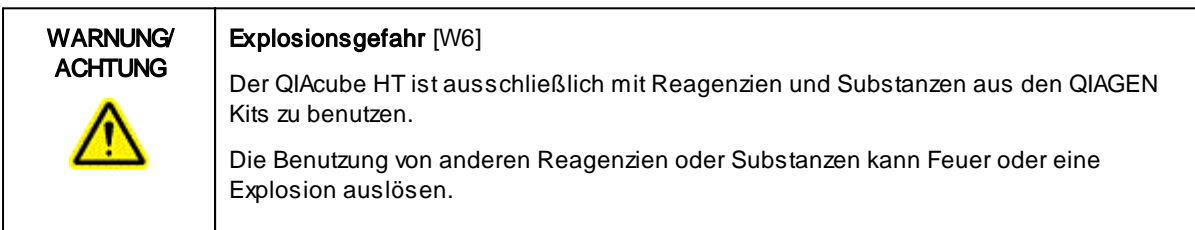

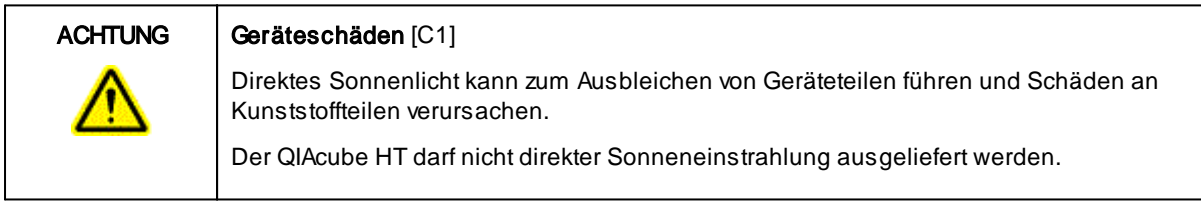

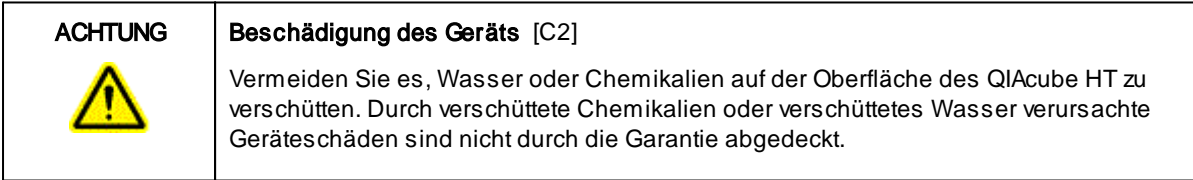

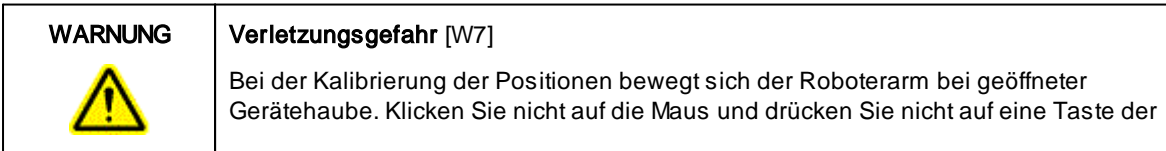

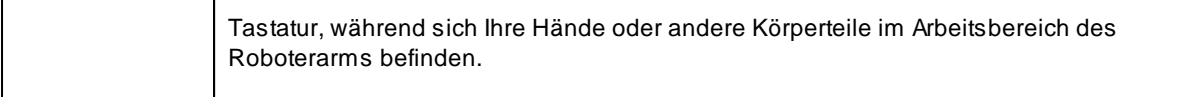

Schalten Sie im Notfall den QIAcube HT aus (der Netzschalter befindet sich auf der Geräterückseite), und ziehen Sie den Netzstecker aus der Steckdose.

### 11.4.2 Elektrische Sicherheit

Ziehen Sie das Netzanschlusskabel aus der Steckdose, bevor Sie Wartungsarbeiten am Gerät vornehmen.

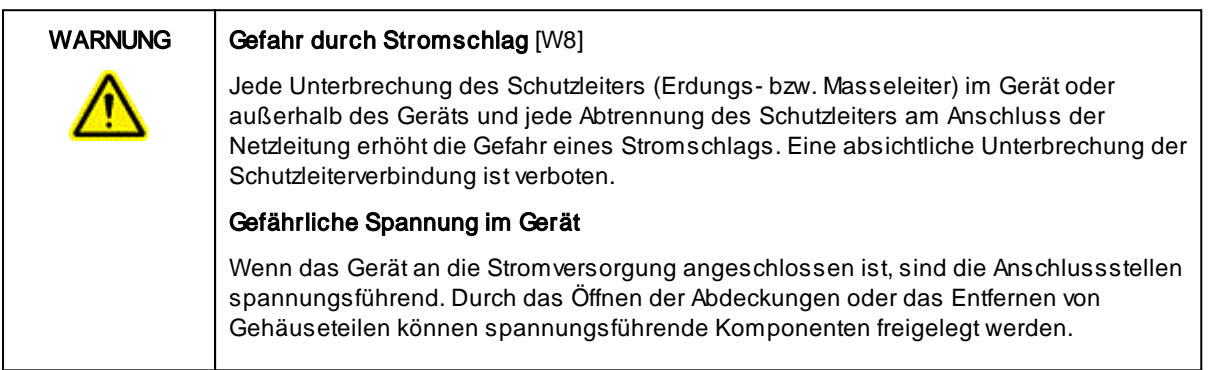

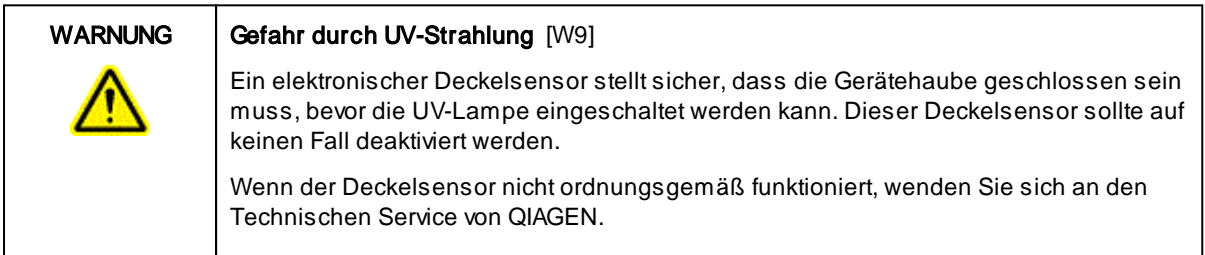

Um einen zufriedenstellenden und sicheren Betrieb des QIAcube HT zu gewährleisten, befolgenden Sie bitte die nachstehenden Richtlinien:

- · Das Netzkabel muss an eine Wechselstrom-Steckdose mit Schutzleiter (Erdungs-/ Masseleiter) angeschlossen werden.
- · Nehmen Sie im Geräteinneren keine Einstellungen an Teilen vor und wechseln Sie keine Teile aus.
- · Nehmen Sie das Gerät nicht in Betrieb, wenn Abdeckungen oder Teile entfernt worden sind.
- · Falls Flüssigkeit auf dem Gerät verschüttet wird und in das Gerät läuft, dann schalten Sie es sofort aus, trennen Sie es von der Netzspannung (Stecker ziehen!) und setzen Sie sich mit dem Technischen Service von QIAGEN in Verbindung.

Falls die elektrische Sicherheit bei der Bedienung des Geräts nicht mehr gewährleistet werden kann, muss das Gerät gegen unbefugte oder unabsichtliche Benutzung gesichert werden. Kontaktieren Sie anschließend den Technischen Service von QIAGEN. Die elektrische Sicherheit des Geräts ist nicht mehr gegeben, wenn:

- ·das Netzkabel beschädigt ist;
- · das Gerät längere Zeit unter ungünstigen Bedingungen, d. h. unter anderen Bedingungen als in Anhang A angegeben, gelagert wurde;
- · das Gerät unsachgemäß transportiert worden ist.

### 11.4.3 Biologische Sicherheit

Bei Substanzen und Reagenzien, die humanes Untersuchungsmaterial enthalten, sollte immer von einer möglichen Infektionsgefahr ausgegangen werden. Wenden Sie nur sichere Laborverfahren an, wie sie z. B. in Veröffentlichungen wie Biosafety in Microbiological and Biomedical Laboratories (HHS, www.cdc.gov/biosafety/publications) beschrieben werden.

### 11.4.3.1 Proben

Proben können infektiöse Erreger enthalten. Sie sollten sich der Gesundheitsgefahr bewusst sein, die von diesen Erregern ausgeht, und derartige Proben gemäß den erforderlichen Sicherheitsbestimmungen handhaben, lagern und entsorgen.

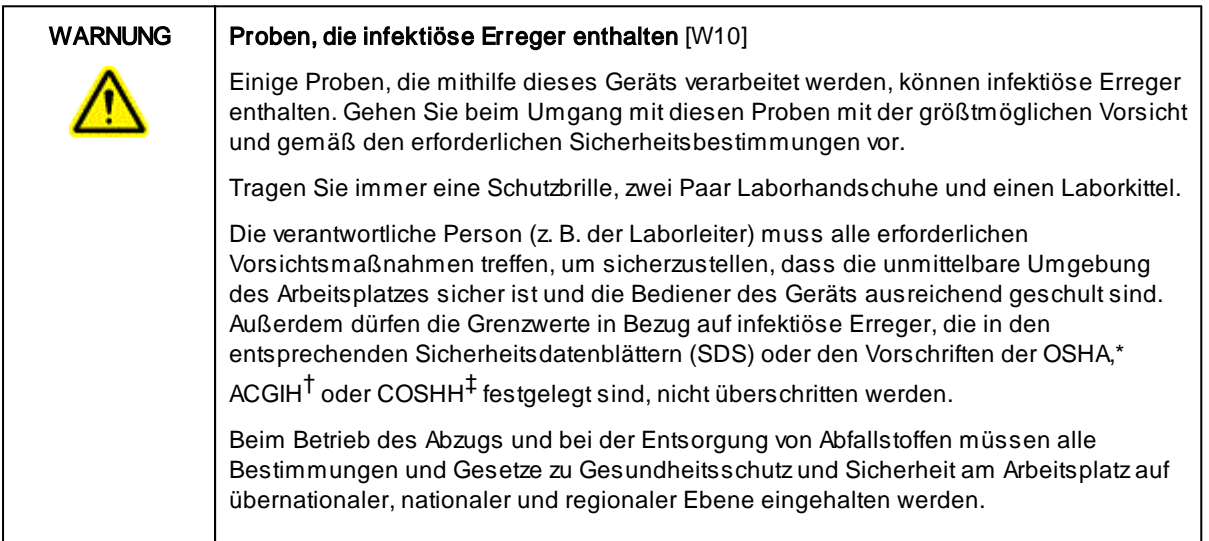

\* OSHA: Occupational Safety and Health Administration (Vereinigte Staaten von Amerika).

- † ACGIH: American Conference of Government Industrial Hygienists (Vereinigte Staaten von Amerika).
- ‡ COSHH: Control of Substances Hazardous to Health (Vereinigtes Königreich).
- 11.4.4 Chemikalien

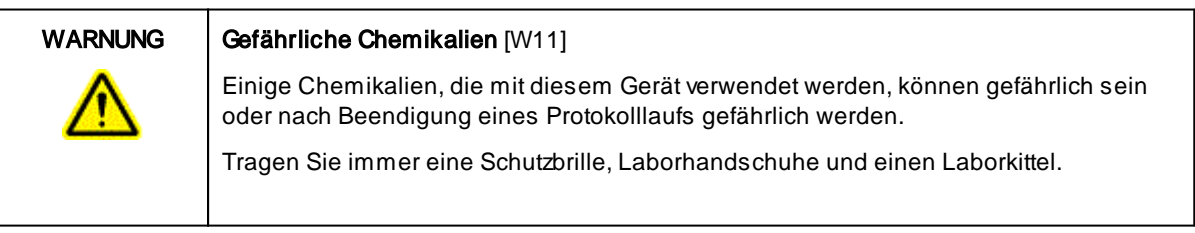

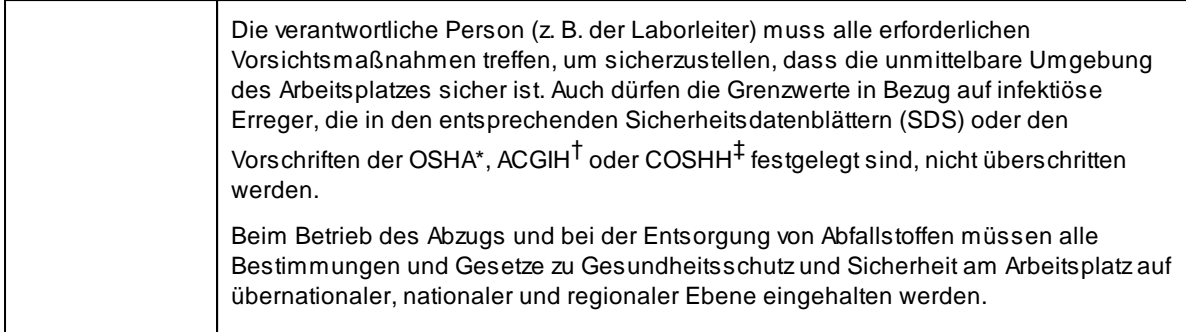

\* OSHA: Occupational Safety and Health Administration (Vereinigte Staaten von Amerika).

† ACGIH: American Conference of Government Industrial Hygienists (Vereinigte Staaten von Amerika).

‡ COSHH: Control of Substances Hazardous to Health (Vereinigtes Königreich).

### 11.4.4.1 Giftige Dämpfe

Alle Arbeiten mit flüchtigen Lösungsmitteln oder toxischen Substanzen müssen unter einem funktionierenden Laborabzugssystem durchgeführt werden, damit die möglicherweise entstehenden Dämpfe abziehen können.

### 11.4.5 Abfallentsorgung

Benutzte Kunststoff-Laborartikel können gefährliche Chemikalien enthalten. Derartige Abfälle müssen gemäß den geltenden regionalen Sicherheitsbestimmungen gesammelt und entsorgt werden.

Informationen zur Verwendung des Abfallbehälters für Pipettenspitzen finden Sie im Abschnitt Tip [disposal](#page-26-0) box.

Beachten Sie bei der Entsorgung des QIAcube HT die gesetzlichen Bestimmungen zur Entsorgung von Elektro- und Elektronik-Altgeräten (siehe Anhang A).

### 11.4.6 Gefahren durch mechanische Teile

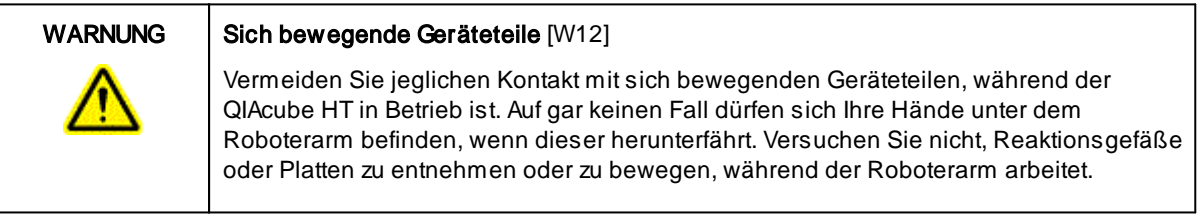

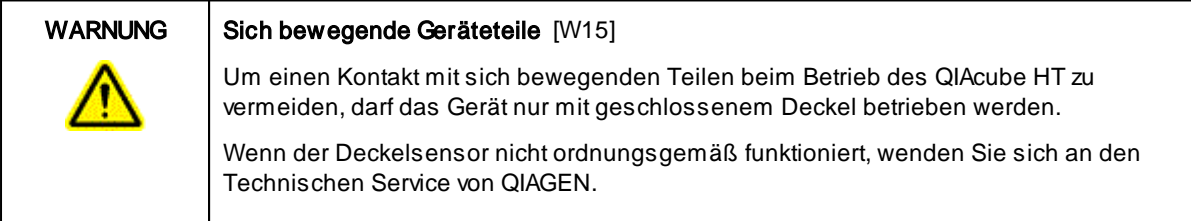

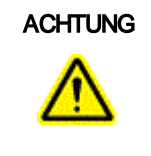

### ACHTUNG | Beschädigung des Geräts [C3]

Bewegen Sie den Y-Arm (den Pipettierkopf) nicht von Hand.

Wir empfehlen dringend, einen Neustart des Systems durchzuführen, falls der Y-Arm versehentlich von Hand bewegt wurde.

Um einen zufriedenstellenden und sicheren Betrieb des QIAcube HT zu gewährleisten, befolgen Sie bitte die nachstehenden Richtlinien:

- · Verwenden Sie nur die empfohlenen Pipettenspitzen und -Racks.
- · Halten Sie die Gerätehaube möglichst immer geschlossen.
- · Wenn bei geöffneter Gerätehaube kalibriert wird, achten Sie darauf, dass Sie Abstand zum Gerät halten, wenn Sie Justierungen vornehmen. Während der Kalibrierung ist der Deckelsensor deaktiviert. Achten Sie deshalb darauf, nicht mit der Maus zu klicken oder eine der Bedienungstasten auf der Tastatur zu drücken, wenn Sie die Kalibrierungen überprüfen. Warten Sie, bis die Bewegungsabläufe des Roboterarms beendet sind, bevor Sie Reaktionsgefäße oder Platten bewegen.
- ·Stellen Sie keine Gegenstände auf den Roboterarm.

Wählen Sie während eines Laufs die Schaltfläche "Pause", um das Gerät anzuhalten, bevor Sie Reaktionsgefäße oder Platten von der Arbeitsplattform entfernen. Warten Sie, bis der Roboterarm die derzeit ablaufende Bewegung beendet hat – dies kann bis zu 10 Sekunden dauern.

### 11.4.7 Sicherheitshinweise – Wartungsarbeiten

Führen Sie alle Wartungsarbeiten gemäß den Anweisungen in Abschnitt durch. QIAGEN stellt alle Reparaturen in Rechnung, die nachweislich auf eine inkorrekte Wartung zurückzuführen sind.

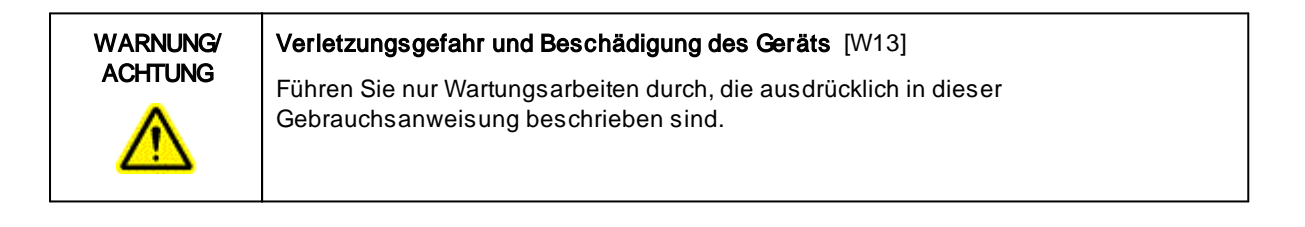

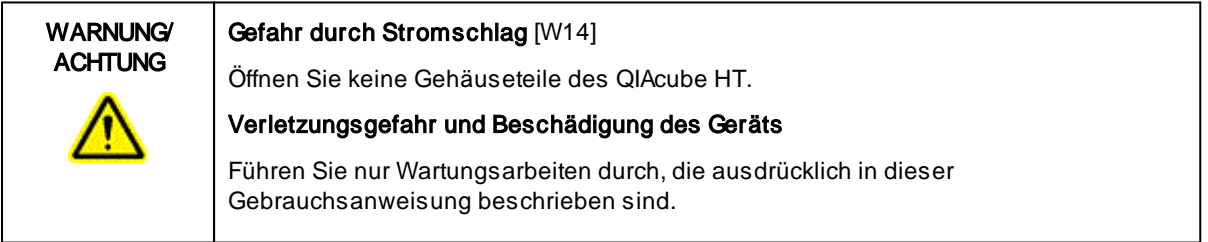

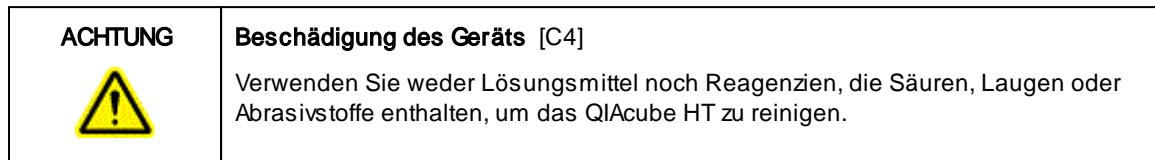

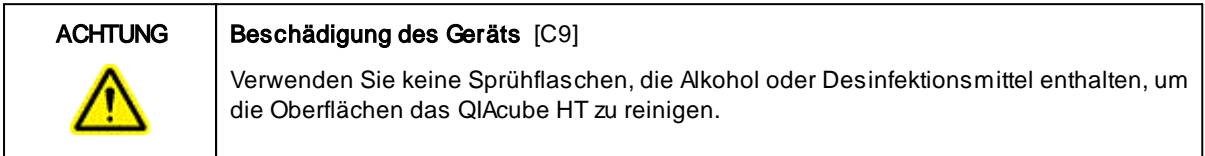

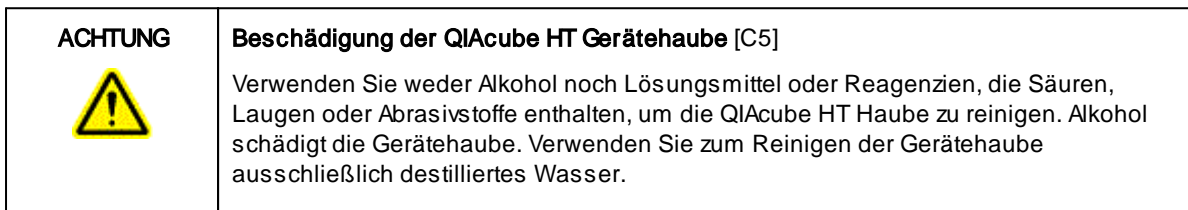

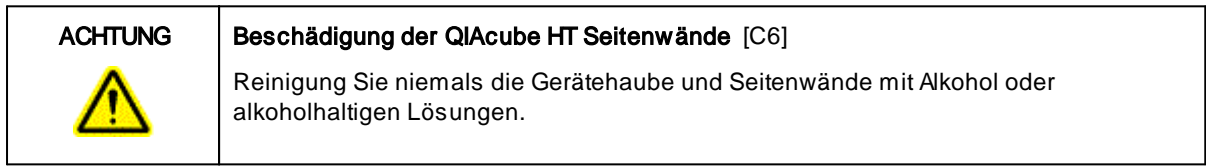

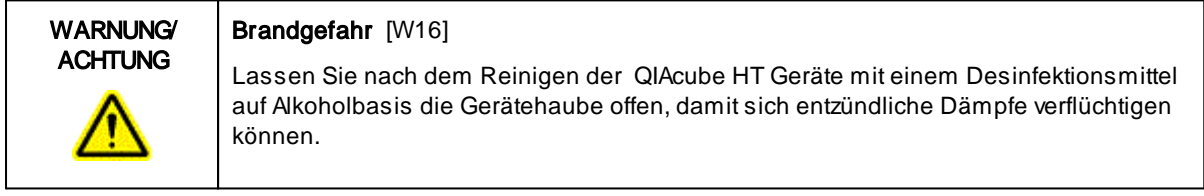

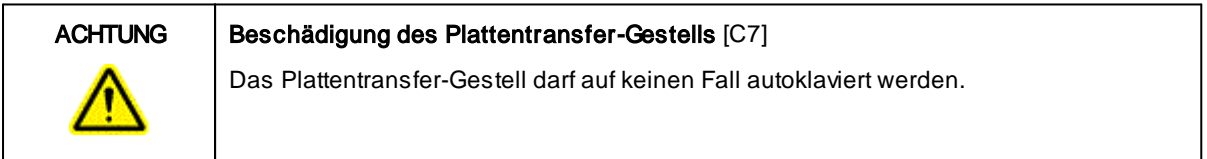

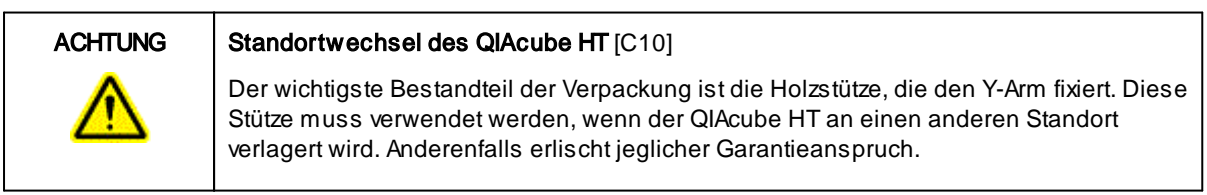

# 11.4.8 Symbole auf dem QIAcube HT

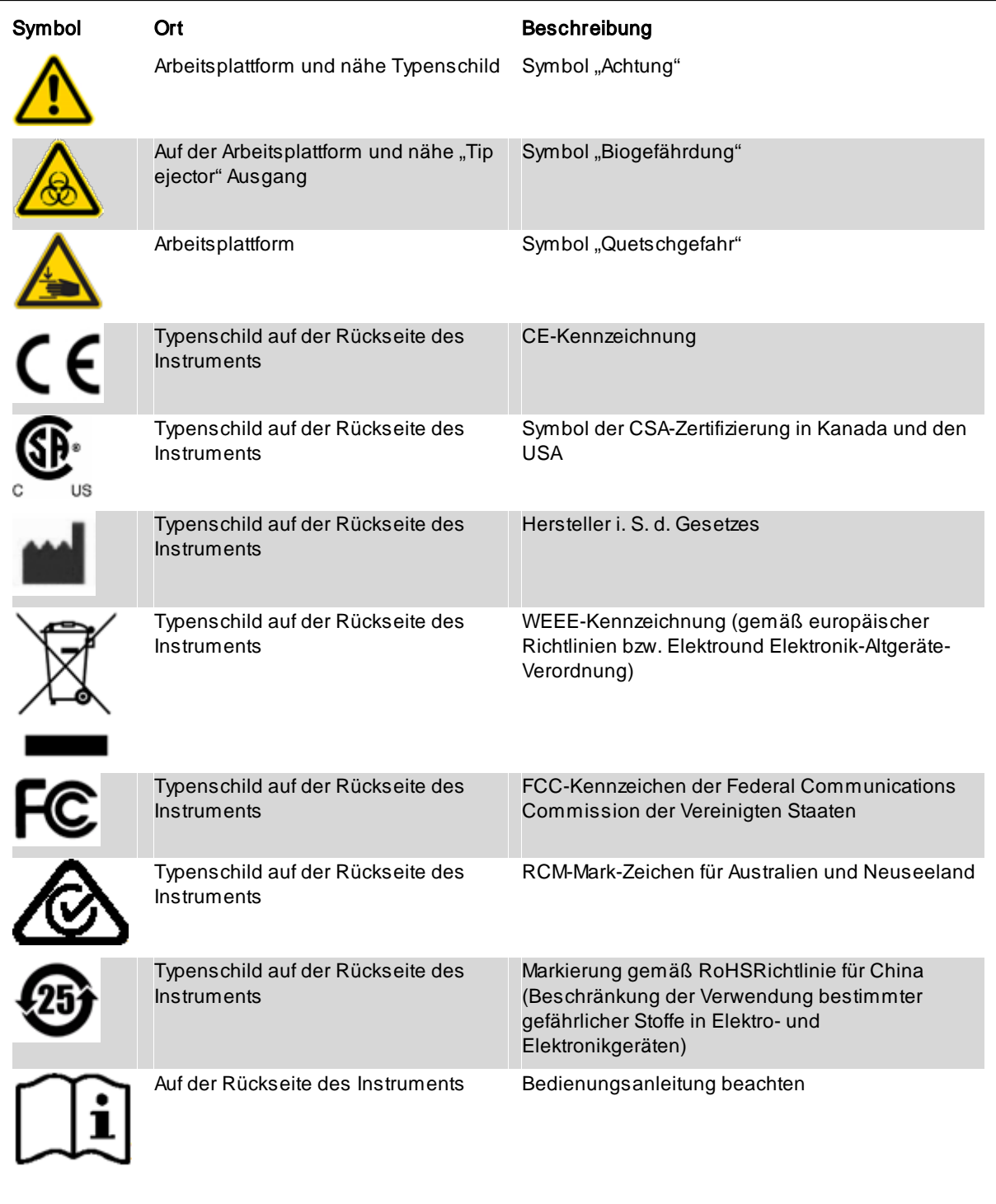

# 11.5 Appendix E

### 11.5.1 QIAcube HT Accessories

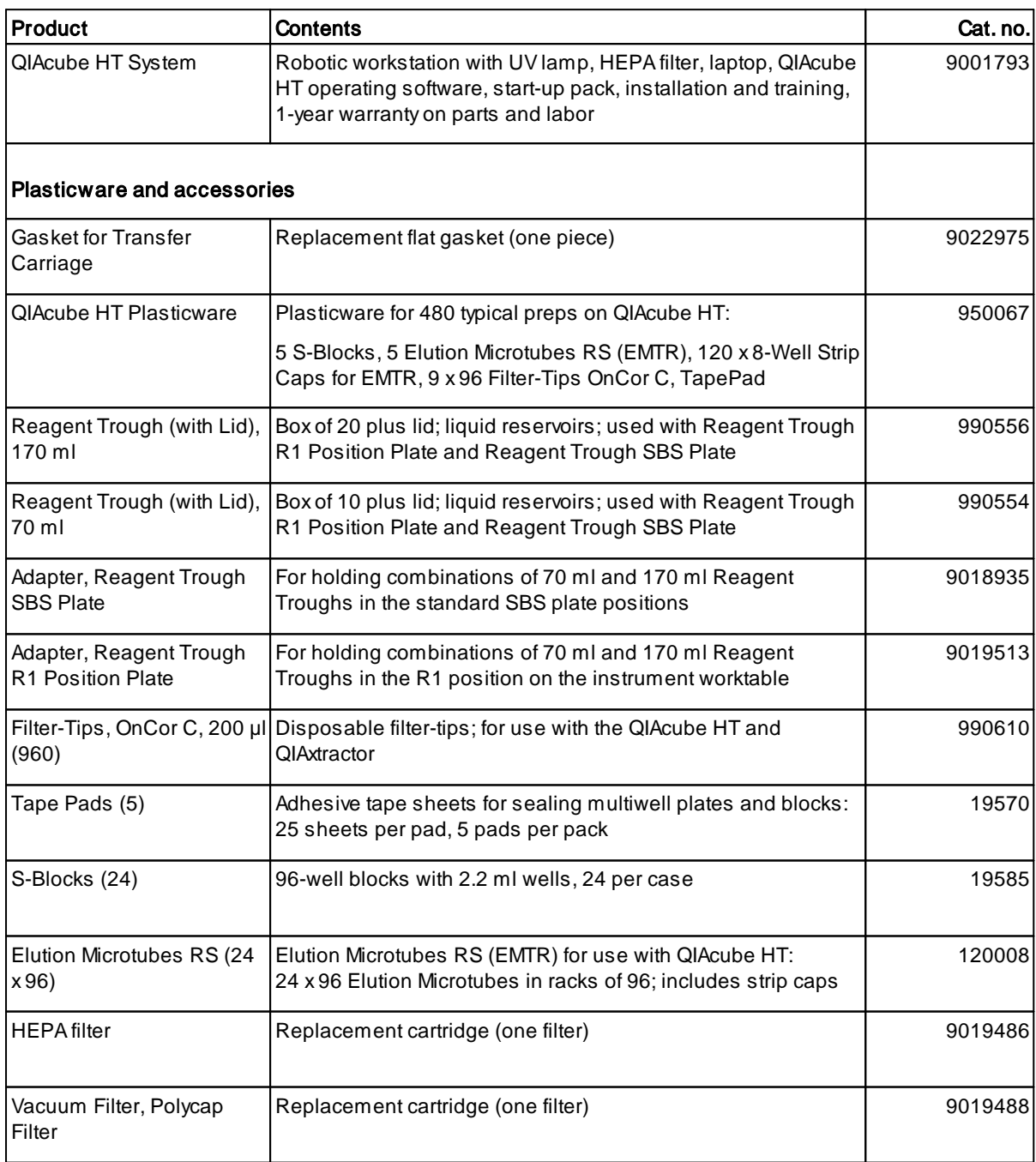

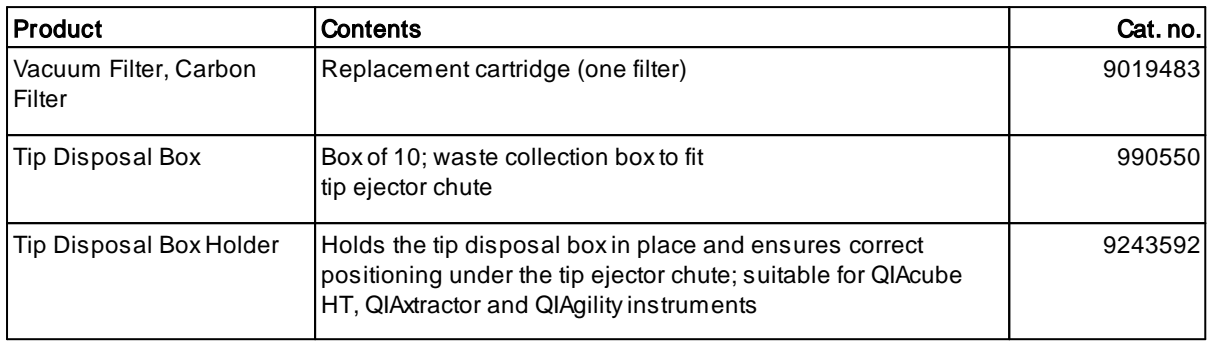

### 11.6 Appendix F

#### 11.6.1 License Terms

Xceed license

QIAcube HT Prep Manager uses the Xceed library version 4.2.0, which is licensed under the Xceed Software License Agreement.

Xceed Software License Agreement

Revised January 23rd, 2007

IMPORTANT NOTICE

PLEASE READ THIS CONTRACT CAREFULLY. BY USING ALL OR ANY PORTION OF THE SOFTWARE YOU ACCEPT ALL THE TERMS AND CONDITIONS OF THIS AGREEMENT. YOU AGREE THAT THIS AGREEMENT IS ENFORCEABLE LIKE ANY WRITTEN NEGOTIATED AGREEMENT SIGNED BY YOU. IF YOU DO NOT AGREE, DO NOT INSTALL OR OTHERWISE USE THIS SOFTWARE. IF YOU ACQUIRED THE SOFTWARE WITHOUT AN OPPORTUNITY TO REVIEW THIS LICENSE AND YOU DO NOT ACCEPT THIS AGREEMENT, YOU MUST IMMEDIATELY CEASE AND DESIST USING THE SOFTWARE AND MAY RETURN IT, WITH PROOF OF PAYMENT, TO THE LOCATION FROM WHICH IT WAS OBTAINED FOR A FULL REFUND OF THE AMOUNT YOU ORIGINALLY PAID.

This License Agreement ("Agreement") is a legal agreement between Xceed Software Inc. ("Xceed"), a Quebec corporation, principally located in Longueuil, Quebec, Canada and you, the user ("Licensee"), is effective the date Licensee installs, downloads, copies or otherwise Uses, in whole or in part, an Xceed software product ("Software"), and is limited to the specific version installed, downloaded, copied or otherwise Used by Licensee. Herein, "Use", "Uses" or "Used" means to access any of the files that are included with the Software, to develop an application that makes use of the Software, to consult any of the documentation included with the Software, or to otherwise benefit from using the Software.

The Software is licensed, not sold. If Licensee has legitimately obtained a registered license for the Software from Xceed or an authorized reseller, Licensee is considered to be an authorized ("Authorized") licensee.

1. GRANT OF INSTALL LICENSE

Xceed grants Licensee royalty-free, non-exclusive license to install the Software on an unlimited number of computers at Licensee's premises and on portable computers operated solely by Licensee. If Licensee is Authorized, the granted installation license is perpetual.

#### 2. GRANT OF DEVELOPMENT LICENSE

Xceed grants Licensee a perpetual, royalty-free, non-exclusive license to Use the Software on a single computer at any given time for the sole purpose of developing any number of end user applications that operate in conjunction with the Software. Only a Licensee that is Authorized may Use the Software for a period longer than 60 days after the date the Software was first installed on any computer at Licensee's premises. The license rights granted under this Agreement do not apply to development or distribution of: (1) software development products or toolkits of any kind, including but not limited to any class libraries, components, controls, XML web services, beans, compilers, plugins, adapters, DLLs, APIs or SDKs destined to be used by software developers other than licensees that are Authorized; and (2) software to be licensed or distributed under an open source model, including, without limitation, models similar to GNU's General Public License (GPL), Lesser GPL, the Artistic License (e.g., PERL), the Mozilla Public License, the Netscape Public License, the Sun Community or Industry Source License or the Apache Software license.

If Licensee is Authorized and has purchased a "team", "multi-developer" or "multi-pack" license, the Software may be Used on more than one computer at Licensee's premises by the number of software developers associated with the team, multi-developer or multi-pack license (e.g. a "Team4", "4-developer", or "4-pack" license allows up to four software developers to Use the Software on up to four computers at Licensee's premises).

If Licensee is Authorized and has purchased a "site" or "unlimited" license, the Software may be Used by any number of software developers on any number of computers in up to two physical buildings at Licensee's premises.

If Licensee is Authorized and has purchased an "enterprise-wide site license", the Software may be Used by any number of software developers on any number of computers located at any of the Licensee's premises.

#### 3. GRANT OF DUPLICATION AND DISTRIBUTION LICENSE

The Software includes certain runtime libraries and binary files intended for duplication and distribution by a Licensee that is Authorized. These runtime

libraries and binary files are specifically identified in the "Redistributable Files" section of the documentation included with the Software (herein, "Redistributable Files").

If Licensee is Authorized, Xceed grants Licensee a perpetual, royalty-free, nonexclusive license to duplicate the Redistributable Files and to distribute them solely in conjunction with software products developed by Licensee that use them.

The foregoing license is subject to the following conditions: (1) If Licensee has purchased a license specifically labelled "Web-only", then Licensee may only distribute the Redistributable Files as part of software products designed solely for installation and execution on internet and/or intranet servers; (2) If Licensee has purchased a license specifically labelled Web-only, the total number of internet and/or intranet servers (regardless of the number of CPUs on board each server, and excluding up to 1 test server) that Licensee may permit the Redistributable Files to be installed on may not exceed the number of servers associated with the purchased license; and (3) If Licensee distributes the Redistributable Files, Licensee agrees to (i) not supply any means by which end users could incorporate the Software or portions thereof into their own products; (ii) not use Xceed's name, logo or trademarks to market a software product; (iii) include a valid copyright notice on Licensee's software product; (iv) indemnify, hold harmless, and defend Xceed from and against any claims or lawsuits, and reasonable attorney's fees, that arise or result from the use and distribution of Licensee's software product; and (v) not permit further distribution of the Redistributable Files by end user(s) of Licensee's software product.

### 4. GRANT OF SOURCE CODE USE LICENSE

The source code to portions of the Software is provided by Xceed, in a separate installation package, to any Licensee that is Authorized provided that Licensee has purchased the Blueprint Edition of the Software. The portions of the Software for which source code is provided in the Blueprint Edition (herein, "Source Code") are specifically described in the Source Code Information topic in the documentation included with the Software.

If Licensee is Authorized and has purchased the Blueprint Edition of the Software, Xceed grants Licensee the non-exclusive license to view and modify the Source Code for the sole purposes of education, troubleshooting, and customizing features. If Licensee modifies the Source Code, Licensee may compile the modified Source Code and use and distribute the resulting object code solely as a replacement for the corresponding Redistributable Files the Source Code normally compiles into.

The foregoing license is subject to the following conditions: (i) Xceed shall retain all rights, title and interest in and to all corrections, modifications and derivative works of the Source Code created by Licensee, including all copyrights subsisting therein, to the extent such corrections, modifications or derivative works contain copyrightable code or expression derived from the Source Code; (ii) Licensee may not distribute or disclose the Source Code, or any portions or modifications or derivative works thereof, to any third party, in source code form; (iii) Licensee acknowledges that the Source Code contains valuable and proprietary trade secrets of Xceed, and agrees to expend every effort to insure its confidentiality; (iv) Under no circumstances may the Source Code be used, in whole or in part, as the basis for creating a product that provides the same, or substantially the same, functionality as any Xceed product; (v) If Licensee distributes a compiled version of the modified Source Code or portions thereof, Licensee must distribute it in accordance with the conditions listed in section 3 ("GRANT OF DUPLICATION AND DISTRIBUTION LICENSE") regarding the distribution of Redistributable Files; and (vi) Licensee will not request technical support or error corrections from Xceed on issues arising out of any modifications of the Source Code.

5. SAMPLE CODE LICENSE

In addition to the licenses granted above, Xceed grants Licensee the nonexclusive license to Use, copy and modify the source code version of those portions of the Software identified as Samples or Sample Code or Sample applications (Sample Code) for the sole purposes of designing, developing, and testing Licensee's software product(s). If Licensee is Authorized, Licensee may distribute any software products developed by Licensee that contain the Sample Code or modifications thereof.

The foregoing license is subject to the following conditions: (i) Licensee shall not use Xceed's name, logo, or trademarks to market their software product(s); (ii) Licensee shall include a valid copyright notice on all copies of the Sample Code and any derivative works thereof; (iii) Licensee shall agree to indemnify and hold harmless Xceed from and against any claims or lawsuits, including attorneys' fees, that arise from or result from the use, copying, modification or distribution of the Sample Code and/or derivative works thereof, and (iv) otherwise comply with the terms of this agreement. Licensee shall not permit further distribution of the Sample Code and/or derivative works by third parties.

6. CUSTOMIZATION CODE LICENSE

Certain portions of The Software may be identified as Customization Code and provided in source code form (Customization Code). Licensees that are not Authorized may not modify or redistribute Customization Code. Licensees that are Authorized must treat Customization Code as Source Code as described in section 4 (GRANT OF SOURCE CODE USE LICENSE) and the Customization Code is subject to the same terms and conditions listed therein, with the exception that nonexclusive license in paragraph 2 of that section is granted to Licensee that is Authorized even if Licensee has not purchased the Blueprint Edition of the Software.

#### 7. BACK-UP AND TRANSFER

Licensee may make one copy of the Software solely for back-up purposes, as prescribed by Canadian, United States , and international copyright laws. Licensee must reproduce and include the copyright notice on the back-up copy. Licensee may transfer the Software to another party only if the other party agrees to the terms and conditions of the Agreement, and completes and returns registration information (name, address, etc.) to Xceed within 30 days of the transfer. Upon transferring the Software to another party, Licensee must terminate this Agreement by following the instructions in the AGREEMENT TERMS section below.

#### 8. REVERSE-ENGINEERING

Licensee acknowledges that the Software, in source code form, remains a confidential trade secret of Xceed and/or its suppliers and therefore Licensee agrees that it shall not modify, decompile, disassemble or reverse engineer the Software or attempt to do so, except as otherwise permitted in this agreement. Licensee agrees to refrain from disclosing the Software (and to take reasonable measures with its employees to ensure they do not disclose the Software) to any person, firm or entity except as expressly permitted herein.

#### 9. RESTRICTIONS

Licensee may not Use, copy, modify, translate, or transfer the Software, documentation, license key, or any of the files included with the Software except as expressly defined in this agreement. Licensee may not attempt to unlock or bypass any "copy-protection", licensing or authentication algorithm utilized by the Software. Licensee may not remove or modify any copyright notice, nor any About dialog or the method by which it may be invoked. Licensee may not rent or lease the Software. Violations will be prosecuted to the maximum extent possible under the law.

#### 10. LIABILITY DISCLAIMER

The Software is provided as is, without any representation or warranty of any kind, either express or implied, including without limitation any representations or endorsements regarding the use of, the results of, or performance of the product, its appropriateness, accuracy, reliability, or correctness. The entire risk as to the use of this product is assumed by Licensee. Xceed does not assume liability for the use of the Software beyond its original purchase price. In no event will Xceed be liable for additional direct or indirect damages including any lost profits, lost savings, or other special, incidental or consequential damages arising from any defects, or the use or inability to use the Software, even if Xceed has been advised of the possibility of such damages.

#### 11. EXPORT LAW

Licensee acknowledges and agrees that the Software may be subject to export restrictions and controls. Licensee agrees and certifies that neither the Software nor any direct product thereof (e.g. any application software product developed by Licensee that uses the Software) is being or will be acquired, shipped, transferred, exported or re-exported, directly or indirectly, into any country prohibited by export restrictions and controls. Licensee bears all responsibility for export law compliance and will indemnify Xceed against all claims based on Licensee's exporting the Software.

#### 12. AGREEMENT TERMS

This Agreement is effective until terminated. Licensee may terminate it by destroying the Software, all the Redistributable Files Licensee may have distributed, the documentation and copies thereof. This Agreement will also terminate if Licensee fails to comply with any terms or conditions of this Agreement. Licensee agrees upon such termination to destroy all copies of the Software or return them to Xceed for disposal.

#### 13. PARTIES BOUND

If Licensee is executing this Agreement on behalf of an entity, then Licensee represents he or she has the authority to execute this agreement on behalf of such entity.

#### 14. COPYRIGHT

The Software is Copyright ©1995-2007 Xceed Software Inc. , all rights reserved. The Software is protected by Canadian and United States copyright laws, international treaties and all other applicable national or international laws.

#### 15. OTHER RIGHTS AND RESTRICTIONS

Except for the limited licenses granted herein, Xceed retains exclusive ownership of all proprietary rights (including all ownership rights, title, and interest) in and to the Software. Licensee agrees not to represent that Xceed is affiliated with or approves of Licensee's software product(s) in any way.

#### 16. GENERAL

This Agreement shall be interpreted, construed, and enforced according to the laws of the Province of Quebec, Canada. In the event of any action under this Agreement, the parties agree that federal and provincial courts located in Longueuil , Quebec will have exclusive jurisdiction and that a suit may only be brought in Longueuil , Quebec and Licensee submits itself for the jurisdiction and venue of the provincial and federal courts located in Longueuil , Quebec .

This Agreement constitutes the entire agreement and understanding of the parties and may be modified only in writing signed by both parties. No officer, salesman or agent has any authority to obligate Xceed by any terms, stipulations or conditions not expressed in the Agreement.

If any portion of this Agreement is determined to be legally invalid or unenforceable, such portion will be severed from this Agreement and the remainder of the Agreement will continue to be fully enforceable and valid.

#### iTextSharp license

QIAcube HT Prep Manager uses the iTextSharp library version 4.1.7.0, which is licensed under the MOZILLAPUBLIC LICENSE, version 1.1.

MOZILLA PUBLIC LICENSE

Version 1.1

---------------

1. Definitions.

1.0.1. "Commercial Use" means distribution or otherwise making the Covered Code available to a third party.

1.1. "Contributor" means each entity that creates or contributes to the creation of Modifications.

1.2. "Contributor Version" means the combination of the Original Code, prior Modifications used by a Contributor, and the Modifications made by that particular Contributor.

1.3. "Covered Code" means the Original Code or Modifications or the combination of the Original Code and Modifications, in each case including portions thereof.

1.4. "Electronic Distribution Mechanism" means a mechanism generally accepted in the software development community for the electronic transfer of data.

1.5. "Executable" means Covered Code in any form other than Source Code.

1.6. "Initial Developer" means the individual or entity identified as the Initial Developer in the Source Code notice required by Exhibit A.

1.7. "Larger Work" means a work which combines Covered Code or portions thereof with code not governed by the terms of this License.

1.8. "License" means this document.

1.8.1. "Licensable" means having the right to grant, to the maximum extent possible, whether at the time of the initial grant or subsequently acquired, any and all of the rights conveyed herein.

1.9. "Modifications" means any addition to or deletion from the substance or structure of either the Original Code or any previous Modifications. When Covered Code is released as a series of files, a Modification is: A. Any addition to or deletion from the contents of a file containing Original Code or previous Modifications.

B. Any new file that contains any part of the Original Code or previous Modifications.

1.10. "Original Code" means Source Code of computer software code which is described in the Source Code notice required by Exhibit A as Original Code, and which, at the time of its release under this License is not already Covered Code governed by this License.

1.10.1. "Patent Claims" means any patent claim(s), now owned or hereafter acquired, including without limitation, method, process, and apparatus claims, in any patent Licensable by grantor.

1.11. "Source Code" means the preferred form of the Covered Code for making modifications to it, including all modules it contains, plus any associated interface definition files, scripts used to control compilation and installation of an Executable, or source code differential comparisons against either the Original Code or another well known, available Covered Code of the Contributor's choice. The Source Code can be in a compressed or archival form, provided the appropriate decompression or de-archiving software is widely available for no charge.

1.12. "You" (or "Your") means an individual or a legal entity exercising rights under, and complying with all of the terms of, this License or a future version of this License issued under Section 6.1. For legal entities, "You" includes any entity which controls, is controlled by, or is under common control with You. For purposes of this definition, "control" means (a) the power, direct or indirect, to cause the direction or management of such entity, whether by contract or otherwise, or (b) ownership of more than fifty percent (50%) of the outstanding shares or beneficial ownership of such entity.

2. Source Code License.

#### 2.1. The Initial Developer Grant.

The Initial Developer hereby grants You a world-wide, royalty-free, nonexclusive license, subject to third party intellectual property claims: (a) under intellectual property rights (other than patent or

trademark) Licensable by Initial Developer to use, reproduce, modify, display, perform, sublicense and distribute the Original Code (or portions thereof) with or without Modifications, and/or as part of a Larger Work; and

(b) under Patents Claims infringed by the making, using or selling of Original Code, to make, have made, use, practice, sell, and offer for sale, and/or otherwise dispose of the Original Code (or portions thereof).

(c) the licenses granted in this Section 2.1(a) and (b) are effective on the date Initial Developer first distributes Original Code under the terms of this License.

(d) Notwithstanding Section 2.1(b) above, no patent license is granted: 1) for code that You delete from the Original Code; 2) separate from the Original Code; or 3) for infringements caused by: i) the modification of the Original Code or ii) the combination of the Original Code with other software or devices.

#### 2.2. Contributor Grant.

Subject to third party intellectual property claims, each Contributor hereby grants You a world-wide, royalty-free, non-exclusive license

(a) under intellectual property rights (other than patent or trademark) Licensable by Contributor, to use, reproduce, modify, display, perform, sublicense and distribute the Modifications created by such Contributor (or portions thereof) either on an unmodified basis, with other Modifications, as Covered Code and/or as part of a Larger Work; and

(b) under Patent Claims infringed by the making, using, or selling of Modifications made by that Contributor either alone and/or in combination with its Contributor Version (or portions of such combination), to make, use, sell, offer for sale, have made, and/or otherwise dispose of: 1) Modifications made by that Contributor (or portions thereof); and 2) the combination of Modifications made by that Contributor with its Contributor Version (or portions of such combination).

(c) the licenses granted in Sections 2.2(a) and 2.2(b) are effective on the date Contributor first makes Commercial Use of the Covered Code.

(d) Notwithstanding Section 2.2(b) above, no patent license is granted: 1) for any code that Contributor has deleted from the Contributor Version; 2) separate from the Contributor Version; 3) for infringements caused by: i) third party modifications of Contributor Version or ii) the combination of Modifications made by that Contributor with other software (except as part of the Contributor Version) or other devices; or 4) under Patent Claims infringed by Covered Code in the absence of Modifications made by that Contributor.

#### 3. Distribution Obligations.

#### 3.1. Application of License.

The Modifications which You create or to which You contribute are governed by the terms of this License, including without limitation Section 2.2. The Source Code version of Covered Code may be distributed only under the terms of this License or a future version of this License released under Section 6.1, and You must include a copy of this License with every copy of the Source Code You distribute. You may not offer or impose any terms on any Source Code version that alters or restricts the applicable version of this License or the recipients' rights hereunder. However, You may include an additional document offering the additional rights described in Section 3.5.

#### 3.2. Availability of Source Code.

Any Modification which You create or to which You contribute must be made available in Source Code form under the terms of this License either on the same media as an Executable version or via an accepted Electronic Distribution Mechanism to anyone to whom you made an Executable version available; and if made available via Electronic Distribution Mechanism, must remain available for at least twelve (12) months after the date it initially became available, or at least six (6) months after a subsequent version of that particular Modification has been made available to such recipients. You are responsible for ensuring that the Source Code version remains available even if the Electronic Distribution Mechanism is maintained by a third party.

#### 3.3. Description of Modifications.

You must cause all Covered Code to which You contribute to contain a file documenting the changes You made to create that Covered Code and the date of any change. You must include a prominent statement that the Modification is derived, directly or indirectly, from Original Code provided by the Initial Developer and including the name of the Initial Developer in (a) the Source Code, and (b) in any notice in an Executable version or related documentation in which You describe the origin or ownership of the Covered Code.

#### 3.4. Intellectual Property Matters

#### (a) Third Party Claims.

If Contributor has knowledge that a license under a third party's intellectual property rights is required to exercise the rights granted by such Contributor under Sections 2.1 or 2.2, Contributor must include a text file with the Source Code distribution titled "LEGAL" which describes the claim and the party making the claim in sufficient detail that a recipient will know whom to contact. If

Contributor obtains such knowledge after the Modification is made available as described in Section 3.2, Contributor shall promptly modify the LEGAL file in all copies Contributor makes available thereafter and shall take other steps (such as notifying appropriate mailing lists or newsgroups) reasonably calculated to inform those who received the Covered Code that new knowledge has been obtained.

#### (b) Contributor APIs.

If Contributor's Modifications include an application programming interface and Contributor has knowledge of patent licenses which are reasonably necessary to implement that API, Contributor must also include this information in the LEGAL file.

#### (c) Representations.

Contributor represents that, except as disclosed pursuant to Section 3.4(a) above, Contributor believes that Contributor's Modifications are Contributor's original creation(s) and/or Contributor has sufficient rights to grant the rights conveyed by this License.

#### 3.5. Required Notices.

You must duplicate the notice in Exhibit A in each file of the Source Code. If it is not possible to put such notice in a particular Source Code file due to its structure, then You must include such notice in a location (such as a relevant directory) where a user would be likely to look for such a notice. If You created one or more Modification(s) You may add your name as a Contributor to the notice described in Exhibit A. You must also duplicate this License in any documentation for the Source Code where You describe recipients' rights or ownership rights relating to Covered Code. You may choose to offer, and to charge a fee for, warranty, support, indemnity or liability obligations to one or more recipients of Covered Code. However, You may do so only on Your own behalf, and not on behalf of the Initial Developer or any Contributor. You must make it absolutely clear than any such warranty, support, indemnity or liability obligation is offered by You alone, and You hereby agree to indemnify the Initial Developer and every Contributor for any liability incurred by the Initial Developer or such Contributor as a result of warranty, support, indemnity or liability terms You offer.

#### 3.6. Distribution of Executable Versions.

You may distribute Covered Code in Executable form only if the requirements of Section 3.1-3.5 have been met for that Covered Code, and if You include a notice stating that the Source Code version of the Covered Code is available under the terms of this License, including a description of how and where You have fulfilled the obligations of Section 3.2. The notice must be conspicuously

included in any notice in an Executable version, related documentation or collateral in which You describe recipients' rights relating to the Covered Code. You may distribute the Executable version of Covered Code or ownership rights under a license of Your choice, which may contain terms different from this License, provided that You are in compliance with the terms of this License and that the license for the Executable version does not attempt to limit or alter the recipient's rights in the Source Code version from the rights set forth in this License. If You distribute the Executable version under a different license You must make it absolutely clear that any terms which differ from this License are offered by You alone, not by the Initial Developer or any Contributor. You hereby agree to indemnify the Initial Developer and every Contributor for any liability incurred by the Initial Developer or such Contributor as a result of any such terms You offer.

#### 3.7. Larger Works.

You may create a Larger Work by combining Covered Code with other code not governed by the terms of this License and distribute the Larger Work as a single product. In such a case, You must make sure the requirements of this License are fulfilled for the Covered Code.

4. Inability to Comply Due to Statute or Regulation.

If it is impossible for You to comply with any of the terms of this License with respect to some or all of the Covered Code due to statute, judicial order, or regulation then You must: (a) comply with the terms of this License to the maximum extent possible; and (b) describe the limitations and the code they affect. Such description must be included in the LEGAL file described in Section 3.4 and must be included with all distributions of the Source Code. Except to the extent prohibited by statute or regulation, such description must be sufficiently detailed for a recipient of ordinary skill to be able to understand it.

5. Application of this License.

This License applies to code to which the Initial Developer has attached the notice in Exhibit A and to related Covered Code.

6. Versions of the License.

6.1. New Versions.

Netscape Communications Corporation ("Netscape") may publish revised and/or new versions of the License from time to time. Each version will be given a distinguishing version number.

#### 6.2. Effect of New Versions.

Once Covered Code has been published under a particular version of the License, You may always continue to use it under the terms of that version. You may also choose to use such Covered Code under the terms of any subsequent version of the License published by Netscape. No one other than Netscape has the right to modify the terms applicable to Covered Code created under this License.

#### 6.3. Derivative Works.

If You create or use a modified version of this License (which you may only do in order to apply it to code which is not already Covered Code governed by this License), You must (a) rename Your license so that the phrases "Mozilla", "MOZILLAPL", "MOZPL", "Netscape", "MPL", "NPL" or any confusingly similar phrase do not appear in your license (except to note that your license differs from this License) and (b) otherwise make it clear that Your version of the license contains terms which differ from the Mozilla Public License and Netscape Public License. (Filling in the name of the Initial Developer, Original Code or Contributor in the notice described in Exhibit A shall not of themselves be deemed to be modifications of this License.)

#### 7. DISCLAIMER OF WARRANTY.

COVERED CODE IS PROVIDED UNDER THIS LICENSE ON AN "AS IS" BASIS, WITHOUT WARRANTY OF ANY KIND, EITHER EXPRESSED OR IMPLIED, INCLUDING, WITHOUT LIMITATION, WARRANTIES THAT THE COVERED CODE IS FREE OF DEFECTS, MERCHANTABLE, FIT FOR A PARTICULAR PURPOSE OR NON-INFRINGING. THE ENTIRE RISK AS TO THE QUALITY AND PERFORMANCE OF THE COVERED CODE IS WITH YOU. SHOULD ANY COVERED CODE PROVE DEFECTIVE IN ANY RESPECT, YOU (NOT THE INITIAL DEVELOPER OR ANY OTHER CONTRIBUTOR) ASSUME THE COST OF ANY NECESSARY SERVICING, REPAIR OR CORRECTION. THIS DISCLAIMER OF WARRANTY CONSTITUTES AN ESSENTIAL PART OF THIS LICENSE. NO USE OF ANY COVERED CODE IS AUTHORIZED HEREUNDER EXCEPT UNDER THIS DISCLAIMER.

8. TERMINATION.

8.1. This License and the rights granted hereunder will terminate automatically if You fail to comply with terms herein and fail to cure such breach within 30 days of becoming aware of the breach. All sublicenses to the Covered Code which are properly granted shall survive any termination of this License. Provisions

which, by their nature, must remain in effect beyond the termination of this License shall survive.

8.2. If You initiate litigation by asserting a patent infringement claim (excluding declatory judgment actions) against Initial Developer or a Contributor (the Initial Developer or Contributor against whom You file such action is referred to as "Participant") alleging that:

(a) such Participant's Contributor Version directly or indirectly infringes any patent, then any and all rights granted by such Participant to You under Sections 2.1 and/or 2.2 of this License shall, upon 60 days notice from Participant terminate prospectively, unless if within 60 days after receipt of notice You either: (i) agree in writing to pay Participant a mutually agreeable reasonable royalty for Your past and future use of Modifications made by such Participant, or (ii) withdraw Your litigation claim with respect to the Contributor Version against such Participant. If within 60 days of notice, a reasonable royalty and payment arrangement are not mutually agreed upon in writing by the parties or the litigation claim is not withdrawn, the rights granted by Participant to You under Sections 2.1 and/or 2.2 automatically terminate at the expiration of the 60 day notice period specified above.

(b) any software, hardware, or device, other than such Participant's Contributor Version, directly or indirectly infringes any patent, then any rights granted to You by such Participant under Sections 2.1(b) and 2.2(b) are revoked effective as of the date You first made, used, sold, distributed, or had made, Modifications made by that Participant.

8.3. If You assert a patent infringement claim against Participant alleging that such Participant's Contributor Version directly or indirectly infringes any patent where such claim is resolved (such as by license or settlement) prior to the initiation of patent infringement litigation, then the reasonable value of the licenses granted by such Participant under Sections 2.1 or 2.2 shall be taken into account in determining the amount or value of any payment or license.

8.4. In the event of termination under Sections 8.1 or 8.2 above, all end user license agreements (excluding distributors and resellers) which have been validly granted by You or any distributor hereunder prior to termination shall survive termination.

9. LIMITATION OF LIABILITY.
UNDER NO CIRCUMSTANCES AND UNDER NO LEGAL THEORY, WHETHER TORT (INCLUDING NEGLIGENCE), CONTRACT, OR OTHERWISE, SHALL YOU, THE INITIAL DEVELOPER, ANY OTHER CONTRIBUTOR, OR ANY DISTRIBUTOR OF COVERED CODE, OR ANY SUPPLIER OF ANY OF SUCH PARTIES, BE LIABLE TO ANY PERSON FOR ANY INDIRECT, SPECIAL, INCIDENTAL, OR CONSEQUENTIAL DAMAGES OF ANY CHARACTER INCLUDING, WITHOUT LIMITATION, DAMAGES FOR LOSS OF GOODWILL, WORK STOPPAGE, COMPUTER FAILURE OR MALFUNCTION, OR ANY AND ALL OTHER COMMERCIAL DAMAGES OR LOSSES, EVEN IF SUCH PARTY SHALL HAVE BEEN INFORMED OF THE POSSIBILITY OF SUCH DAMAGES. THIS LIMITATION OF LIABILITY SHALL NOT APPLY TO LIABILITY FOR DEATH OR PERSONAL INJURY RESULTING FROM SUCH PARTY'S NEGLIGENCE TO THE EXTENT APPLICABLE LAW PROHIBITS SUCH LIMITATION. SOME JURISDICTIONS DO NOT ALLOW THE EXCLUSION OR LIMITATION OF INCIDENTAL OR CONSEQUENTIAL DAMAGES, SO THIS EXCLUSION AND LIMITATION MAY NOT APPLY TO YOU.

## 10. U.S. GOVERNMENT END USERS.

The Covered Code is a "commercial item," as that term is defined in 48 C.F.R. 2.101 (Oct. 1995), consisting of "commercial computer software" and "commercial computer software documentation," as such terms are used in 48 C.F.R. 12.212 (Sept. 1995). Consistent with 48 C.F.R. 12.212 and 48 C.F.R. 227.7202-1 through 227.7202-4 (June 1995), all U.S. Government End Users acquire Covered Code with only those rights set forth herein.

## 11. MISCELLANEOUS.

This License represents the complete agreement concerning subject matter hereof. If any provision of this License is held to be unenforceable, such provision shall be reformed only to the extent necessary to make it enforceable. This License shall be governed by California law provisions (except to the extent applicable law, if any, provides otherwise), excluding its conflict-oflaw provisions. With respect to disputes in which at least one party is a citizen of, or an entity chartered or registered to do business in the United States of America, any litigation relating to this License shall be subject to the jurisdiction of the Federal Courts of the Northern District of California, with venue lying in Santa Clara County, California, with the losing party responsible for costs, including without limitation, court costs and reasonable attorneys' fees and expenses. The application of the United Nations Convention on Contracts for the International Sale of Goods is expressly excluded. Any law or regulation which provides that the language of a contract shall be construed against the drafter shall not apply to this License.

## 12. RESPONSIBILITY FOR CLAIMS.

As between Initial Developer and the Contributors, each party is responsible for claims and damages arising, directly or indirectly, out of its utilization of rights under this License and You agree to work with Initial Developer and Contributors to distribute such responsibility on an equitable basis. Nothing herein is intended or shall be deemed to constitute any admission of liability.

13. MULTIPLE-LICENSED CODE.

Initial Developer may designate portions of the Covered Code as "Multiple-Licensed". "Multiple-Licensed" means that the Initial Developer permits you to utilize portions of the Covered Code under Your choice of the MPL or the alternative licenses, if any, specified by the Initial Developer in the file described in Exhibit A.

EXHIBIT A -Mozilla Public License.

``The contents of this file are subject to the Mozilla Public License Version 1.1 (the "License"); you may not use this file except in compliance with the License. You may obtain a copy of the License at http://www.mozilla.org/MPL/

Software distributed under the License is distributed on an "AS IS" basis, WITHOUT WARRANTY OF ANY KIND, either express or implied. See the License for the specific language governing rights and limitations under the License.

The Original Code is \_\_\_\_\_\_\_\_\_\_\_\_\_\_\_\_\_\_\_\_\_\_\_\_\_\_\_\_\_\_\_\_\_\_\_\_\_\_.

The Initial Developer of the Original Code is \_ Portions created by \_\_\_\_\_\_\_\_\_\_\_\_\_\_\_\_\_\_\_\_\_\_\_\_\_ are Copyright (C)  $\_\_\_\_\_\_$ \_\_\_\_\_\_\_\_\_\_\_\_\_\_\_\_\_\_\_\_\_\_\_. All Rights Reserved.

Contributor(s): \_\_\_\_\_\_\_\_\_\_\_\_\_\_\_\_\_\_\_\_\_\_\_\_\_\_\_\_\_\_\_\_\_\_\_\_\_\_.

Alternatively, the contents of this file may be used under the terms of the license (the "[ \_\_] License"), in which case the provisions of [ \_\_\_\_\_] License are applicable instead of those above. If you wish to allow use of your version of this file only under the terms of the [\_\_\_\_] License and not to allow others to use your version of this file under the MPL, indicate your decision by deleting the provisions above and replace them with the notice and other provisions required by the [\_\_\_] License. If you do not delete the provisions

above, a recipient may use your version of this file under either the MPL or the [ ] License."

[NOTE: The text of this Exhibit A may differ slightly from the text of the notices in the Source Code files of the Original Code. You should use the text of this Exhibit A rather than the text found in the Original Code Source Code for Your Modifications.]

SQL Compact ASP.NET Membership, Role and Profile provider license and Extended WPF Toolkit license

QIAcube HT Prep Manager uses the SQL Compact ASP.NET Membership, Role and Profile provider version 4.0, and the Extended WPF Toolkit version 2.0.0.0, which are licensed under the Microsoft Public License (Ms-PL).

Microsoft Public License (Ms-PL)

This license governs use of the accompanying software. If you use the software, you accept this license. If you do not accept the license, do not use the software.

1. Definitions

The terms reproduce, reproduction, derivative works, and distribution have the same meaning here as under U.S. copyright law.

A contribution is the original software, or any additions or changes to the software.

A contributor is any person that distributes its contribution under this license.

Licensed patents are a contributor's patent claims that read directly on its contribution.

2. Grant of Rights

(A) Copyright Grant- Subject to the terms of this license, including the license conditions and limitations in section 3, each contributor grants you a nonexclusive, worldwide, royalty-free copyright license to reproduce its

contribution, prepare derivative works of its contribution, and distribute its contribution or any derivative works that you create.

(B) Patent Grant- Subject to the terms of this license, including the license conditions and limitations in section 3, each contributor grants you a nonexclusive, worldwide, royalty-free license under its licensed patents to make, have made, use, sell, offer for sale, import, and/or otherwise dispose of its contribution in the software or derivative works of the contribution in the software.

3. Conditions and Limitations

(A) No Trademark License- This license does not grant you rights to use any contributors' name, logo, or trademarks.

(B) If you bring a patent claim against any contributor over patents that you claim are infringed by the software, your patent license from such contributor to the software ends automatically.

(C) If you distribute any portion of the software, you must retain all copyright, patent, trademark, and attribution notices that are present in the software.

(D) If you distribute any portion of the software in source code form, you may do so only under this license by including a complete copy of this license with your distribution. If you distribute any portion of the software in compiled or object code form, you may only do so under a license that complies with this license.

(E) The software is licensed as-is. You bear the risk of using it. The contributors give no express warranties, guarantees or conditions. You may have additional consumer rights under your local laws which this license cannot change. To the extent permitted under your local laws, the contributors exclude the implied warranties of merchantability, fitness for a particular purpose and non-infringement.

## Windows Installer XML (WiX) license

QIAcube HT Prep Manager uses the Windows Installer XML (WiX) version 3.7.1224.0, which is licensed under the Microsoft Reciprocal License (MS-RL).

The WiX toolset is released under the Microsoft Reciprocal License (MS-RL). A reciprocal license is used to ensure that others who build on the effort of the WiX community give back to the WiX community. Specifically the license changes and improvements to the WiX toolset must be published using the same license.

Sometimes the reciprocal license is incorrectly interpreted to also apply to bundles, packages, custom actions built using the WiX toolset. The Outercurve Foundation has provided this statement to clarify:

The WiX toolset (WiX) is licensed under the Microsoft Reciprocal License (MS-RL). The MS-RL governs the distribution of the software licensed under it, as well as derivative works, and incorporates the definition of a derivative work provided in U.S. copyright law. OuterCurve Foundation does not view the installer packages generated by WiX as falling within the definition of a derivative work, merely because they are produced using WiX. Thus, the installer packages generated by WiX will normally fall outside the scope of the MS-RL, and any of your source code, binaries, libraries, routines or other software components that are incorporated in installer packages generated by WiX can be governed by other licensing terms.

The full text of the MS-RL license is reproduced below. It can also be found in the LICENSE.TXT file included with the source code.

Microsoft Reciprocal License (MS-RL)

This license governs use of the accompanying software. If you use the software, you accept this license. If you do not accept the license, do not use the software.

1. Definitions

The terms reproduce, reproduction, derivative works, and distribution have the same meaning here as under U.S. copyright law.

A contribution is the original software, or any additions or changes to the software.

A contributor is any person that distributes its contribution under this license.

Licensed patents are a contributor's patent claims that read directly on its contribution.

## 2. Grant of Rights

(A) Copyright Grant- Subject to the terms of this license, including the license conditions and limitations in section 3, each contributor grants you a nonexclusive, worldwide, royalty-free copyright license to reproduce its contribution, prepare derivative works of its contribution, and distribute its contribution or any derivative works that you create.

(B) Patent Grant- Subject to the terms of this license, including the license conditions and limitations in section 3, each contributor grants you a non-

exclusive, worldwide, royalty-free license under its licensed patents to make, have made, use, sell, offer for sale, import, and/or otherwise dispose of its contribution in the software or derivative works of the contribution in the software.

## 3. Conditions and Limitations

(A) Reciprocal Grants- For any file you distribute that contains code from the software (in source code or binary format), you must provide recipients the source code to that file along with a copy of this license, which license will govern that file. You may license other files that are entirely your own work and do not contain code from the software under any terms you choose.

(B) No Trademark License- This license does not grant you rights to use any contributors' name, logo, or trademarks.

(C) If you bring a patent claim against any contributor over patents that you claim are infringed by the software, your patent license from such contributor to the software ends automatically.

(D) If you distribute any portion of the software, you must retain all copyright, patent, trademark, and attribution notices that are present in the software.

(E) If you distribute any portion of the software in source code form, you may do so only under this license by including a complete copy of this license with your distribution. If you distribute any portion of the software in compiled or object code form, you may only do so under a license that complies with this license.

(F) The software is licensed as-is. You bear the risk of using it. The contributors give no express warranties, guarantees or conditions. You may have additional consumer rights under your local laws which this license cannot change. To the extent permitted under your local laws, the contributors exclude the implied warranties of merchantability, fitness for a particular purpose and non-infringement.

#### Lua license

QIAcube HT Prep Manager uses Lua, which is licensed under the MIT license.

The MIT License (MIT)

Copyright © 1994–2015 Lua.org, PUC-Rio.

Permission is hereby granted, free of charge, to any person obtaining a copy of this software and associated documentation files (the Software), to deal in the Software without restriction, including without limitation the rights to use, copy, modify, merge, publish, distribute, sublicense, and/or sell copies of the Software, and to permit persons to whom the Software is furnished to do so, subject to the following conditions:

The above copyright notice and this permission notice shall be included in all copies or substantial portions of the Software.

THE SOFTWARE IS PROVIDED AS IS, WITHOUT WARRANTY OF ANY KIND, EXPRESS OR IMPLIED, INCLUDING BUT NOT LIMITED TO THE WARRANTIES OF MERCHANTABILITY, FITNESS FOR A PARTICULAR PURPOSE AND NONINFRINGEMENT. IN NO EVENT SHALL THE AUTHORS OR COPYRIGHT HOLDERS BE LIABLE FOR ANY CLAIM, DAMAGES OR OTHER LIABILITY, WHETHER IN AN ACTION OF CONTRACT, TORT OR OTHERWISE, ARISING FROM, OUT OF OR IN CONNECTION WITH THE SOFTWARE OR THE USE OR OTHER DEALINGS IN THE SOFTWARE.

#### NHibernate license

QIAcube HT Prep Manager uses NHibernate version 3.3, which is licensed under the GNU LESSER GENERAL PUBLIC LICENSE, version 2.1.

GNU LESSER GENERAL PUBLIC LICENSE

Version 2.1, February 1999

Copyright (C) 1991, 1999 Free Software Foundation, Inc. 51 Franklin Street, Fifth Floor, Boston, MA 02110-1301 USA Everyone is permitted to copy and distribute verbatim copies of this license document, but changing it is not allowed.

[This is the first released version of the Lesser GPL. It also counts as the successor of the GNU Library Public License, version 2, hence the version number 2.1.]

## Preamble

The licenses for most software are designed to take away your freedom to share and change it. By contrast, the GNU General Public Licenses are intended to guarantee your freedom to share and change free software--to make sure the software is free for all its users.

This license, the Lesser General Public License, applies to some specially designated software packages--typically libraries--of the Free Software Foundation and other authors who decide to use it. You can use it too, but we suggest you first think carefully about whether this license or the ordinary General Public License is the better strategy to use in any particular case, based on the explanations below.

When we speak of free software, we are referring to freedom of use, not price. Our General Public Licenses are designed to make sure that you have the freedom to distribute copies of free software (and charge for this service if you wish); that you receive source code or can get it if you want it; that you can change the software and use pieces of it in new free programs; and that you are informed that you can do these things.

To protect your rights, we need to make restrictions that forbid distributors to deny you these rights or to ask you to surrender these rights. These restrictions translate to certain responsibilities for you if you distribute copies of the library or if you modify it.

For example, if you distribute copies of the library, whether gratis or for a fee, you must give the recipients all the rights that we gave you. You must make sure that they, too, receive or can get the source code. If you link other code with the library, you must provide complete object files to the recipients, so that they can relink them with the library after making changes to the library and recompiling it. And you must show them these terms so they know their rights.

We protect your rights with a two-step method: (1) we copyright the library, and (2) we offer you this license, which gives you legal permission to copy, distribute and/or modify the library.

To protect each distributor, we want to make it very clear that there is no warranty for the free library. Also, if the library is modified by someone else and passed on, the recipients should know that what they have is not the original version, so that the original author's reputation will not be affected by problems that might be introduced by others.

Finally, software patents pose a constant threat to the existence of any free program. We wish to make sure that a company cannot effectively restrict the users of a free program by obtaining a restrictive license from a patent holder. Therefore, we insist that any patent license obtained for a version of the library must be consistent with the full freedom of use specified in this license.

Most GNU software, including some libraries, is covered by the ordinary GNU General Public License. This license, the GNU Lesser General Public License, applies to certain designated libraries, and is quite different from the ordinary General Public License. We use this license for certain libraries in order to permit linking those libraries into non-free programs.

When a program is linked with a library, whether statically or using a shared library, the combination of the two is legally speaking a combined work, a derivative of the original library. The ordinary General Public License therefore permits such linking only if the entire combination fits its criteria of freedom. The Lesser General Public License permits more lax criteria for linking other code with the library.

We call this license the Lesser General Public License because it does Less to protect the user's freedom than the ordinary General Public License. It also provides other free software developers Less of an advantage over competing nonfree programs. These disadvantages are the reason we use the ordinary General Public License for many libraries. However, the Lesser license provides advantages in certain special circumstances.

For example, on rare occasions, there may be a special need to encourage the widest possible use of a certain library, so that it becomes a de-facto standard. To achieve this, non-free programs must be allowed to use the library.

A more frequent case is that a free library does the same job as widely used non-free libraries. In this case, there is little to gain by limiting the free library to free software only, so we use the Lesser General Public License.

In other cases, permission to use a particular library in non-free programs enables a greater number of people to use a large body of free software. For example, permission to use the GNU C Library in non-free programs enables many more people to use the whole GNU operating system, as well as its variant, the GNU/Linux operating system.

Although the Lesser General Public License is Less protective of the users' freedom, it does ensure that the user of a program that is linked with the Library has the freedom and the wherewithal to run that program using a modified version of the Library.

The precise terms and conditions for copying, distribution and modification follow. Pay close attention to the difference between a work based on the library and a work that uses the library. The former contains code derived from the library, whereas the latter must be combined with the library in order to run.

TERMS AND CONDITIONS FOR COPYING, DISTRIBUTION AND MODIFICATION

0. This License Agreement applies to any software library or other program which contains a notice placed by the copyright holder or other authorized party saying it may be distributed under the terms of this Lesser General Public License (also called this License). Each licensee is addressed as you.

A library means a collection of software functions and/or data prepared so as to be conveniently linked with application programs (which use some of those functions and data) to form executables.

The Library, below, refers to any such software library or work which has been distributed under these terms. A work based on the Library means either the Library or any derivative work under copyright law: that is to say, a work containing the Library or a portion of it, either verbatim or with modifications and/or translated straightforwardly into another language. (Hereinafter, translation is included without limitation in the term modification.)

Source code for a work means the preferred form of the work for making modifications to it. For a library, complete source code means all the source code for all modules it contains, plus any associated interface definition files, plus the scripts used to control compilation and installation of the library.

Activities other than copying, distribution and modification are not covered by this License; they are outside its scope. The act of running a program using the Library is not restricted, and output from such a program is covered only if its contents constitute a work based on the Library (independent of the use of the Library in a tool for writing it). Whether that is true depends on what the Library does and what the program that uses the Library does.

1. You may copy and distribute verbatim copies of the Library's complete source code as you receive it, in any medium, provided that you conspicuously and

appropriately publish on each copy an appropriate copyright notice and disclaimer of warranty; keep intact all the notices that refer to this License and to the absence of any warranty; and distribute a copy of this License along with the Library.

You may charge a fee for the physical act of transferring a copy, and you may at your option offer warranty protection in exchange for a fee.

2. You may modify your copy or copies of the Library or any portion of it, thus forming a work based on the Library, and copy and distribute such modifications or work under the terms of Section 1 above, provided that you also meet all of these conditions:

a) The modified work must itself be a software library.

b) You must cause the files modified to carry prominent notices stating that you changed the files and the date of any change.

c) You must cause the whole of the work to be licensed at no charge to all third parties under the terms of this License.

d) If a facility in the modified Library refers to a function or a table of data to be supplied by an application program that uses the facility, other than as an argument passed when the facility is invoked, then you must make a good faith effort to ensure that, in the event an application does not supply such function or table, the facility still operates, and performs whatever part of its purpose remains meaningful.

(For example, a function in a library to compute square roots has a purpose that is entirely well-defined independent of the application. Therefore, Subsection 2d requires that any application-supplied function or table used by this function must be optional: if the application does not supply it, the square root function must still compute square roots.)

These requirements apply to the modified work as a whole. If identifiable sections of that work are not derived from the Library, and can be reasonably considered independent and separate works in themselves, then this License, and its terms, do not apply to those sections when you distribute them as separate works. But when you distribute the same sections as part of a whole which is a work based on the Library, the distribution of the whole must be on the terms of this License, whose permissions for other licensees extend to the entire whole, and thus to each and every part regardless of who wrote it.

Thus, it is not the intent of this section to claim rights or contest your rights to work written entirely by you; rather, the intent is to exercise the right to control the distribution of derivative or collective works based on the Library.

In addition, mere aggregation of another work not based on the Library with the Library (or with a work based on the Library) on a volume of a storage or distribution medium does not bring the other work under the scope of this License.

3. You may opt to apply the terms of the ordinary GNU General Public License instead of this License to a given copy of the Library. To do this, you must alter all the notices that refer to this License, so that they refer to the ordinary GNU General Public License, version 2, instead of to this License. (If a newer version than version 2 of the ordinary GNU General Public License has appeared, then you can specify that version instead if you wish.) Do not make any other change in these notices.

Once this change is made in a given copy, it is irreversible for that copy, so the ordinary GNU General Public License applies to all subsequent copies and derivative works made from that copy.

This option is useful when you wish to copy part of the code of the Library into a program that is not a library.

4. You may copy and distribute the Library (or a portion or derivative of it, under Section 2) in object code or executable form under the terms of Sections 1 and 2 above provided that you accompany it with the complete corresponding machine-readable source code, which must be distributed under the terms of Sections 1 and 2 above on a medium customarily used for software interchange.

If distribution of object code is made by offering access to copy from a designated place, then offering equivalent access to copy the source code from the same place satisfies the requirement to distribute the source code, even though third parties are not compelled to copy the source along with the object code.

5. A program that contains no derivative of any portion of the Library, but is designed to work with the Library by being compiled or linked with it, is called a work that uses the Library. Such a work, in isolation, is not a derivative work of the Library, and therefore falls outside the scope of this License.

However, linking a work that uses the Library with the Library creates an executable that is a derivative of the Library (because it contains portions of the Library), rather than a work that uses the library. The executable is therefore covered by this License. Section 6 states terms for distribution of such executables.

When a work that uses the Library uses material from a header file that is part of the Library, the object code for the work may be a derivative work of the Library even though the source code is not. Whether this is true is especially significant if the work can be linked without the Library, or if the work is itself a library. The threshold for this to be true is not precisely defined by law.

If such an object file uses only numerical parameters, data structure layouts and accessors, and small macros and small inline functions (ten lines or less in length), then the use of the object file is unrestricted, regardless of whether it is legally a derivative work. (Executables containing this object code plus portions of the Library will still fall under Section 6.)

Otherwise, if the work is a derivative of the Library, you may distribute the object code for the work under the terms of Section 6. Any executables containing that work also fall under Section 6, whether or not they are linked directly with the Library itself.

6. As an exception to the Sections above, you may also combine or link a work that uses the Library with the Library to produce a work containing portions of the Library, and distribute that work under terms of your choice, provided that the terms permit modification of the work for the customer's own use and reverse engineering for debugging such modifications.

You must give prominent notice with each copy of the work that the Library is used in it and that the Library and its use are covered by this License. You must supply a copy of this License. If the work during execution displays copyright notices, you must include the copyright notice for the Library among them, as well as a reference directing the user to the copy of this License. Also, you must do one of these things:

a) Accompany the work with the complete corresponding machine-readable source code for the Library including whatever changes were used in the work (which must be distributed under Sections 1 and 2 above); and, if the work is an executable linked with the Library, with the complete machine-readable work that uses the Library, as object code and/or source code, so that the user can modify the Library and then relink to produce a modified executable containing the modified Library. (It is understood that the user who changes the contents of definitions files in the Library will not necessarily be able to recompile the application to use the modified definitions.)

b) Use a suitable shared library mechanism for linking with the Library. A suitable mechanism is one that (1) uses at run time a copy of the library already present on the user's computer system, rather than copying library functions into the executable, and (2) will operate properly with a modified version of the library, if the user installs one, as long as the modified version is interface-compatible with the version that the work was made with.

c) Accompany the work with a written offer, valid for at least three years, to give the same user the materials specified in Subsection 6a, above, for a charge no more than the cost of performing this distribution.

d) If distribution of the work is made by offering access to copy from a designated place, offer equivalent access to copy the above specified materials from the same place.

e) Verify that the user has already received a copy of these materials or that you have already sent this user a copy.

For an executable, the required form of the work that uses the Library must include any data and utility programs needed for reproducing the executable from it. However, as a special exception, the materials to be distributed need not include anything that is normally distributed (in either source or binary form) with the major components (compiler, kernel, and so on) of the operating system on which the executable runs, unless that component itself accompanies the executable.

It may happen that this requirement contradicts the license restrictions of other proprietary libraries that do not normally accompany the operating system. Such a contradiction means you cannot use both them and the Library together in an executable that you distribute.

7. You may place library facilities that are a work based on the Library sideby-side in a single library together with other library facilities not covered by this License, and distribute such a combined library, provided that the separate distribution of the work based on the Library and of the other library facilities is otherwise permitted, and provided that you do these two things:

a) Accompany the combined library with a copy of the same work based on the Library, uncombined with any other library facilities. This must be distributed under the terms of the Sections above.

b) Give prominent notice with the combined library of the fact that part of it is a work based on the Library, and explaining where to find the accompanying uncombined form of the same work.

8. You may not copy, modify, sublicense, link with, or distribute the Library except as expressly provided under this License. Any attempt otherwise to copy, modify, sublicense, link with, or distribute the Library is void, and will automatically terminate your rights under this License. However, parties who have received copies, or rights, from you under this License will not have their licenses terminated so long as such parties remain in full compliance.

9. You are not required to accept this License, since you have not signed it. However, nothing else grants you permission to modify or distribute the Library or its derivative works. These actions are prohibited by law if you do not accept this License. Therefore, by modifying or distributing the Library (or any work based on the Library), you indicate your acceptance of this License to do so, and all its terms and conditions for copying, distributing or modifying the Library or works based on it.

10. Each time you redistribute the Library (or any work based on the Library), the recipient automatically receives a license from the original licensor to copy, distribute, link with or modify the Library subject to these terms and conditions. You may not impose any further restrictions on the recipients' exercise of the rights granted herein. You are not responsible for enforcing compliance by third parties with this License.

11. If, as a consequence of a court judgment or allegation of patent infringement or for any other reason (not limited to patent issues), conditions are imposed on you (whether by court order, agreement or otherwise) that contradict the conditions of this License, they do not excuse you from the conditions of this License. If you cannot distribute so as to satisfy simultaneously your obligations under this License and any other pertinent obligations, then as a consequence you may not distribute the Library at all. For example, if a patent license would not permit royalty-free redistribution of the Library by all those who receive copies directly or indirectly through you, then the only way you could satisfy both it and this License would be to refrain entirely from distribution of the Library.

If any portion of this section is held invalid or unenforceable under any particular circumstance, the balance of the section is intended to apply, and the section as a whole is intended to apply in other circumstances.

It is not the purpose of this section to induce you to infringe any patents or other property right claims or to contest validity of any such claims; this section has the sole purpose of protecting the integrity of the free software distribution system which is implemented by public license practices. Many people have made generous contributions to the wide range of software distributed through that system in reliance on consistent application of that system; it is up to the author/donor to decide if he or she is willing to distribute software through any other system and a licensee cannot impose that choice.

This section is intended to make thoroughly clear what is believed to be a consequence of the rest of this License.

12. If the distribution and/or use of the Library is restricted in certain countries either by patents or by copyrighted interfaces, the original copyright holder who places the Library under this License may add an explicit geographical distribution limitation excluding those countries, so that distribution is permitted only in or among countries not thus excluded. In such case, this License incorporates the limitation as if written in the body of this License.

13. The Free Software Foundation may publish revised and/or new versions of the Lesser General Public License from time to time. Such new versions will be similar in spirit to the present version, but may differ in detail to address new problems or concerns.

Each version is given a distinguishing version number. If the Library specifies a version number of this License which applies to it and any later version, you have the option of following the terms and conditions either of that version or of any later version published by the Free Software Foundation. If the Library does not specify a license version number, you may choose any version ever published by the Free Software Foundation.

14. If you wish to incorporate parts of the Library into other free programs whose distribution conditions are incompatible with these, write to the author to ask for permission. For software which is copyrighted by the Free Software Foundation, write to the Free Software Foundation; we sometimes make exceptions for this. Our decision will be guided by the two goals of preserving the free status of all derivatives of our free software and of promoting the sharing and reuse of software generally.

## NO WARRANTY

15. BECAUSE THE LIBRARY IS LICENSED FREE OF CHARGE, THERE IS NO WARRANTY FOR THE LIBRARY, TO THE EXTENT PERMITTED BY APPLICABLE LAW. EXCEPT WHEN OTHERWISE STATED IN WRITING THE COPYRIGHT HOLDERS AND/OR OTHER PARTIES PROVIDE THE LIBRARY AS IS WITHOUT WARRANTY OF ANY KIND, EITHER EXPRESSED OR IMPLIED, INCLUDING, BUT NOT LIMITED TO, THE IMPLIED WARRANTIES OF MERCHANTABILITY AND FITNESS FOR A PARTICULAR PURPOSE. THE ENTIRE RISK AS TO THE QUALITY AND PERFORMANCE OF THE LIBRARY IS WITH YOU. SHOULD THE LIBRARY PROVE DEFECTIVE, YOU ASSUME THE COST OF ALL NECESSARY SERVICING, REPAIR OR CORRECTION.

16. IN NO EVENT UNLESS REQUIRED BY APPLICABLE LAW OR AGREED TO IN WRITING WILL ANY COPYRIGHT HOLDER, OR ANY OTHER PARTY WHO MAY MODIFY AND/OR REDISTRIBUTE THE LIBRARY AS PERMITTED ABOVE, BE LIABLE TO YOU FOR DAMAGES, INCLUDING ANY GENERAL, SPECIAL, INCIDENTAL OR CONSEQUENTIAL DAMAGES ARISING OUT OF THE USE OR INABILITY TO USE THE LIBRARY (INCLUDING BUT NOT LIMITED TO LOSS OF DATA OR DATA BEING RENDERED INACCURATE OR LOSSES SUSTAINED BY YOU OR THIRD PARTIES OR A FAILURE OF THE LIBRARY TO OPERATE WITH ANY OTHER SOFTWARE), EVEN IF SUCH HOLDER OR OTHER PARTY HAS BEEN ADVISED OF THE POSSIBILITY OF SUCH DAMAGES.

----------------------------------------------------------------------

The following notice applies to Iesi.Collections:

----------------------------------------------------------------------

Copyright © 2002-2004 by Aidant Systems, Inc., and by Jason Smith.

Copied from http://www.codeproject.com/csharp/sets.asp#xx703510xx that was posted by JasonSmith 12:13 2 Jan '04

Feel free to use this code any way you want to. As a favor to me, you can leave the copyright in there. You never know when someone might recognize your name!

If you do use the code in a commercial product, I would appreciate hearing about it. This message serves as legal notice that I won't be suing you for royalties! The code is in the public domain.

On the other hand, I don't provide support. The code is actually simple enough that it shouldn't need it.

ZXing license, Log4Net license, Stateless license, Enterprise license, Unity license

QIAcube HT Prep Manager uses ZXing version 0.12.0.0, the Log4Net library version 1.2.10.0, the Stateless library version 2.2.1.1, the Microsoft Enterprise Library for .Net version 5.0.414.0, and the Microsoft Unity Application Block version 2.1.505.2, which are licensed under the Apache License 2.0 (Apache).

Apache License Version 2.0, January 2004 http://www.apache.org/licenses/

TERMS AND CONDITIONS FOR USE, REPRODUCTION, AND DISTRIBUTION

1. Definitions.

License shall mean the terms and conditions for use, reproduction, and distribution as defined by Sections 1 through 9 of this document.

Licensor shall mean the copyright owner or entity authorized by the copyright owner that is granting the License.

Legal Entity shall mean the union of the acting entity and all other entities that control, are controlled by, or are under common control with that entity. For the purposes of this definition, control means (i) the power, direct or indirect, to cause the direction or management of such entity, whether by contract or otherwise, or (ii) ownership of fifty percent (50%) or more of the outstanding shares, or (iii) beneficial ownership of such entity.

You (or Your) shall mean an individual or Legal Entity exercising permissions granted by this License.

Source form shall mean the preferred form for making modifications, including but not limited to software source code, documentation source, and configuration files.

Object form shall mean any form resulting from mechanical transformation or translation of a Source form, including but not limited to compiled object code, generated documentation, and conversions to other media types.

Work shall mean the work of authorship, whether in Source or Object form, made available under the License, as indicated by a copyright notice that is included in or attached to the work (an example is provided in the Appendix below).

Derivative Works shall mean any work, whether in Source or Object form, that is based on (or derived from) the Work and for which the editorial revisions, annotations, elaborations, or other modifications represent, as a whole, an original work of authorship. For the purposes of this License, Derivative Works shall not include works that remain separable from, or merely link (or bind by name) to the interfaces of, the Work and Derivative Works thereof.

Contribution shall mean any work of authorship, including the original version of the Work and any modifications or additions to that Work or Derivative Works thereof, that is intentionally submitted to Licensor for inclusion in the Work by the copyright owner or by an individual or Legal Entity authorized to submit on behalf of the copyright owner. For the purposes of this definition, submitted means any form of electronic, verbal, or written communication sent to the

Licensor or its representatives, including but not limited to communication on electronic mailing lists, source code control systems, and issue tracking systems that are managed by, or on behalf of, the Licensor for the purpose of discussing and improving the Work, but excluding communication that is conspicuously marked or otherwise designated in writing by the copyright owner as Not a Contribution.

Contributor shall mean Licensor and any individual or Legal Entity on behalf of whom a Contribution has been received by Licensor and subsequently incorporated within the Work.

2. Grant of Copyright License.

Subject to the terms and conditions of this License, each Contributor hereby grants to You a perpetual, worldwide, non-exclusive, no-charge, royalty-free, irrevocable copyright license to reproduce, prepare Derivative Works of, publicly display, publicly perform, sublicense, and distribute the Work and such Derivative Works in Source or Object form.

3. Grant of Patent License.

Subject to the terms and conditions of this License, each Contributor hereby grants to You a perpetual, worldwide, non-exclusive, no-charge, royalty-free, irrevocable (except as stated in this section) patent license to make, have made, use, offer to sell, sell, import, and otherwise transfer the Work, where such license applies only to those patent claims licensable by such Contributor that are necessarily infringed by their Contribution(s) alone or by combination of their Contribution(s) with the Work to which such Contribution(s) was submitted. If You institute patent litigation against any entity (including a cross-claim or counterclaim in a lawsuit) alleging that the Work or a Contribution incorporated within the Work constitutes direct or contributory patent infringement, then any patent licenses granted to You under this License for that Work shall terminate as of the date such litigation is filed.

4. Redistribution.

You may reproduce and distribute copies of the Work or Derivative Works thereof in any medium, with or without modifications, and in Source or Object form, provided that You meet the following conditions:

1. You must give any other recipients of the Work or Derivative Works a copy of this License; and

2. You must cause any modified files to carry prominent notices stating that You changed the files; and

3. You must retain, in the Source form of any Derivative Works that You distribute, all copyright, patent, trademark, and attribution notices from the Source form of the Work, excluding those notices that do not pertain to any part of the Derivative Works; and

4. If the Work includes a NOTICE text file as part of its distribution, then any Derivative Works that You distribute must include a readable copy of the attribution notices contained within such NOTICE file, excluding those notices that do not pertain to any part of the Derivative Works, in at least one of the following places: within a NOTICE text file distributed as part of the Derivative Works; within the Source form or documentation, if provided along with the Derivative Works; or, within a display generated by the Derivative Works, if and wherever such third-party notices normally appear. The contents of the NOTICE file are for informational purposes only and do not modify the License. You may add Your own attribution notices within Derivative Works that You distribute, alongside or as an addendum to the NOTICE text from the Work, provided that such additional attribution notices cannot be construed as modifying the License.

You may add Your own copyright statement to Your modifications and may provide additional or different license terms and conditions for use, reproduction, or distribution of Your modifications, or for any such Derivative Works as a whole, provided Your use, reproduction, and distribution of the Work otherwise complies with the conditions stated in this License.

5. Submission of Contributions.

Unless You explicitly state otherwise, any Contribution intentionally submitted for inclusion in the Work by You to the Licensor shall be under the terms and conditions of this License, without any additional terms or conditions. Notwithstanding the above, nothing herein shall supersede or modify the terms of any separate license agreement you may have executed with Licensor regarding such Contributions.

6. Trademarks.

This License does not grant permission to use the trade names, trademarks, service marks, or product names of the Licensor, except as required for reasonable and customary use in describing the origin of the Work and reproducing the content of the NOTICE file.

7. Disclaimer of Warranty.

Unless required by applicable law or agreed to in writing, Licensor provides the Work (and each Contributor provides its Contributions) on an AS IS BASIS, WITHOUT WARRANTIES OR CONDITIONS OF ANY KIND, either express or implied, including, without limitation, any warranties or conditions of TITLE, NON-INFRINGEMENT, MERCHANTABILITY, or FITNESS FOR A PARTICULAR PURPOSE. You are solely responsible for determining the appropriateness of using or redistributing the Work and assume any risks associated with Your exercise of permissions under this License.

8. Limitation of Liability.

In no event and under no legal theory, whether in tort (including negligence), contract, or otherwise, unless required by applicable law (such as deliberate and grossly negligent acts) or agreed to in writing, shall any Contributor be liable to You for damages, including any direct, indirect, special, incidental, or consequential damages of any character arising as a result of this License or out of the use or inability to use the Work (including but not limited to damages for loss of goodwill, work stoppage, computer failure or malfunction, or any and all other commercial damages or losses), even if such Contributor has been advised of the possibility of such damages.

9. Accepting Warranty or Additional Liability.

While redistributing the Work or Derivative Works thereof, You may choose to offer, and charge a fee for, acceptance of support, warranty, indemnity, or other liability obligations and/or rights consistent with this License. However, in accepting such obligations, You may act only on Your own behalf and on Your sole responsibility, not on behalf of any other Contributor, and only if You agree to indemnify, defend, and hold each Contributor harmless for any liability incurred by, or claims asserted against, such Contributor by reason of your accepting any such warranty or additional liability.

#### Report Viewer license

QIAcube HT Prep Manager uses the Microsoft Reportviewer 2010, which is licensed under the MICROSOFT SOFTWARE LICENSE TERMS.

MICROSOFT SOFTWARE LICENSE TERMS MICROSOFT REPORTVIEWER 2010

These license terms are an agreement between Microsoft Corporation (or based on where you live, one of its affiliates) and you. Please read them. They apply to the software named above, which includes the media on which you received it, if any. The terms also apply to any Microsoft

\* updates,

- \* supplements,
- \* Internet-based services, and
- \* support services

for this software, unless other terms accompany those items. If so, those terms apply.

BY USING THE SOFTWARE, YOU ACCEPT THESE TERMS. IF YOU DO NOT ACCEPT THEM, DO NOT USE THE SOFTWARE.

If you comply with these license terms, you have the rights below.

1. INSTALLATION AND USE RIGHTS. You may install and use any number of copies of the software on your devices.

2. ADDITIONAL LICENSING REQUIREMENTS AND/OR USE RIGHTS.

a. Distributable Code. You are permitted to distribute the software in programs you develop if you comply with the terms below.

i. Right to Use and Distribute. The software is "Distributable Code."

\* Distributable Code. You may copy and distribute the object code form of the software.

\* Third Party Distribution. You may permit distributors of your programs to copy and distribute the Distributable Code as part of those programs.

ii. Distribution Requirements. For any Distributable Code you distribute, you must

\* add significant primary functionality to it in your programs;

\* require distributors and external end users to agree to terms that protect it at least as much as this agreement;

\* display your valid copyright notice on your programs; and

\* indemnify, defend, and hold harmless Microsoft from any claims, including attorneys' fees, related to the distribution or use of your programs.

iii. Distribution Restrictions. You may not

\* alter any copyright, trademark or patent notice in the Distributable Code;

\* use Microsoft's trademarks in your programs' names or in a way that suggests your programs come from or are endorsed by Microsoft;

\* distribute Distributable Code to run on a platform other than the Windows platform;

\* include Distributable Code in malicious, deceptive or unlawful programs; or

\* modify or distribute the source code of any Distributable Code so that any part of it becomes subject to an Excluded License. An Excluded License is one that requires, as a condition of use, modification or distribution, that

\* the code be disclosed or distributed in source code form; or

\* others have the right to modify it.

3. SCOPE OF LICENSE. The software is licensed, not sold. This agreement only gives you some rights to use the software. Microsoft reserves all other rights. Unless applicable law gives you more rights despite this limitation, you may use the software only as expressly permitted in this agreement. In doing so, you must comply with any technical limitations in the software that only allow you to use it in certain ways. You may not

\* work around any technical limitations in the software;

\* reverse engineer, decompile or disassemble the software, except and only to the extent that applicable law expressly permits, despite this limitation;

\* make more copies of the software than specified in this agreement or allowed by applicable law, despite this limitation;

\* publish the software for others to copy;

\* rent, lease or lend the software; or

\* use the software for commercial software hosting services.

4. BACKUP COPY. You may make one backup copy of the software. You may use it only to reinstall the software.

5. DOCUMENTATION. Any person that has valid access to your computer or internal network may copy and use the documentation for your internal, reference purposes.

6. TRANSFER TO A THIRD PARTY. The first user of the software may transfer it and this agreement directly to a third party. Before the transfer, that party must agree that this agreement applies to the transfer and use of the software. The first user must uninstall the software before transferring it separately from the device. The first user may not retain any copies.

7. EXPORT RESTRICTIONS. The software is subject to United States export laws and regulations. You must comply with all domestic and international export laws and regulations that apply to the software. These laws include restrictions on destinations, end users and end use. For additional information, see www.microsoft.com/exporting.

8. SUPPORT SERVICES. Because this software is "as is," we may not provide support services for it.

9. ENTIRE AGREEMENT. This agreement, and the terms for supplements, updates, Internet-based services and support services that you use, are the entire agreement for the software and support services.

10. APPLICABLE LAW.

a. United States. If you acquired the software in the United States, Washington state law governs the interpretation of this agreement and applies to claims for breach of it, regardless of conflict of laws principles. The laws of the state where you live govern all other claims, including claims under state consumer protection laws, unfair competition laws, and in tort.

b. Outside the United States. If you acquired the software in any other country, the laws of that country apply.

11. LEGAL EFFECT. This agreement describes certain legal rights. You may have other rights under the laws of your country. You may also have rights with respect to the party from whom you acquired the software. This agreement does not change your rights under the laws of your country if the laws of your country do not permit it to do so.

12. DISCLAIMER OF WARRANTY. THE SOFTWARE IS LICENSED "AS-IS." YOU BEAR THE RISK OF USING IT. MICROSOFT GIVES NO EXPRESS WARRANTIES, GUARANTEES OR CONDITIONS. YOU MAY HAVE ADDITIONAL CONSUMER RIGHTS UNDER YOUR LOCAL LAWS WHICH THIS AGREEMENT CANNOT CHANGE. TO THE EXTENT PERMITTED UNDER YOUR LOCAL LAWS, MICROSOFT EXCLUDES THE IMPLIED WARRANTIES OF MERCHANTABILITY, FITNESS FOR A PARTICULAR PURPOSE AND NON-INFRINGEMENT.

13. LIMITATION ON AND EXCLUSION OF REMEDIES AND DAMAGES. YOU CAN RECOVER FROM MICROSOFT AND ITS SUPPLIERS ONLY DIRECT DAMAGES UP TO U.S. \$5.00. YOU CANNOT RECOVER ANY OTHER DAMAGES, INCLUDING CONSEQUENTIAL, LOST PROFITS, SPECIAL, INDIRECT OR INCIDENTAL DAMAGES.

This limitation applies to

\* anything related to the software, services, content (including code) on third party Internet sites, or third party programs; and

\* claims for breach of contract, breach of warranty, guarantee or condition, strict liability, negligence, or other tort to the extent permitted by applicable law.

It also applies even if Microsoft knew or should have known about the possibility of the damages. The above limitation or exclusion may not apply to you because your country may not allow the exclusion or limitation of incidental, consequential or other damages.

## 11.6.2 Copyright information

## **Trademarks**

QIAGEN®, Sample to Insight®, QIAcube®, QIAgility ®, QIAxtractor® (QIAGEN Group); DECON-QUAT® (Veltek Associates Inc.); Gigasept®, Lysetol®, Mikrozid® (Schülke & Mayr GmbH); Microsoft®, Window s ® (Microsoft Corporation); Teflon® (E. I. du Pont de Nemours and Company); Adobe®, Reader® (Adobe Systems Inc.). Registered names, trademarks, etc. used in this document, even w hen not specifically marked as such, are not to be considered unprotected by law .

© 2009-2017 QIAGEN, all rights reserved.

1109028 12/2017 HB-2120-003

Document Revision History

# 12 Document Revision History

Document Revision History

4.0 Removed information about unsupported connections to the device.

Updated figures showing the Home screen.

www.qiagen.com

Technical Support

www.support.qiagen.com